## DESIGN PHASE REPORT

# READY TO HELP COMPUTER SUPPORT SYSTEM

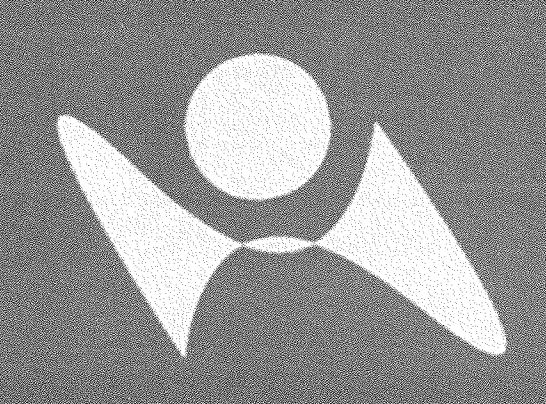

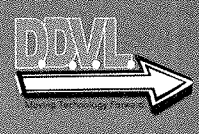

Durham, Dawson, Vailes, and Lowe **Business Software Solutions Inc.** 

 $\label{eq:2.1} \frac{1}{\sqrt{2}}\left(\frac{1}{\sqrt{2}}\right)^{2} \left(\frac{1}{\sqrt{2}}\right)^{2} \left(\frac{1}{\sqrt{2}}\right)^{2} \left(\frac{1}{\sqrt{2}}\right)^{2} \left(\frac{1}{\sqrt{2}}\right)^{2} \left(\frac{1}{\sqrt{2}}\right)^{2} \left(\frac{1}{\sqrt{2}}\right)^{2} \left(\frac{1}{\sqrt{2}}\right)^{2} \left(\frac{1}{\sqrt{2}}\right)^{2} \left(\frac{1}{\sqrt{2}}\right)^{2} \left(\frac{1}{\sqrt{2}}\right)^{2} \left(\$ 

 $\sim$   $\mu$ 

 $\sim$ 

## **Table of Contents**

#### **I. Executive Summary:**

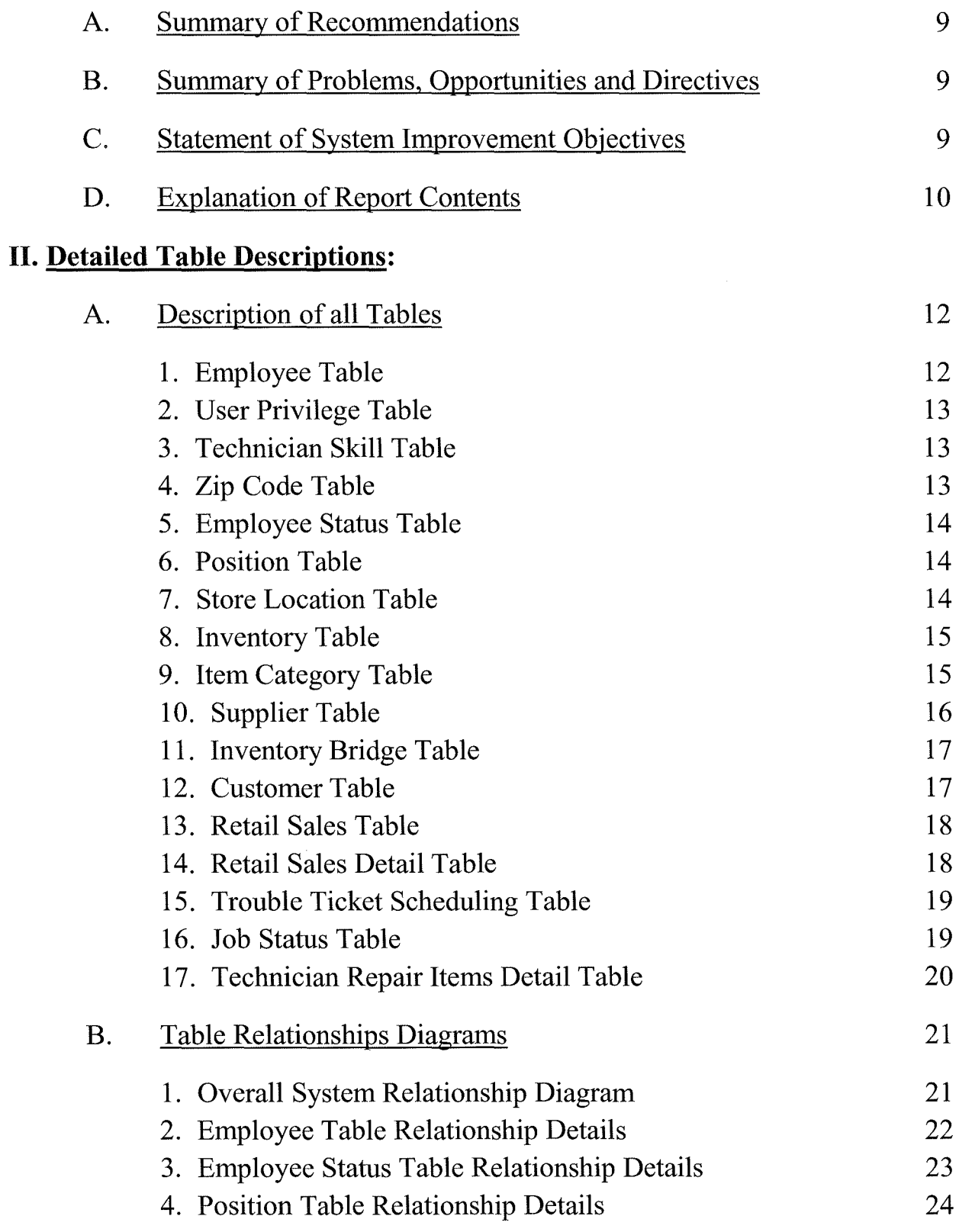

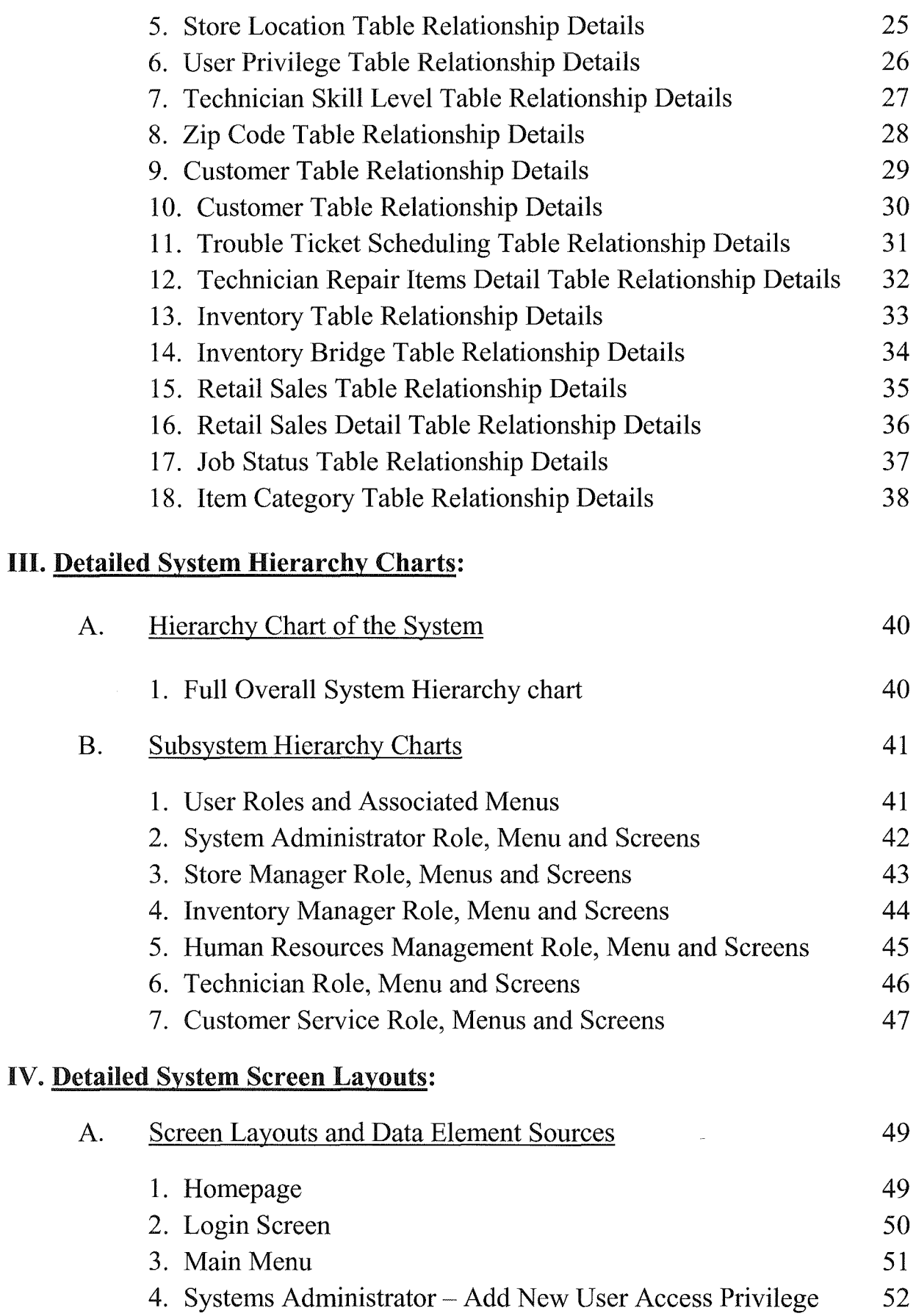

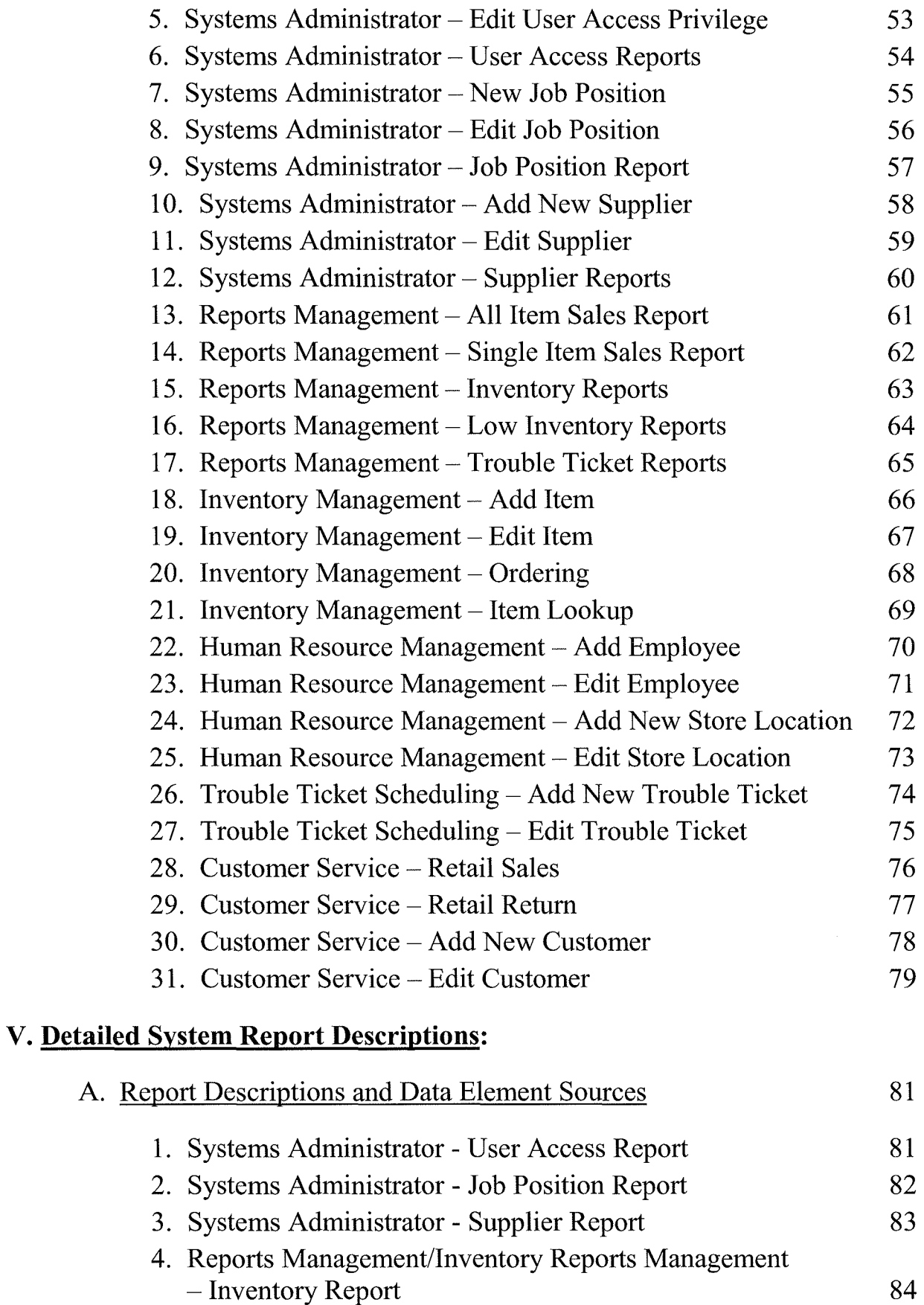

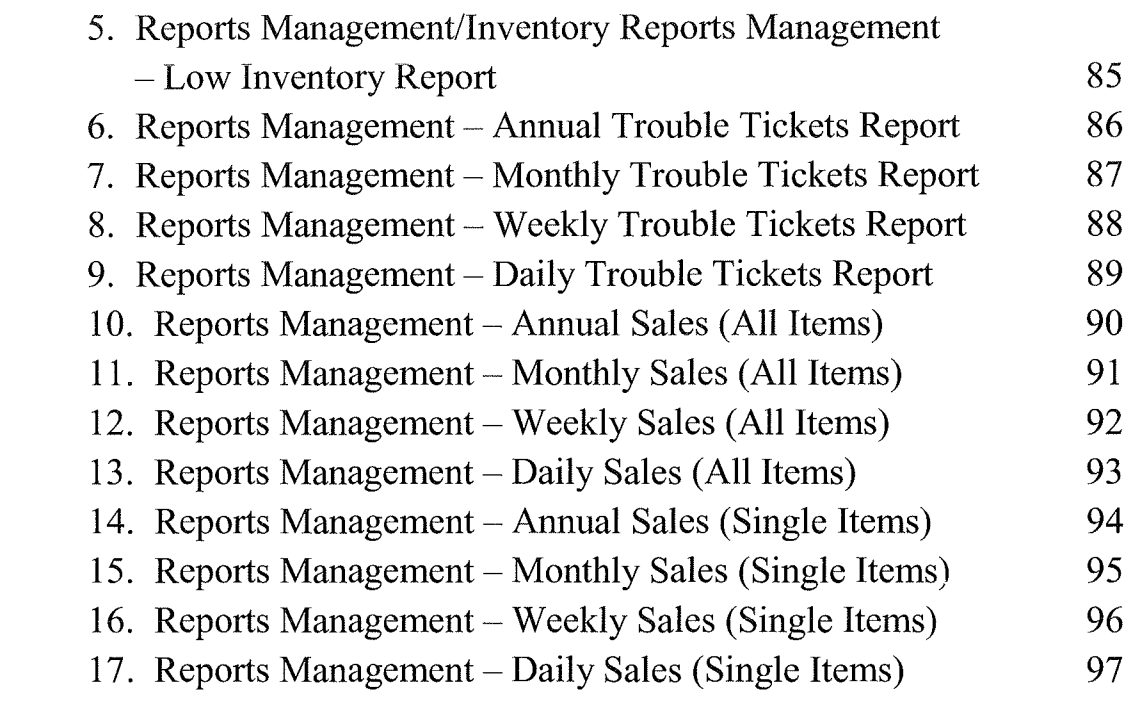

### VI. A **Narrative Description of All Programs:**

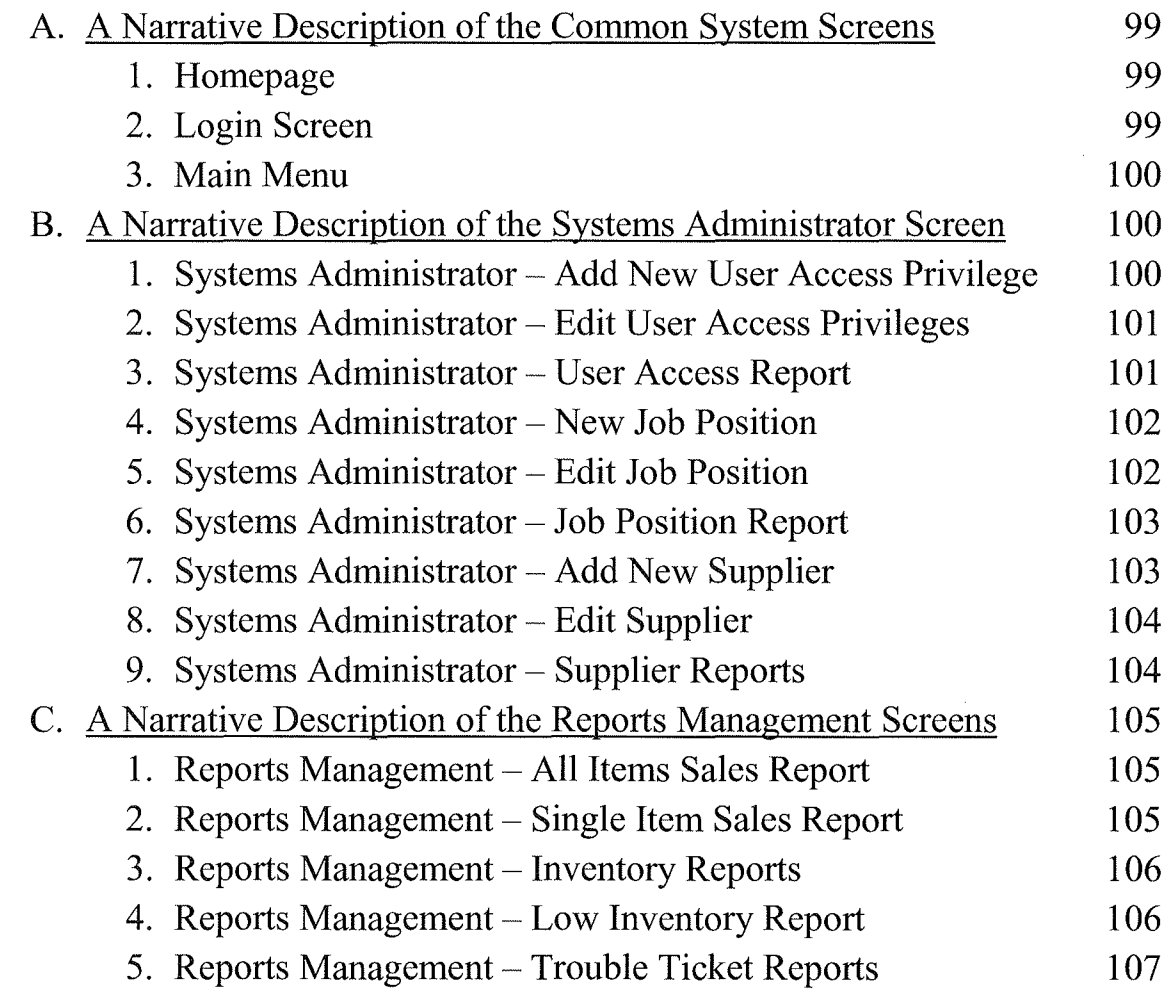

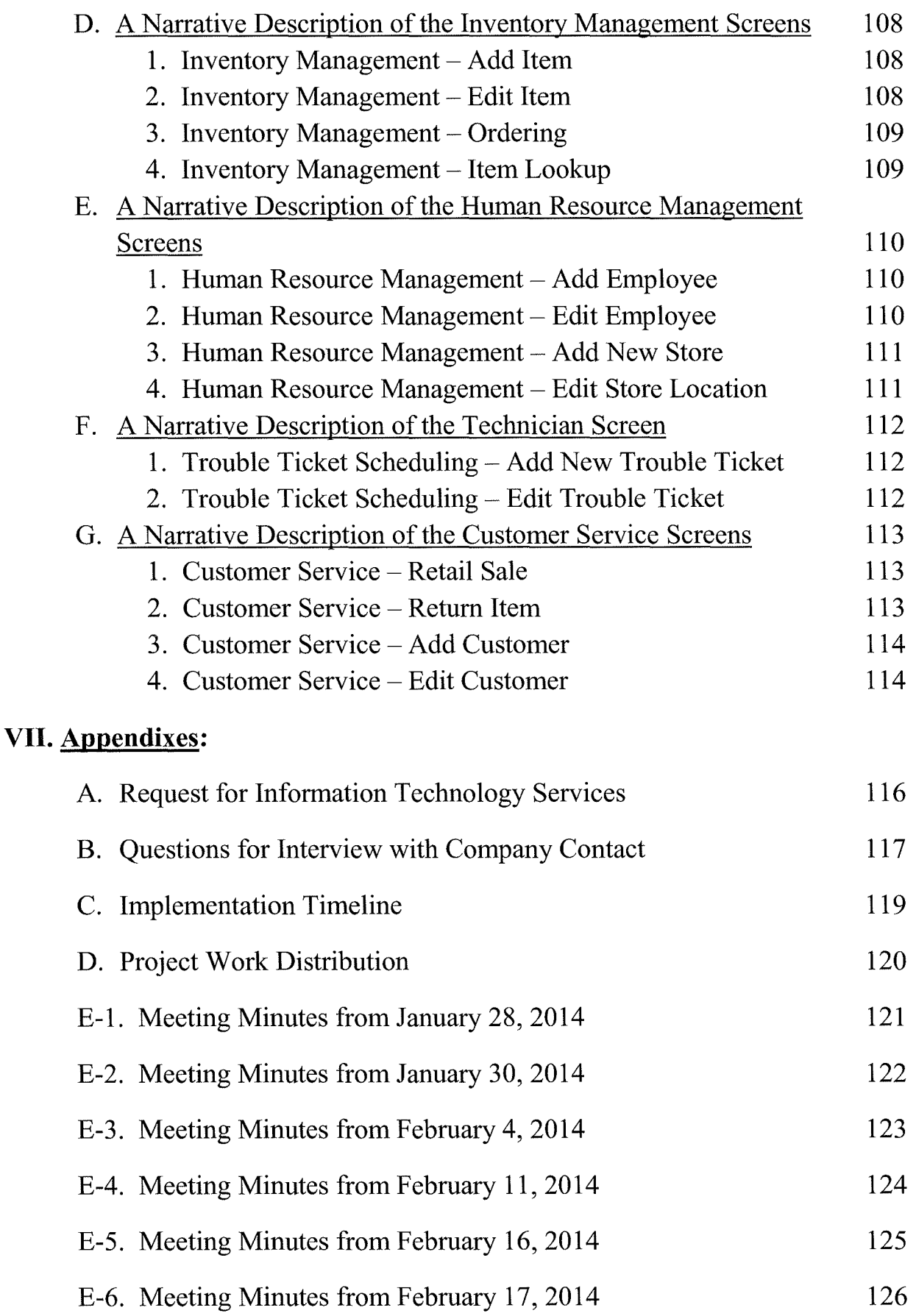

**Includes** 

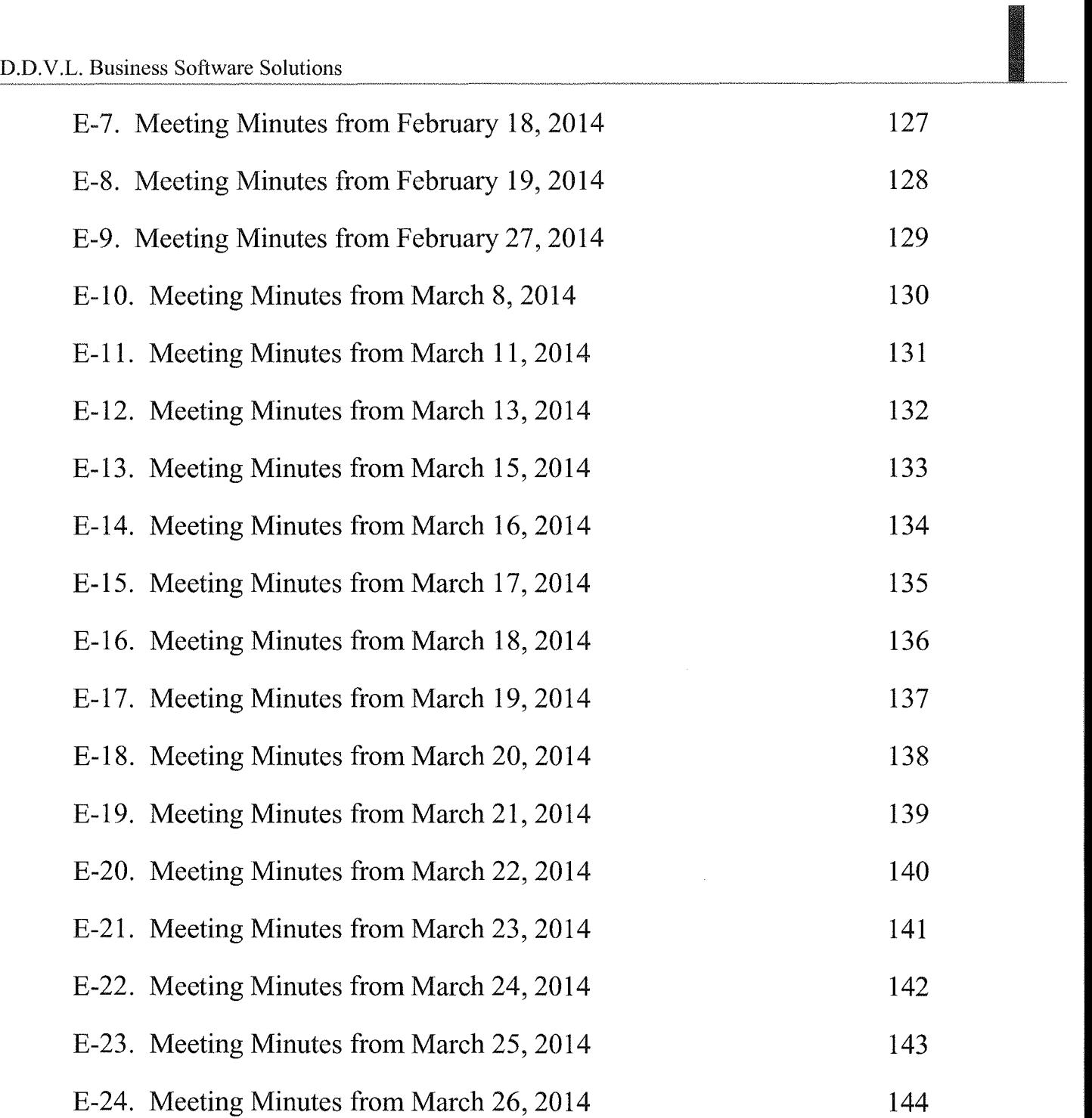

 $\ddot{\phantom{a}}$ 

## I. Executive Summary

The Executive Summary includes the summary of recommendation, the summary of problems, opportunities and directives, a brief statement of system improvement objectives and a brief explanation of report contents.

**Durham, Dawson, Vailes and Lowe Business Software Solutions Inc.** 

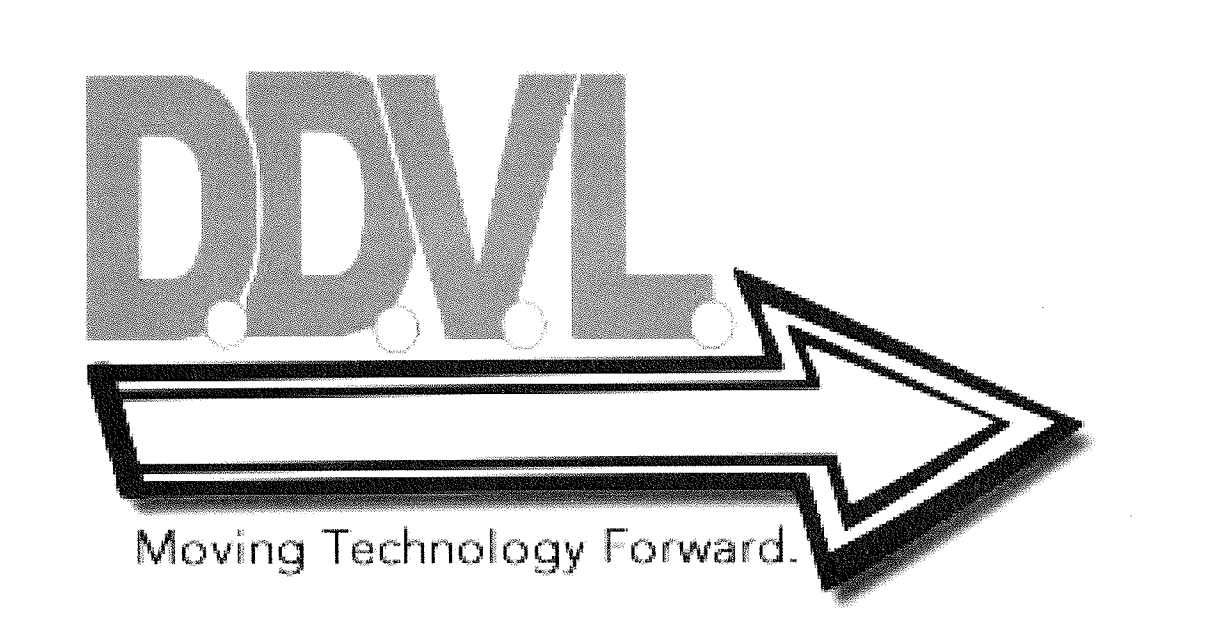

# D.D.V.L. Business Software Solutions<br>
A. Summary of Recommendations: **A. Summary of Recommendations:**

D.D.V.L Business Software Solutions will create a centralized system for the "Ready to Help Computer Support" company which will allow for all five local branches of their business to coordinate inventory, billing, payroll, and technical offsite support. This report is a summary of our teams design phase is intended to fully describe the solution that our software development team will develop for your business.

#### **B. Summary of Problems, Opportunities and Directives:**

"Ready to Help Computer Support" is currently using a fragmented system which consists of spreadsheets, off the shelf accounting software, hand-written invoices, and procedures that are not standardized or written down.

- The current method of hand-written record keeping is antiquated and provides an environment that allows for errors and data redundancy.
- The current inventory process does not accurately account for and maintain specific key items that are needed by stores and technicians.
- Technician scheduling is handled inadequately and lacks a method for matching specialized technician skill sets with repair jobs requirements.
- A centralized, comprehensive inventory management system is needed to ensure accurate count of retail items in stock and on order.
- The methods currently in place to handle the accounts payable and payroll tracking are limited in functionality and dependability; allowing for inaccurate accounting of repair processes and billing.

#### **C. Statement of System Improvement Objectives:**

This report contains detailed information regarding the design of an all-encompassing system that our team has developed in order to improve the "Ready to Help Computer Support" company. This software solution will be a customized system contoured to your unique and specific business specifications. This streamlined, centralized web based system will ensure accurate standardized reporting, payroll support, off-site technician scheduling, and significantly ease the current burden of inventory management thus assisting in effective and efficient management of business procedures.

With this custom solution, we plan on improving the business process by:

- Decreasing the total times spent on the upkeep of information by 70 percent.
- Decreasing the total time spent creating and editing reports by 60 percent.
- ₩ Increasing reliability of information gathered from accumulated data.
- ☀ Standardize processes and procedures to make functions more efficient.
- Streamline the company's payroll management system.

#### **D. Explanation of Report Contents:**

- **Detailed Table Descriptions:** This section contains a comprehensive and detailed ☀ overview of the systems relational database tables as well as a relationship diagram of all the tables and how they relate to one another.
- **EXECUTE:** Detailed System Hierarchy Charts: This section contains a detailed overall system hierarchy chart as well as charts of all the sub-systems.
- **Detailed System Screen Layouts:** This section contains all of the systems screens and menus along with a listing of the source for all of the data elements.
- **Detailed System Reports Descriptions:** This section contains detailed examples of the system reports including a listing of their data sources.
- **A Narrative Description of All Programs:** This section will describe all the systems programs and their interaction with the relational database.
- **Appendixes:** This section contains the original request for analysis from "Ready to Help Computer Support", team member assignments, and meeting minutes of our systems analysis team meetings for both the study and design phase.

## IL Detailed Table Descriptions

This section contains detailed table descriptions for the relational database designed for the new system including a comprehensive relationship diagram.

Durham, Dawson, Vailes and Lowe **Business Software Solutions Inc.** 

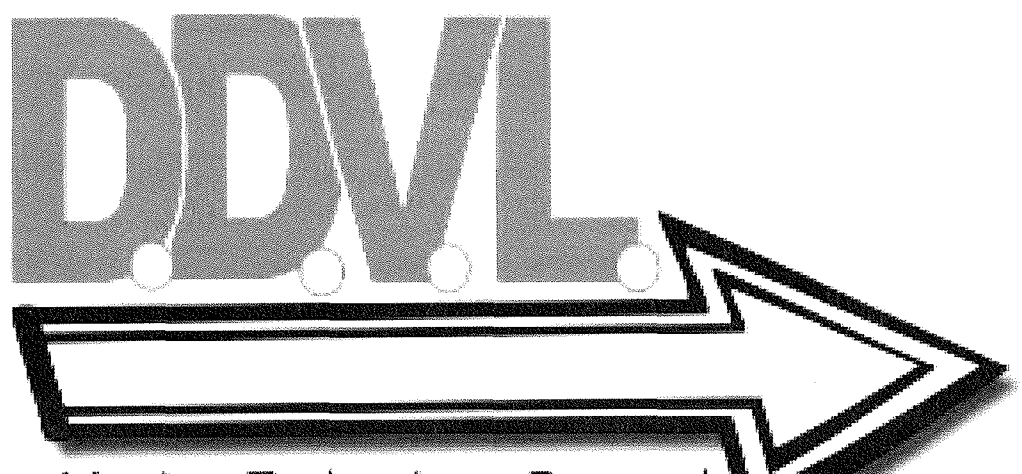

Moving Technology Forward.

 $\sim 200$ 

 $\label{eq:2.1} \frac{1}{\left\| \left( \frac{1}{\sqrt{2}} \right)^2 \right\|} \leq \frac{1}{\sqrt{2}} \sum_{i=1}^{\infty} \frac{1}{\sqrt{2}} \left( \frac{1}{\sqrt{2}} \right)^2 \leq \frac{1}{\sqrt{2}} \sum_{i=1}^{\infty} \frac{1}{\sqrt{2}} \left( \frac{1}{\sqrt{2}} \right)^2 \leq \frac{1}{\sqrt{2}} \sum_{i=1}^{\infty} \frac{1}{\sqrt{2}} \left( \frac{1}{\sqrt{2}} \right)^2 \leq \frac{1}{\sqrt{2}} \sum_{i=1}^{\infty$ 

 $\label{eq:2.1} \frac{1}{\sqrt{2}}\int_{\mathbb{R}^3}\frac{1}{\sqrt{2}}\left(\frac{1}{\sqrt{2}}\right)^2\frac{1}{\sqrt{2}}\left(\frac{1}{\sqrt{2}}\right)^2\frac{1}{\sqrt{2}}\left(\frac{1}{\sqrt{2}}\right)^2.$ 

#### **A. Description of all System Tables:**

This section will document the composition of all relational database tables including specific validation information.

**1. Employee Table:** This table is designed to contain all the information necessary for the Human Resource department to manage payroll, personnel accounting, and for the systems administrator to manage system access including user privileges.

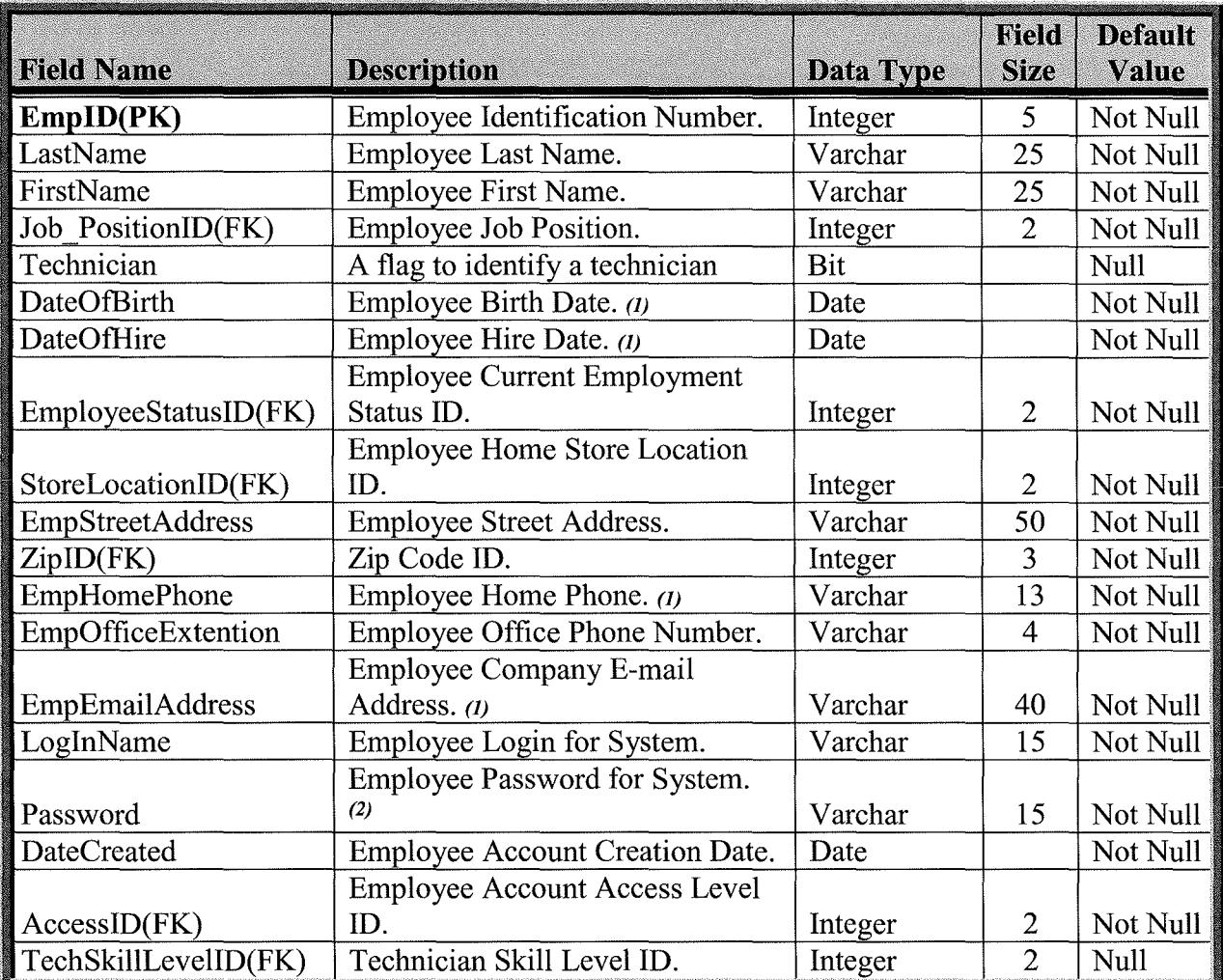

#### **Validation Rules:**

- *OJ* Entry will be masked to ensure correct format.
- *(2)* The Password field will be encrypted in the field.

2. **User Privilege Table:** This table contains the different user privilege levels for system access and will be used to populate a drop down menu for the Access field in the employee table.

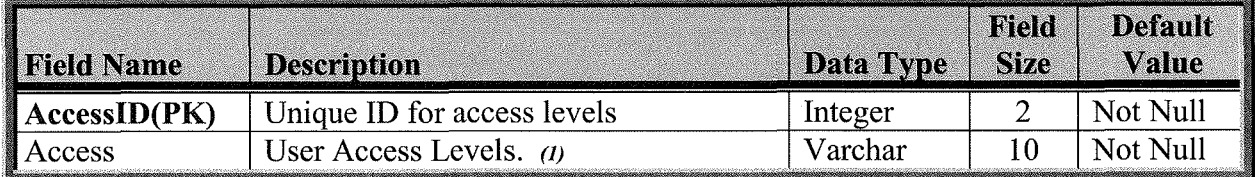

#### **Validation Rules:**

- $\omega$  Data in this table will be hard coded and will only be editable by the systems administrator.
- **3. Technician Skill Level Table:** This table contains the different technician skill levels held by each technician and will be used to populate a drop down menu for the TechSkillLevel field in the employee table.

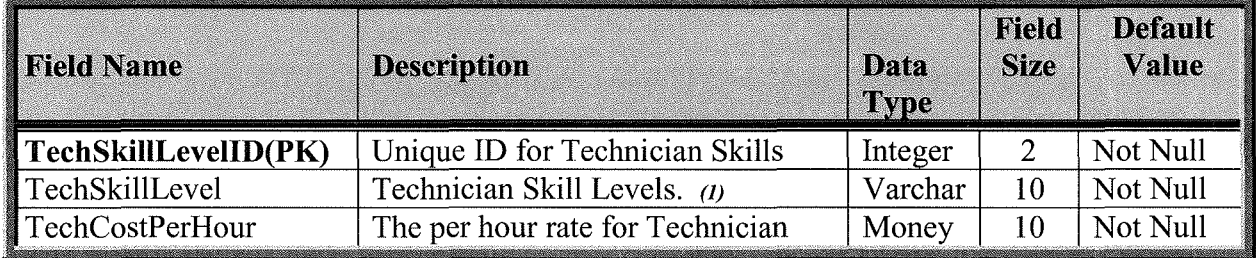

#### **Validation Rules:**

- $(1)$  Data in this table will be hard coded and will only be editable by the systems administrator.
- **4. Zip Code Table:** This table will contain the city, state, and zip code information that will be used to populate both the employee and customer table zip, city and state fields.

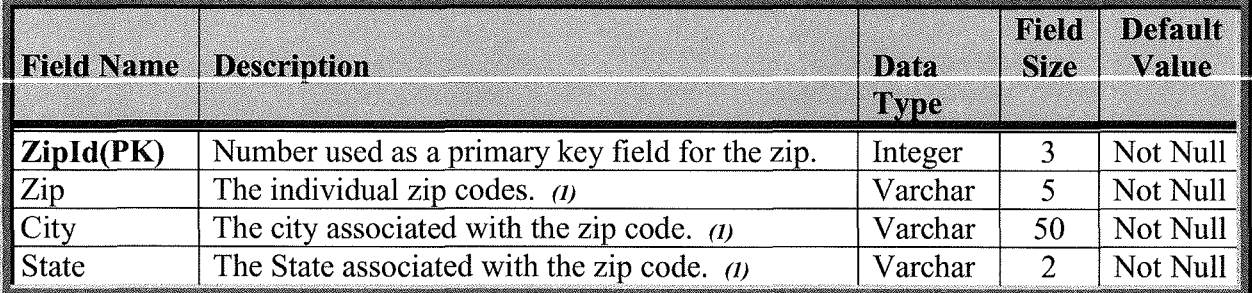

#### **Validation Rules:**

(1) Data in this table will be hard coded and will only be editable by the systems administrator.

**5. Employee Status:** This table will contain the two different employment status, active and inactive and will be used to populate the EmployeeStatus field in the Employee table.

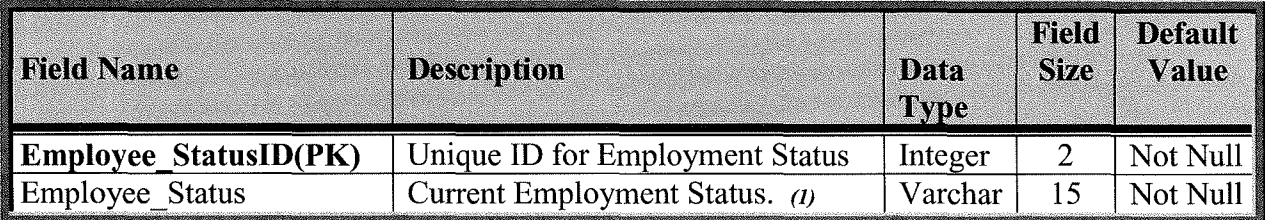

#### **Validation Rules:**

- *(IJ* This table will be hard coded and will only be editable by the systems administrator.
- **6. Position:** This table will contain the individual job positions for the employee and will be used to populate the drop down menu for the Job\_Position field in the Employee table.

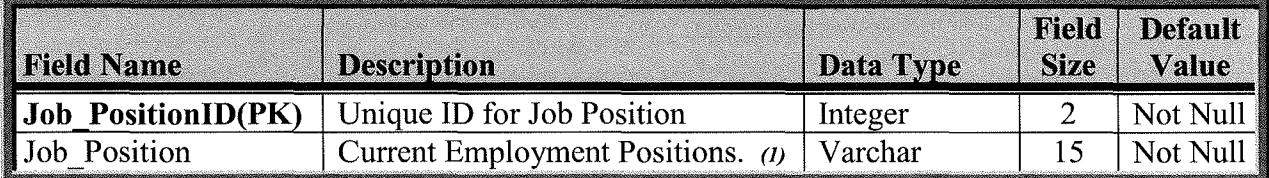

#### **Validation Rules:**

- $\alpha$ ) This table will be hard coded and will only be editable by the systems administrator.
- **7. Store Location Table:** This table will contain the unique store location name for each of the five store location and will be used to populate the drop down menu for the StoreLocation field in the Employee table.

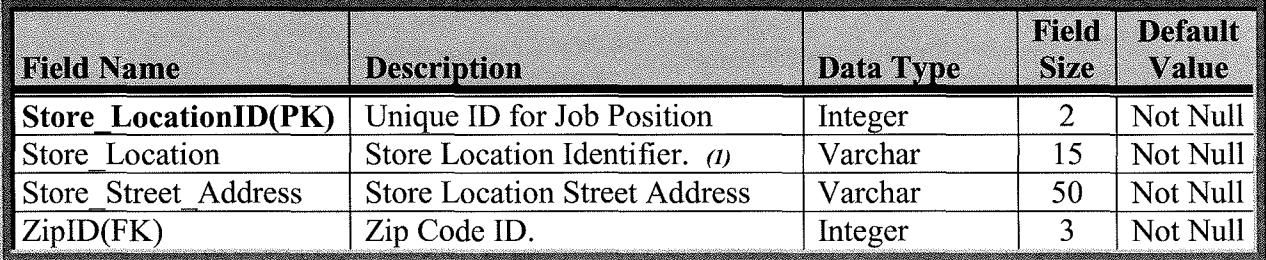

#### **Validation Rules:**

*(IJ* This table will be hard coded and will only be editable by the systems administrator.

**Inc.**<br>Inc. (1995)<br>Inc. (1996)

**\_\_\_ l~** 

> **8. Inventory Table:** This table will contain all data on your company's inventory items and their respective levels.

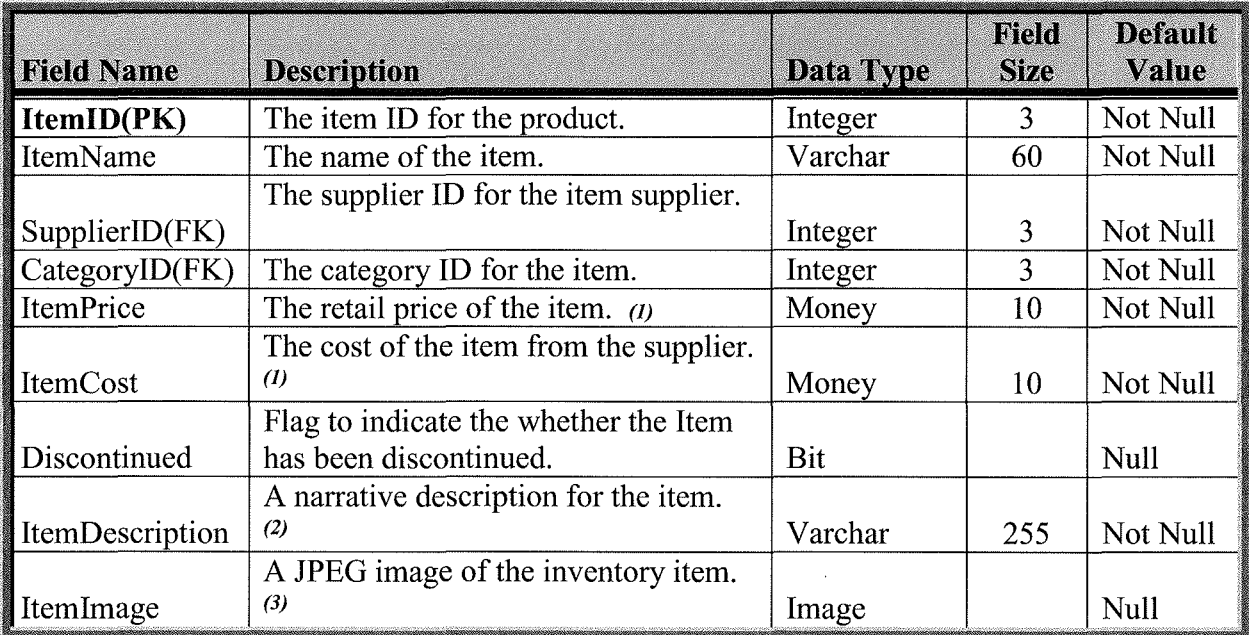

#### **Validation Rules:**

- $(1)$  Field cannot be less than zero.
- (2) Field will be a free text box.
- (3) Variable width binary string. Maximum two gigabytes.
- **9. Item Category Table:** This table will contain unique item category identifiers for inventory items and will be used to populate the drop down menu for the Category ID field in the Inventory table.

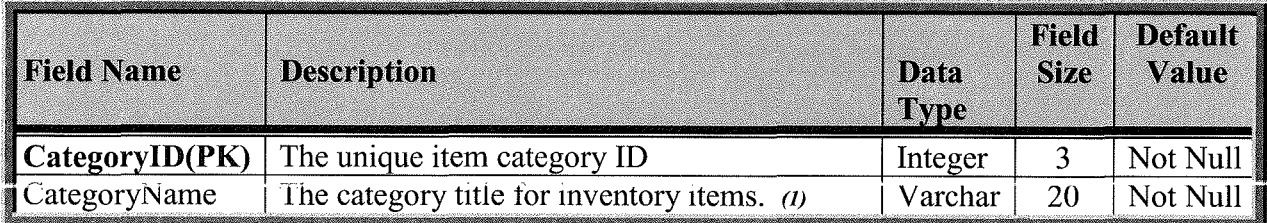

#### **Validation Rules:**

 $\omega$  This table will be hard coded and will only be editable by the systems administrator.

**10. Suppliers Table:** This table will contain all the suppliers that are currently used to purchase inventory items.

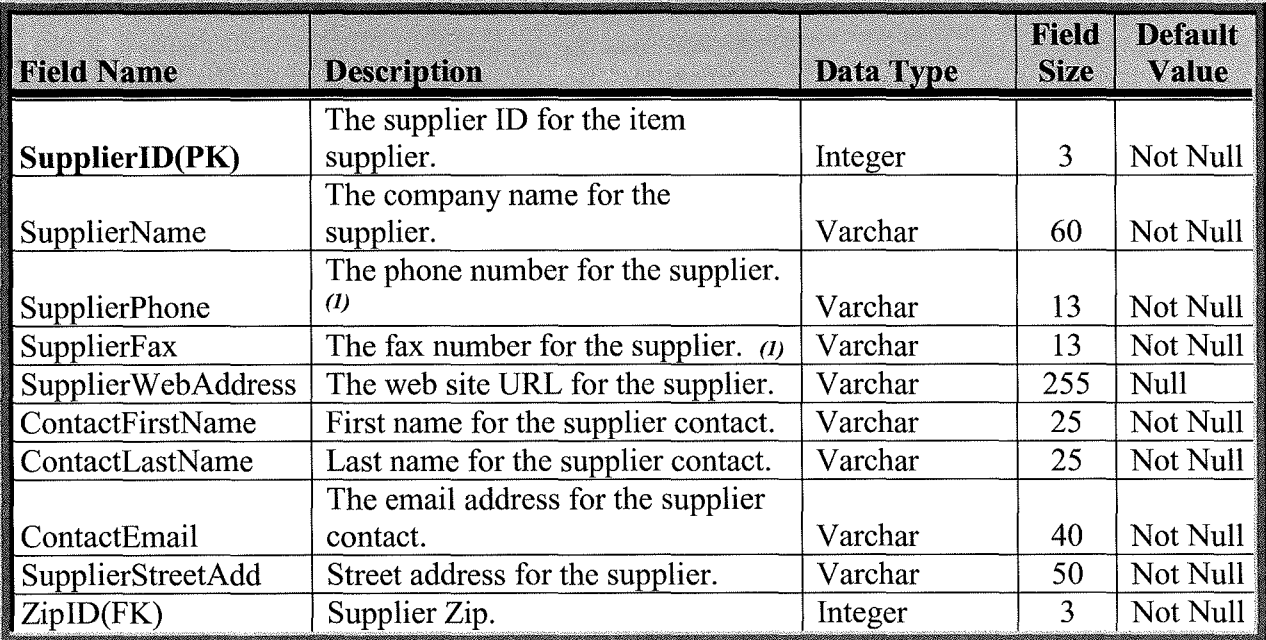

#### **Validation Rules:**

 $\overline{a}$  Entry will be masked to ensure correct format.

**11. Inventory Bridge:** This table will allow for a bridge between the Inventory table and the Store\_Location table enabling inventory tracking at all stores.

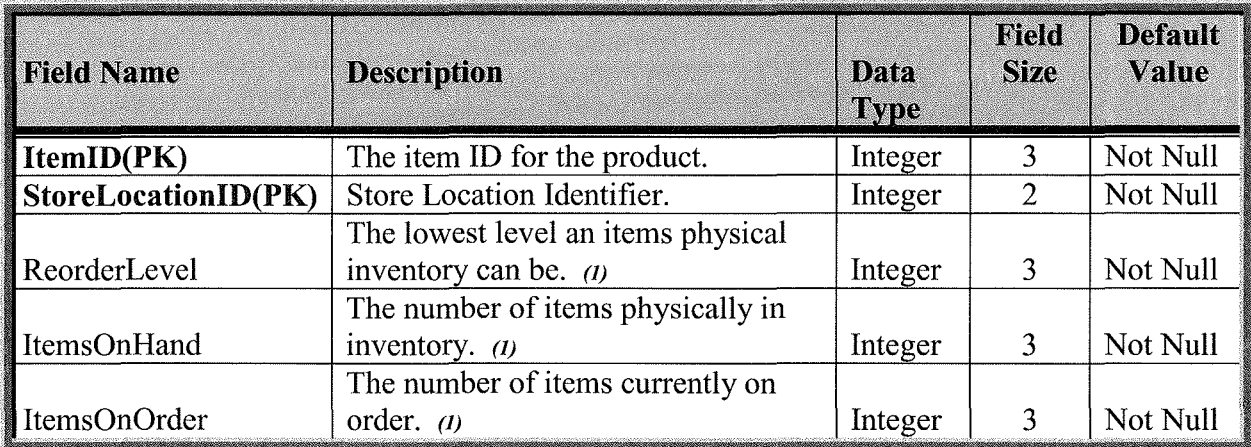

#### **Validation Rules:**

- *(1)* Field cannot be less than zero.
- **12. Customer Table:** This table will contain all the historical customer data for every customer that the company interacts with.

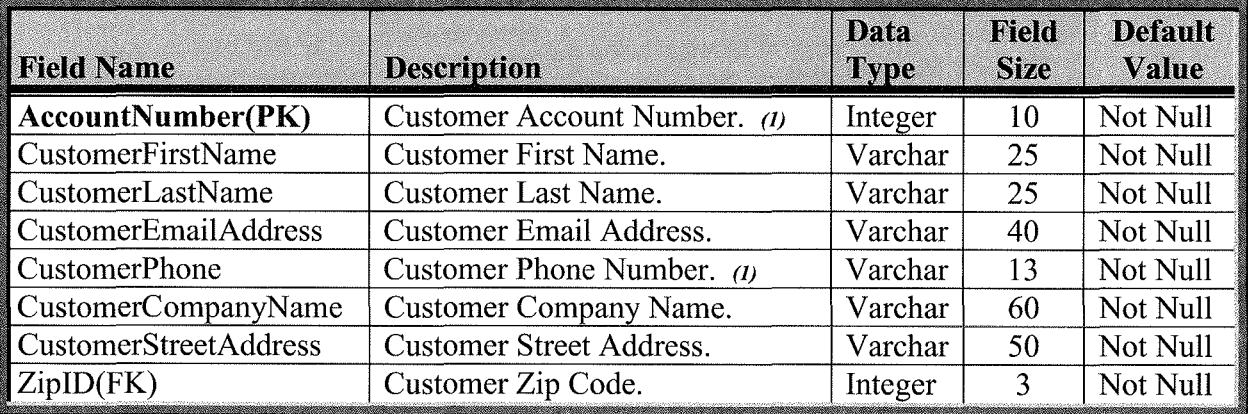

#### **Validation Rules:**

*(IJ* Entry will be masked to ensure correct format.

I  $\overline{\phantom{a}}$ 

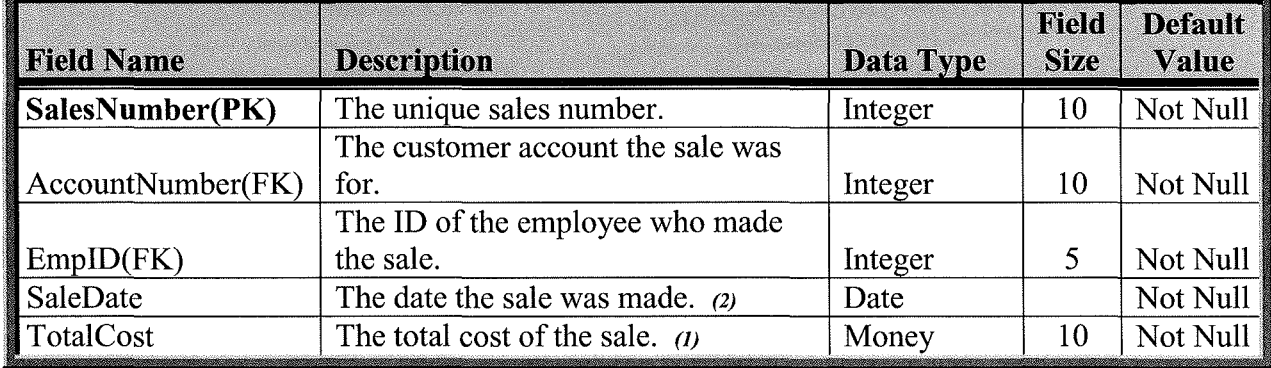

#### **13. Retail Sales:** This table will contain all the daily sales data from each store location.

#### **Validation Rules:**

- $\eta$  The Total Cost field will be calculated and filled programmatically.
- *(2)* Entry will be masked to ensure correct format.
- **14. Retail Sales Detail Table:** This table will allow for a bridge between the Retail\_Sales table and the Retail Sales Detail table enabling tracking of daily sales for all stores.

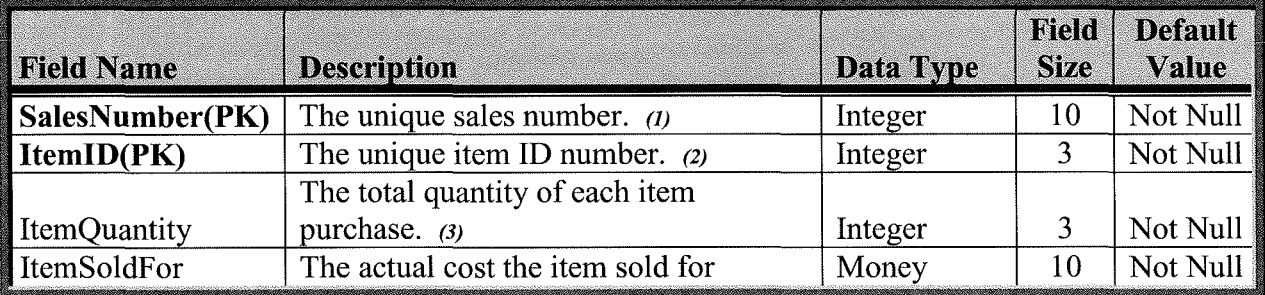

#### **Validation Rules:**

- *(1)* This unique sales number will be auto incremented.
- *(2)* Field will be populated using a view.
- *(3)* ItemQuantity field will be updated via the user.

**15. Trouble Ticket Scheduling Table:** This table will track all trouble tickets and their statuses.

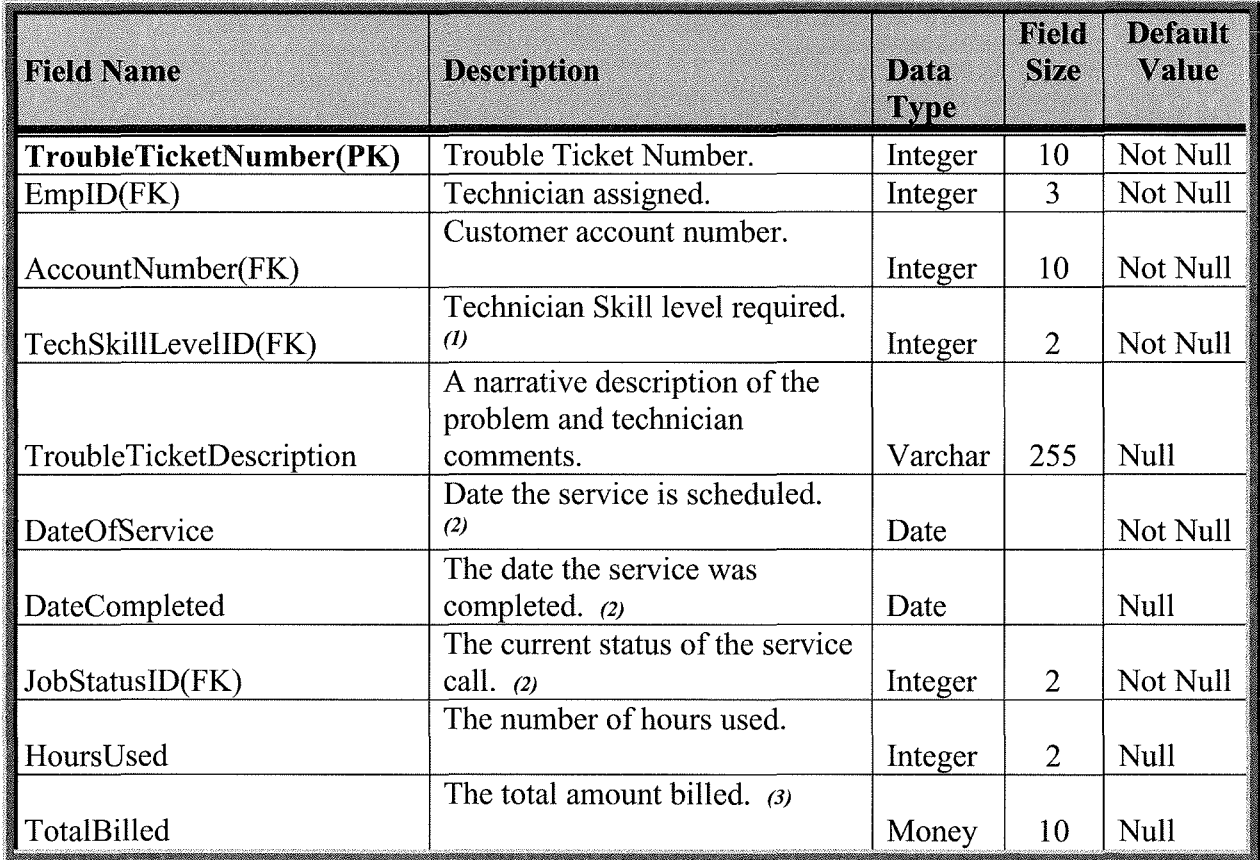

#### **Validation Rules:**

- ( $1$ ) This field is a drop down populated by another table.
- *(2)* Entry will be masked to ensure correct format.
- *(3)* TotalBilled field will be calculated and populated once the trouble call is complete.
- **16. Job Status Table:** This table will populate a drop down for the ServiceStatus field in the Trouble Ticket Scheduling Table.

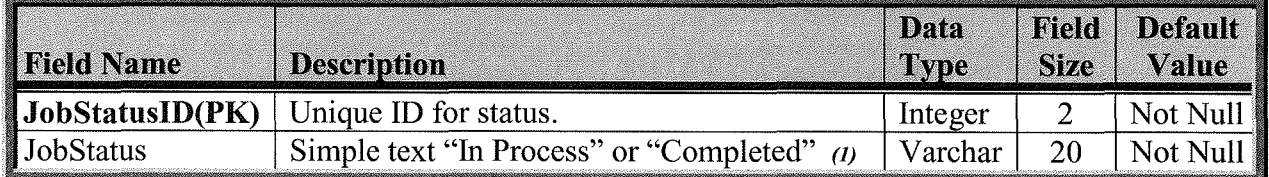

#### **Validation Rules:**

*(I)* This table will be hard coded and will only be editable by the systems administrator.

**17. Technician Repair Items Detail Table:** This table will allow for a bridge for the Trouble\_Ticket\_Scheduling table to accurately track for billing purposes multiple items used for repair jobs by the technician.

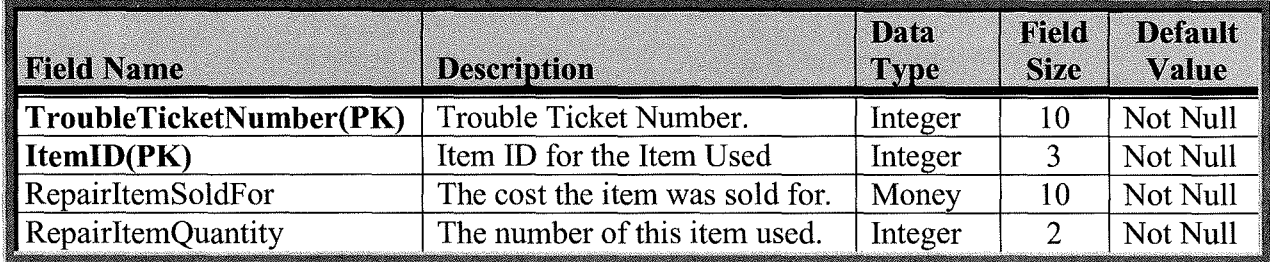

**Includes** 

#### **B. Description of all System Tables:**

1. Main System Overall Relationship Diagram: The full system physical relationship diagram (Figure 2-B-1) provides a descriptive view of the relational data structure.

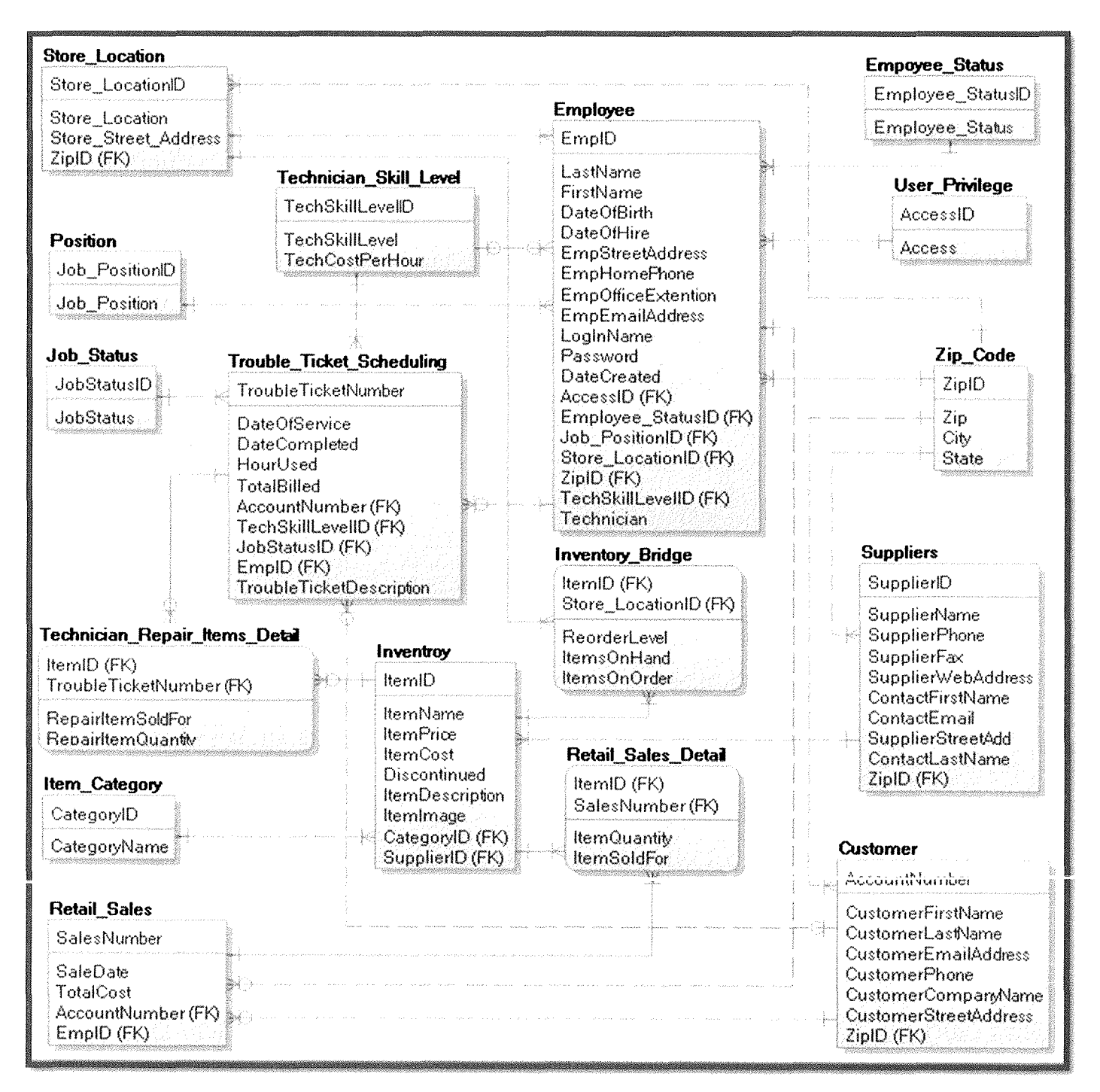

Figure 2-B-1

**2. Employee Table Relationship Details:** The Employee Table Relationship Diagram in (Figure 2-B-2) provides a descriptive view of the relational data structure of the Employee Table and the tables that it is a child of. (Table 2-B-1) describes the details for each relationship.

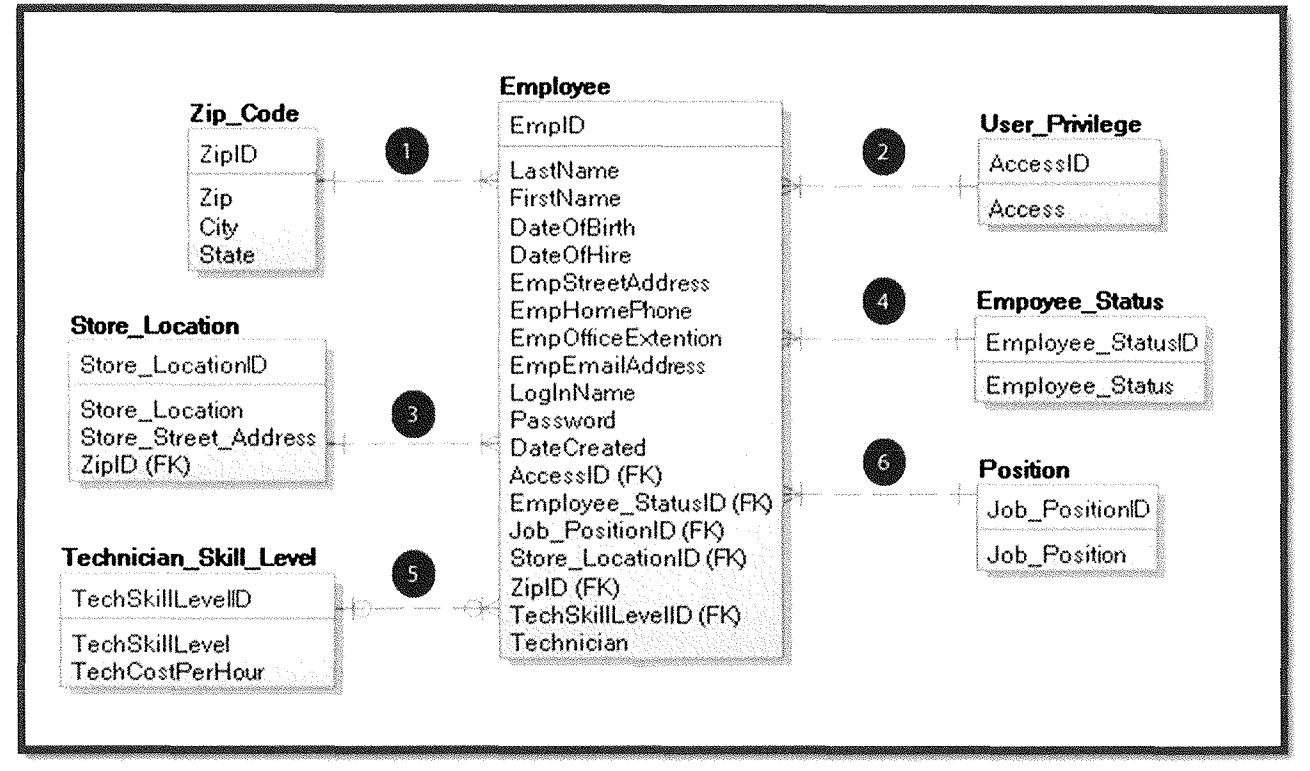

#### Figure 2-B-2

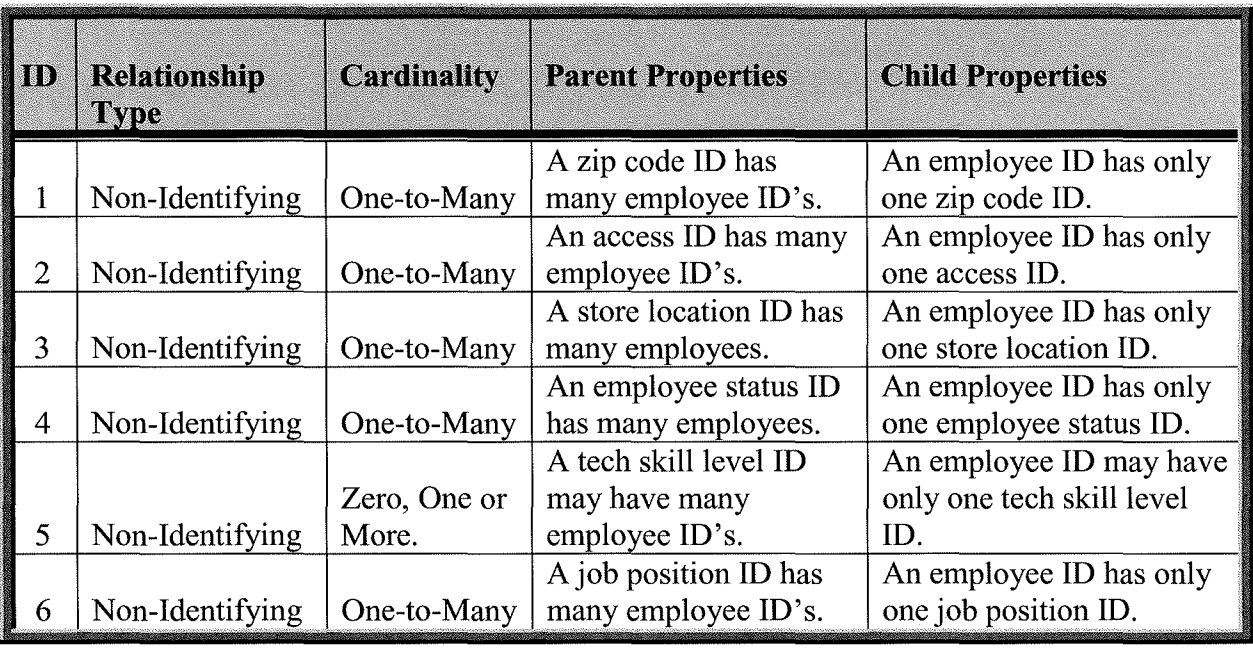

Table 2-B-1

**I\_** 

3. Employee Status Table Relationship Details: The Employee Status Table Relationship Diagram in (Figure 2-B-3) provides a descriptive view of the relational data structure of the Employee Status Table and the child table that it is a parent of. (Table 2-B-2) describes the details for each relationship.

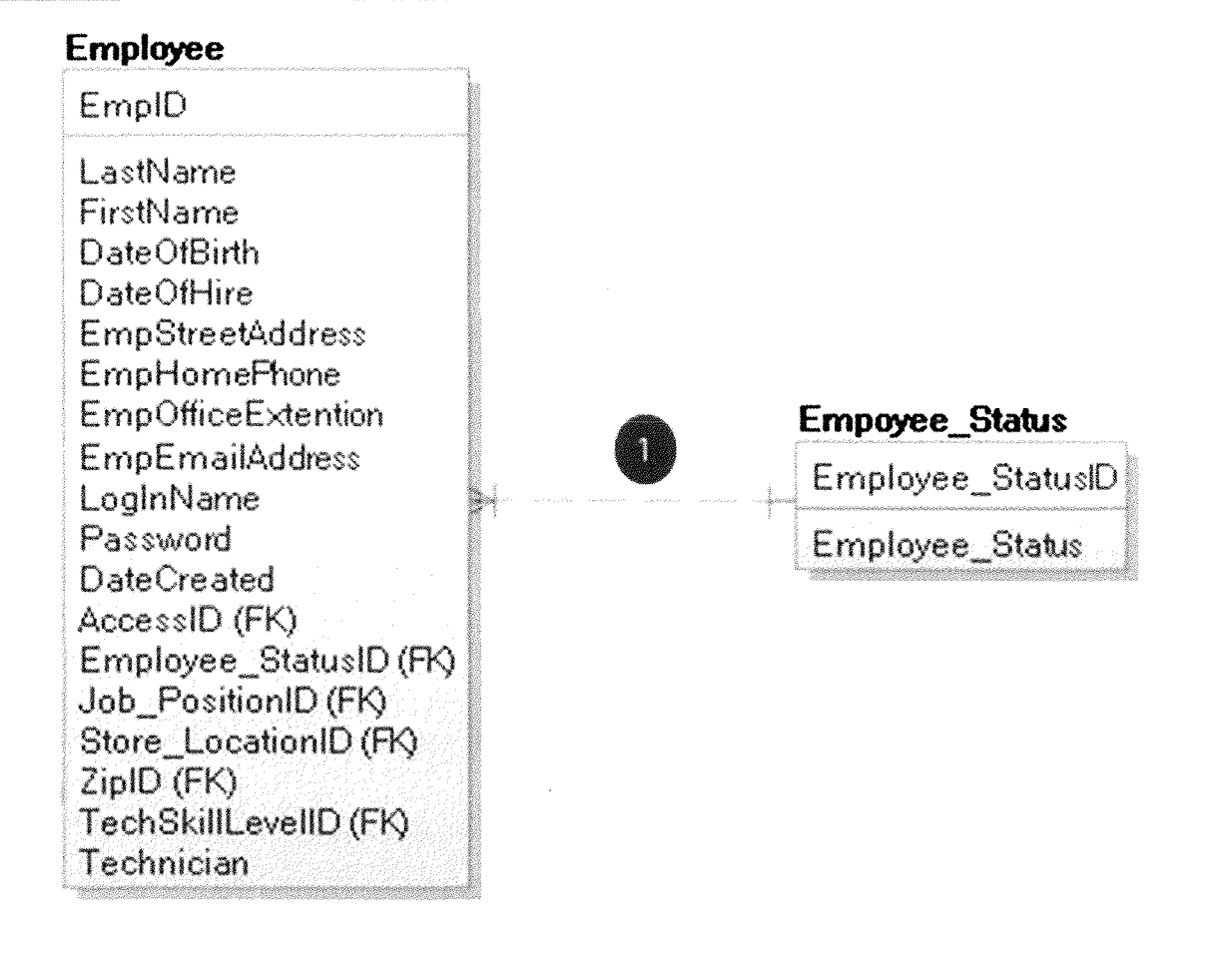

Figure 2-B-3

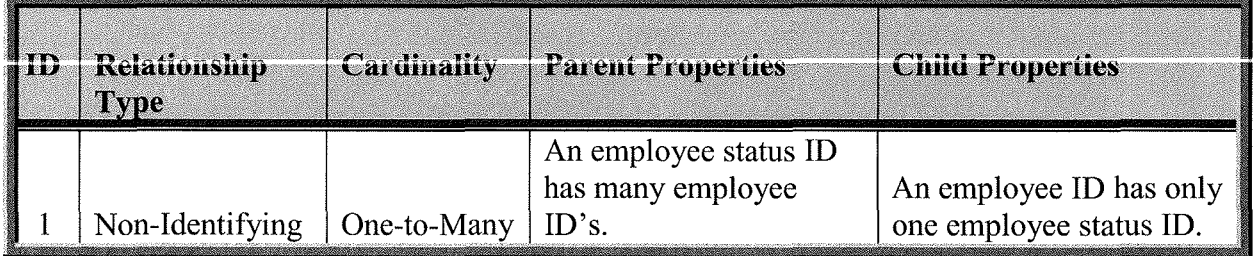

Table 2-B-2

**4. Position Table Relationship Details:** The Position Table Relationship Diagram in (Figure 2-B-4) provides a descriptive view of the relational data structure of the Position Table and the child table that it is a parent of. (Table 2-B-3) describes the details for each relationship.

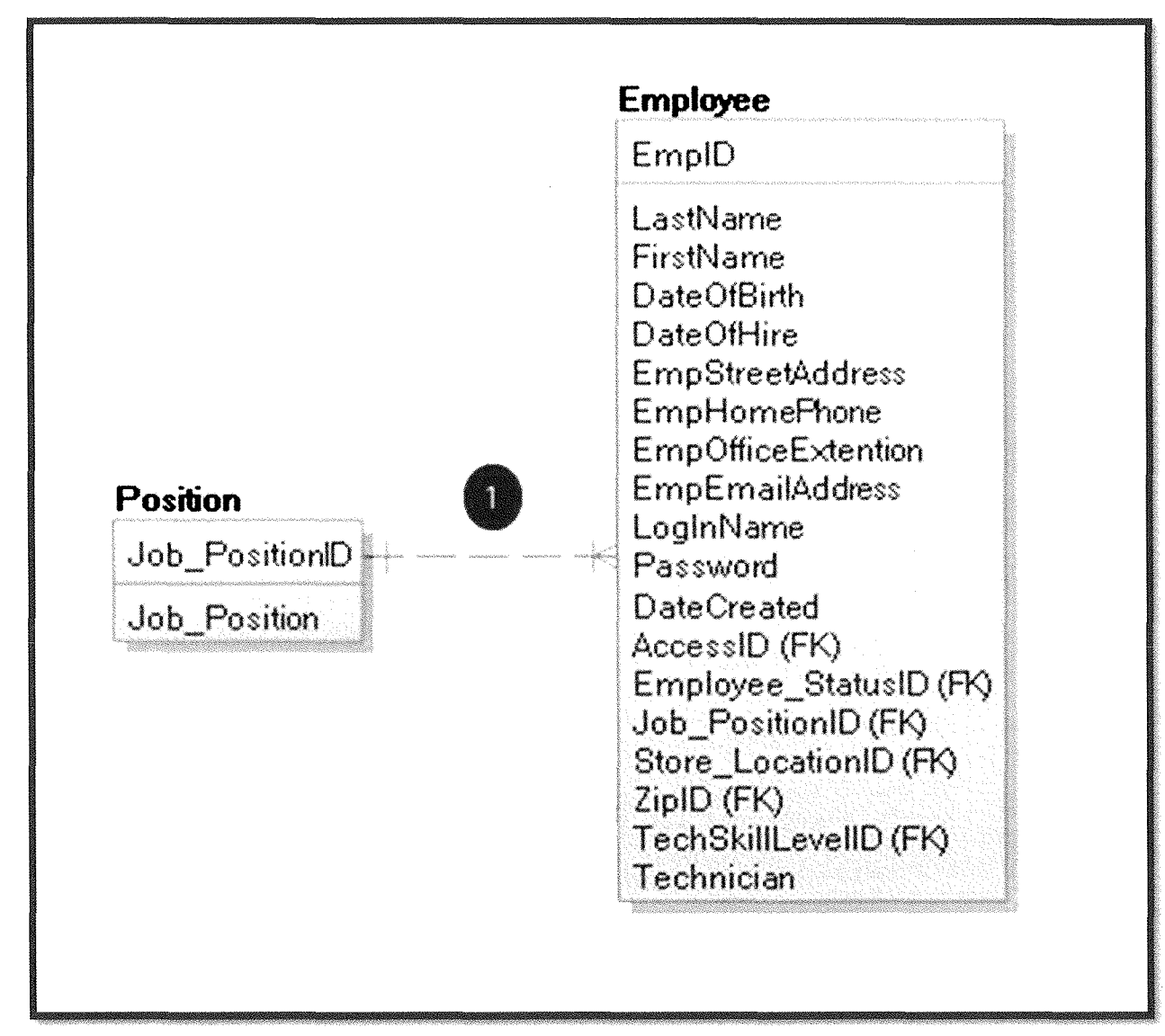

Figure 2-B- 4

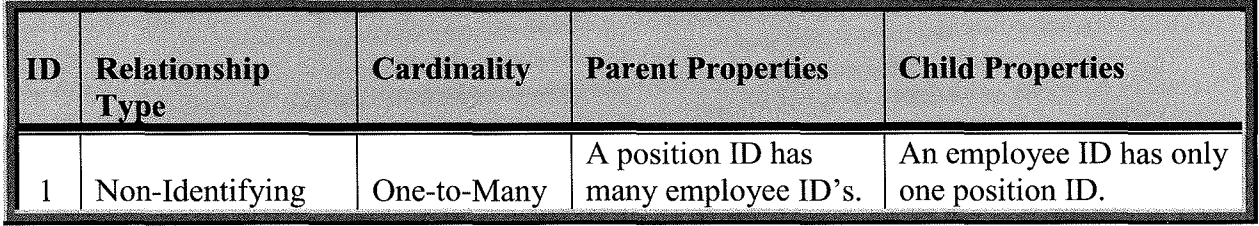

Table 2-B- 3

5. **Store Location Table Relationship Details:** The Store Location Table Relationship Diagram in (Figure 2-B-5) provides a descriptive view of the relational data structure of the Store Location Table and the child/parent tables that it is a parent/child of. (Table 2-B-4) describes the details for each relationship.

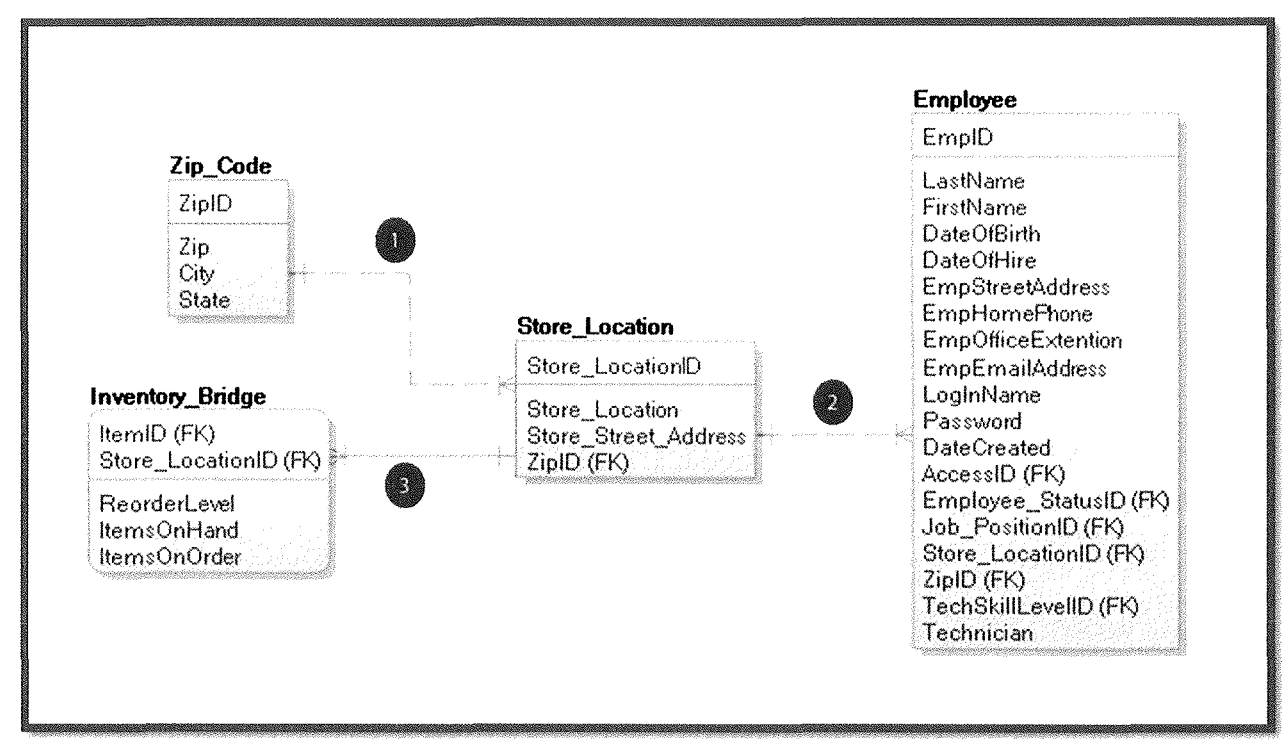

Figure 2-B-5

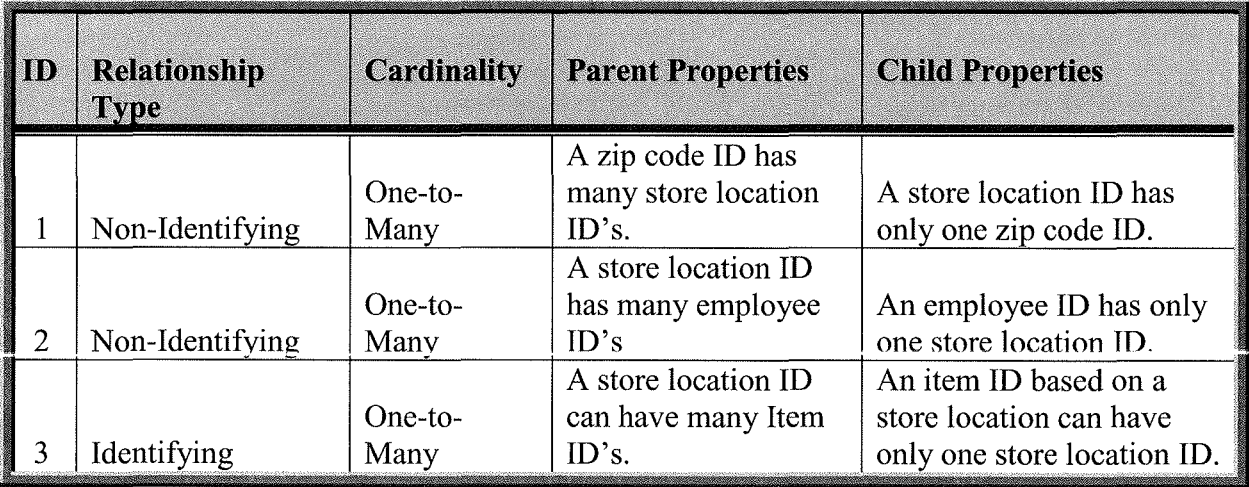

Table 2-B- 4

**6. User Privilege Table Relationship Details:** The User Privilege Table Relationship Diagram in (Figure 2-B-6) provides a descriptive view of the relational data structure of the User Privilege Table and the child table that it is a parent of. (Table 2-B-5) describes the details for each relationship.

| EmpID                                                                         |                       |
|-------------------------------------------------------------------------------|-----------------------|
| LastName<br>FirstName<br>DateOfBirth<br>DateOfHire<br><b>EmpStreetAddress</b> |                       |
| EmpHomeFhone                                                                  | <b>User_Privilege</b> |
| <b>EmpOfficeExtention</b>                                                     | AccessID              |
| <b>EmpEmailAddress</b>                                                        |                       |
| LogInName<br>Password                                                         | <b>Access</b>         |
| <b>DateCreated</b>                                                            |                       |
| AccessID (FK)                                                                 |                       |
| Employee_StatusID (FK)                                                        |                       |
| Job_PositionID (FK)                                                           |                       |
| Store_LocationID (FK)                                                         |                       |
| $ZipID$ (FK)                                                                  |                       |
| TechSkillLevelID (FK)                                                         |                       |
| Technician                                                                    |                       |

Figure 2-B- 6

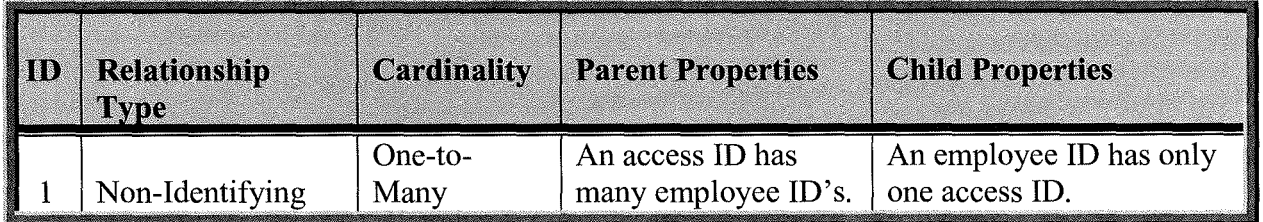

Table 2-B- 5

**Income Control** 

I

7. Technician Skill Level Table Relationship Details: The Technician Skill Level Table Relationship Diagram in (Figure 2-B-7) provides a descriptive view of the relational data structure of the Technician Skill Level Table and the child tables that it is a parent of. (Table 2-B-6) describes the details for each relationship.

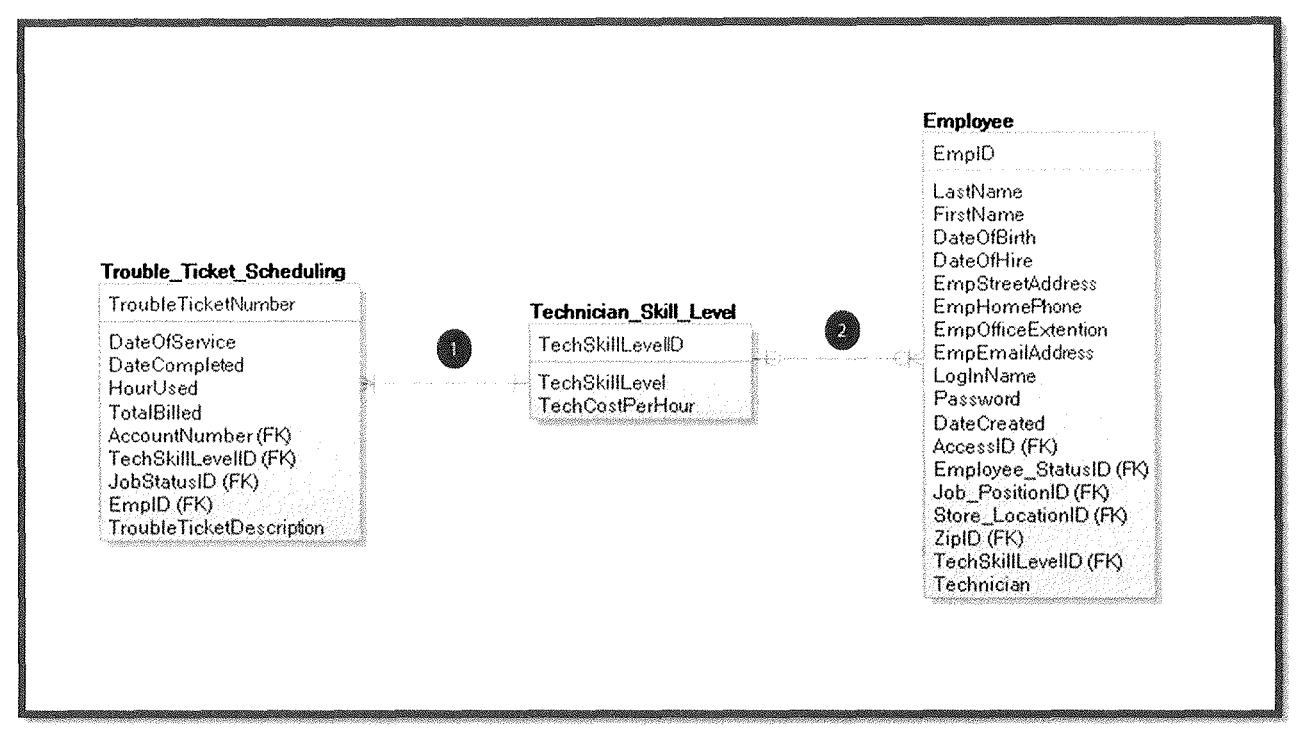

Figure 2-8· 7

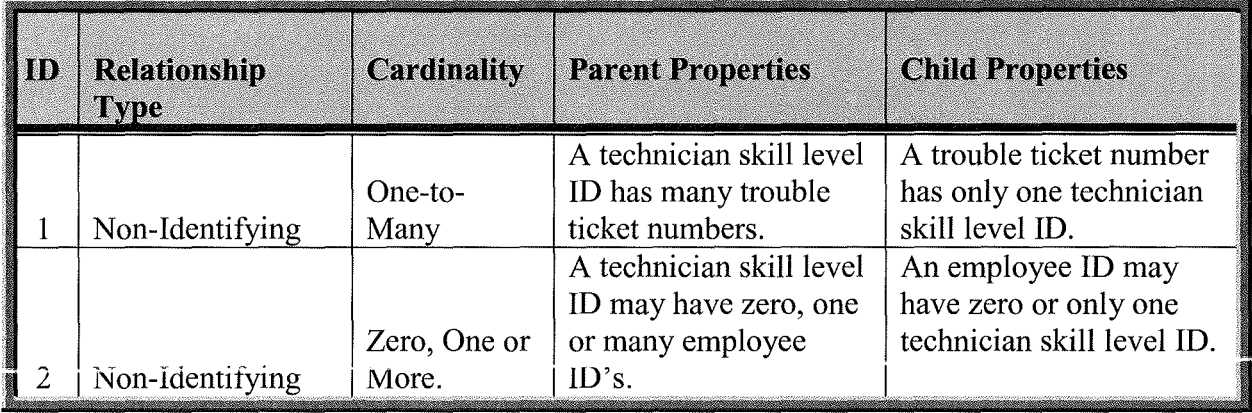

Table 2-B-6

**Inchester** 

I

8. Zip Code Table Relationship Details: The Zip Code Table Relationship Diagram in (Figure 2-B-8) provides a descriptive view of the relational data structure of the Zip Code Table and the child tables that it is a parent of. (Table 2-B-7) describes the details for each relationship.

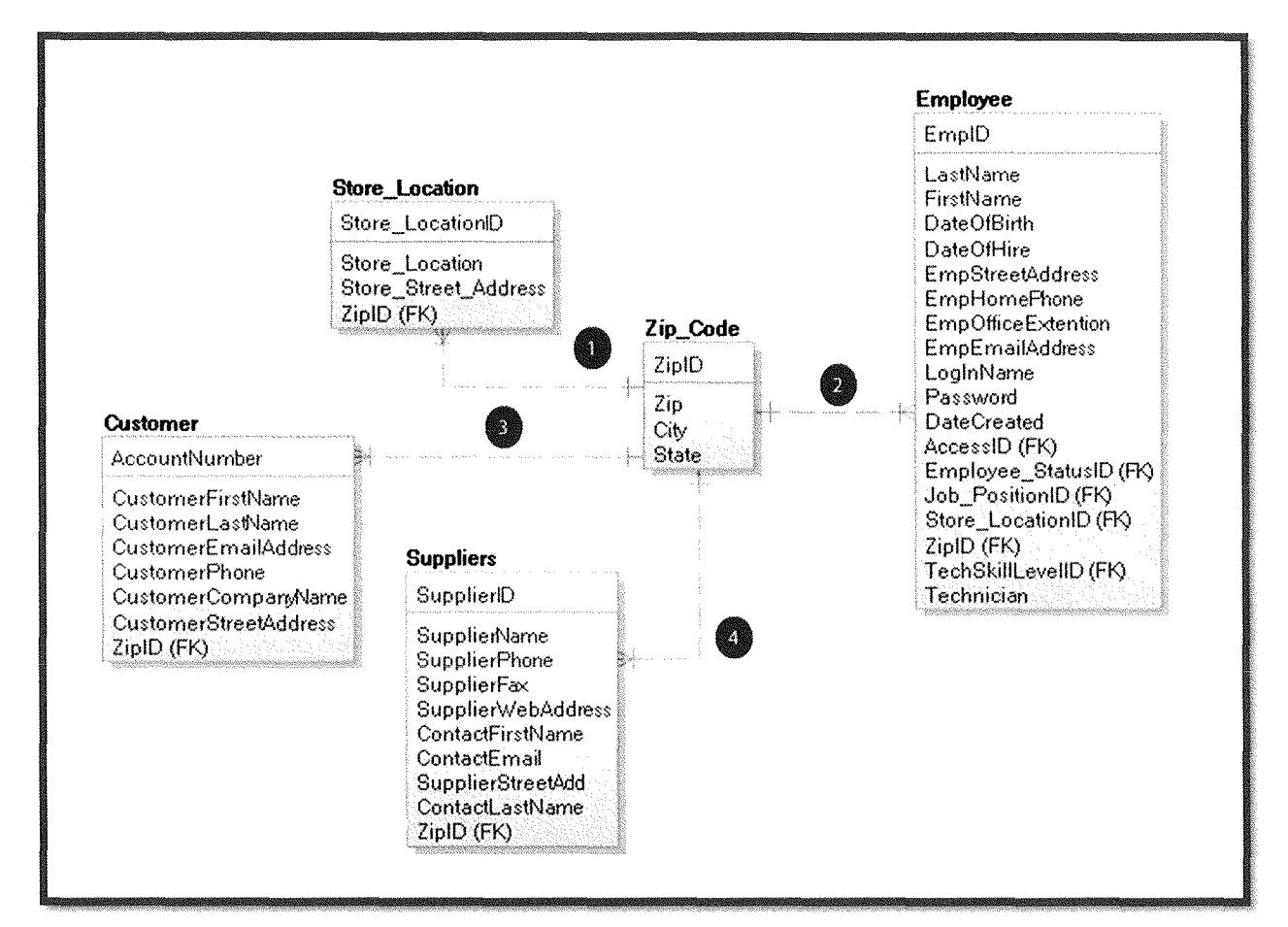

Figure 2-B-8

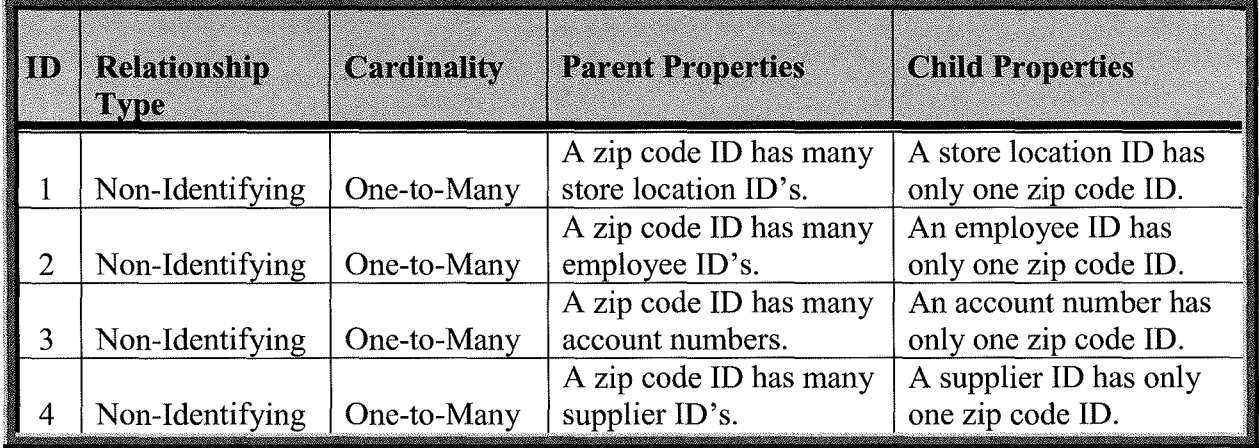

Table 2-B-7

**9. Customer Table Relationship Details:** The Customer Table Relationship Diagram in (Figure 2-B-9) provides a descriptive view of the relational data structure of the Customer Table and the table that it is a child of. (Table 2-B-8) describes the details for each relationship.

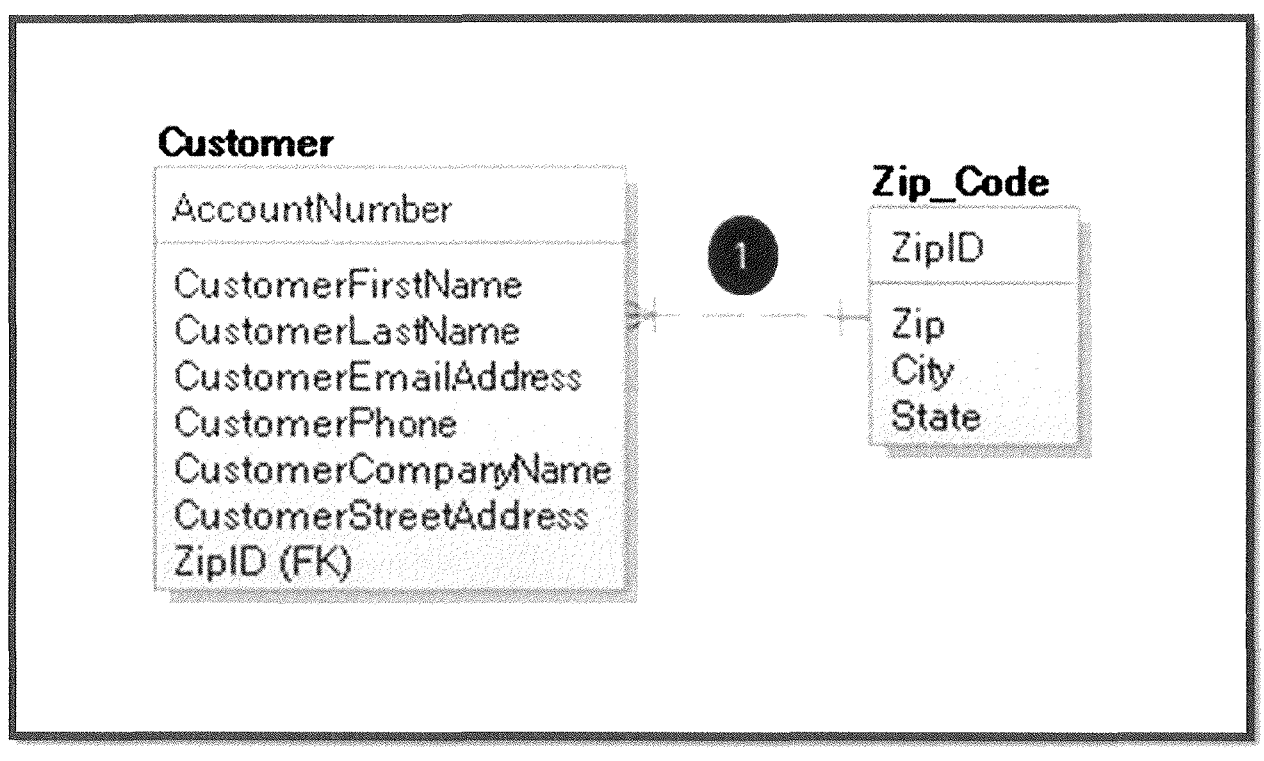

Figure 2-8- 9

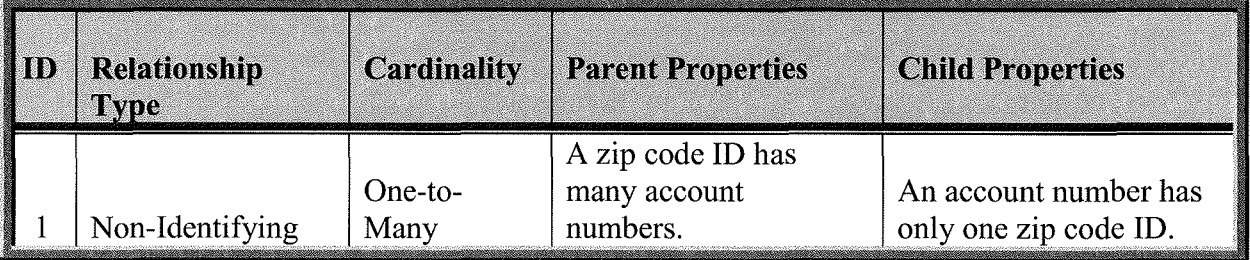

Table 2-B- 8

10. Customer Table Relationship Details: The Customer Table Relationship Diagram in (Figure 2-B-10) provides a descriptive view of the relational data structure of the Customer Table and the table that it is a child of. (Table 2-B-9) describes the details for each relationship.

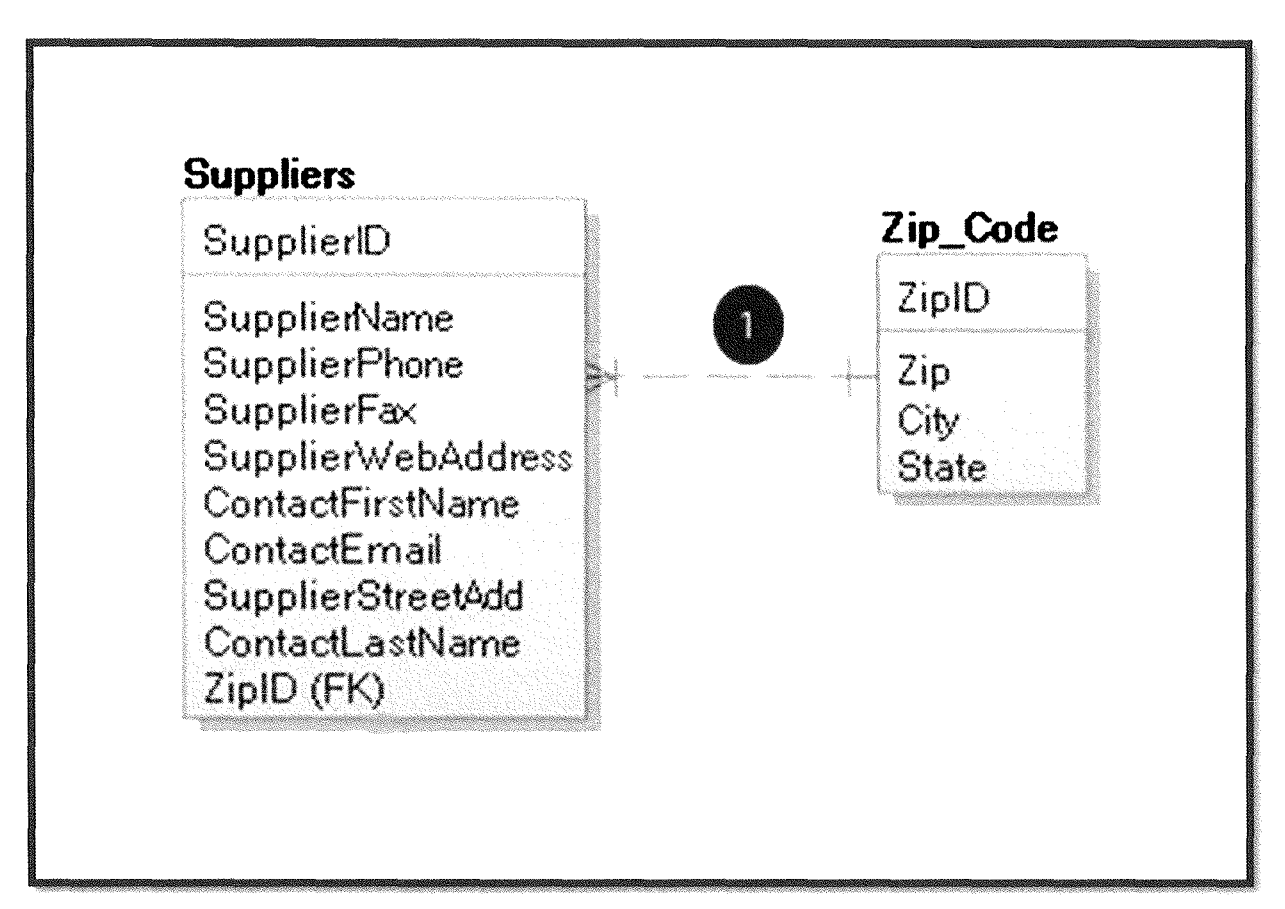

Figure 2-B-10

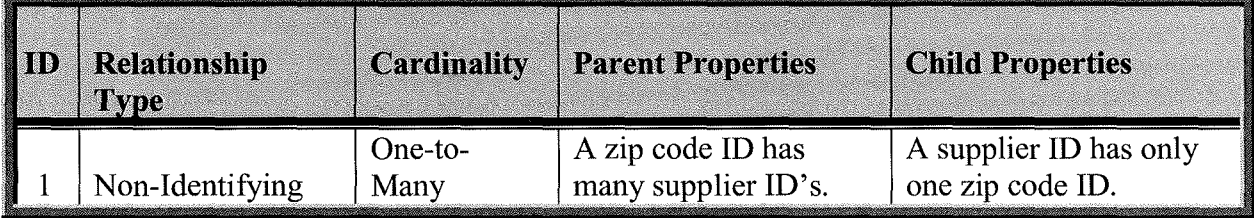

Table 2-B-9

11. Trouble Ticket Scheduling Table Relationship Details: The Trouble Ticket Scheduling Table Relationship Diagram in (Figure 2-B-11) provides a descriptive view of the relational data structure of the Trouble Ticket Scheduling Table and the tables that it is a child of. (Table 2-B-10) describes the details for each relationship.

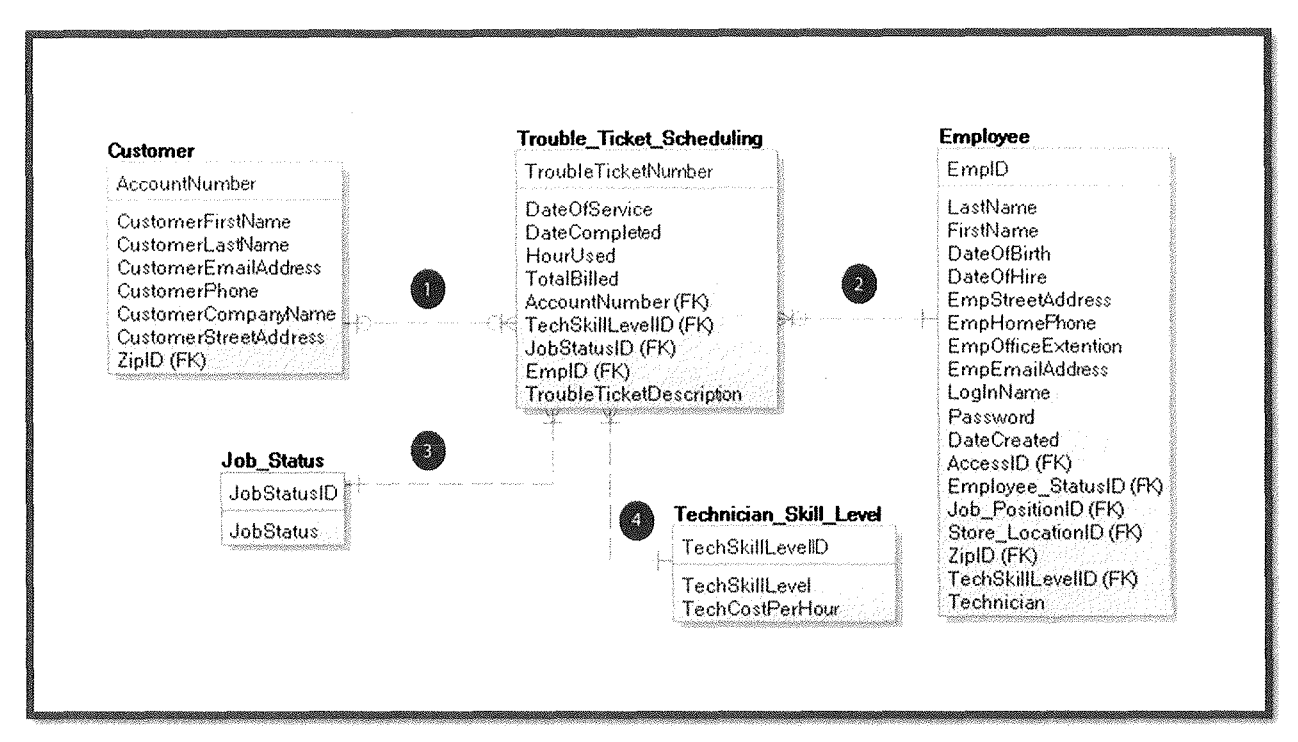

#### Figure 2-B-11

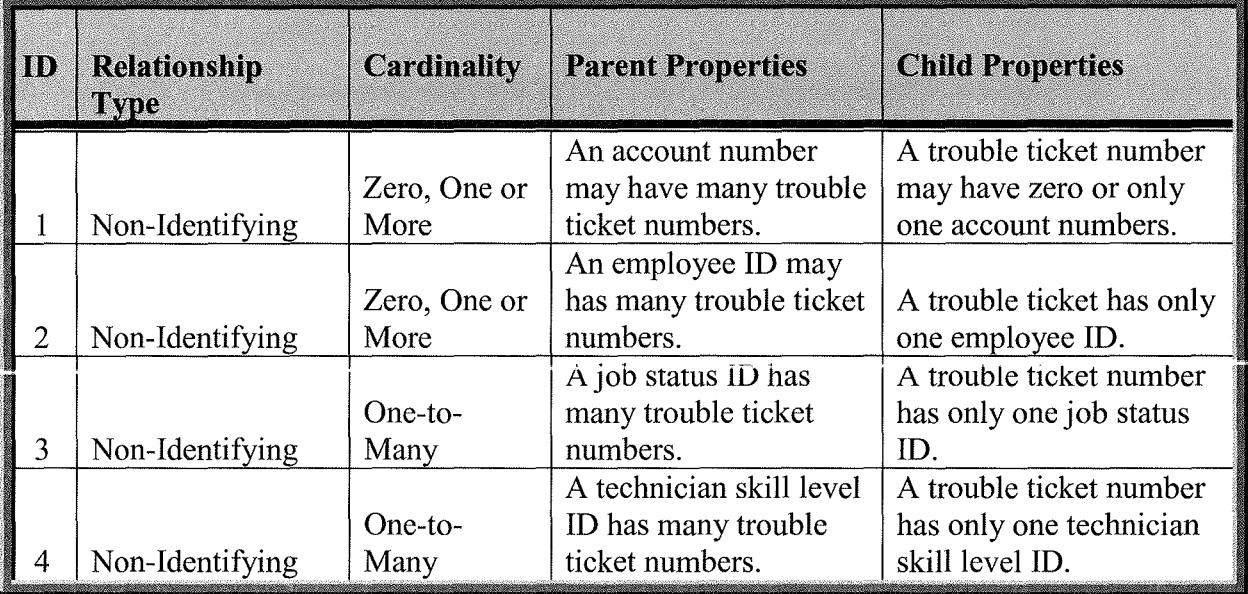

Table 2-B-10

**12. Technician Repair Items Detail Table Relationship Details:** The Technician Repair Items Detail Table Relationship Diagram in (Figure 2-B-12) provides a descriptive view of the relational data structure of the Technician Repair Items Detail Table and the table that it is a child of. (Table 2-B-11) describes the details for each relationship.

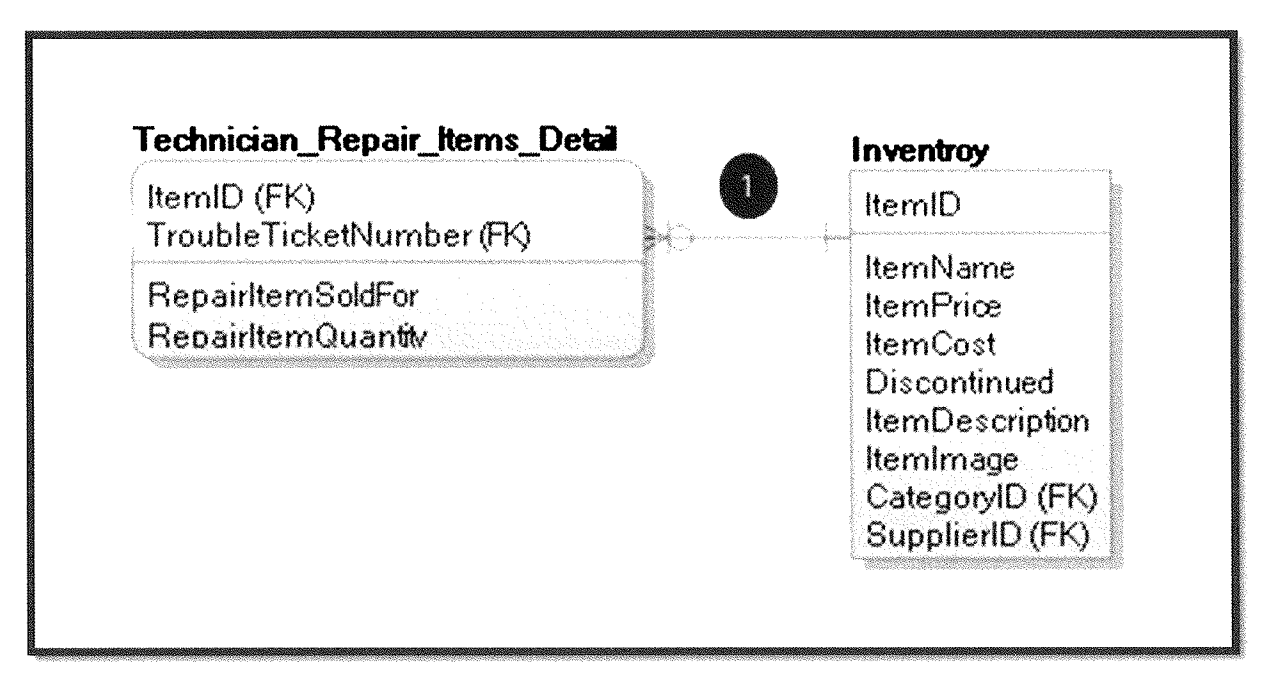

Figure 2-B- 12

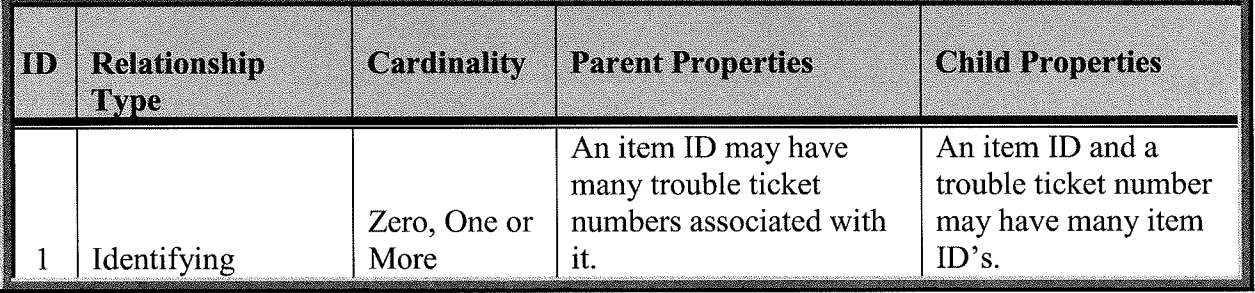

Table 2-B· 1l

**13. Inventory Table Relationship Details:** The Inventory Table Relationship Diagram in (Figure 2-B-13) provides a descriptive view of the relational data structure of the Inventory Table and the tables that it is a child of. (Table 2-B-12) describes the details for each relationship.

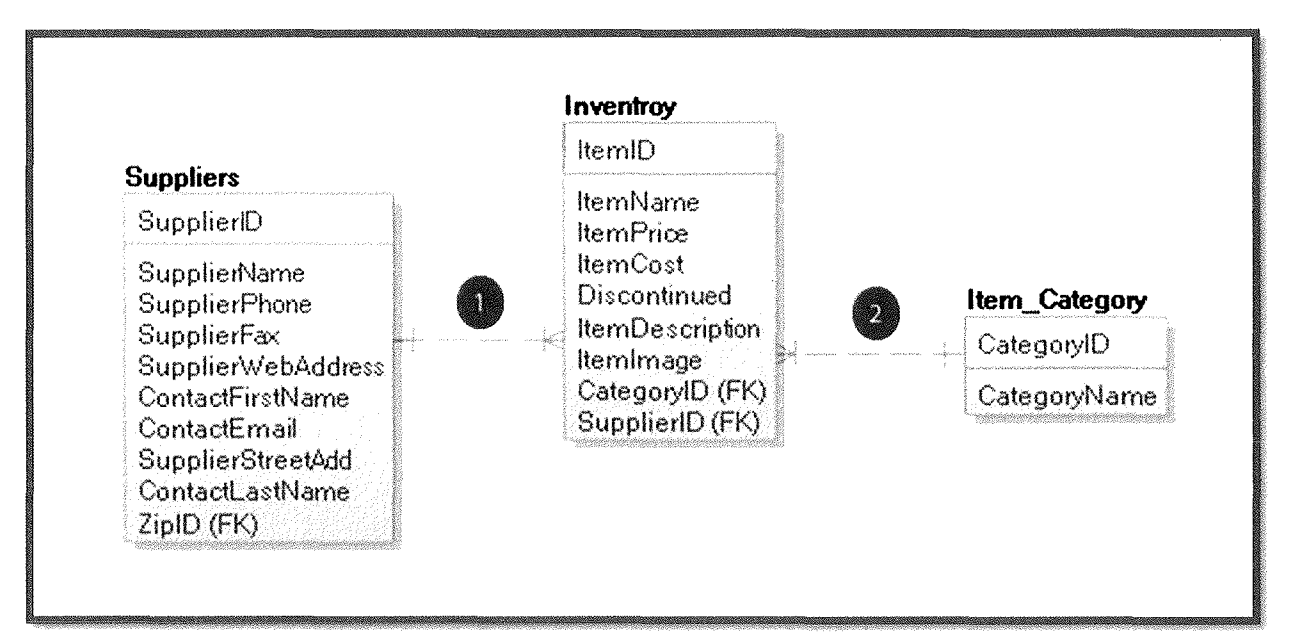

Figure 2-B- 13

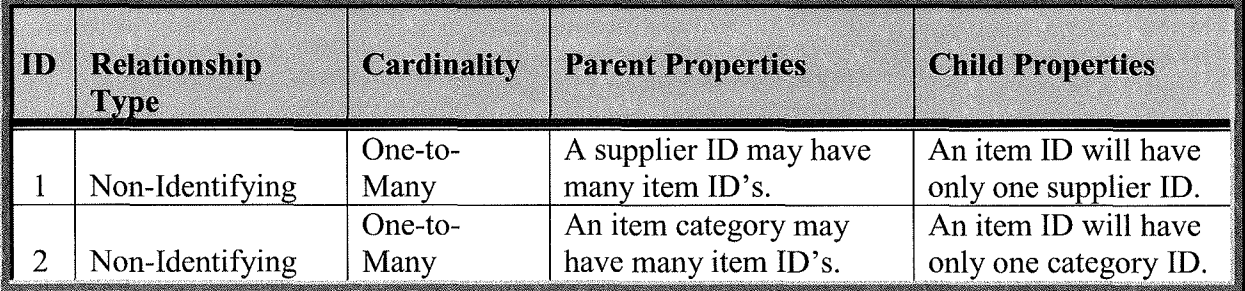

Table 2-B-12
**14. Inventory Bridge Table Relationship Details:** The Inventory Bridge Table Relationship Diagram in (Figure 2-B-14) provides a descriptive view of the relational data structure of the Inventory Bridge Table and the tables that it is a child of. (Table 2-B-13) describes the details for each relationship.

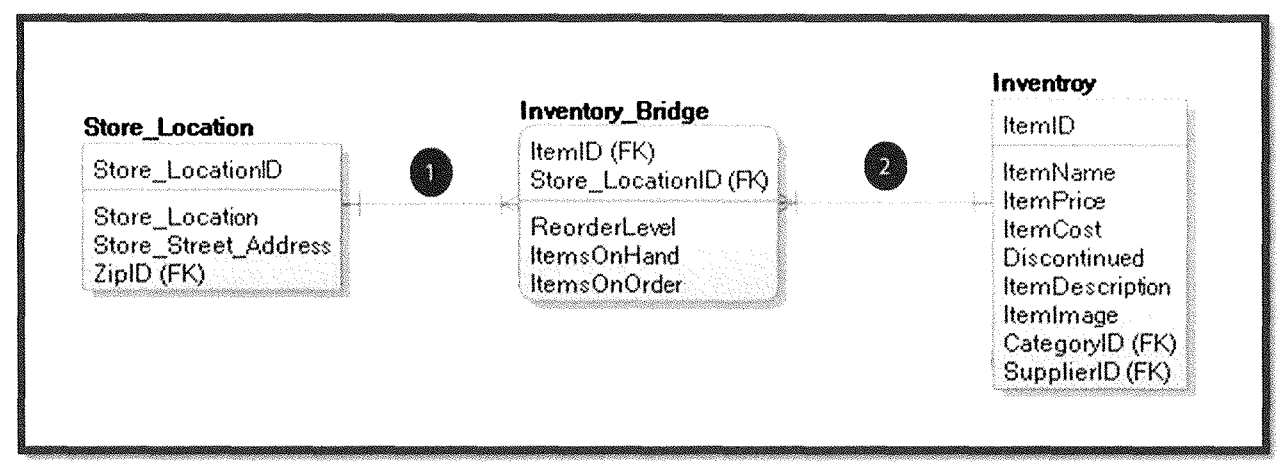

#### Figure 2-B-14

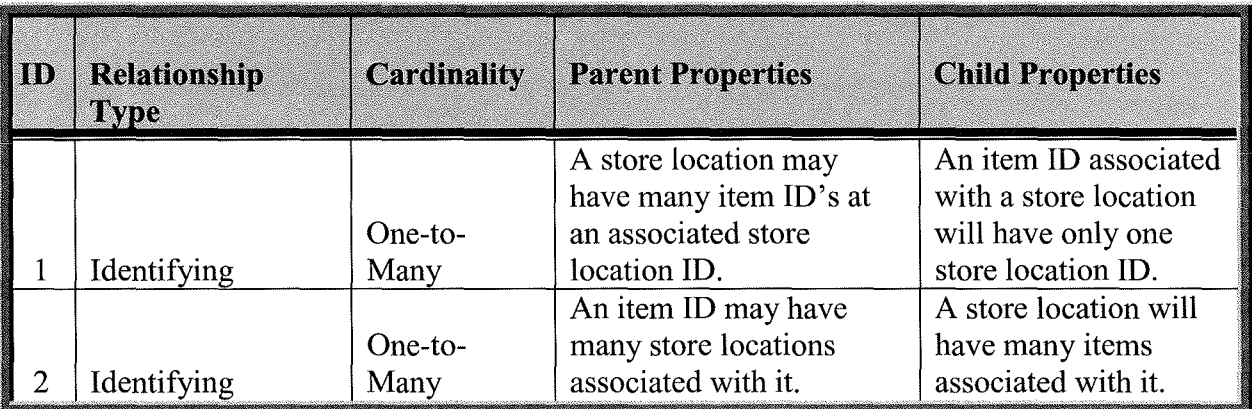

Table 2·13- 13

**Includes** 

15. Retail Sales Table Relationship Details: The Retail Sales Table Relationship Diagram in (Figure 2-B-15) provides a descriptive view of the relational data structure of the Retail Sales Table and the tables that it is a child of. (Table 2-B-14) describes the details for each relationship.

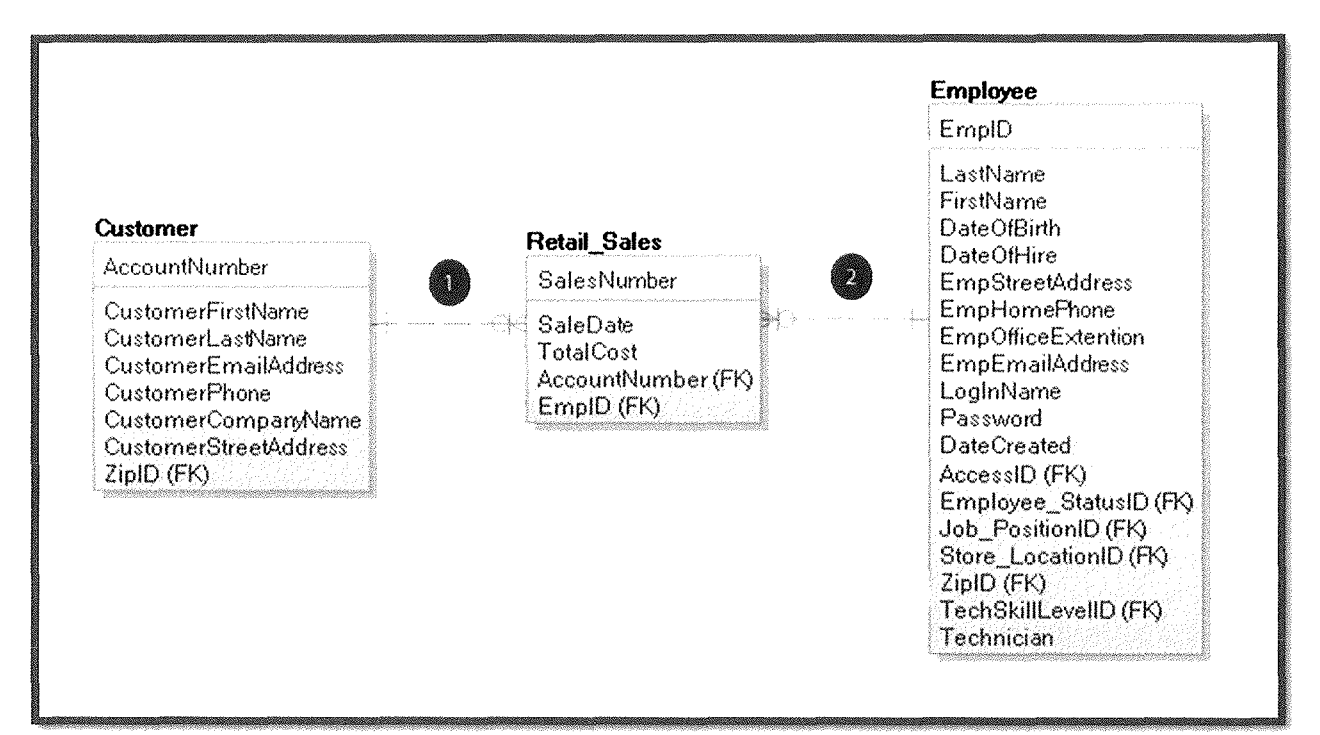

#### Figure 2-B-15

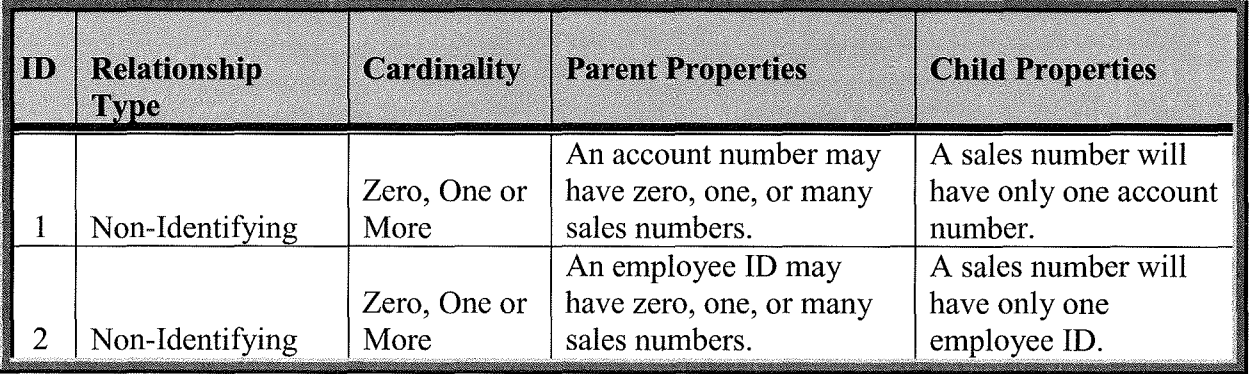

Table 2.-B- 14

**16. Retail Sales Detail Table Relationship Details:** The Retail Sales Detail Table Relationship Diagram in (Figure 2-B-16) provides a descriptive view of the relational data structure of the Retail Sales Detail Table and the tables that it is a child of. (Table 2-B-15) describes the details for each relationship.

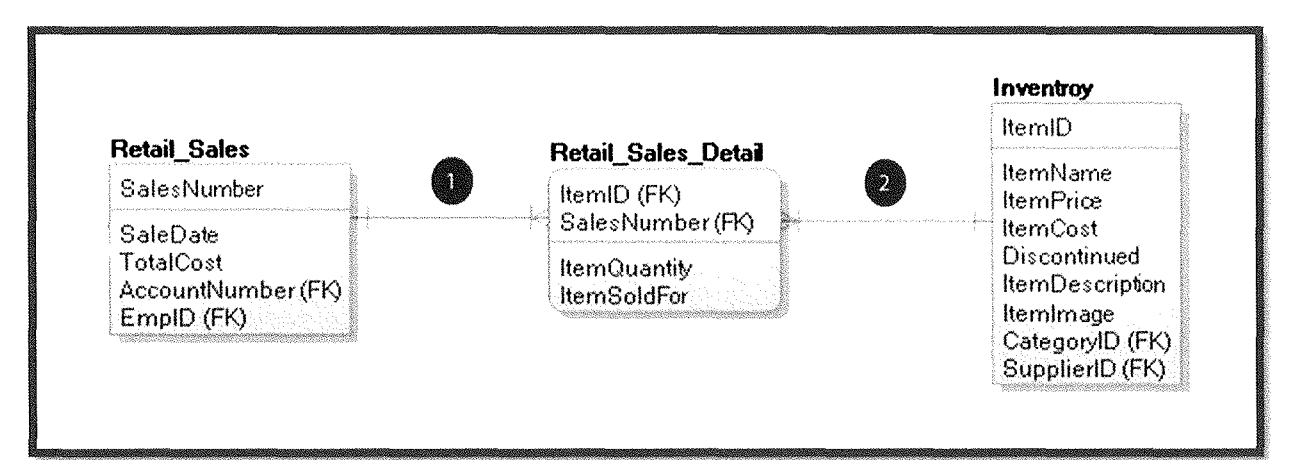

Figure 2-B-16

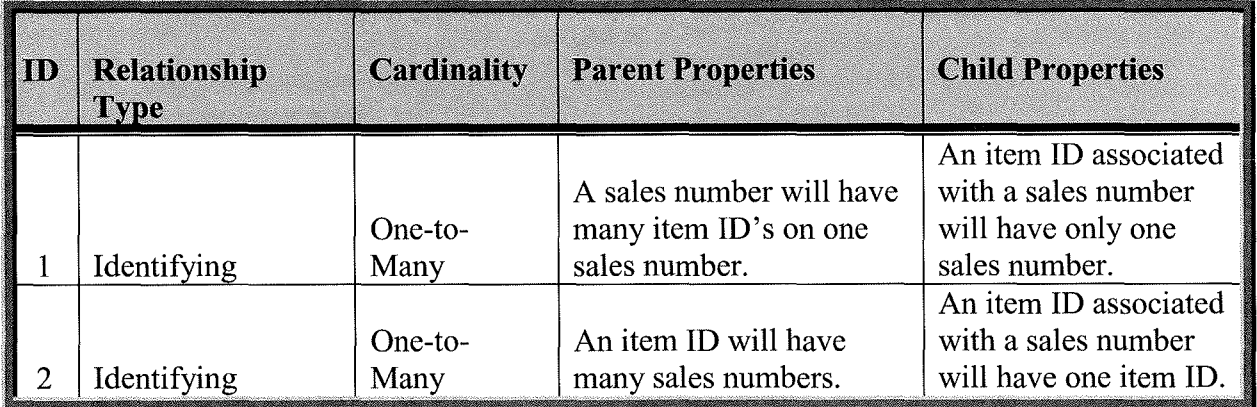

Table 2-B- 15

17. Job Status Table Relationship Details: The Job Status Table Relationship Diagram in (Figure 2-B-17) provides a descriptive view of the relational data structure of the Job Status Table and the child table that it is a parent of. (Table 2-B-16) describes the details for each relationship.

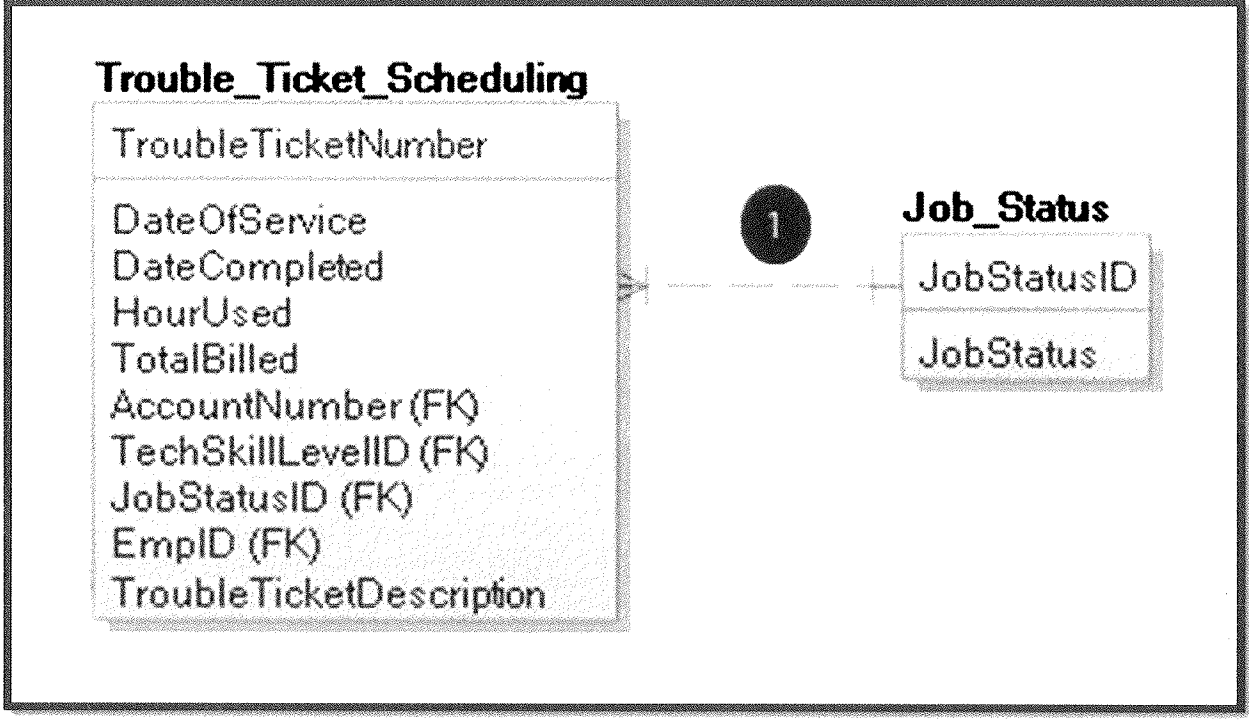

Figure 2-B- 17

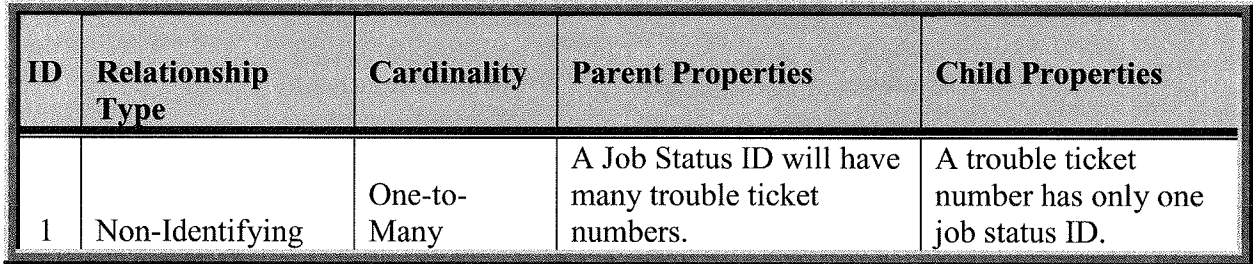

Table 2-B-16

18. Item Category Table Relationship Details: The Item Category Table Relationship Diagram in (Figure 2-B-18) provides a descriptive view of the relational data structure of the Item Category Table and the child table that it is a parent of. (Table 2-B-17) describes the details for each relationship.

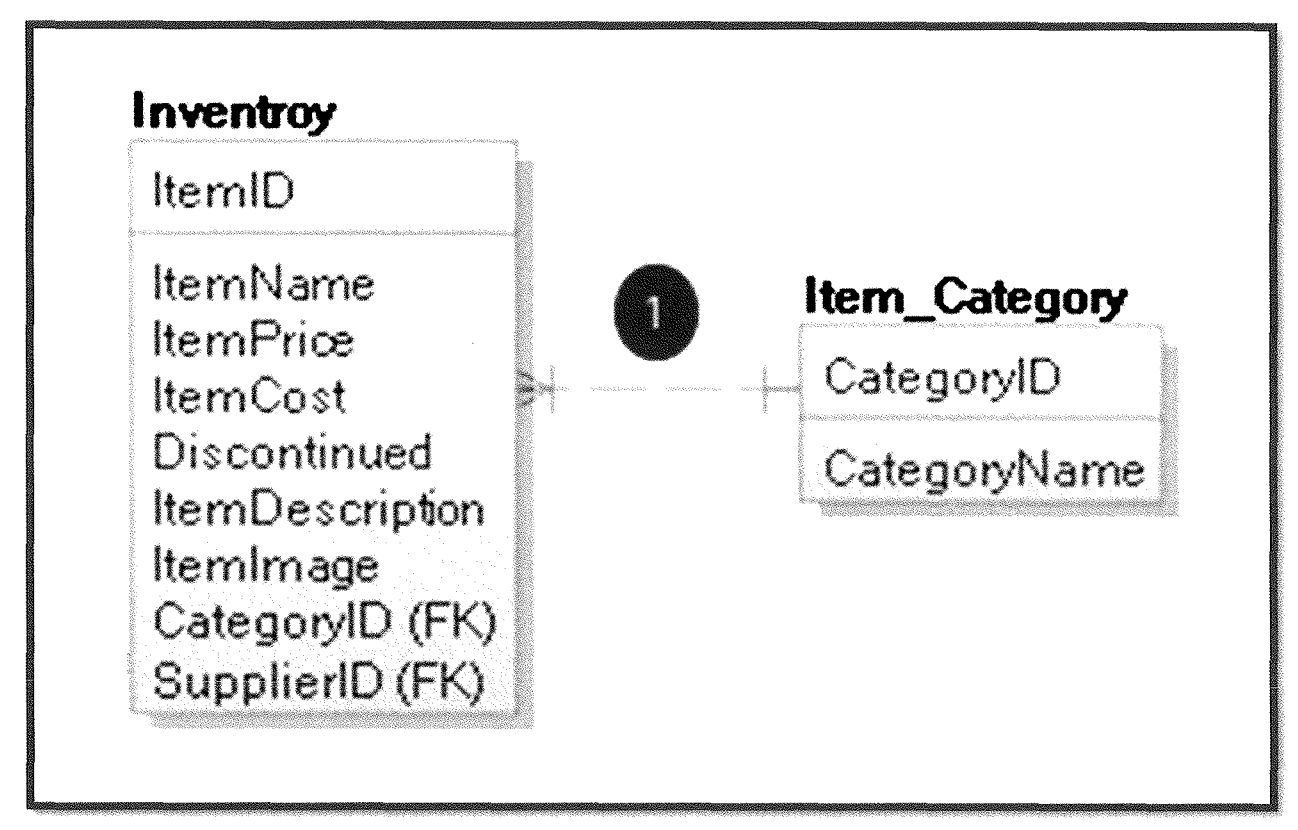

**Figure 2-B-18** 

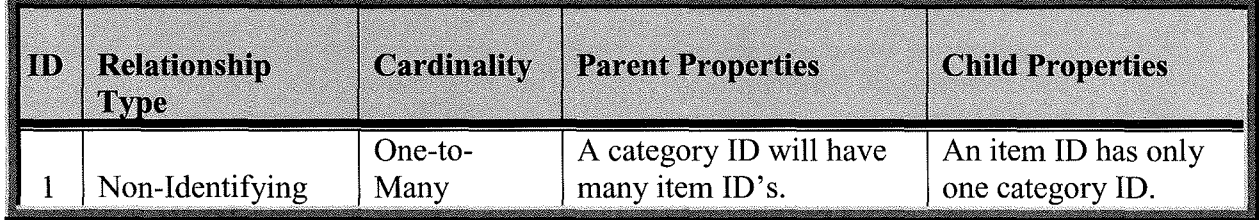

Table 2-B-17

## III. Detailed System Hierarchy Charts

This section contains a detailed set of system hierarchy charts that detail the program flow from home screen, login and through each of your employee roles.

**Durham,** Dawson, **Vailes and Lowe Business Software Solutions Inc®** 

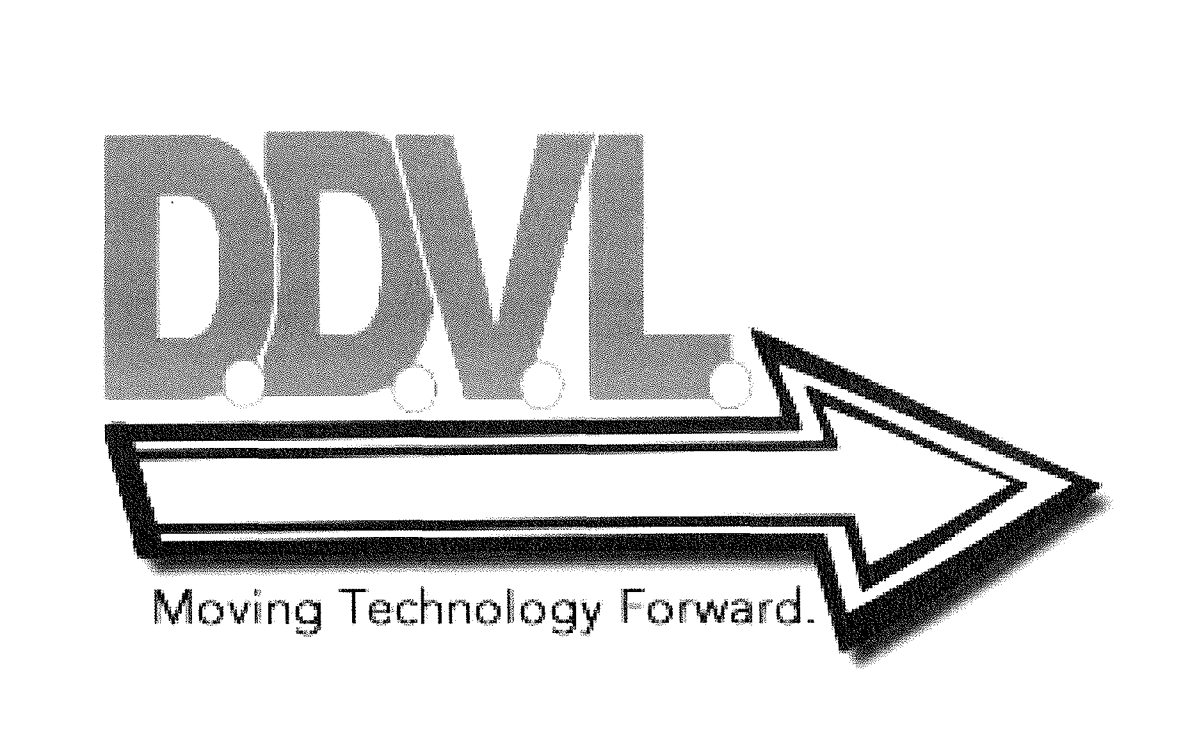

## **A. Hierarchy Chart of the System:**

**1. Full Overall System Hierarchy Chart:** The full overall system hierarchy chart shown in (Figure 3-A-1) provides a complete, "top-down" diagram of the new system flow starting from the home page, through the individual user roles and the associated menus and screens that each role has access to.

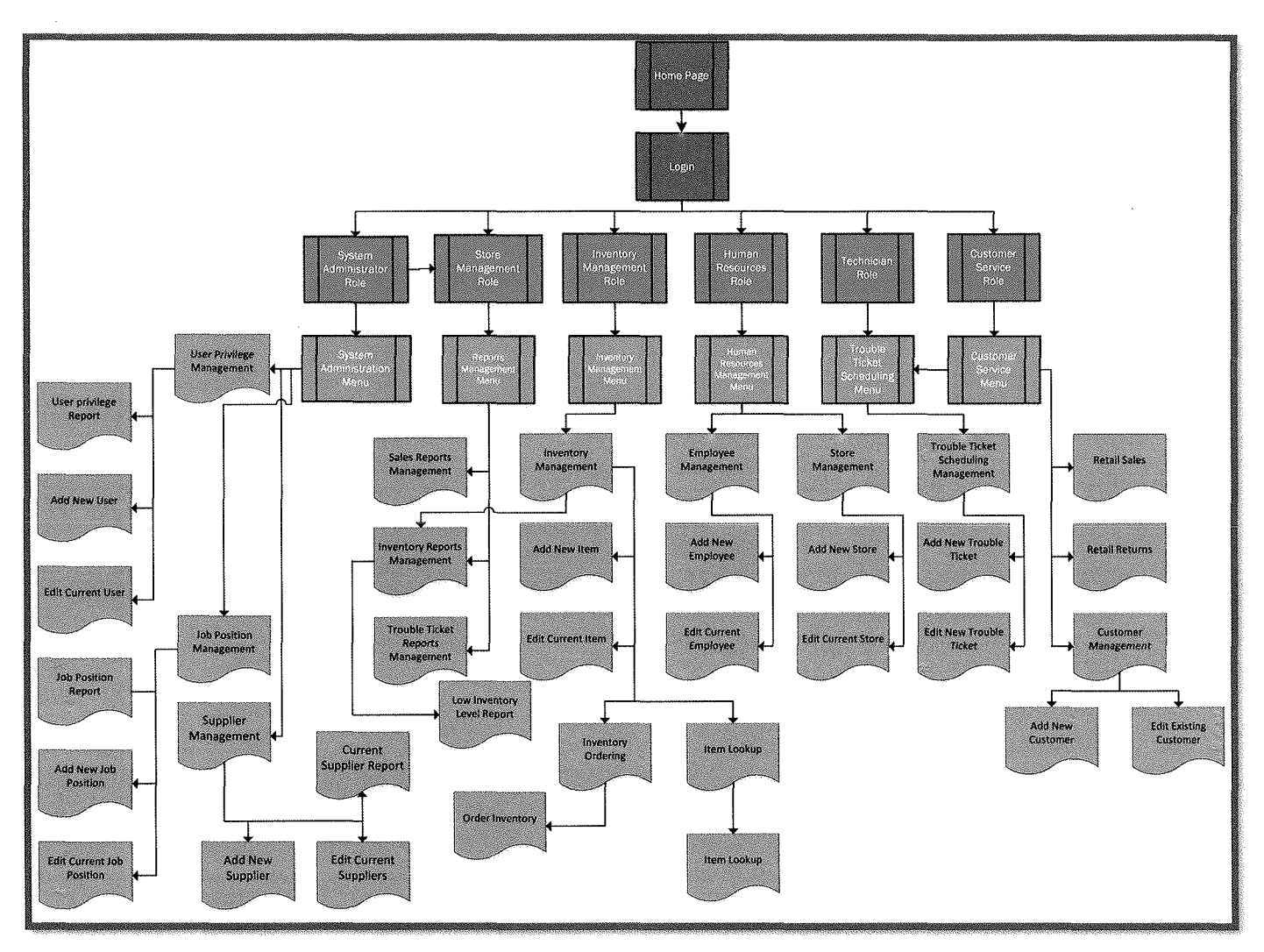

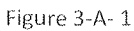

### B. Subsystem Hierarchy Charts:

1. User Roles and Associated Menus: The User Roles and Associated Menus diagram displayed in (Figure 3-B-l) provides a complete flow of the user roles and the associated menus that the users are able to access. (Table 3-B-l) describes the individual system menus that each user roll is able to access.

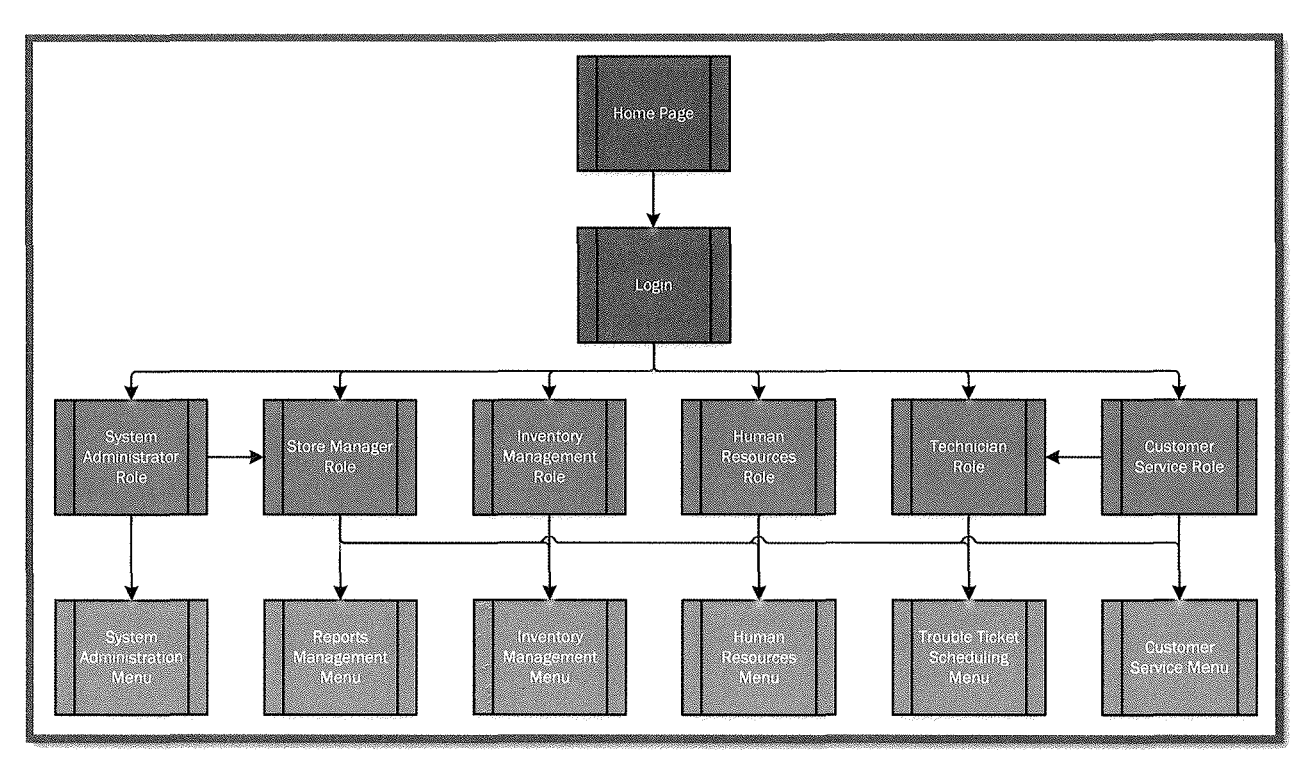

Figure 3-B-1

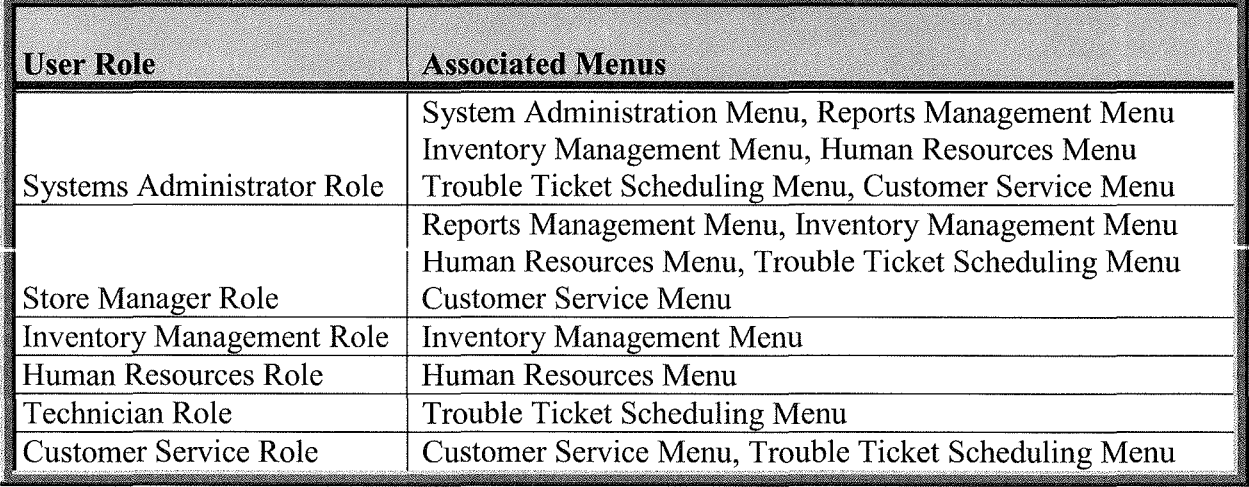

Table 3-B-1

**Inchester** 

**2. System Administrator Role, Menu and Screens:** The System Administrator Role, Menu and Screens diagram displayed in (Figure 3-B-2) provides a complete flow of the System Administrators Role with the menu and screens that are associated with that user's role.

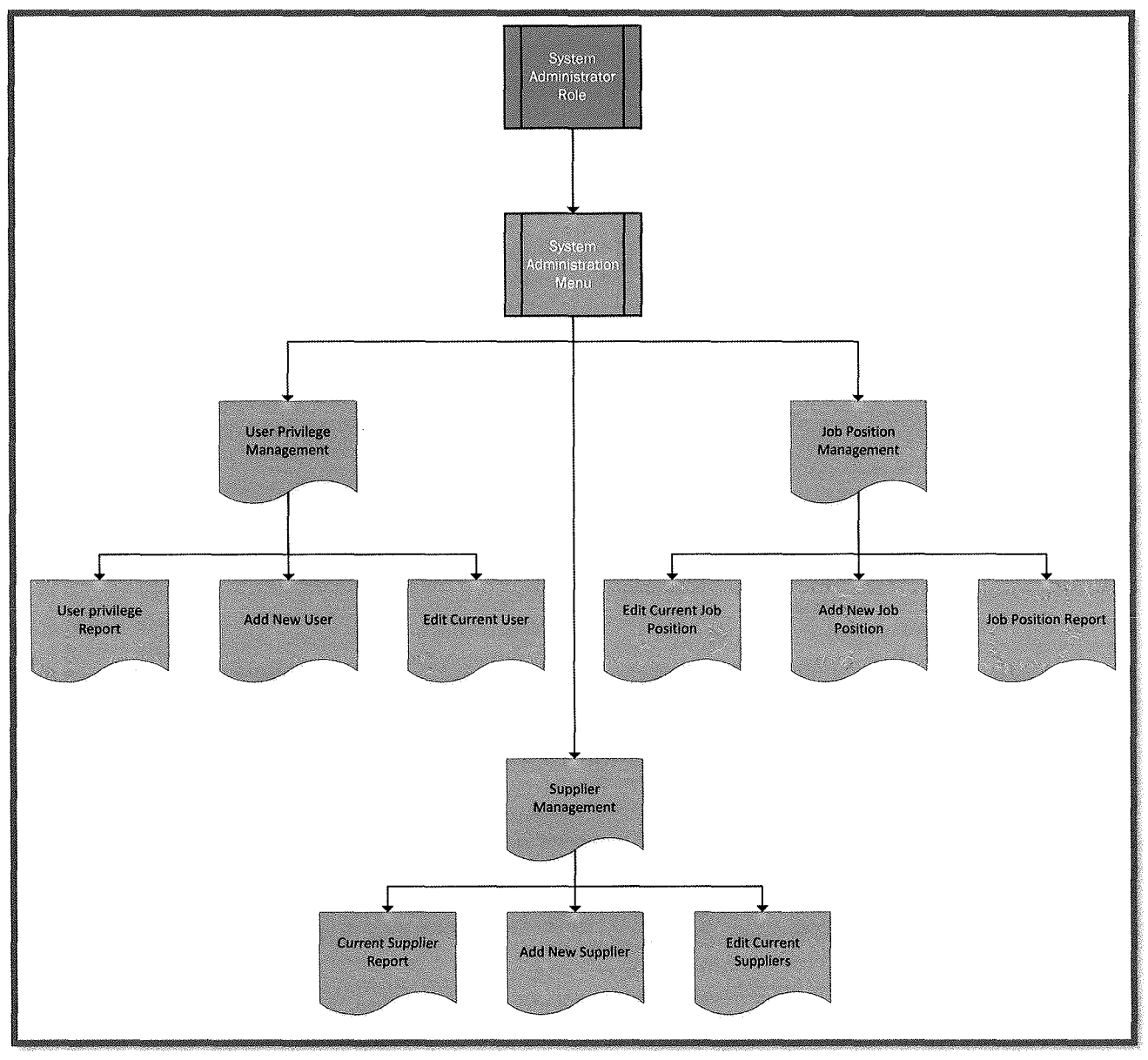

Figure 3-B-2

**I** 

3. Store Manager Role, Menus and Screens: The Store Manager Role, Menus and Screens diagram displayed in (Figure 3-B-3) provides a complete flow of the Store Managers Role with the menus and screens that are associated with that user's role.

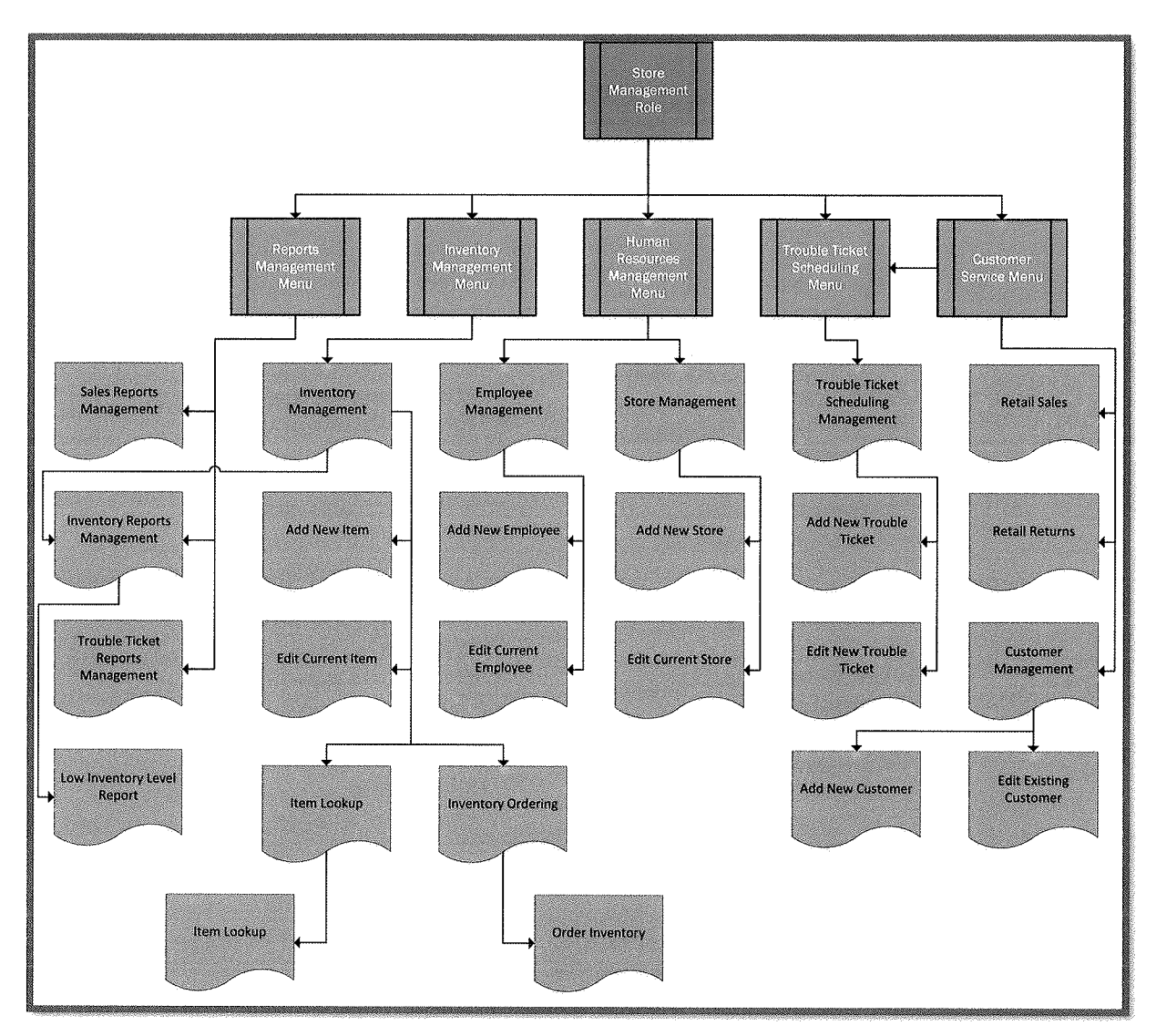

Figure 3-B-3

I

**Inchester** 

**4. Inventory Management Role, Menu and Screens:** The Inventory Management Role, Menus and Screens diagram displayed in (Figure 3-B-4) provides a complete flow of the Inventory Management Role with the menu and screens that are associated with that user's role.

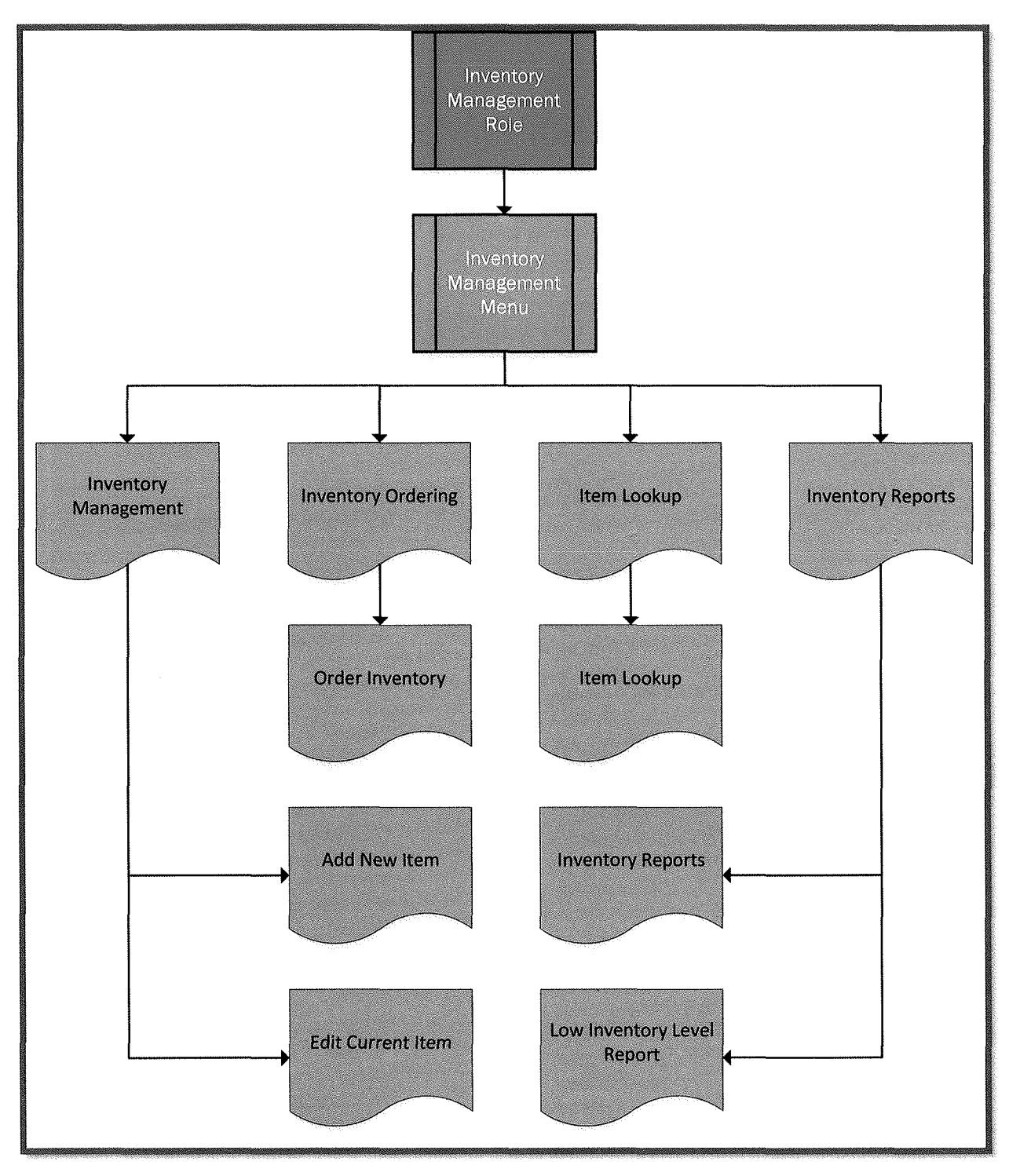

Figure 3-B-4

**Inc. (2008)** 

5. Human Resources Role, Menu and Screens: The Human Resource Management Role, Menus and Screens diagram displayed in (Figure 3-B-5) provides a complete flow of the Human Resource Management Role with the menu and screens that are associated with that user's role.

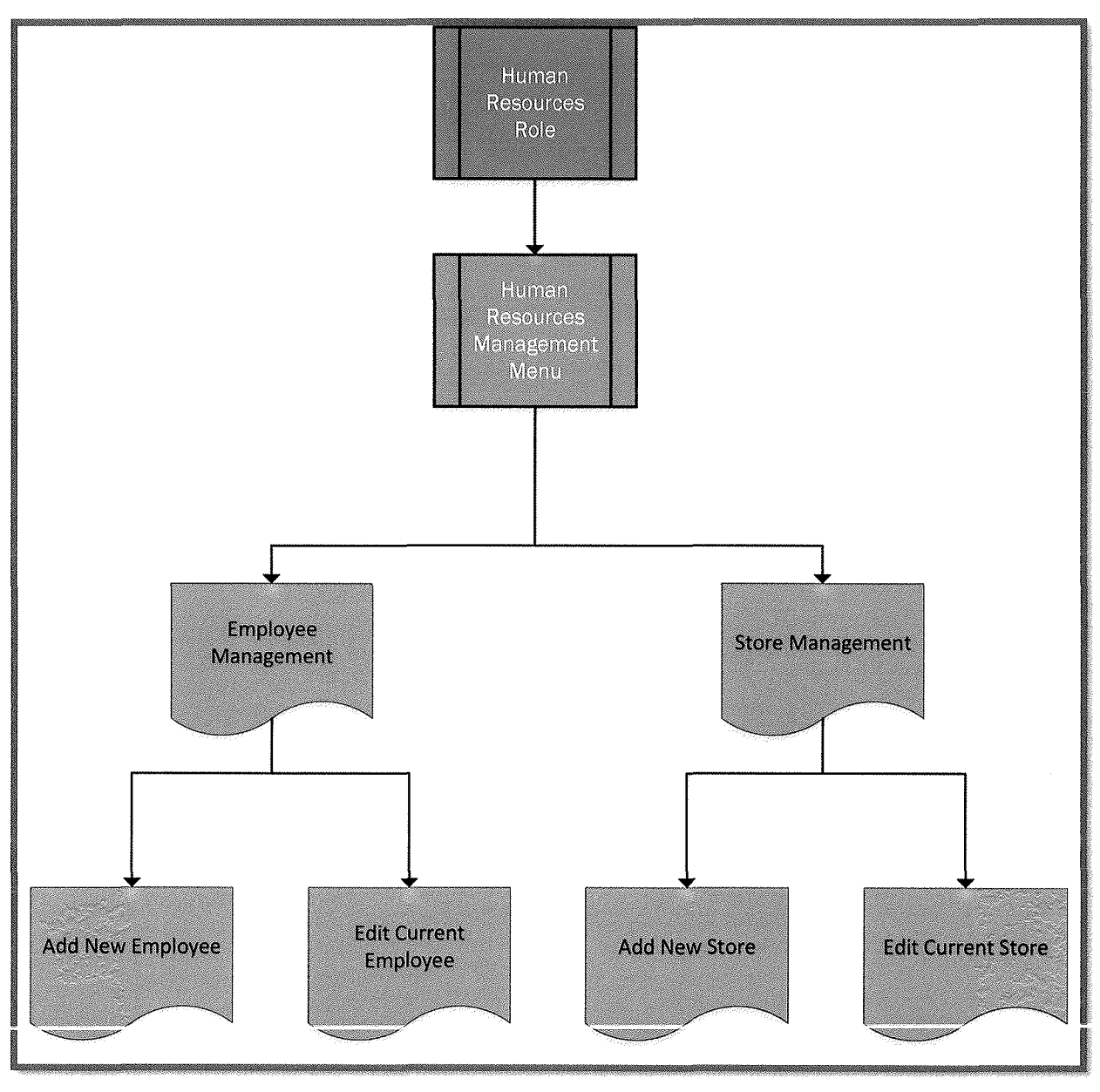

Figure 3-B-5

**6. Technician Role, Menu and Screens:** The Technician Role, Menus and Screens diagram displayed in (Figure 3-B-6) provides a complete flow of the Technician Role with the menu and screens that are associated with that user's role.

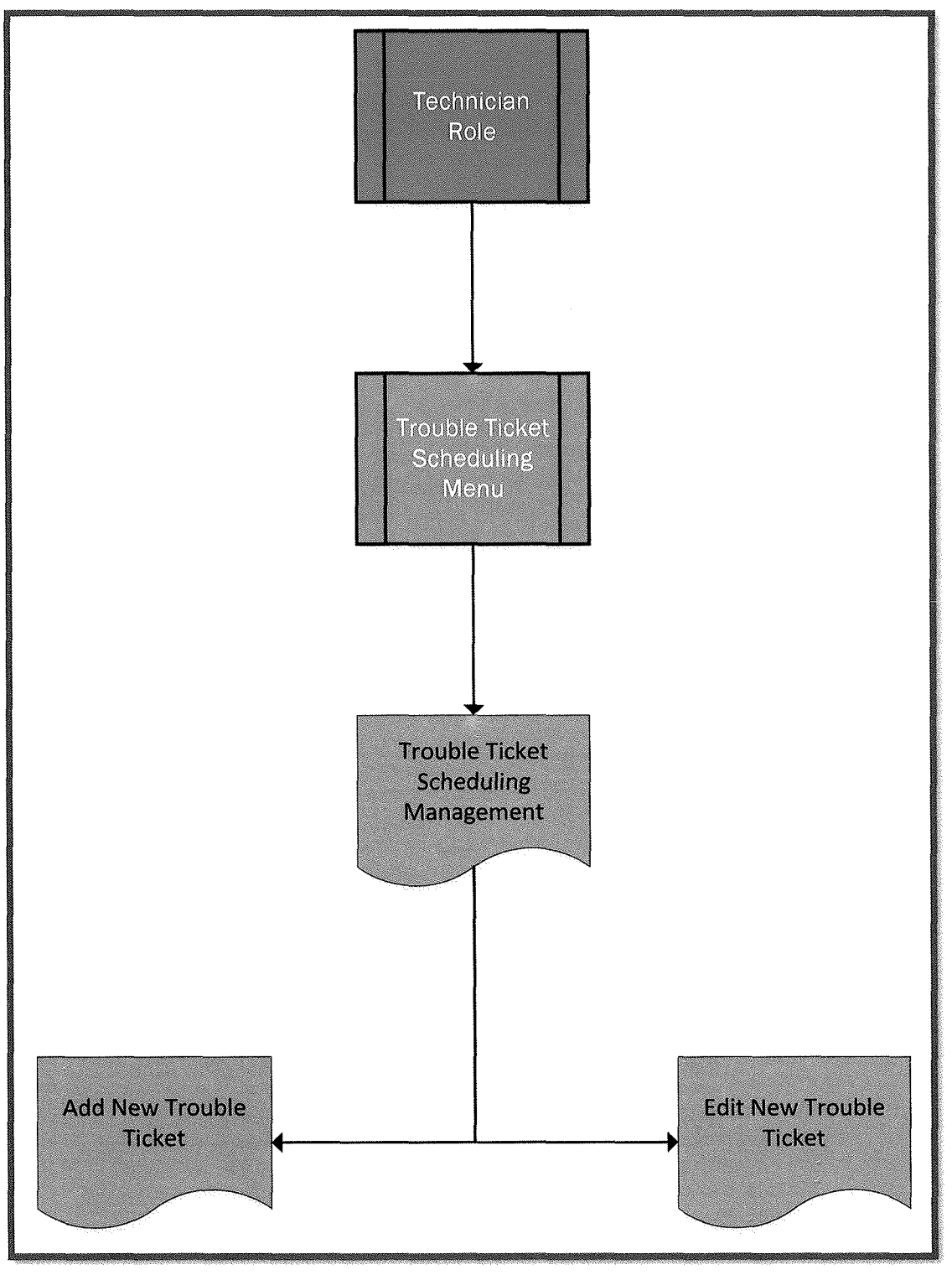

Figure 3-8- 6

7. Customer Service Role, Menu and Screens: The Customer Service Role, Menus and Screens diagram displayed in (Figure 3-B-7) provides a complete flow of the Customer Service Role with the menus and screens that are associated with that user's role.

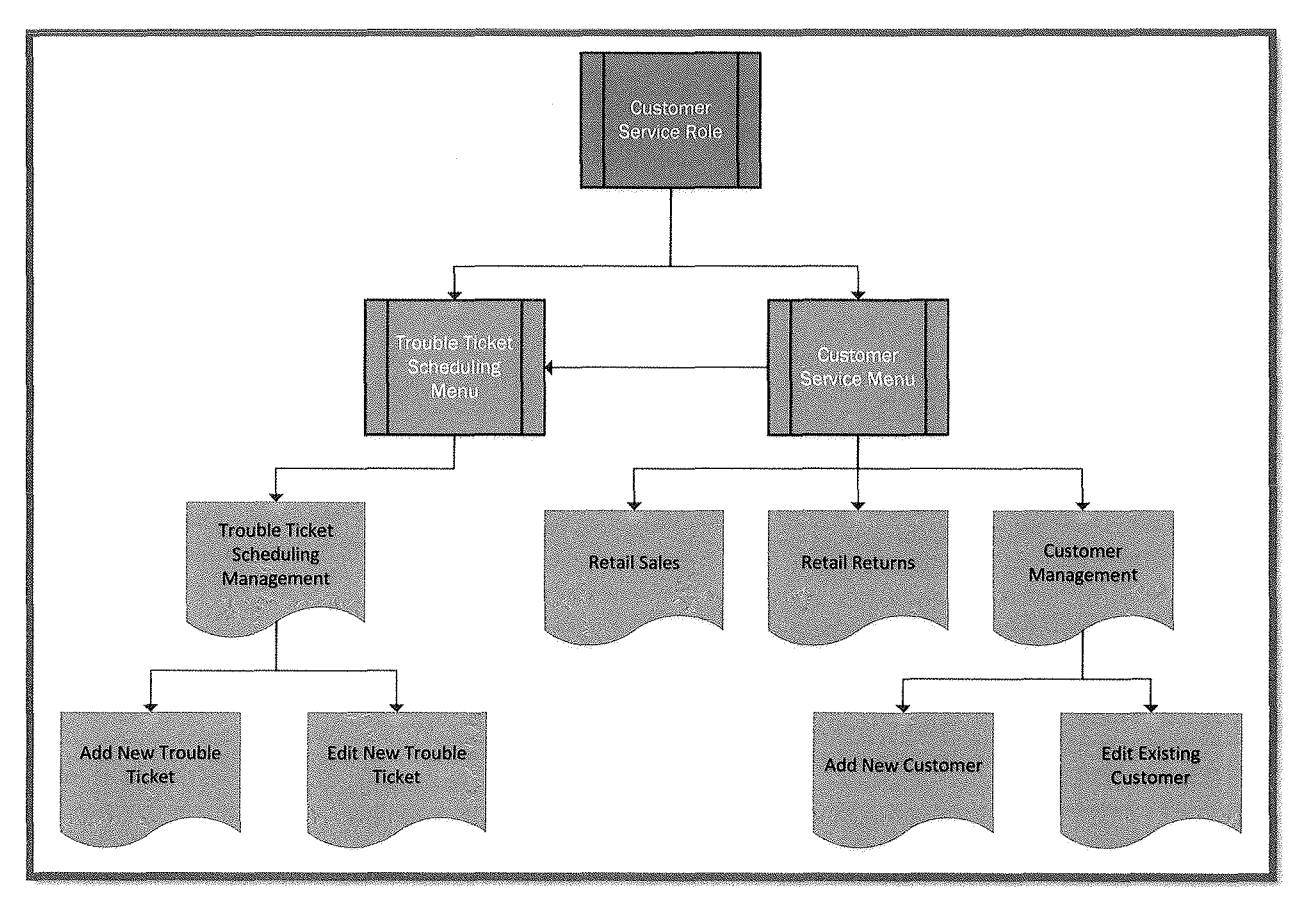

Figure 3-B· 7

**\_\_** 

# IV. Detailed Screen Layouts

This section is a display of all system menus and screens along with a detailed description of their data elements.

**Durham,** Dawson, **Vailes and Lowe Business Software Solutions Inc®** 

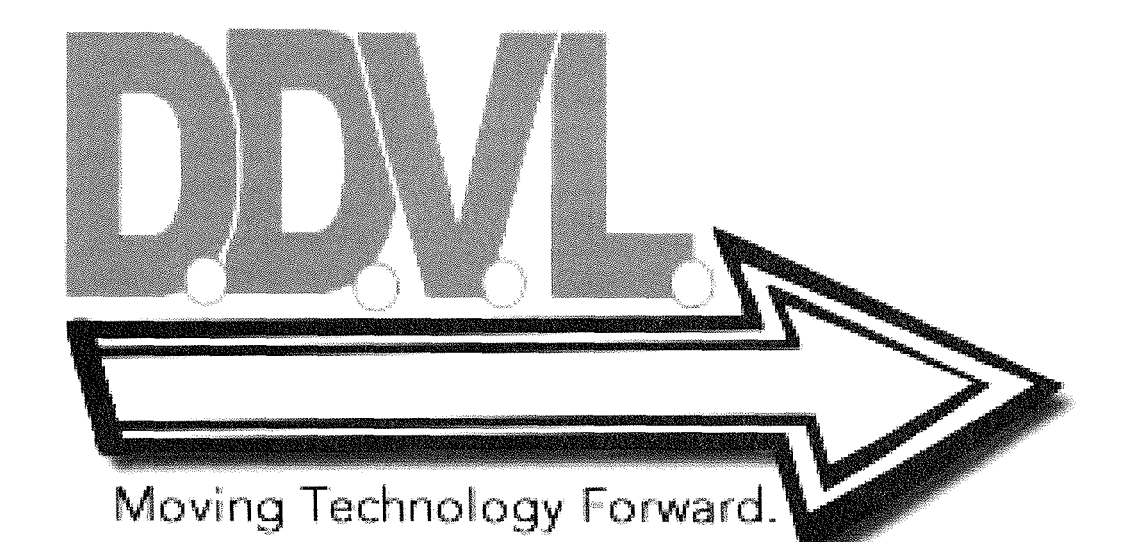

 $\label{eq:2.1} \frac{1}{\sqrt{2}}\left(\frac{1}{\sqrt{2}}\right)^{2} \left(\frac{1}{\sqrt{2}}\right)^{2} \left(\frac{1}{\sqrt{2}}\right)^{2} \left(\frac{1}{\sqrt{2}}\right)^{2} \left(\frac{1}{\sqrt{2}}\right)^{2} \left(\frac{1}{\sqrt{2}}\right)^{2} \left(\frac{1}{\sqrt{2}}\right)^{2} \left(\frac{1}{\sqrt{2}}\right)^{2} \left(\frac{1}{\sqrt{2}}\right)^{2} \left(\frac{1}{\sqrt{2}}\right)^{2} \left(\frac{1}{\sqrt{2}}\right)^{2} \left(\$ 

### **A. Screen Layouts and Data Element Sources:**

**1. Homepage:** The screen layout in (Figure 4-A-1) is the first screen that the employee will encounter upon navigating to the system. It provides a login hyperlink at the upper right corner which will direct the user to the log in screen.

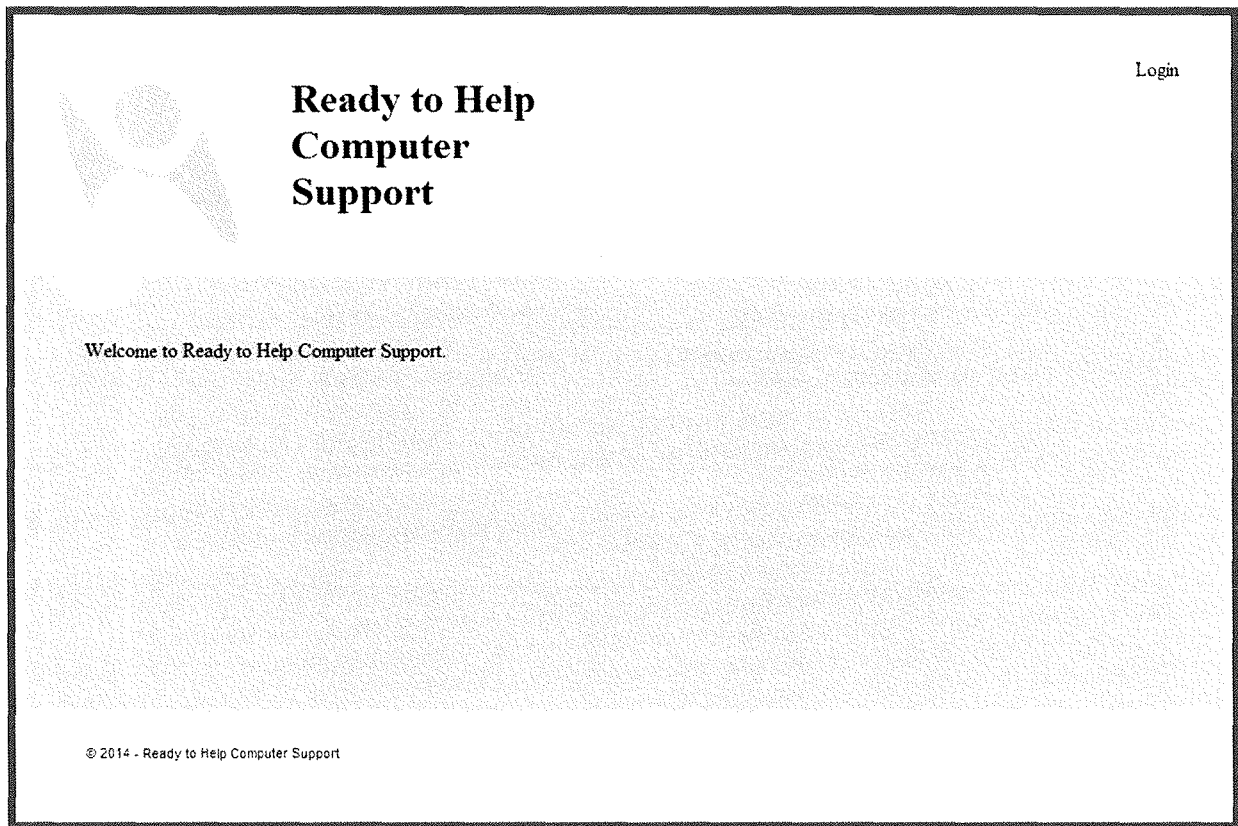

Figure 4-A-1

**Includes** 

2. Login Screen: The screen layout in (Figure 4-A-2) is the user log in screen that employees will enter their user name and password. Upon successful log in, the user will be presented the systems main menu. (Table 4-A-1) provides a listing of database elements that are the data source for the screen input.

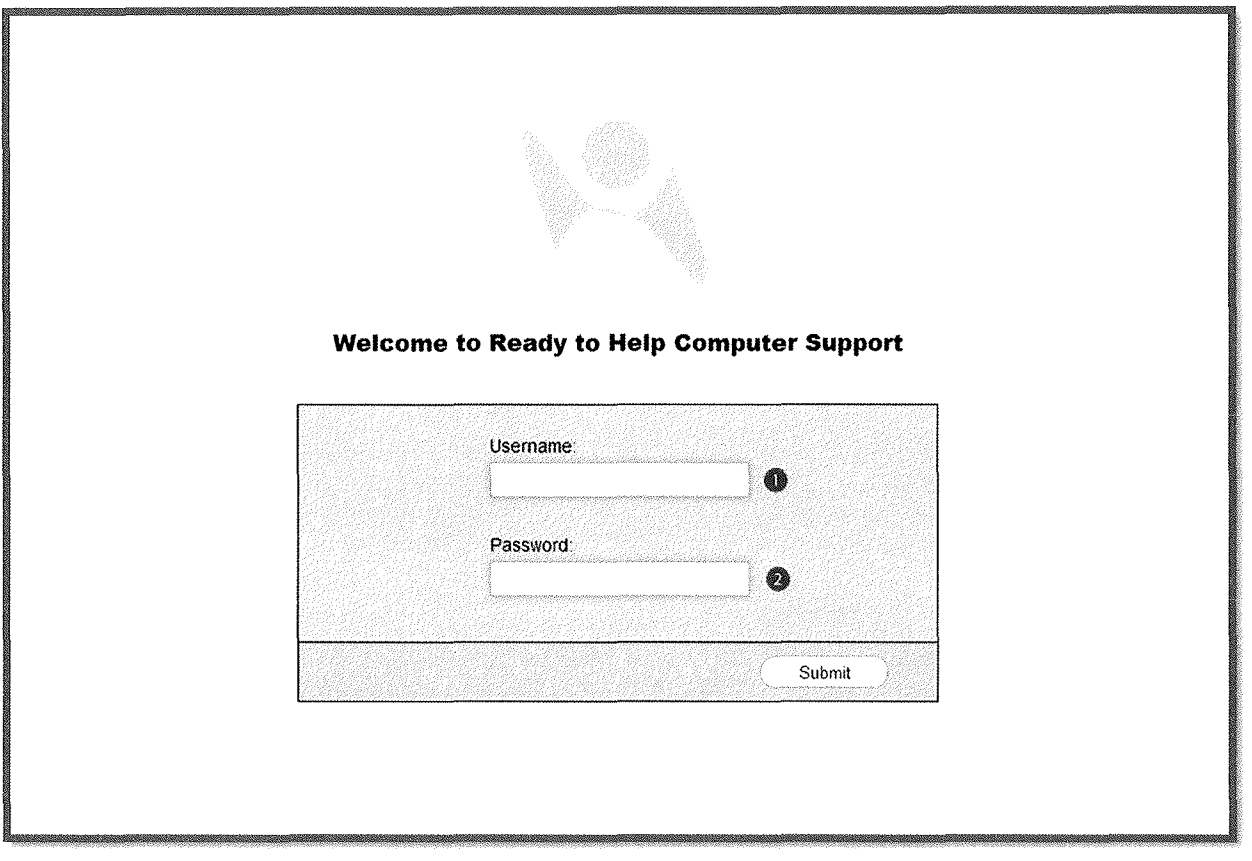

Figure 4-A-2

| $\sqrt{\text{ID}}$ | <b>Screen Field Name</b> | <b>Table Name</b> | <b>Field Name</b> |
|--------------------|--------------------------|-------------------|-------------------|
|                    | Jsername                 | ∠ustomer          | LogInName         |
|                    | Password                 | Justomer          | Password          |

Table 4-A-1

**3. Main Menu:** The screen layout in (Figure 4-A-3) is the main menu that the user will be presented with after successfully logging into the system. From here an employee can access all necessary system screens based on their user role.

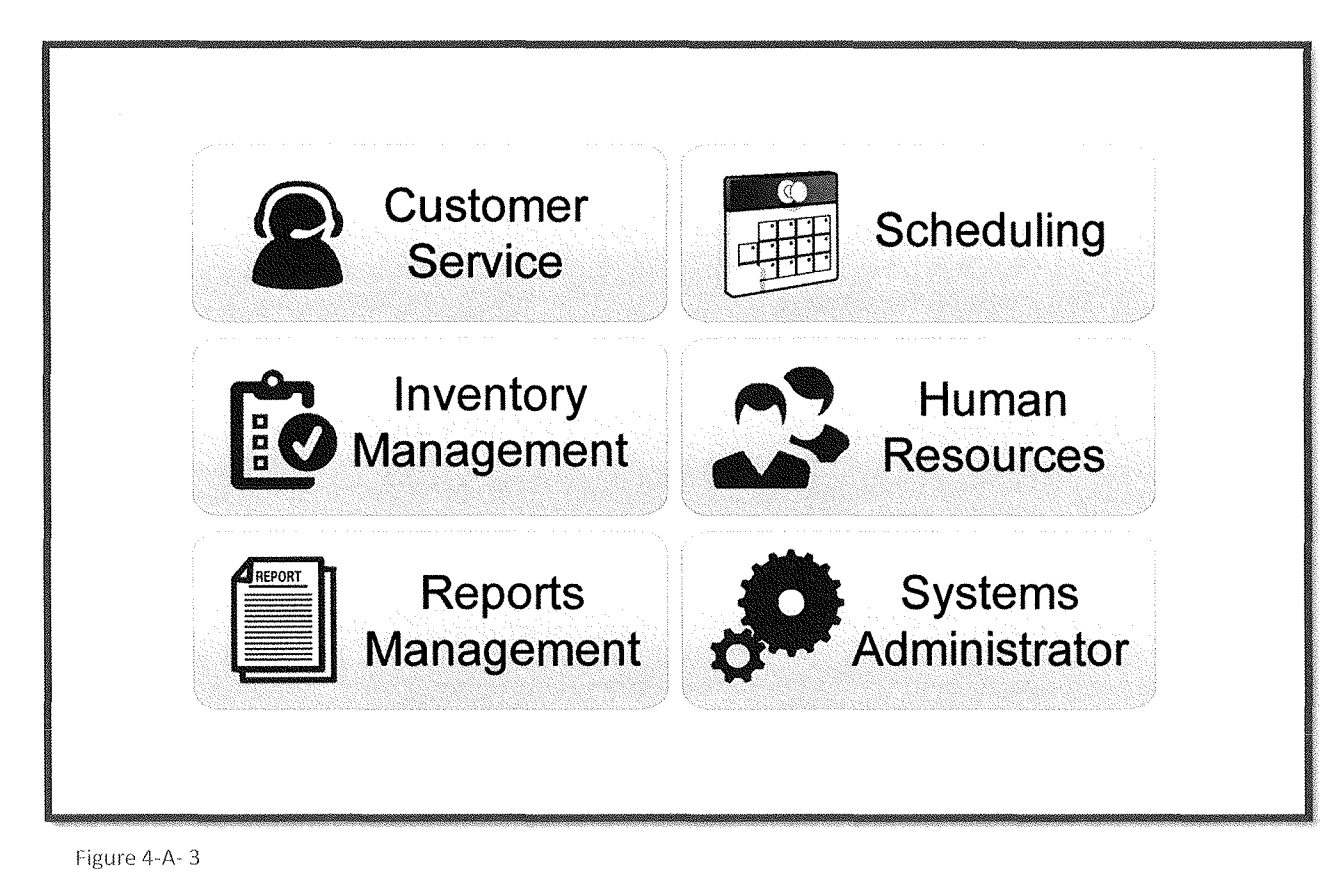

**Income Comment** 

4. Systems Administrator - Add New User Access Privilege: The screen layout in (Figure 4-A-4) is the screen that the systems administrator will be presented with after clicking on Systems Administrator button from the main menu. (Table 4-A-2) provides a listing of database elements that are the data source for the screen input.

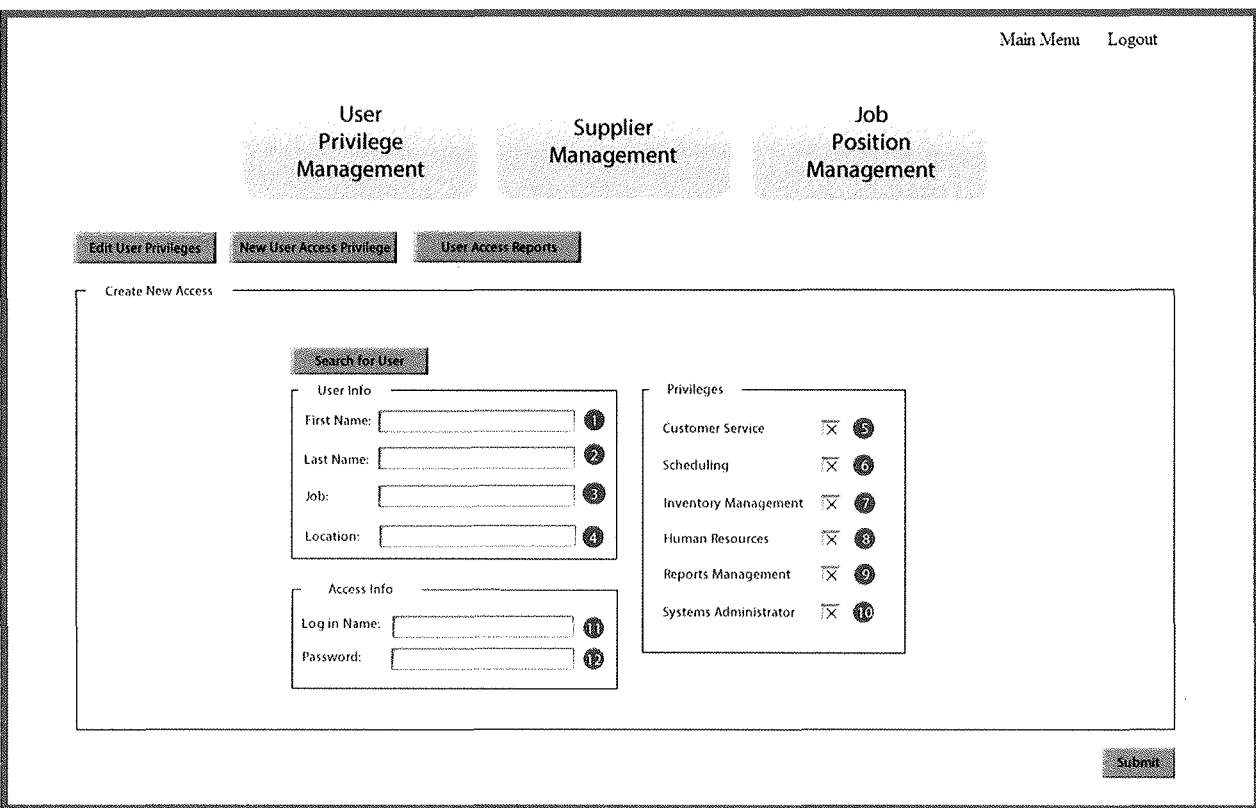

Figure 4-A-4

| <b>ID</b>      | <b>Screen Field Name</b>    | <b>Table Name</b> | <b>Field Name</b> |
|----------------|-----------------------------|-------------------|-------------------|
|                | <b>First Name</b>           | Customer          | FirstName         |
| $\overline{2}$ | Last Name                   | Customer          | LastName          |
| 3              | Job                         | Customer          | JobPosition       |
| 4              | Location                    | Customer          | StoreLocation     |
| 5              | Log in Name:                | Customer          | LogInName         |
| 6              | Password                    | Customer          | Password          |
| 7              | <b>Customer Service</b>     | Customer          | AccessID          |
| 8              | Scheduling                  | Customer          | AccessID          |
| 9              | <b>Inventory Management</b> | Customer          | AccessID          |
| 10             | <b>Human Resources</b>      | Customer          | AccessID          |
| 11             | <b>Reports Management</b>   | Customer          | AccessID          |
| 12             | Systems Administrator       | Customer          | AccessID          |

5. Systems Administrator – Edit User Access Privilege: The screen layout in (Figure 4-A-5) is the screen that the systems administrator will be presented with after clicking on Edit User Privileges button from the New User Access Privilege Screen. (Table 4-A-3) provides a listing of database elements that are the data source for the screen input.

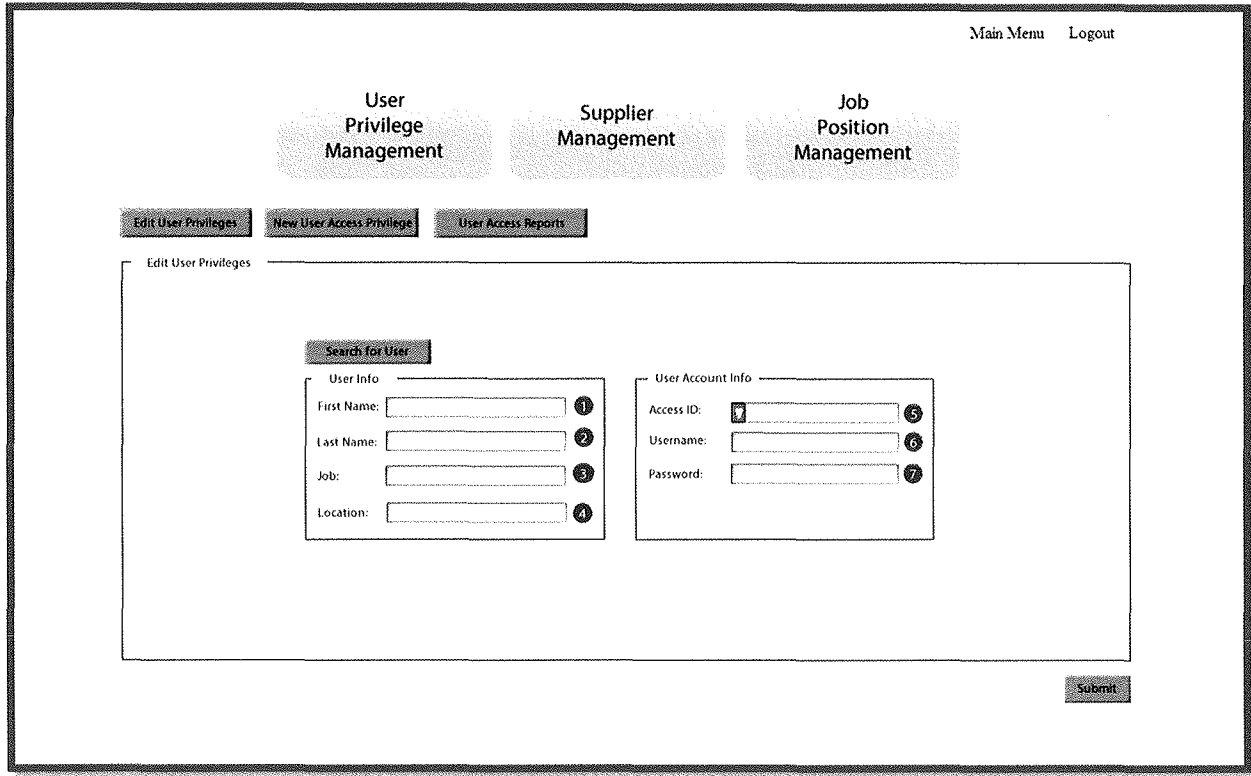

Figure 4-A-5

| $\mathbf{I}_{\text{ID}}$ | <b>Screen Field Name</b> | <b>Table Name</b> | <b>Field Name</b> |
|--------------------------|--------------------------|-------------------|-------------------|
|                          | <b>First Name</b>        | Customer          | FirstName         |
|                          | Last Name                | Customer          | LastName          |
|                          | Job                      | Customer          | JobPosition       |
|                          | Location                 | Customer          | StoreLocation     |
|                          | Access ID                | Customer          | AccessID          |
|                          | Log in Name:             | Customer          | LogInName         |
| endari                   | Password                 | Customer          | Password          |

6. Systems Administrator – User Access Reports: The screen layout in (Figure 4-A-6) is the screen that the systems administrator will be presented with after clicking on the User Access Reports button from either the New User Access Privilege Screen or the Edit User Privileges Screen. (Table 4-A-4) provides a listing of database elements that are the data source for the screen input.

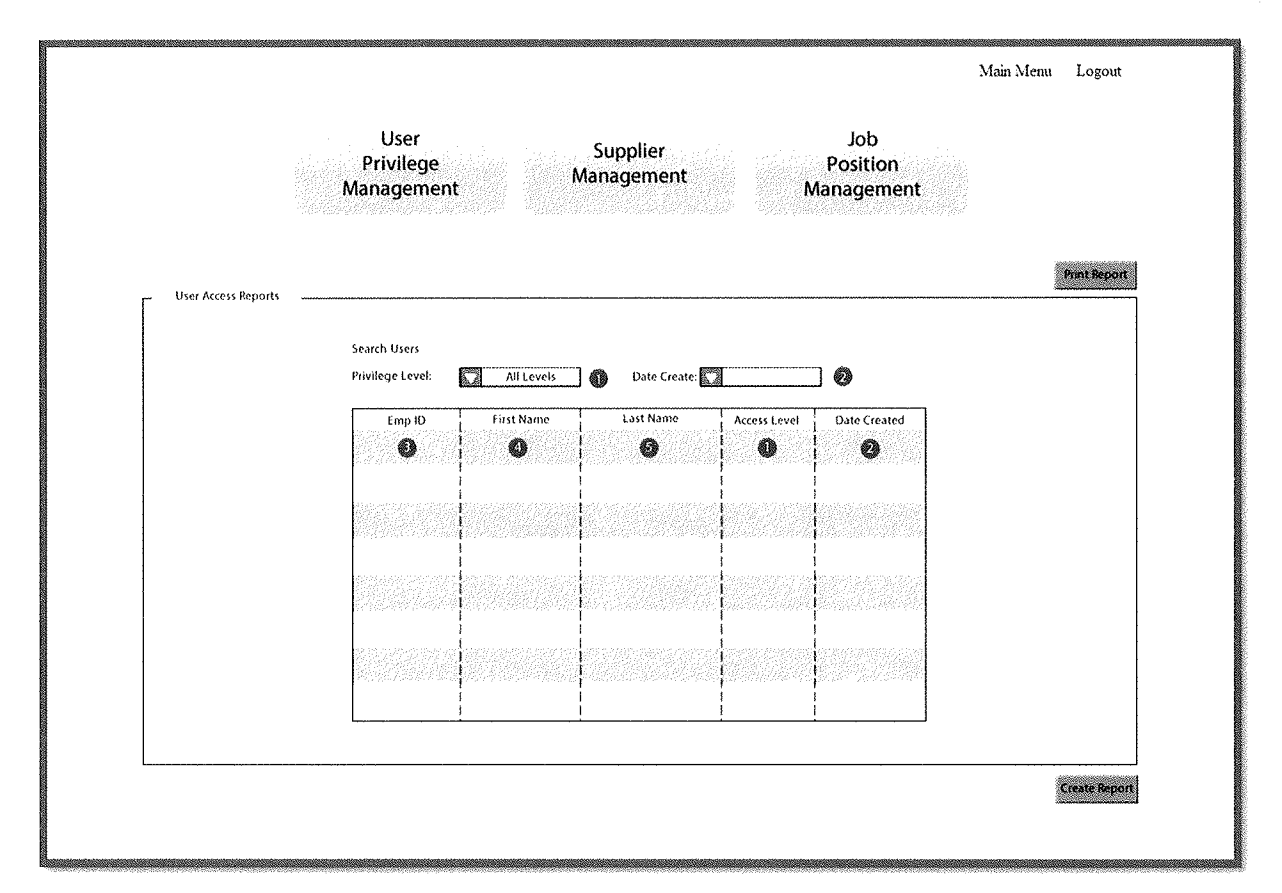

Figure 4-A-6

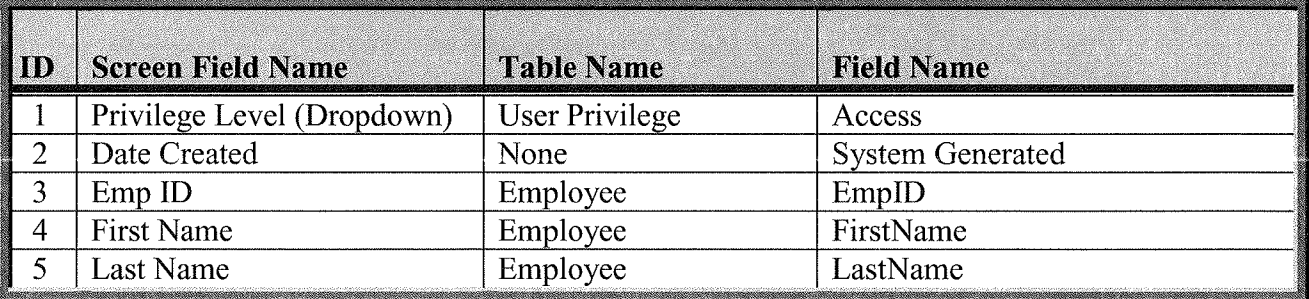

7. Systems Administrator – New Job Position: The screen layout in (Figure 4-A-7) is the Add New Job screen that the systems administrator will be presented with after clicking on Job Position Management button. (Table 4-A-5) provides a listing of database elements that are the data source for the screen input.

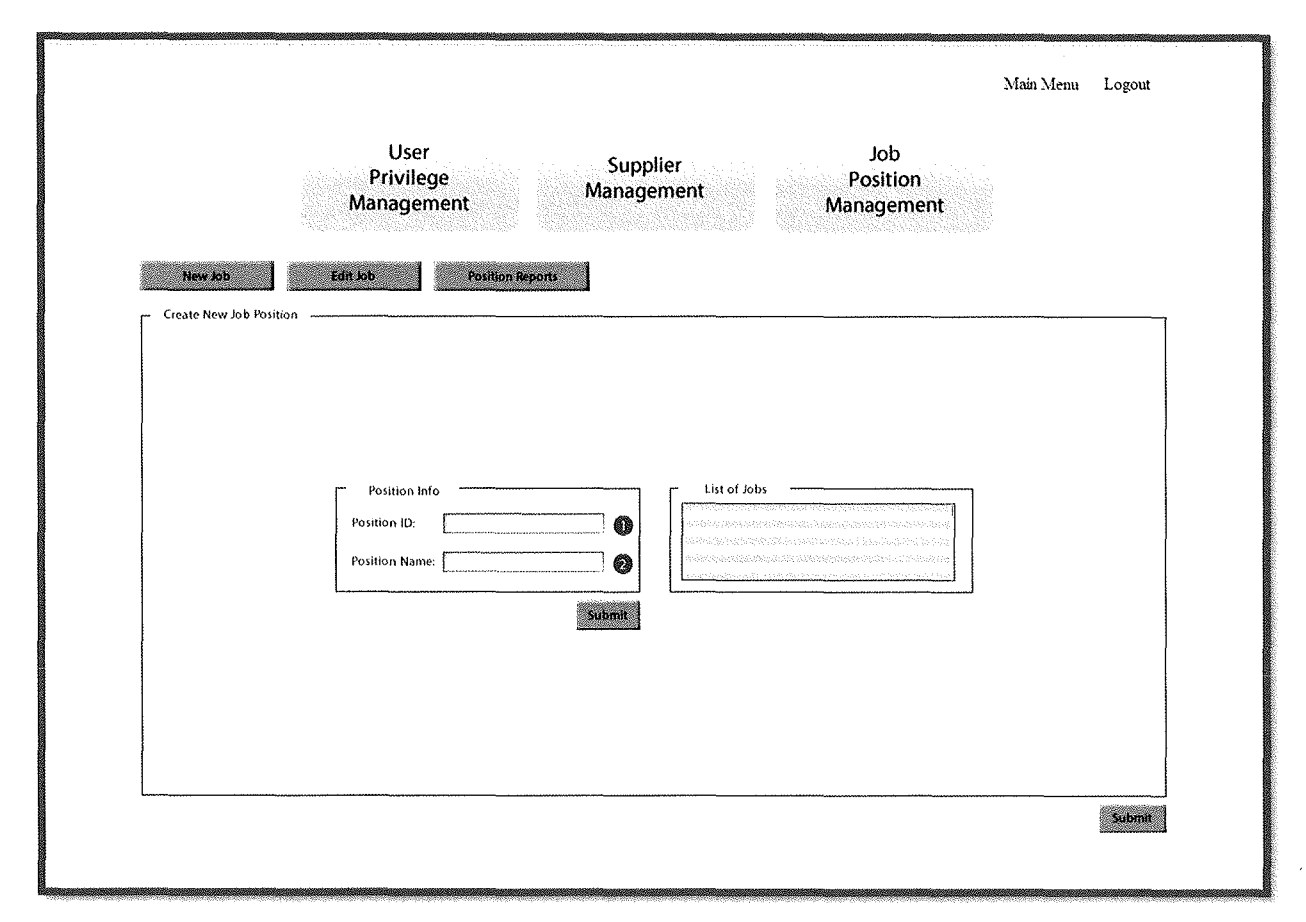

Figure 4-A-7

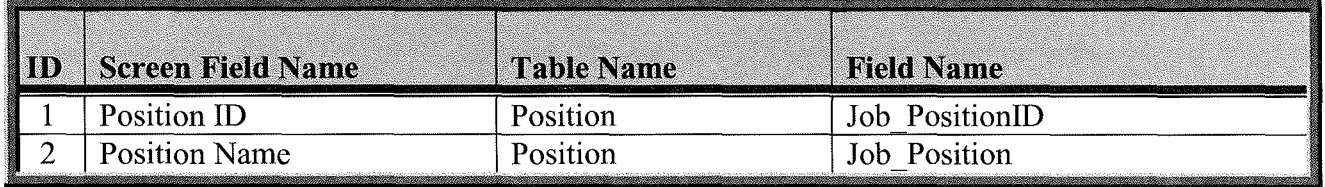

8. Systems Administrator – Edit Job Position: The screen layout in (Figure 4-A-8) is the Edit Job screen that the systems administrator will be presented with after clicking on Edit Job button from the Add New Job Screen. (Table 4-A-6) provides a listing of database elements that are the data source for the screen input.

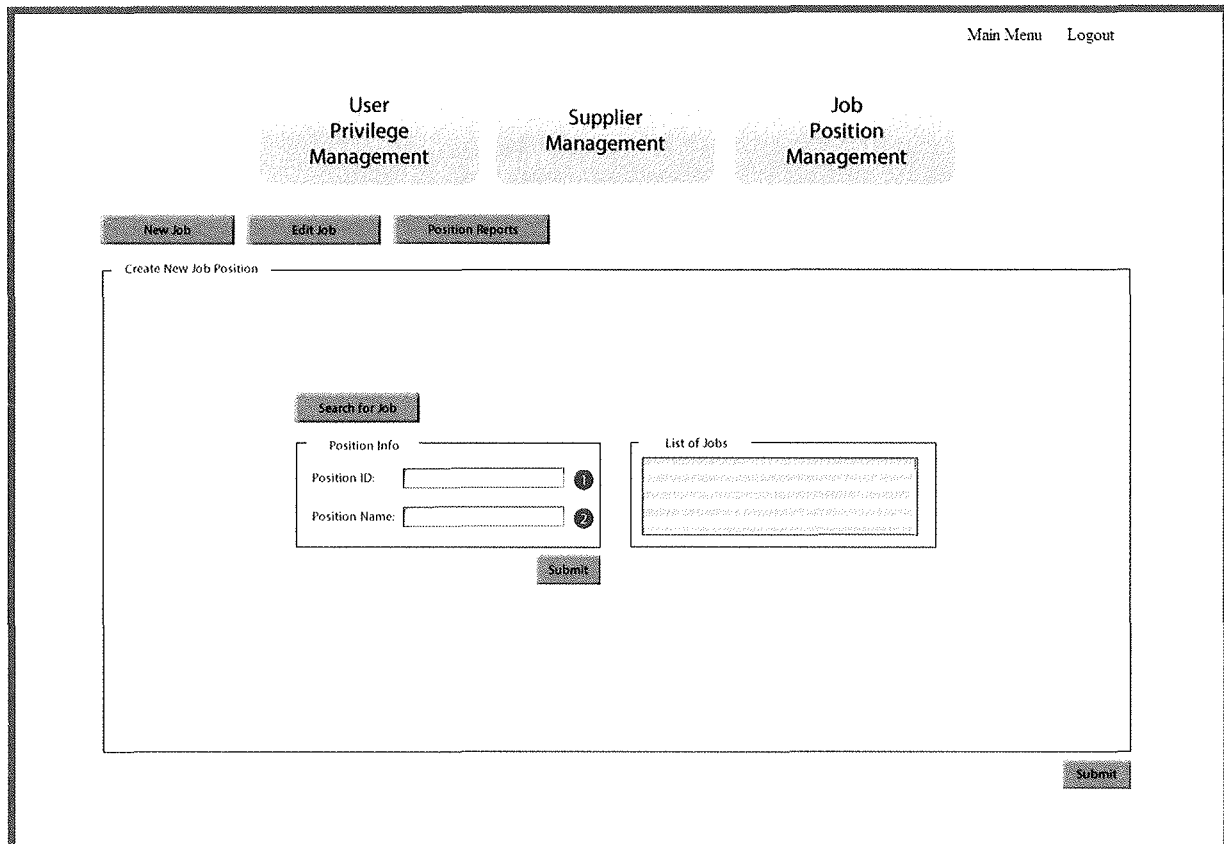

Figure 4-A-8

| <b>Screen Field Name</b> | Table Name | <b>Field Name</b> |
|--------------------------|------------|-------------------|
| Position ID              | Position   | Job PositionID    |
| <b>Position Name</b>     | Position   | Job Position      |

9. Systems Administrator  $-$  Job Position Report: The screen layout in (Figure 4-A-9) is the Job Position Report screen that the systems administrator will be presented with after clicking on Position button from either the Add New Job Screen or Edit Job Position. (Table 4-A-7) provides a listing of database elements that are the data source for the screen input.

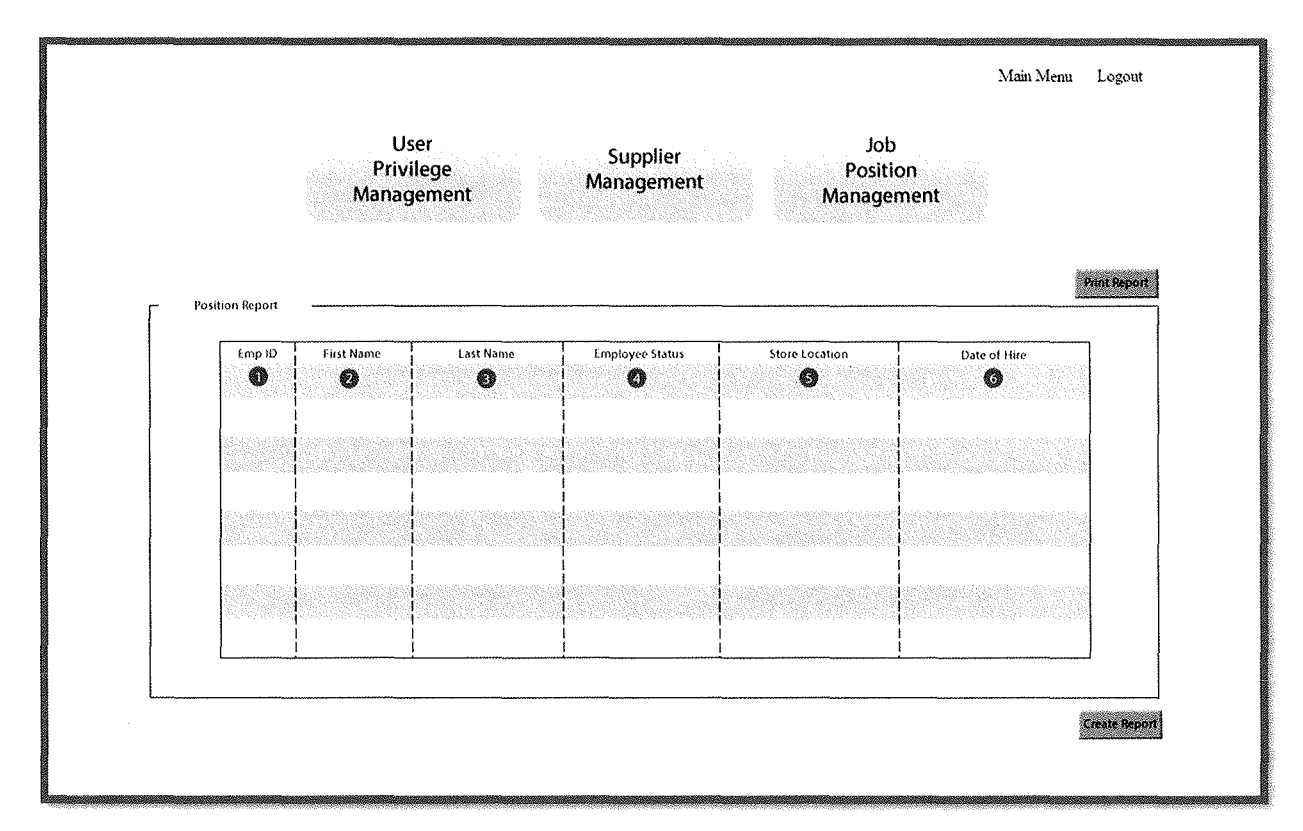

Figure 4-A-9

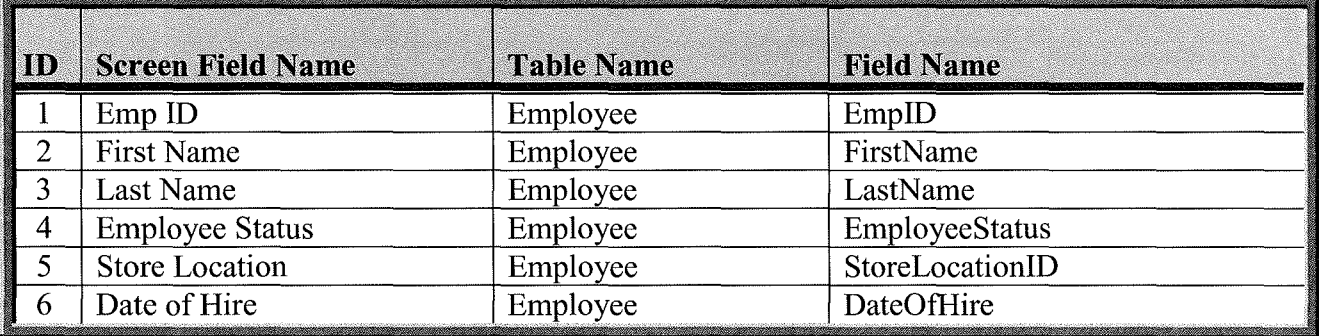

10. Systems Administrator – Add New Supplier: The screen layout in (Figure 4-A-10) is the Add New Supplier screen that the systems administrator will be presented with after clicking on Supplier Management button. (Table 4-A-8) provides a listing of database elements that are the data source for the screen input.

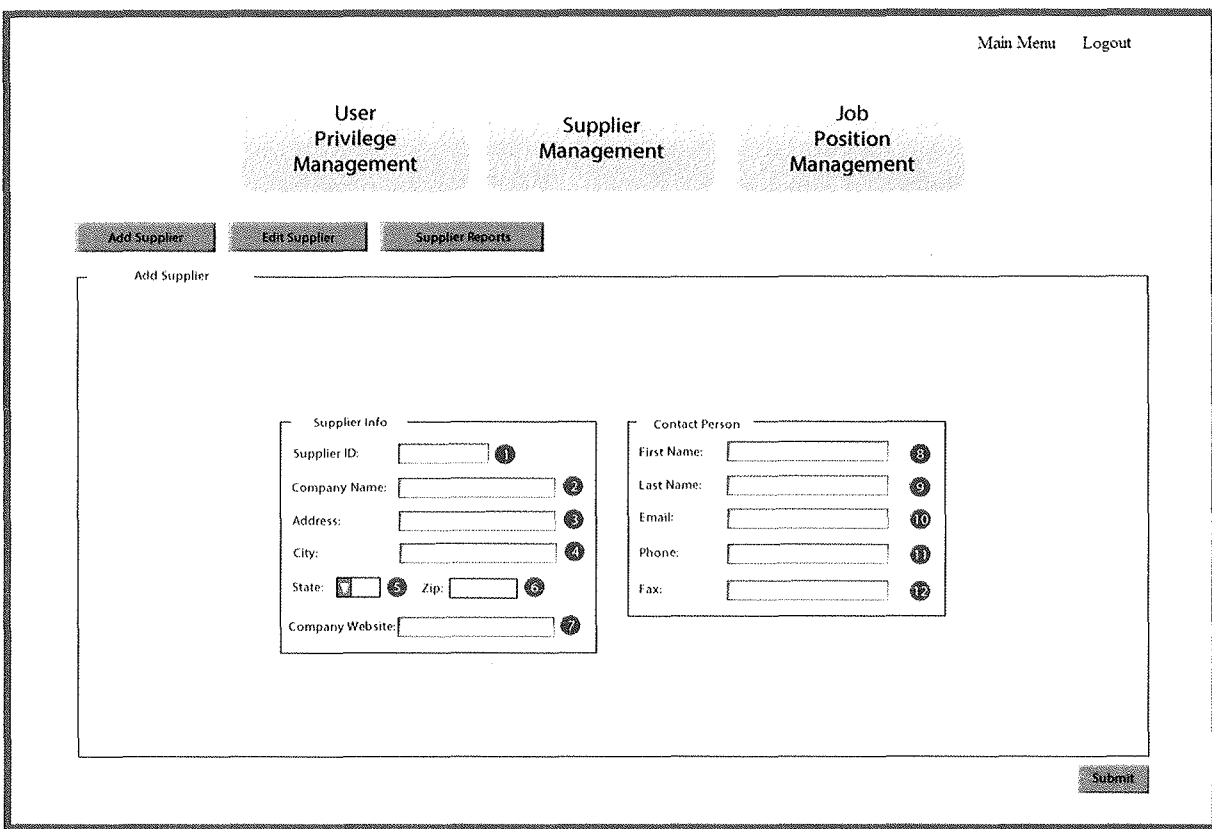

Figure 4-A-10

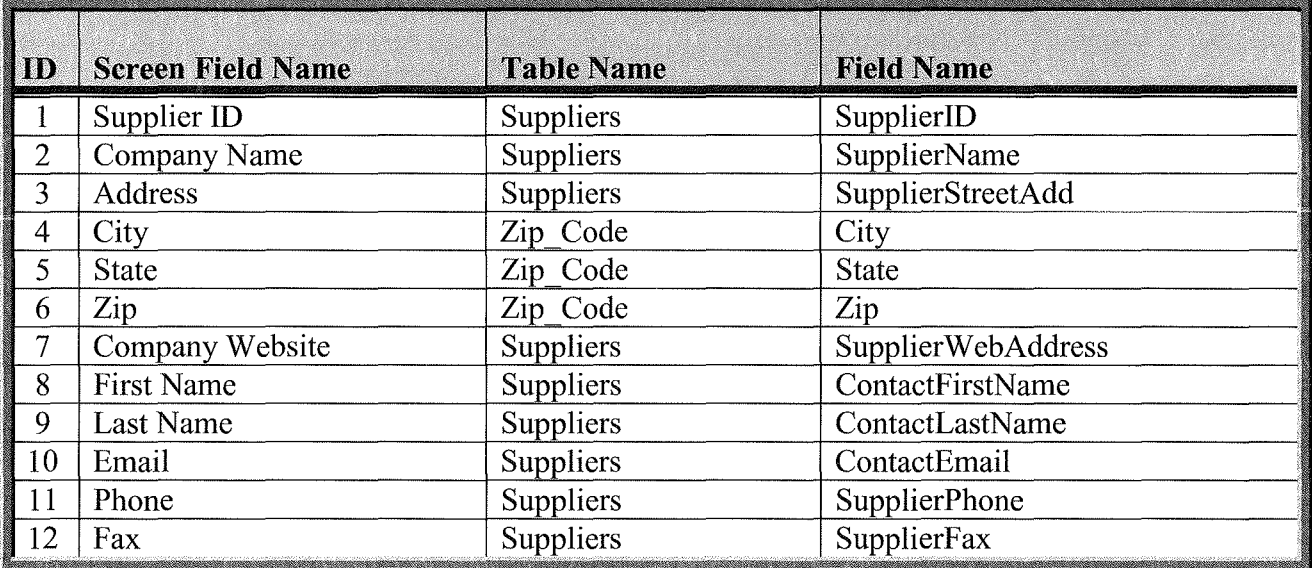

**11. Systems Administrator - Edit Supplier:** The screen layout in (Figure 4-A-11) is the Edit Supplier screen that the systems administrator will be presented with after clicking on Edit Supplier button from the Add New Supplier Screen. (Table 4-A-9) provides a listing of database elements that are the data source for the screen input.

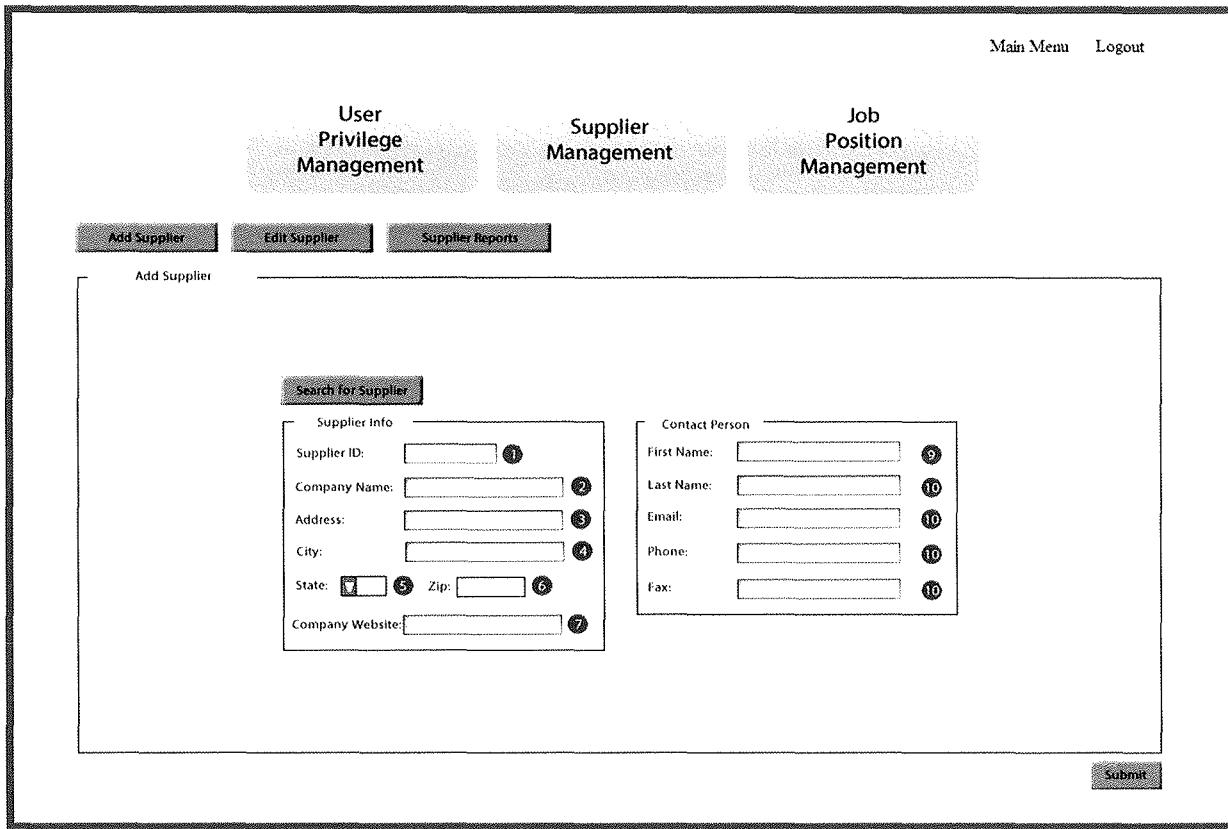

Figure 4-A- 11

| $\blacksquare$ | <b>Screen Field Name</b> | <b>Table Name</b> | <b>Field Name</b>   |
|----------------|--------------------------|-------------------|---------------------|
| $\mathbf{I}$   | Supplier ID              | Suppliers         | SupplierID          |
| $\overline{2}$ | <b>Company Name</b>      | <b>Suppliers</b>  | <b>SupplierName</b> |
| 3              | Address                  | <b>Suppliers</b>  | SupplierStreetAdd   |
| $\overline{4}$ | City                     | Zip Code          | City                |
| 5              | <b>State</b>             | Zip Code          | <b>State</b>        |
| 6              | Zip                      | Zip Code          | Zip                 |
| 7              | Company Website          | <b>Suppliers</b>  | SupplierWebAddress  |
| 8              | <b>First Name</b>        | Suppliers         | ContactFirstName    |
| 9              | Last Name                | Suppliers         | ContactLastName     |
| 10             | Email                    | Suppliers         | ContactEmail        |
| 11             | Phone                    | Suppliers         | SupplierPhone       |
| 12             | Fax                      | Suppliers         | SupplierFax         |

Table 4-A- 9

12. Systems Administrator – Supplier Reports: The screen layout in (Figure 4-A-12) is the Supplier Reports screen that the systems administrator will be presented with after clicking on the Supplier Reports button from either the Edit Supplier Screen or from the Add New Supplier Screen. (Table 4-A-10) provides a listing of database elements that are the data source for the screen input.

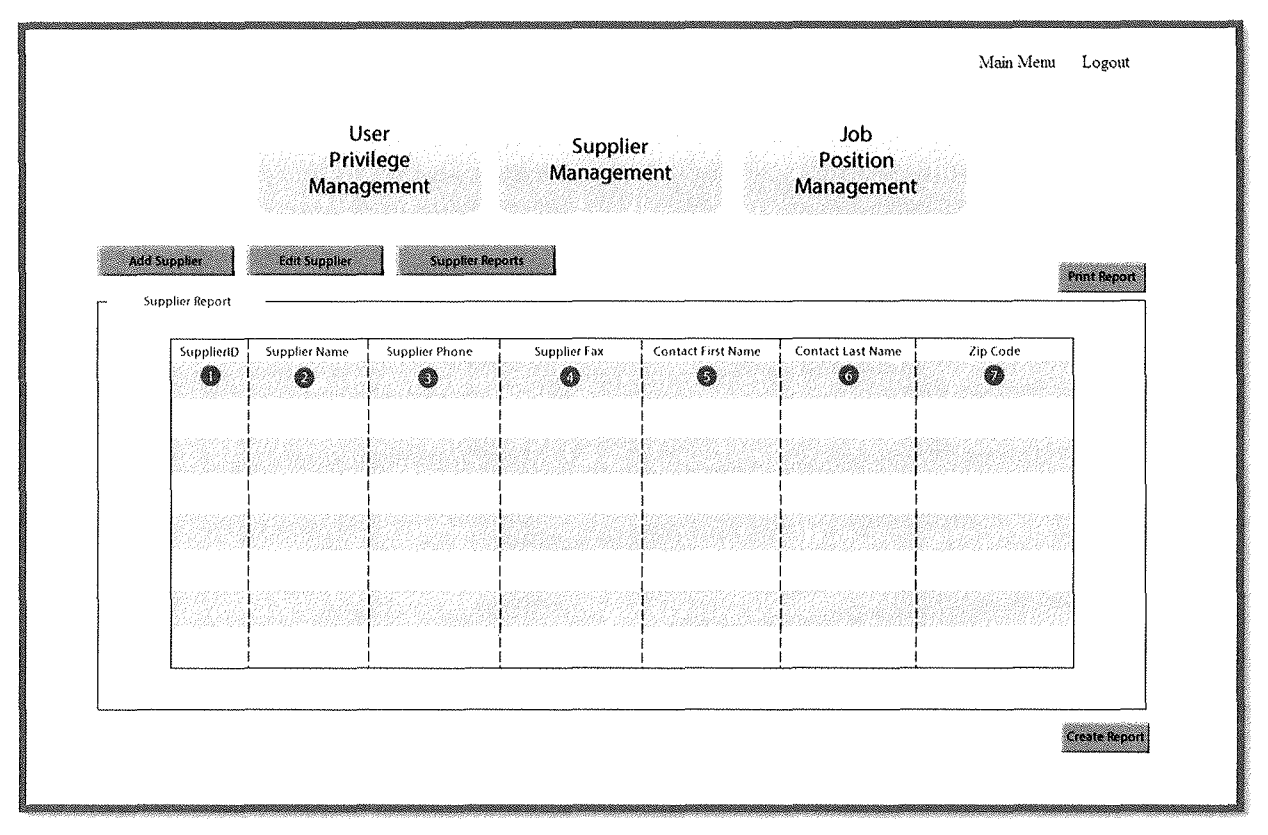

Figure 4-A-12

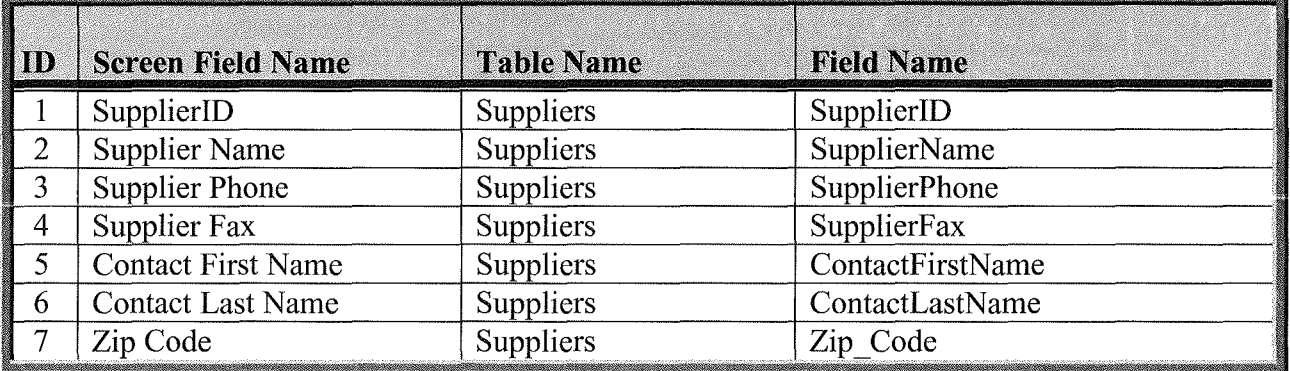

13. Reports Management – All Item Sales Report: The screen layout in (Figure 4-A-13) is the All Item Report Screen for the Sales Report that the user will be presented with after clicking on the Reports Management button from the Main Menu Screen (Table 4-A-11) provides a listing of database elements that are the data source for the screen input.

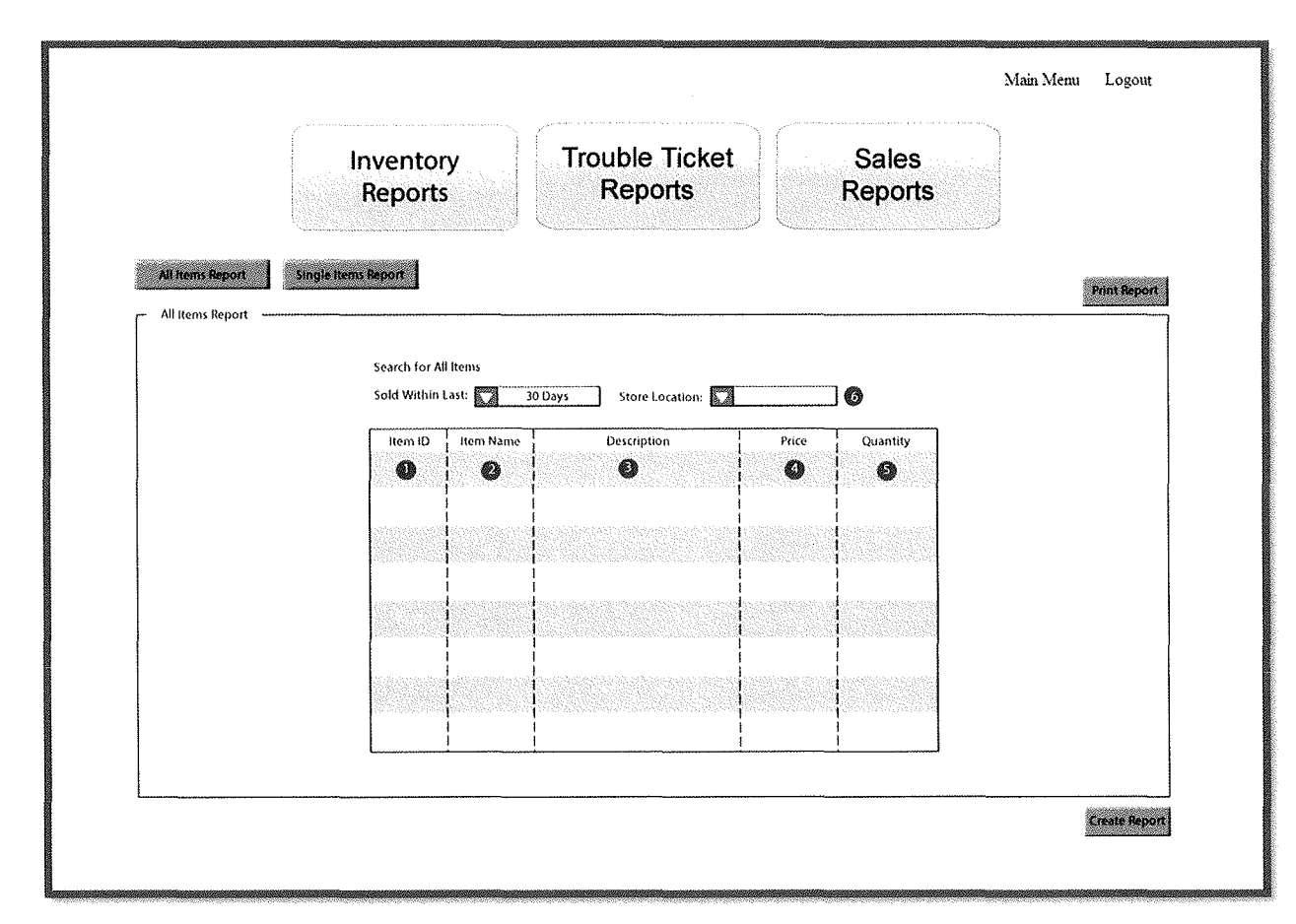

Figure 4-A-13

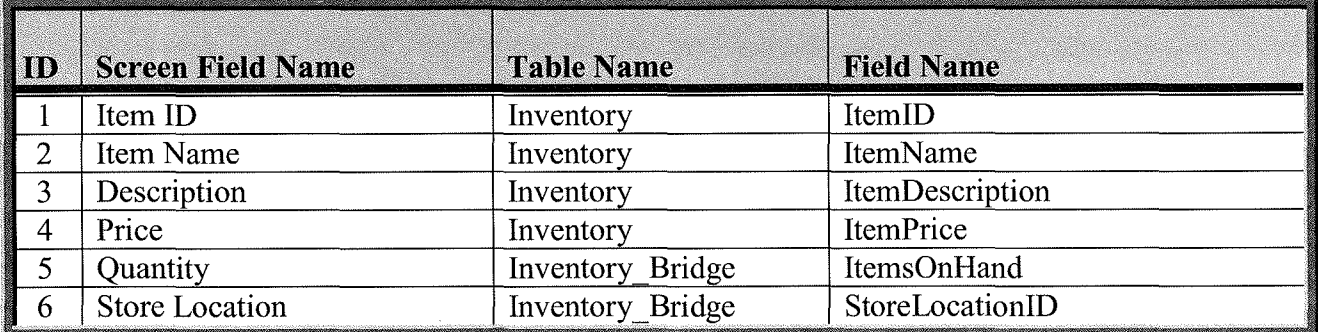

14. Reports Management – Single Item Sales Report: The screen layout in (Figure 4-A-14) is the Single Item Report Screen for Sales Reports that the user will be presented with after clicking on the Single Item Report button from the All Items Report Screen. (Table 4-A-12) provides a listing of database elements that are the data source for the screen input.

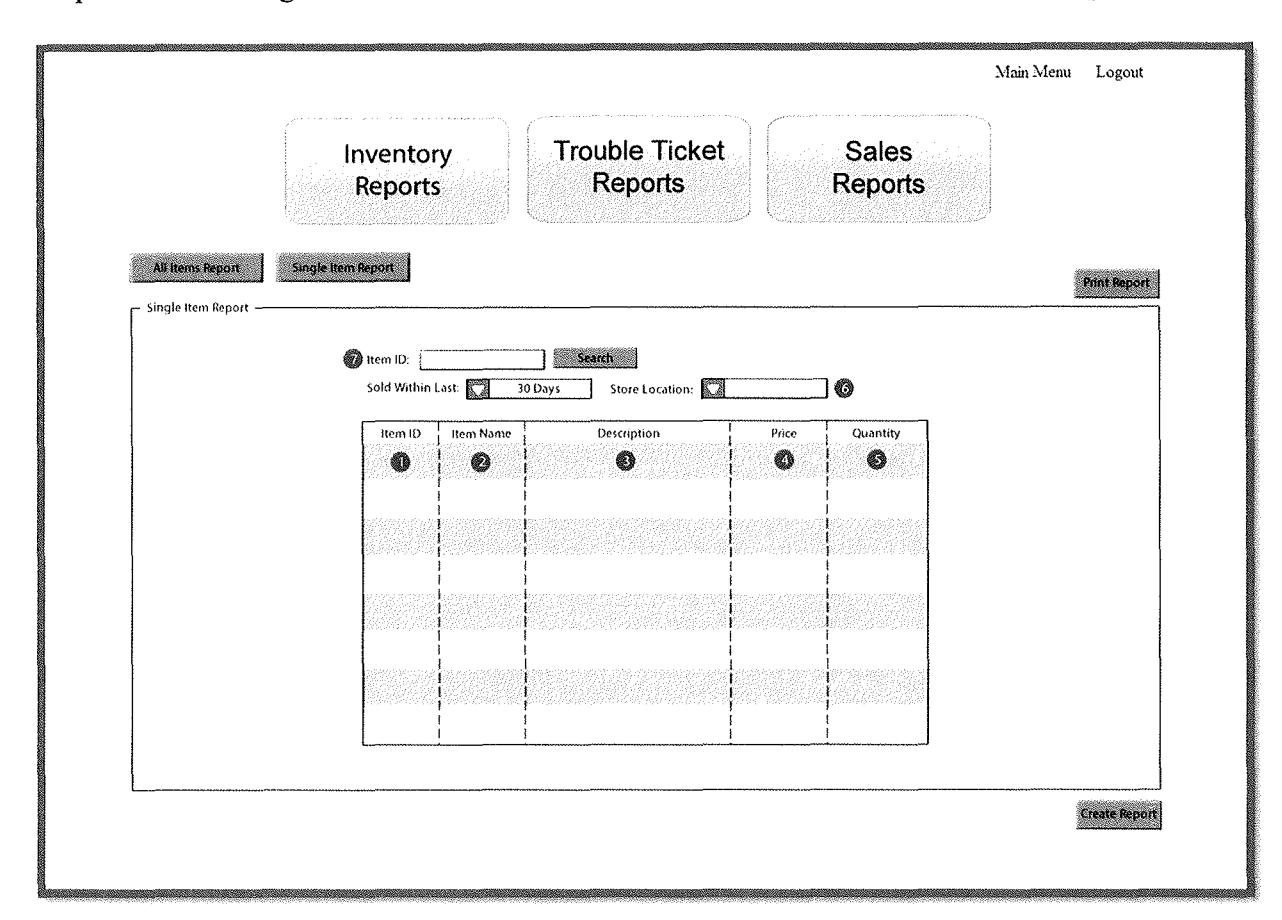

Figure 4-A-14

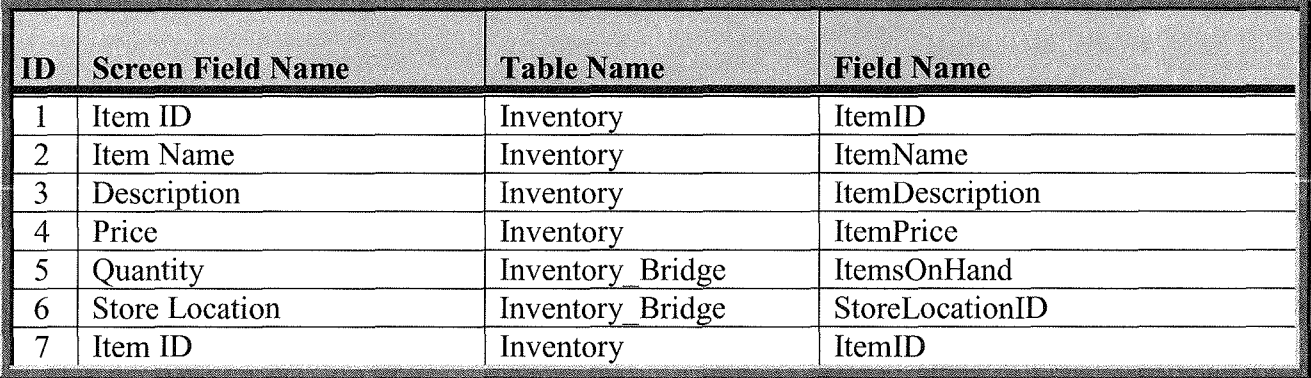

15. Reports Management – Inventory Reports: The screen layout in (Figure 4-A-15) is the Inventory Reports Screen that the user will be presented with after clicking on the Inventory Reports button. (Table 4-A-13) provides a listing of database elements that are the data source for the screen input.

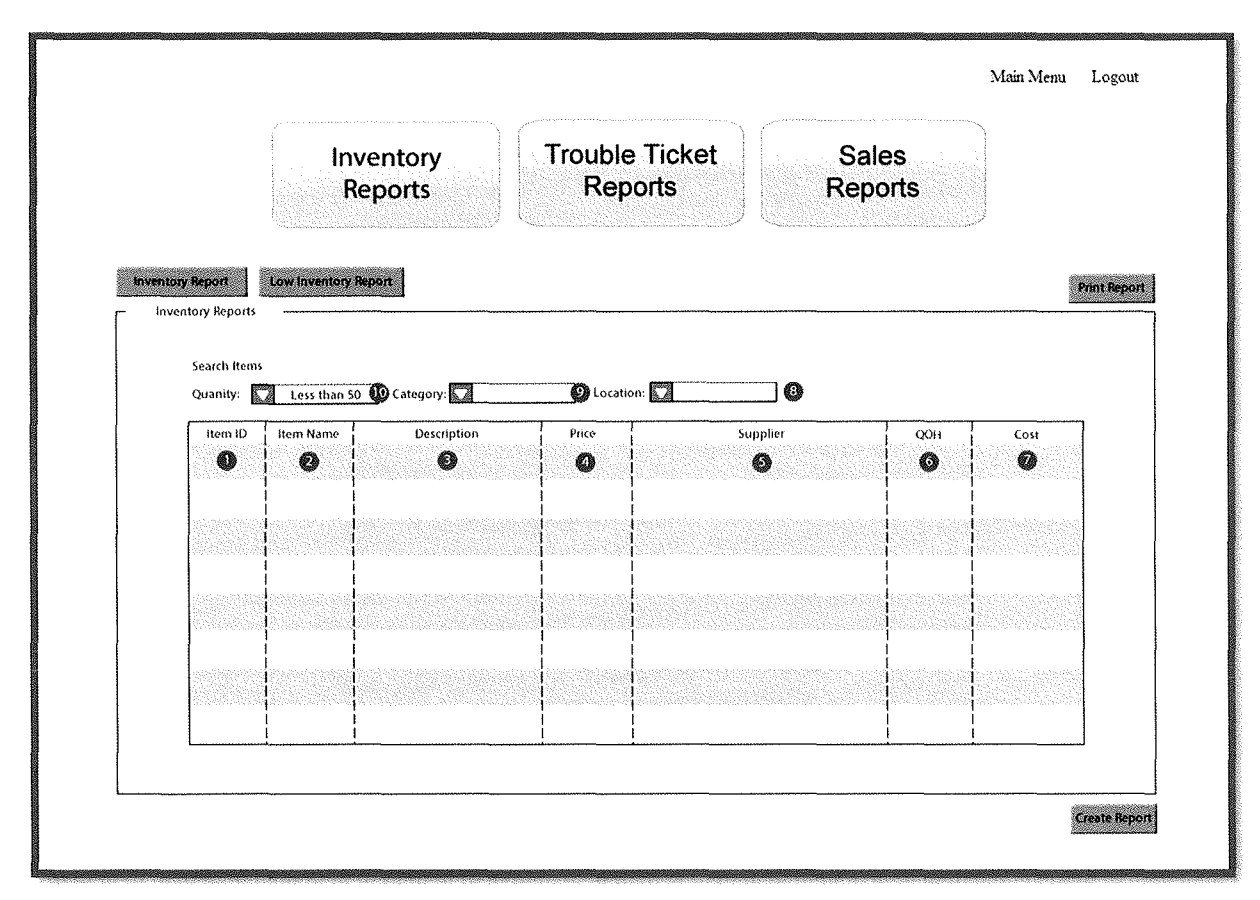

Figure 4-A-15

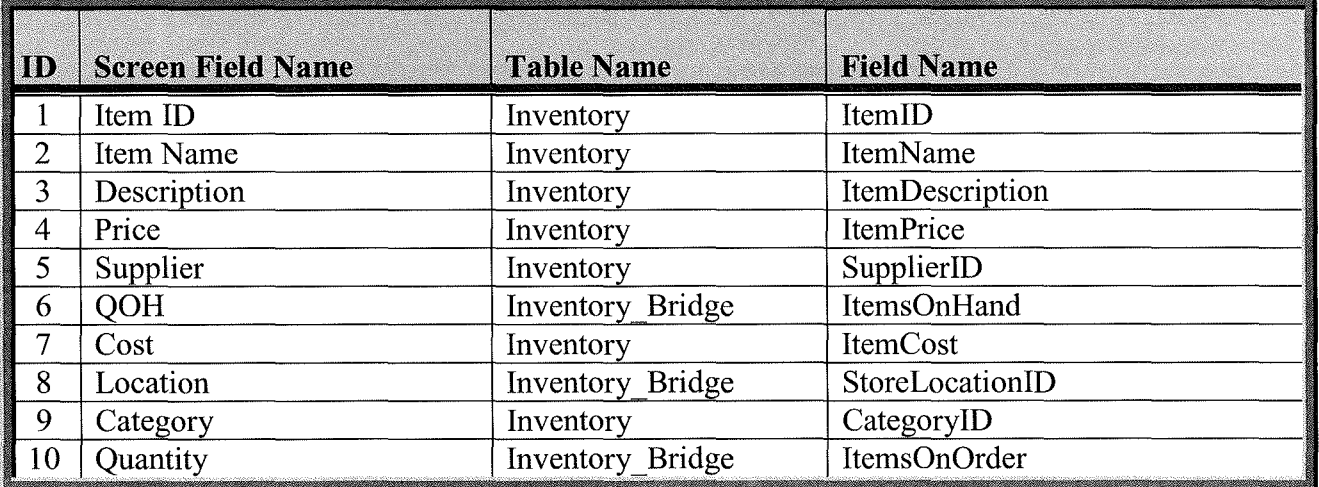

16. Reports Management – Low Inventory Reports: The screen layout in (Figure 4-A-15) is the Low Inventory Reports Screen that the user will be presented with after clicking on the Low Inventory Reports button from the Inventory Reports Screen. (Table 4-A-13) provides a listing of database elements that are the data source for the screen input.

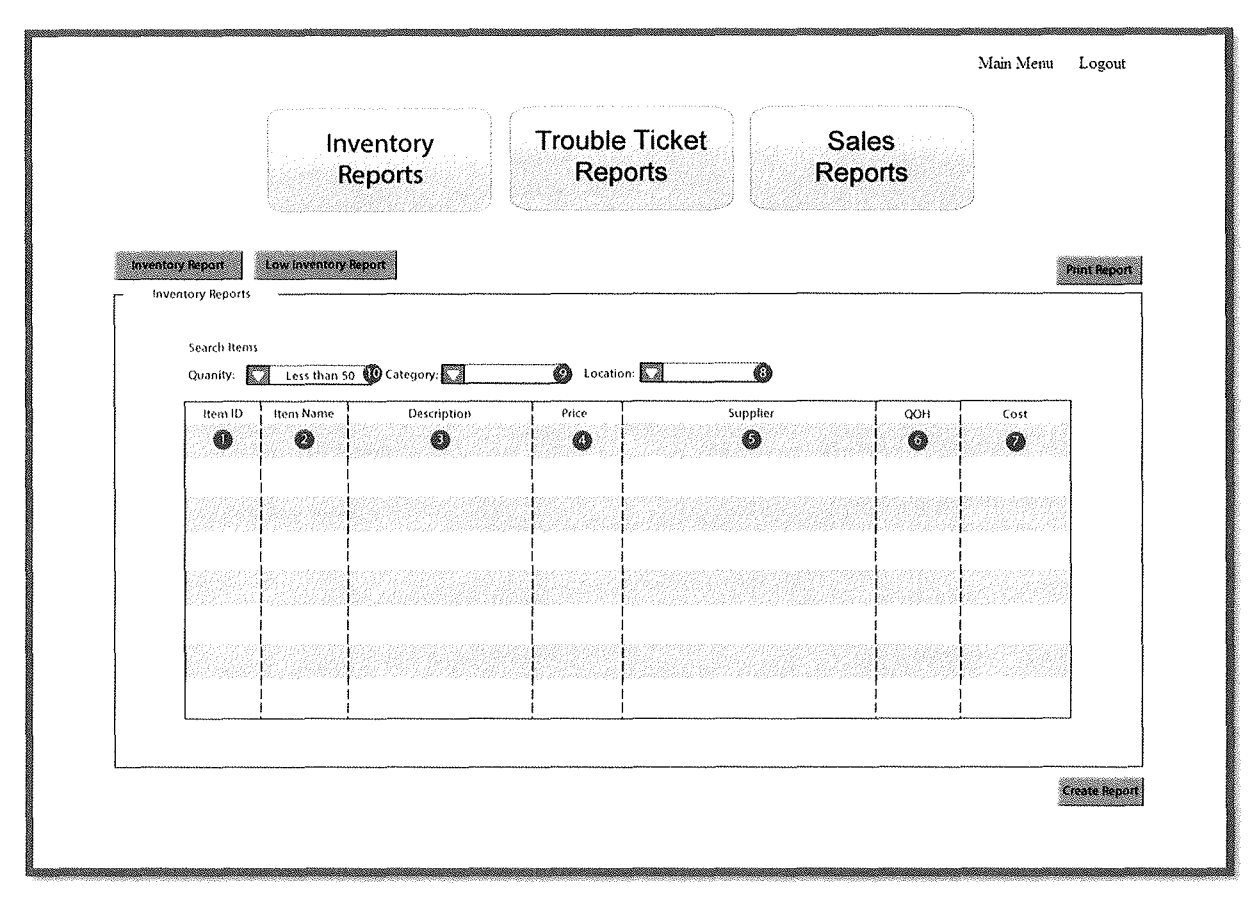

Figure 4-A-16

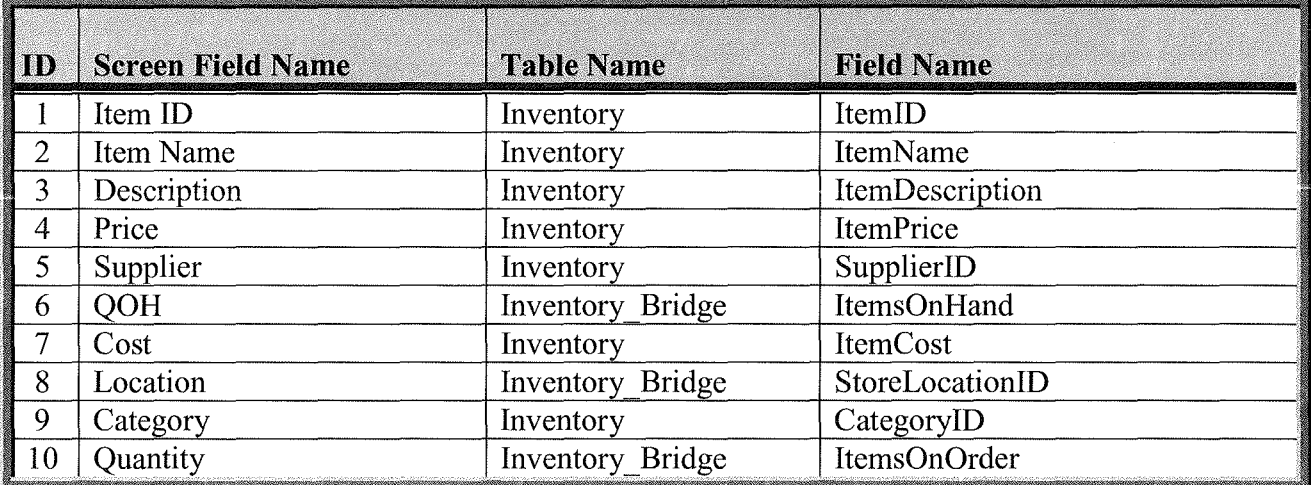

17. Reports Management – Trouble Ticket Reports: The screen layout in (Figure 4-A-16) is the Trouble Ticket Reports Screen that the user will be presented with after clicking on the Trouble Ticket Reports button. (Table 4-A-14) provides a listing of database elements that are the data source for the screen input.

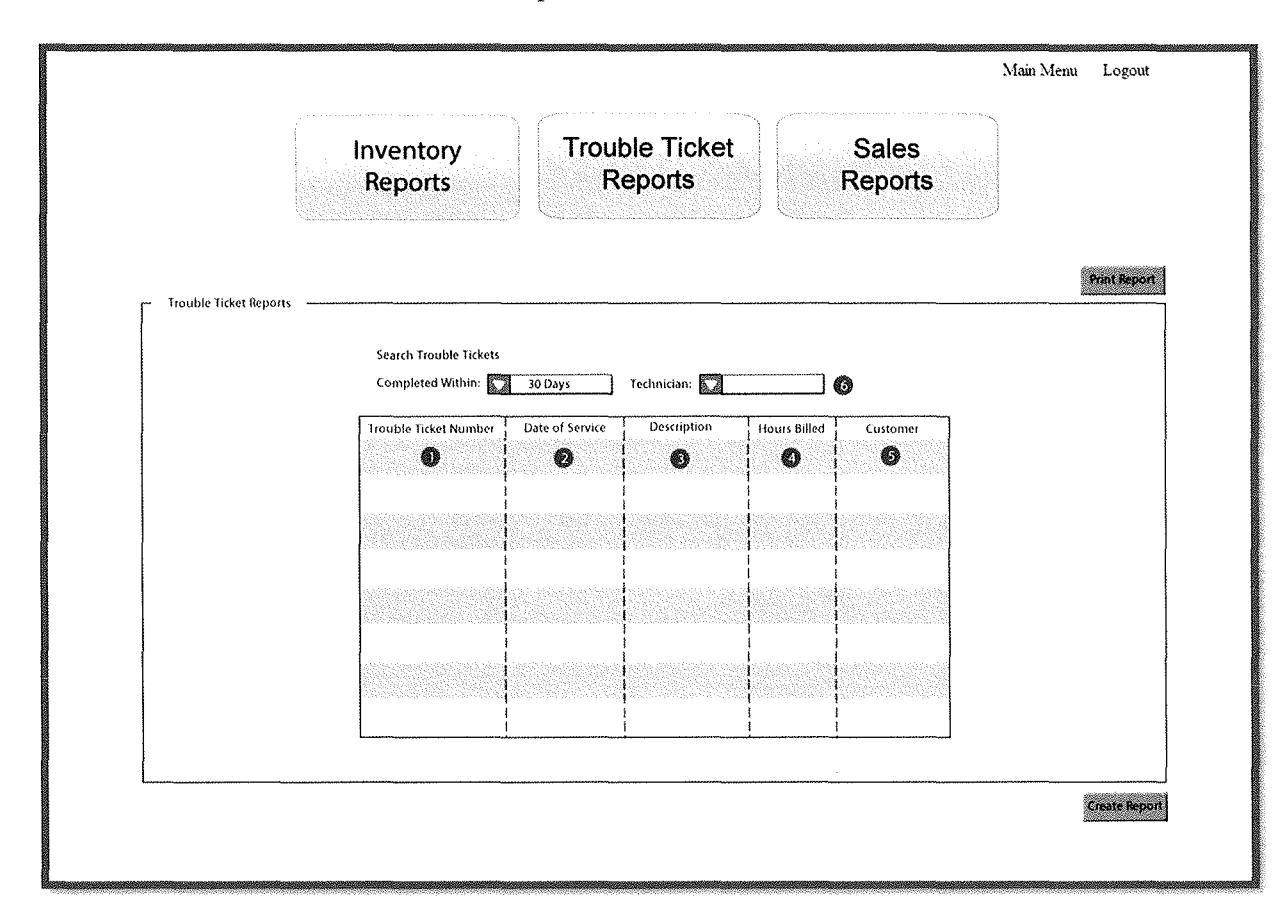

Figure 4-A-17

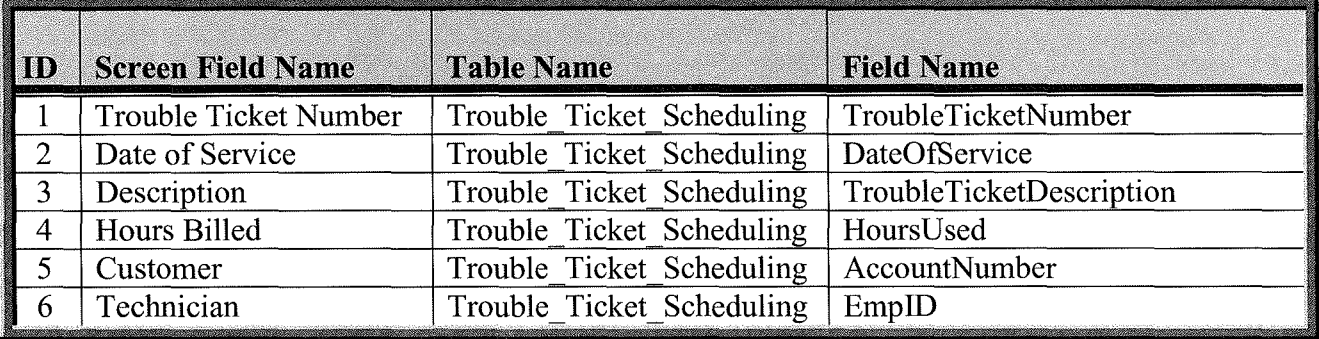

18. Inventory Management  $-$  Add Item: The screen layout in (Figure 4-A-17) is the Add Item Screen that the user will be presented with after clicking on the Inventory Management button from Main Menu Screen. (Table 4-A-15) provides a listing of database elements that are the data source for the screen input.

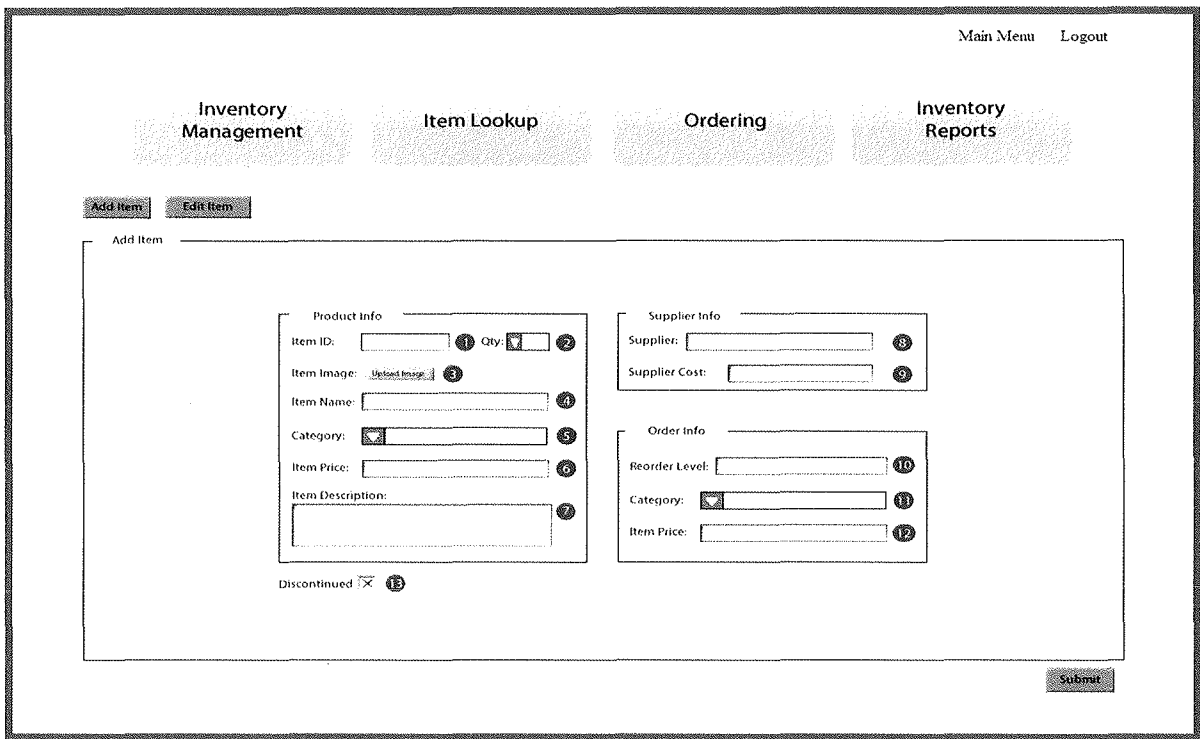

Figure 4-A-18

| ID             | <b>Screen Field Name</b> | <b>Table Name</b>       | <b>Field Name</b> |
|----------------|--------------------------|-------------------------|-------------------|
|                | Item ID                  | Inventory               | ItemID            |
| $\overline{2}$ | Qty                      | <b>Inventory Bridge</b> | ItemsOnHand       |
| 3              | Item Image               | Inventory               | ItemImage         |
| $\overline{4}$ | Item Name                | Inventory               | ItemName          |
| 5              | Category                 | Inventory               | CategoryID        |
| 6              | Item Price               | Inventory               | ItemPrice         |
| 7              | <b>Item Description</b>  | Inventory               | ItemDescription   |
| $8\,$          | Supplier                 | Inventory               | SupplierID        |
| 9              | Supplier Cost            | Inventory               | ItemCost          |
| 10             | Reorder Level            | <b>Inventory Bridge</b> | ReorderLevel      |
| 11             | Category                 | Inventory               | CategoryID        |
| 12             | Item Price               | Inventory               | ItemPrice         |
| 13             | Discontinued             | Inventory               | Discontinued      |
19. **Inventory Management** – Edit Item: The screen layout in (Figure 4-A-18) is the Edit Item Screen that the user will be presented with after clicking on the Edit Item button from the Add Item Screen. (Table 4-A-16) provides a listing of database elements that are the data source for the screen input.

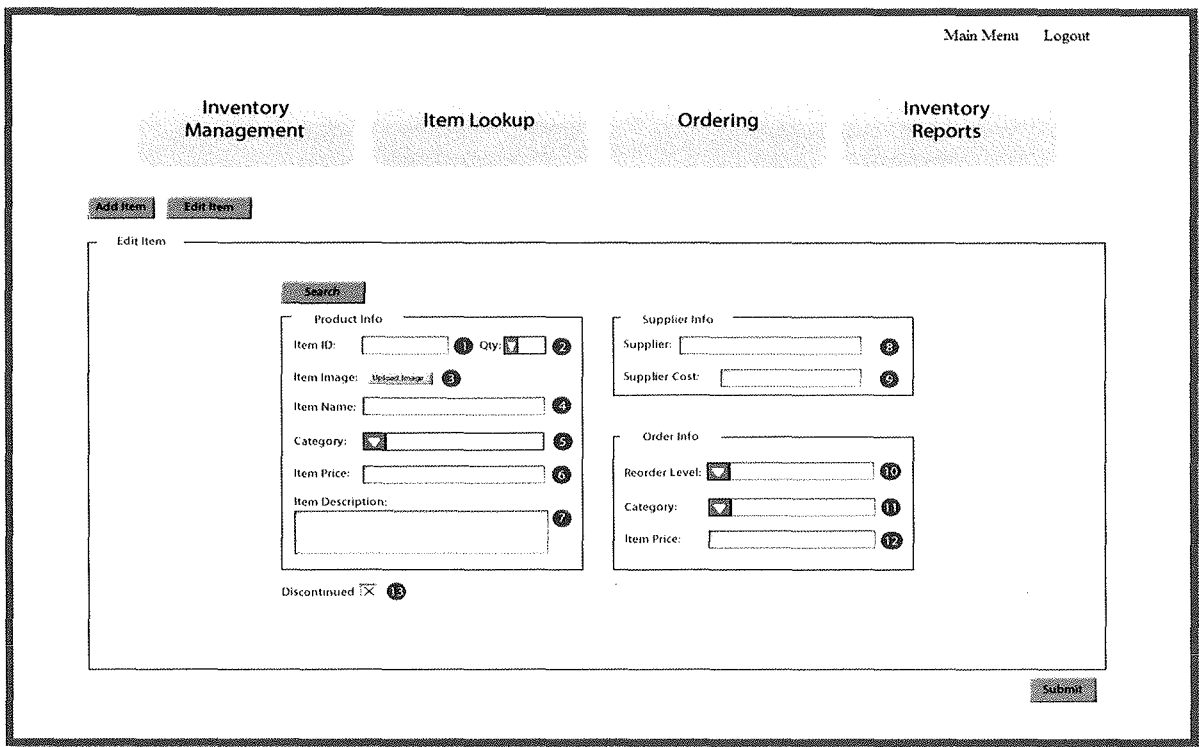

Figure 4-A-19

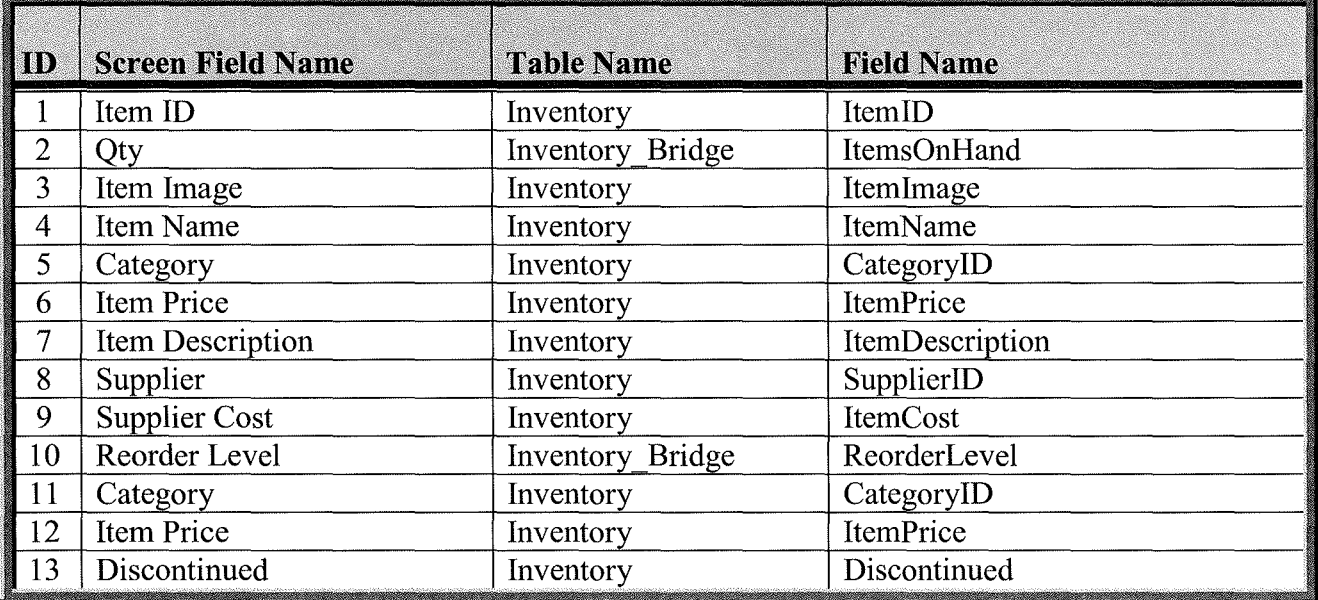

20. Inventory Management – Ordering: The screen layout in (Figure 4-A-19) is the Ordering Screen that the user will be presented with after clicking on the Ordering button from anywhere in the Inventory Management Menu. (Table 4-A-17) provides a listing of database elements that are the data source for the screen input.

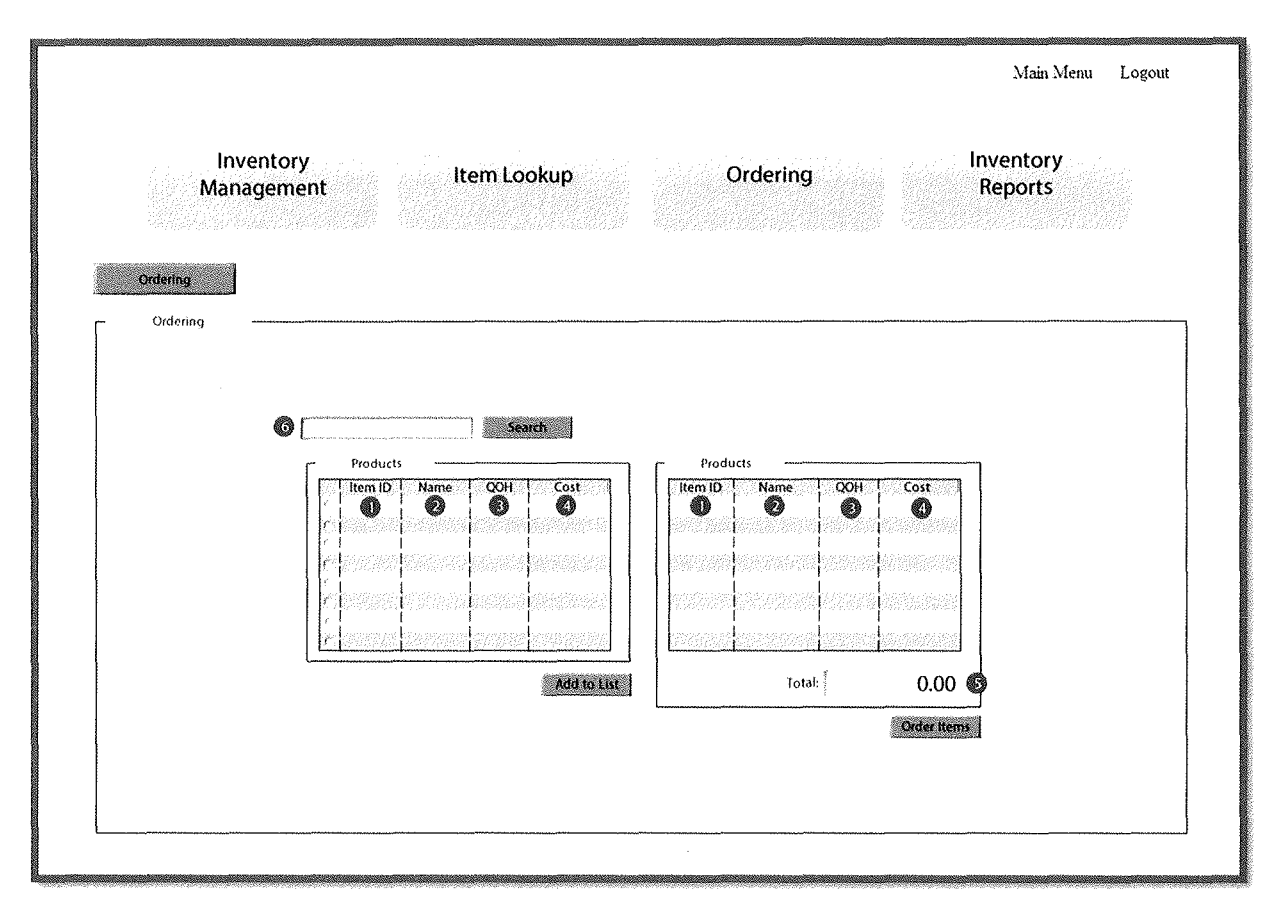

Figure 4-A-20

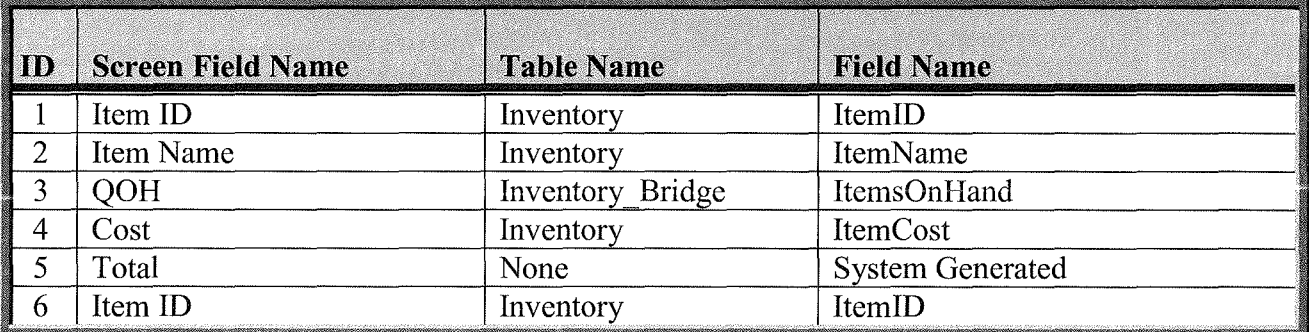

Table 4-A-18

--,

21. Inventory Management – Item Lookup: The screen layout in (Figure 4-A-21) is the Item Lookup Screen that the user will be presented with after clicking on the Item Lookup button. (Table 4-A-19) provides a listing of database elements that are the data source for the screen input.

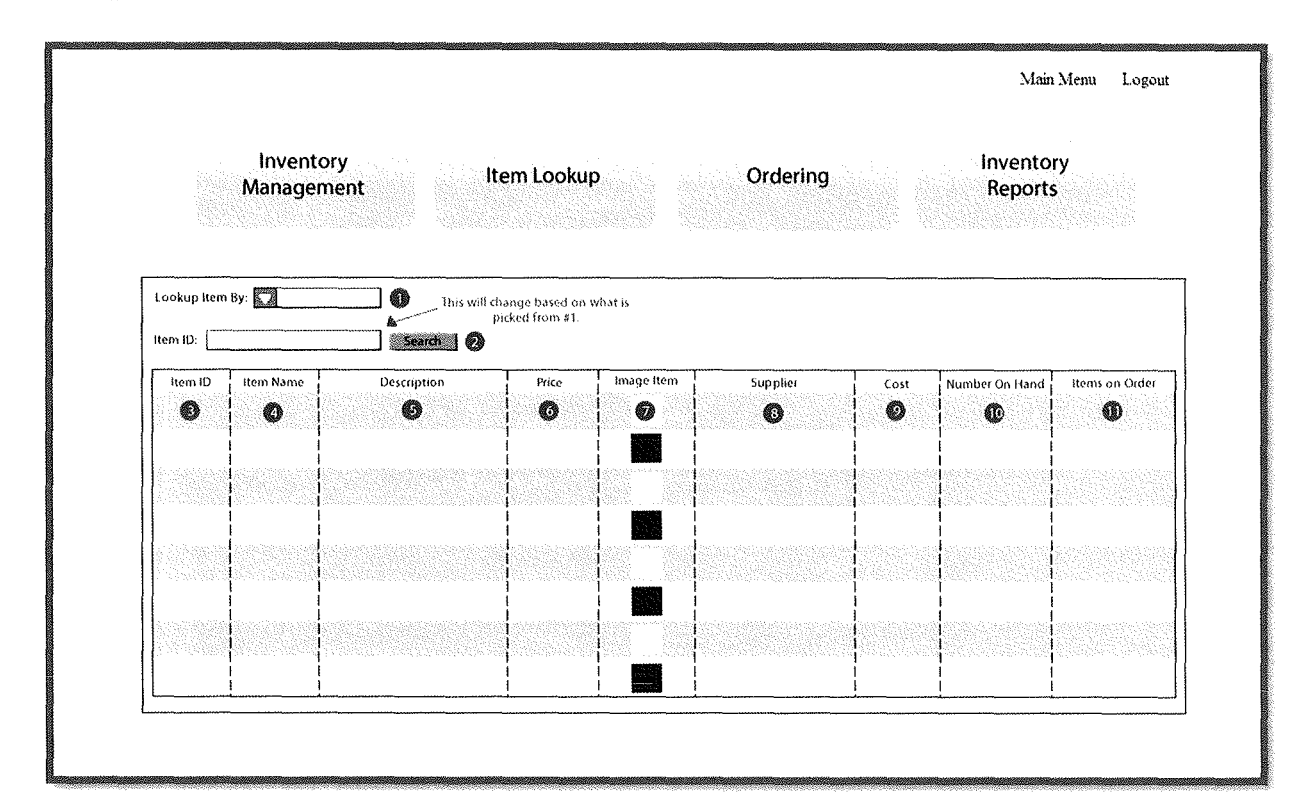

Figure 4-A-21

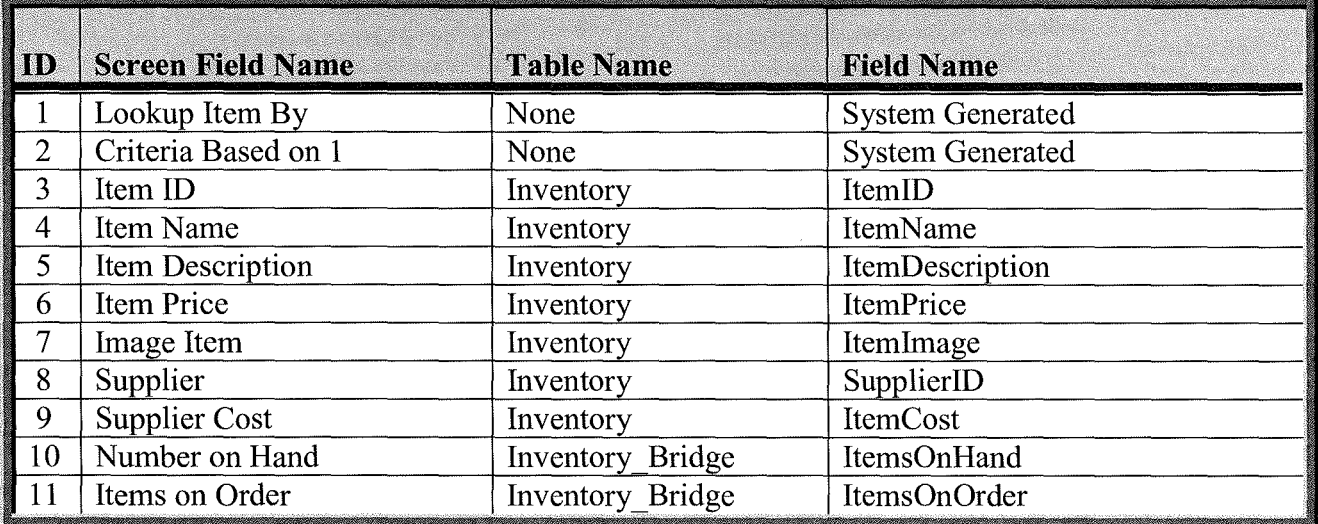

22. Human Resources Management - Add Employee: The screen layout in (Figure 4-A-22) is the Add Employee Screen that the user will be presented with after clicking on the Human Resources button from the Main Menu Screen. (Table 4-A-20) provides a listing of database elements that are the data source for the screen input.

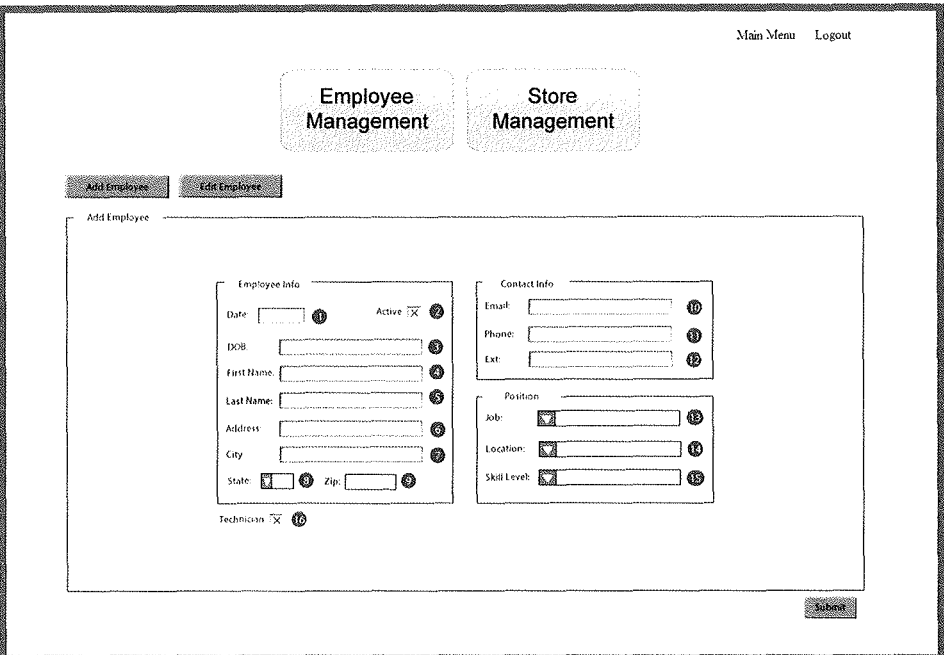

Figure 4-A-22

| $\ _{\rm ID}$  | <b>Screen Field Name</b> | <b>Table Name</b> | <b>Field Name</b>       |
|----------------|--------------------------|-------------------|-------------------------|
|                | Date                     | None              | <b>System Generated</b> |
| $\overline{2}$ | Active                   | Employee          | EmployeeStatusID        |
| 3              | <b>DOB</b>               | Employee          | DateOfBirth             |
| $\overline{4}$ | First Name               | Employee          | FirstName               |
| 5              | LastName                 | Employee          | LastName                |
| 6              | Address                  | Employee          | EmpStreetAddress        |
| $\overline{7}$ | City                     | Zip Code          | City                    |
| 8              | State                    | Zip Code          | <b>State</b>            |
| 9              | Zip                      | Zip Code          | Zip                     |
| 10             | Email                    | Employee          | EmpEmailAddress         |
| 11             | Phone                    | Employee          | <b>EmpHomePhone</b>     |
| 12             | Ext                      | Employee          | EmpOfficeExtension      |
| 13             | Job                      | Employee          | Job PositionID          |
| 14             | Location                 | Employee          | StoreLocationID         |
| 15             | Skill Level              | Employee          | TechSkillLevel          |
| 16             | Technician               | Employee          | Technician              |

23. Human Resources Management – Edit Employee: The screen layout in (Figure 4-A-23) is the Edit Employee Screen that the user will be presented with after clicking on the Human Resources button from the Add Employee Screen. (Table 4-A-21) provides a listing of database elements that are the data source for the screen input.

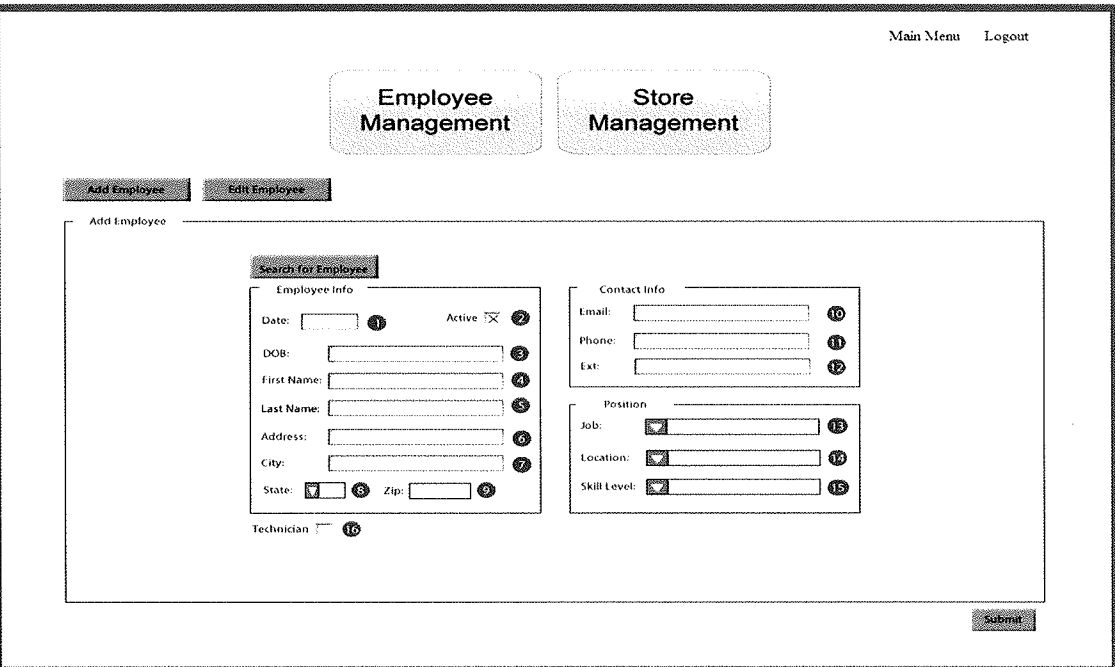

Figure 4-A-23

| ID             | <b>Screen Field Name</b> | <b>Table Name</b> | <b>Field Name</b>       |
|----------------|--------------------------|-------------------|-------------------------|
| 1              | Date                     | None              | <b>System Generated</b> |
| $\overline{2}$ | Active                   | Employee          | EmployeeStatusID        |
| 3              | <b>DOB</b>               | Employee          | DateOfBirth             |
| $\overline{4}$ | <b>First Name</b>        | Employee          | FirstName               |
| 5              | LastName                 | Employee          | LastName                |
| 6              | Address                  | Employee          | <b>EmpStreetAddress</b> |
| $\overline{7}$ | City                     | Zip Code          | City                    |
| 8              | <b>State</b>             | Zip Code          | <b>State</b>            |
| 9              | Zip                      | Zip Code          | Zip                     |
| 10             | Email                    | Employee          | EmpEmailAddress         |
| 11             | Phone                    | Employee          | <b>EmpHomePhone</b>     |
| 12             | Ext                      | Employee          | EmpOfficeExtension      |
| 13             | Job                      | Employee          | Job PositionID          |
| 14             | Location                 | Employee          | StoreLocationID         |
| 15             | Skill Level              | Employee          | TechSkillLevel          |
| 16             | Technician               | Employee          | Technician              |

24. Human Resources Management - Add New Store Location: The screen layout in (Figure 4-A-24) is the Add New Store Screen that the user will be presented with after clicking on the Store Management button from the either the Add Employee Screen or the Edit Employee Screen. (Table 4-A-22) provides a listing of database elements that are the data source for the screen input.

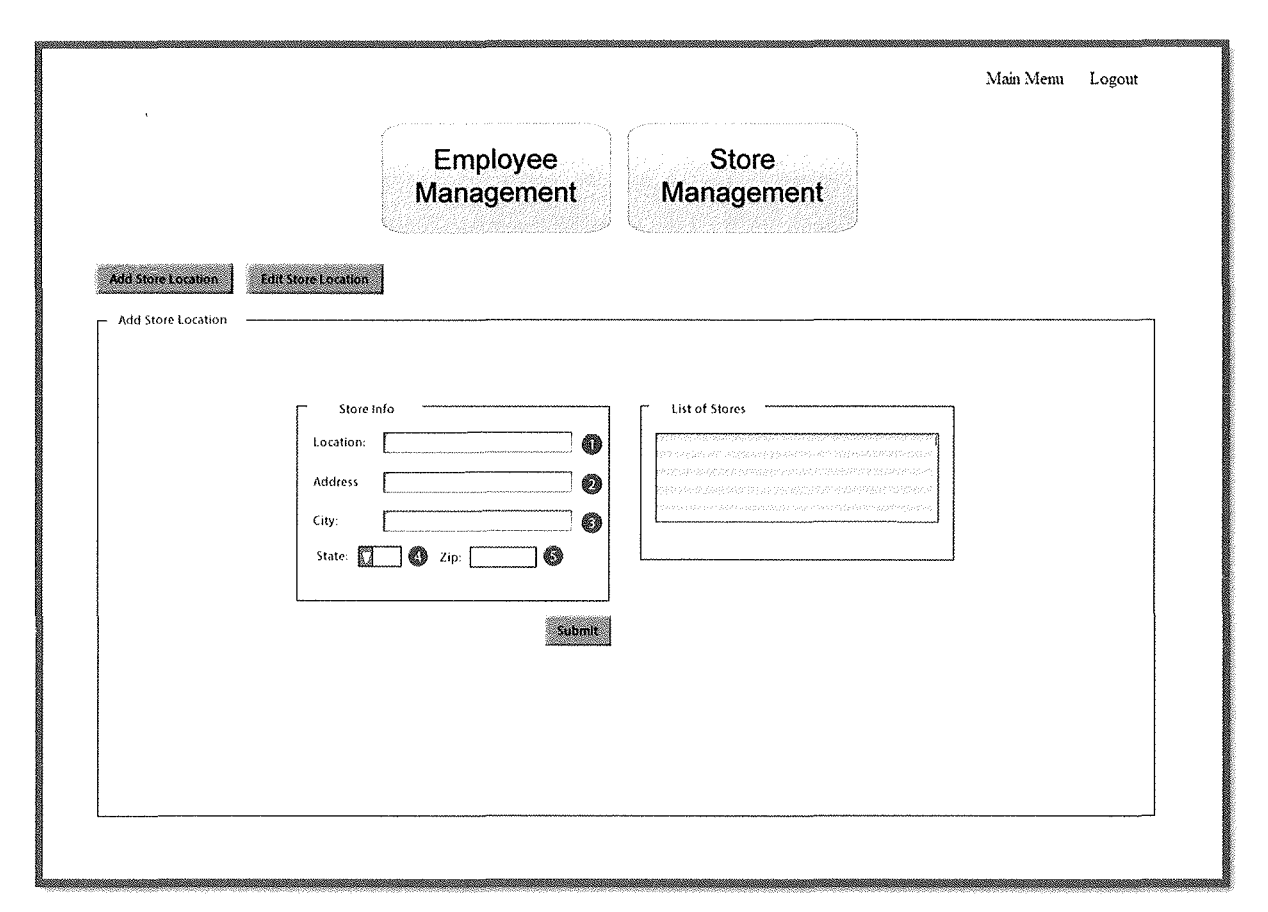

Figure 4-A-24

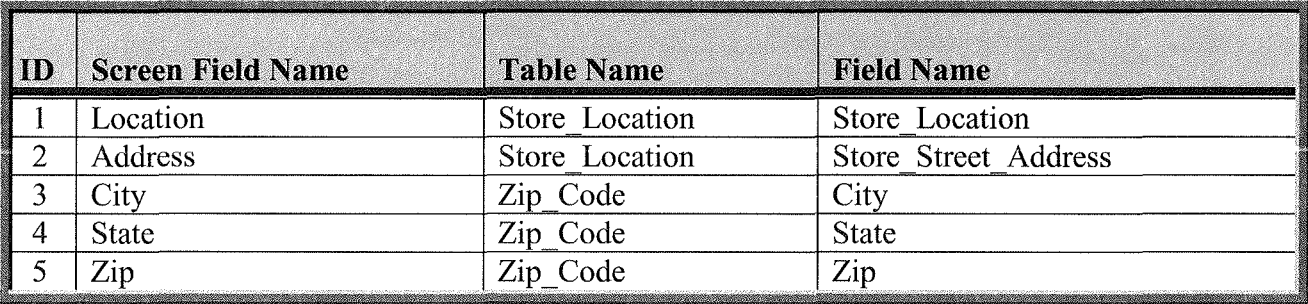

25. Human Resources Management – Edit Store Location: The screen layout in (Figure 4-A-25) is the Edit Store Location Screen that the user will be presented with after clicking on the Edit Store Location button from the Add Store Location Screen. (Table 4-A-23) provides a listing of database elements that are the data source for the screen input.

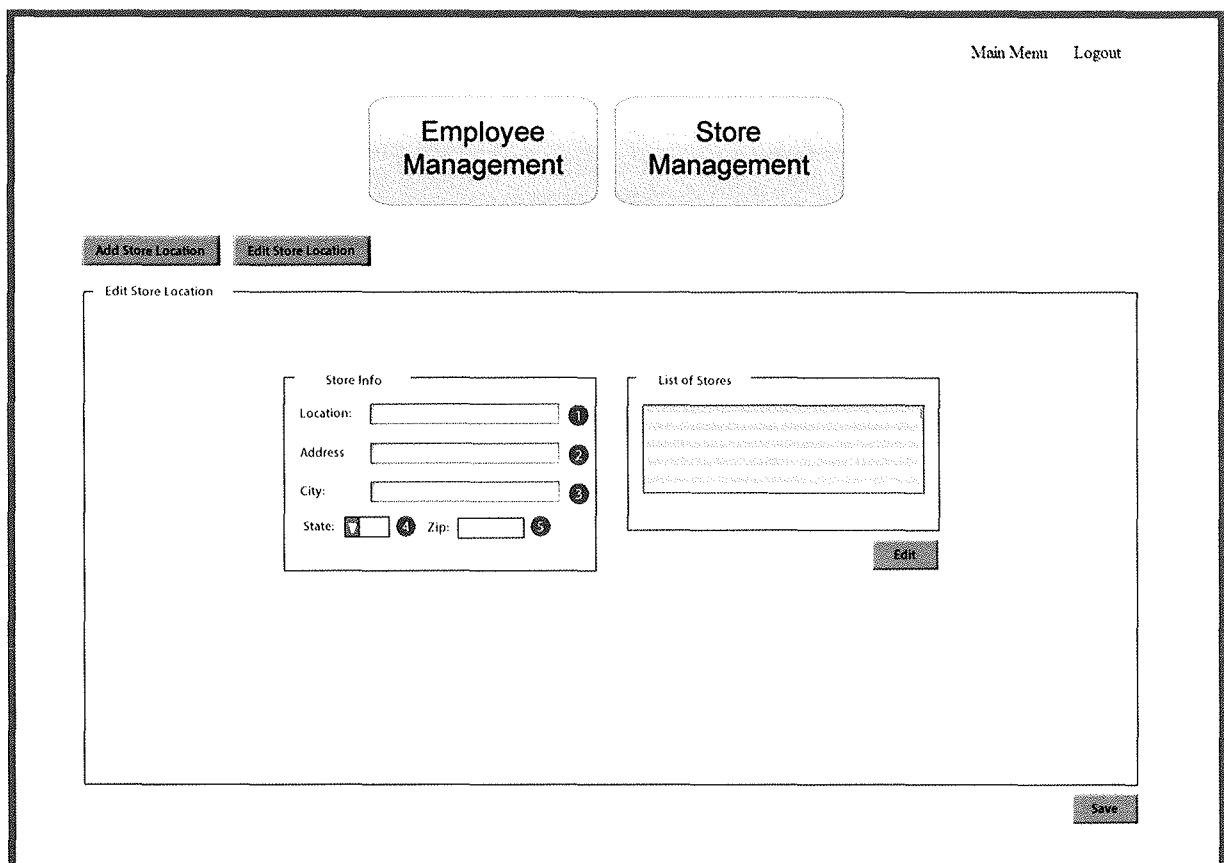

Figure 4-A· *25* 

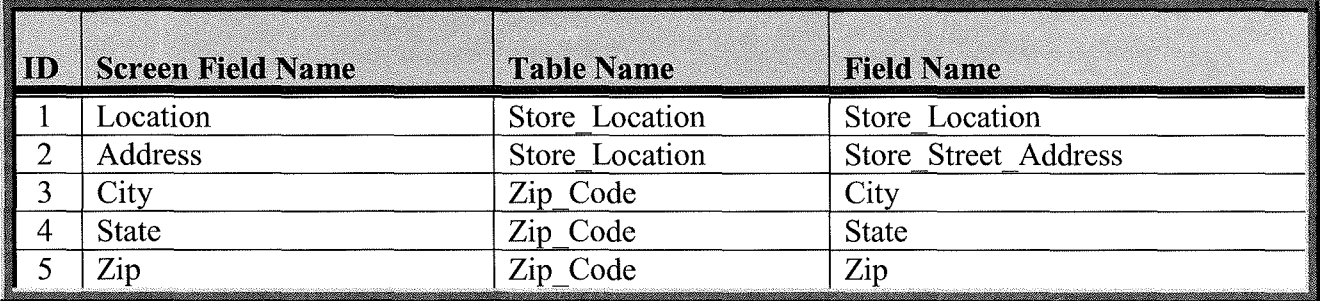

Table 4-A-23

**Inchester** 

26. Trouble Ticket Scheduling – Add New Trouble Ticket: The screen layout in (Figure 4-A-26) is the New Trouble Ticket Screen that the user will be presented with after clicking on the Scheduling button on the Main Menu. (Table 4-A-24) provides a listing of database elements that are the data source for the screen input.

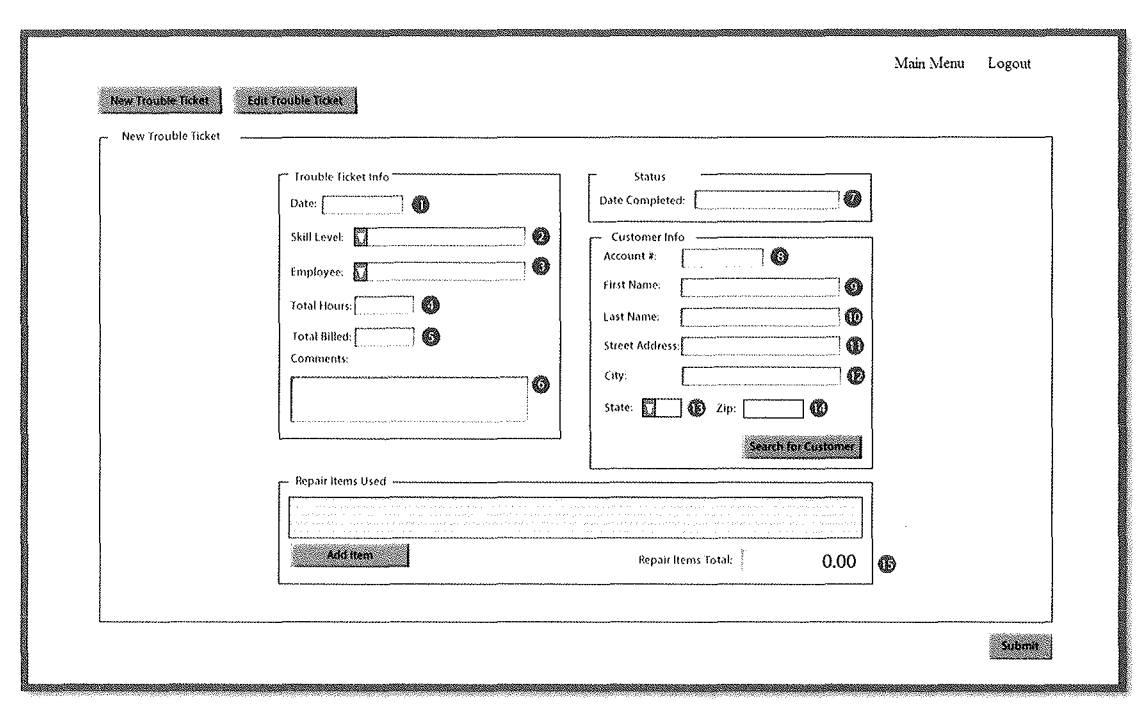

Figure 4-A-26

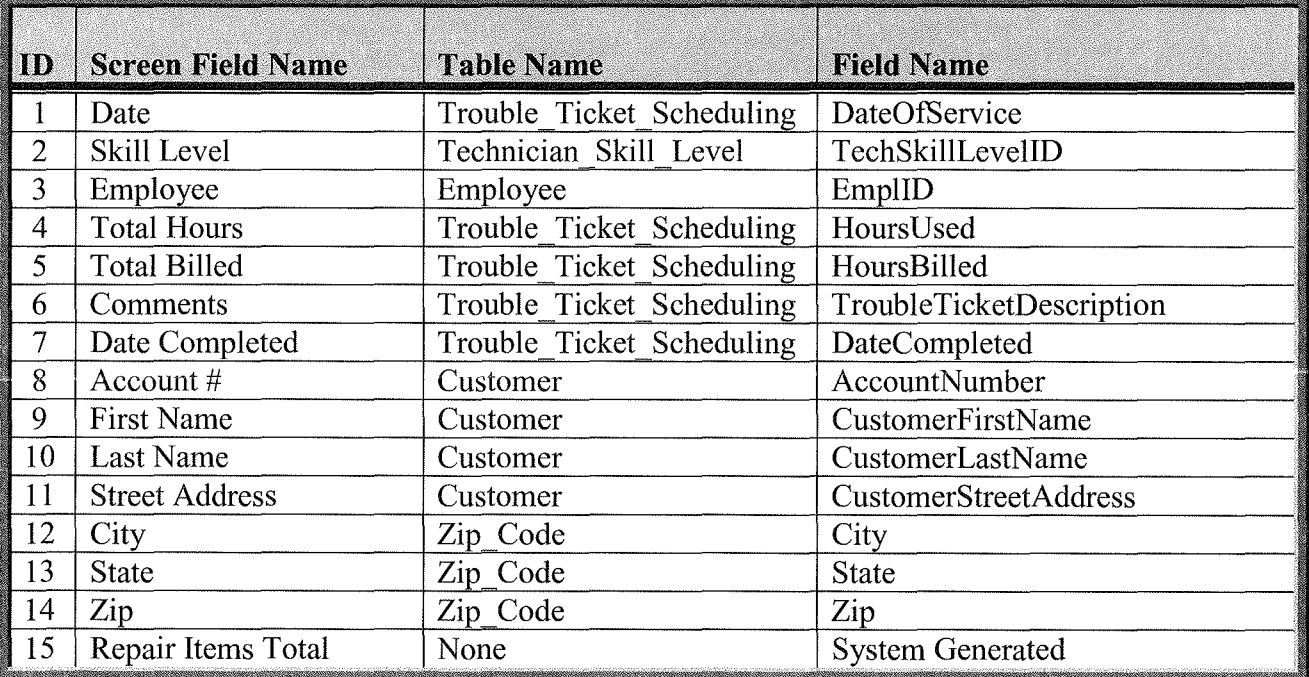

27. Trouble Ticket Scheduling – Edit Trouble Ticket: The screen layout in (Figure 4-A-27) is the Edit Trouble Ticket Screen that the user will be presented with after clicking on the Edit Trouble Ticket button on the New Trouble Ticket Screen. (Table 4-A-25) provides a listing of database elements that are the data source for the screen input.

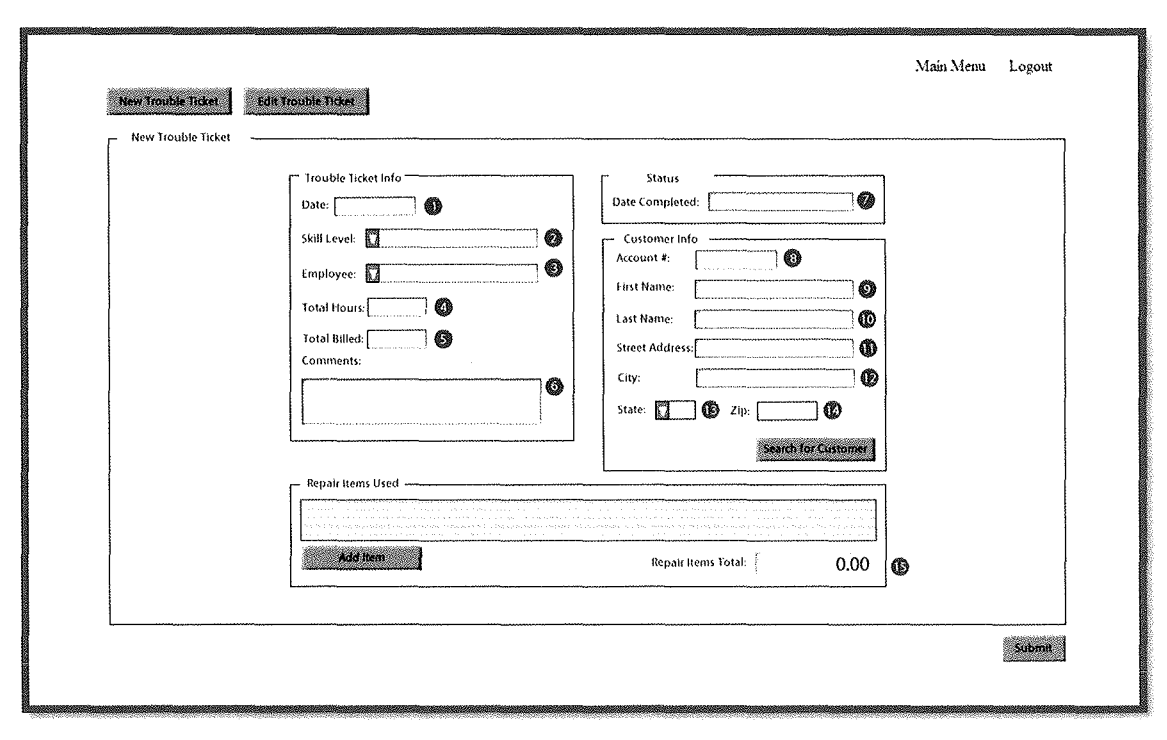

Figure 4-A-27

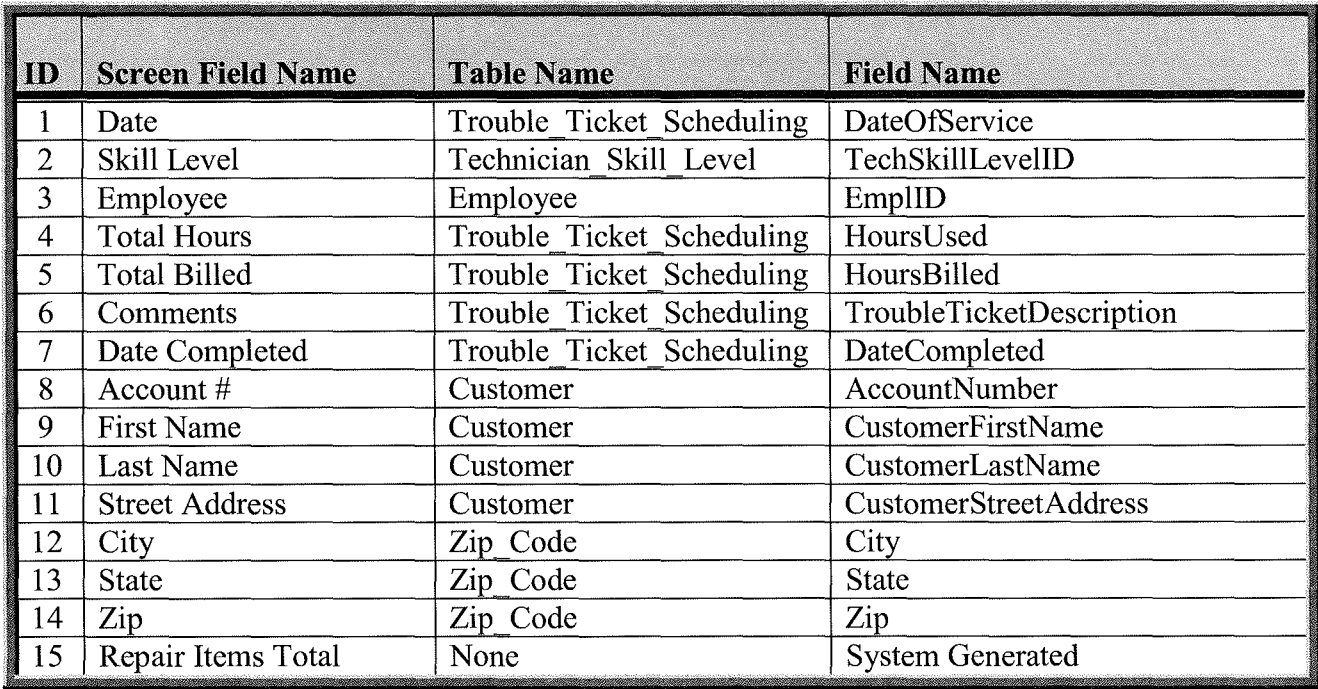

28. Customer Service - Retail Sale: The screen layout in (Figure 4-A-28) is the Retail Sale Screen that the user will be presented with after clicking on the Customer Service button on the Main Menu. (Table 4-A-26) provides a listing of database elements that are the data source for the screen input.

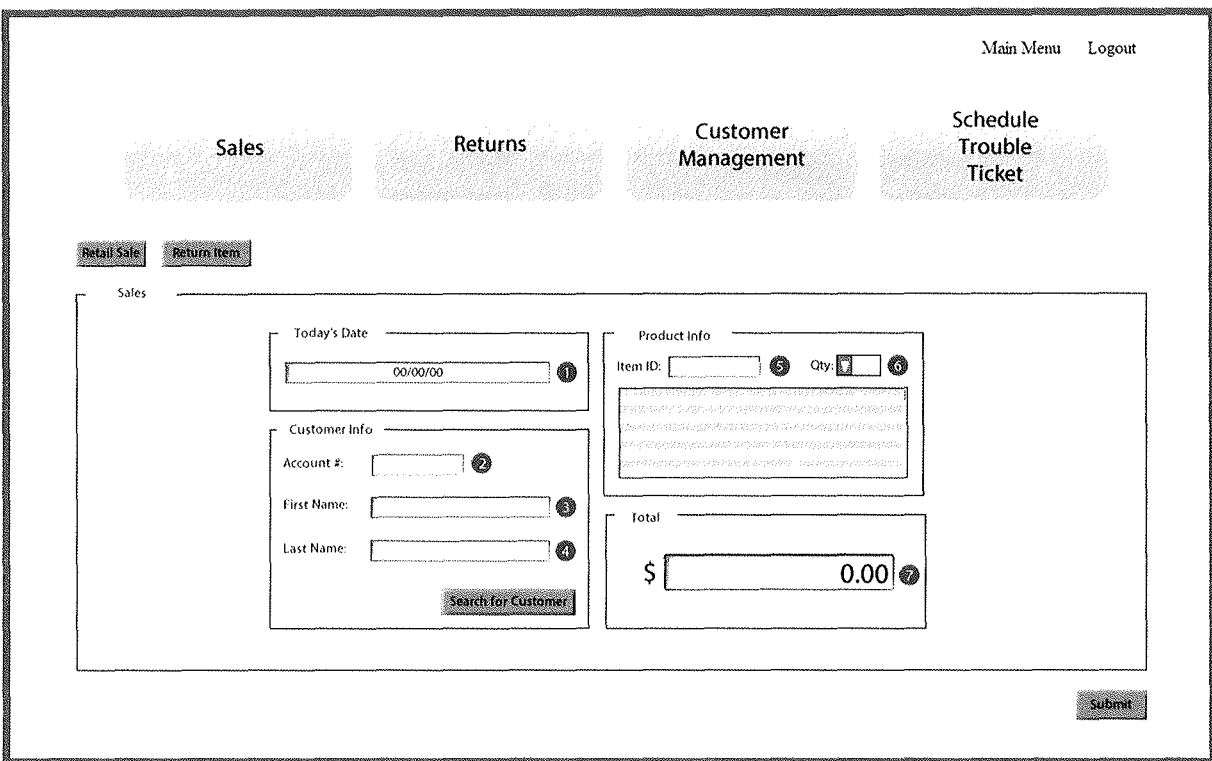

Figure 4-A-28

| $\ln$                        | <b>Screen Field Name</b> | <b>Table Name</b>   | <b>Field Name</b>   |
|------------------------------|--------------------------|---------------------|---------------------|
|                              | Today's Date             | Retail Sales        | SaleDate            |
| 2                            | Account $#$              | Customer            | AccountNumber       |
| 3                            | First Name               | Customer            | CustomerFirstName   |
| e<br>Monte<br>$\overline{4}$ | Last Name                | Customer            | CustomerLastName    |
|                              | Item ID                  | Retail Sales Detail | ItemID              |
| 6                            | Qty                      | Retail Sales Detail | <b>ItemQuantity</b> |
|                              | Total                    | Retail Sales        | TotalCost           |

29. Customer Service – Return Item: The screen layout in (Figure 4-A-29) is the Return Item Screen that the user will be presented with after clicking on the Return Item button on the Retail Sale Screen. (Table 4-A-27) provides a listing of database elements that are the data source for the screen input.

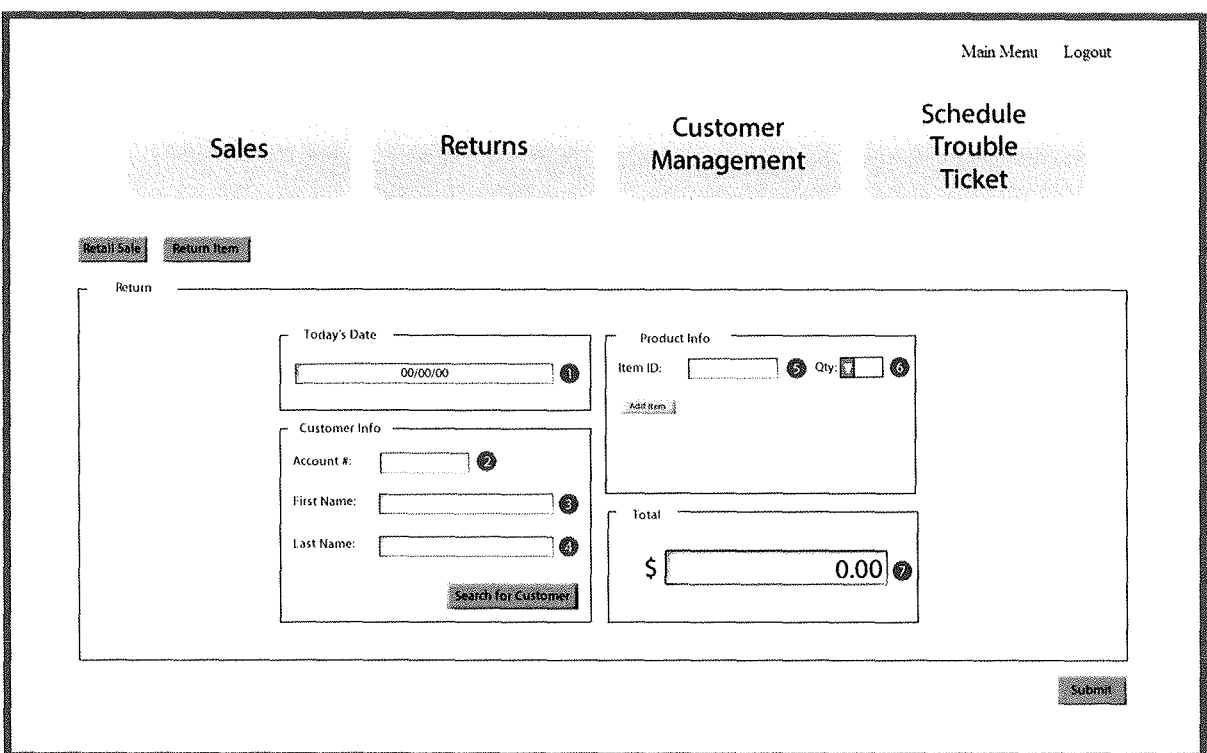

Figure 4-A-29

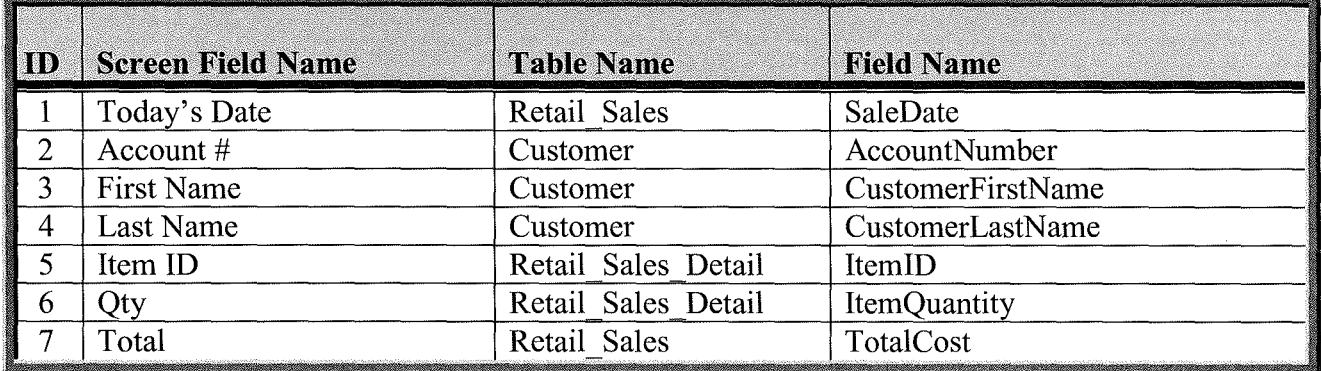

30. Customer Service - Add Customer: The screen layout in (Figure 4-A-30) is the Add Customer Screen that the user will be presented with after clicking on the Customer Management button from the either the Retail Sale Screen or the Return Item Screen. (Table 4-A-28) provides a listing of database elements that are the data source for the screen input.

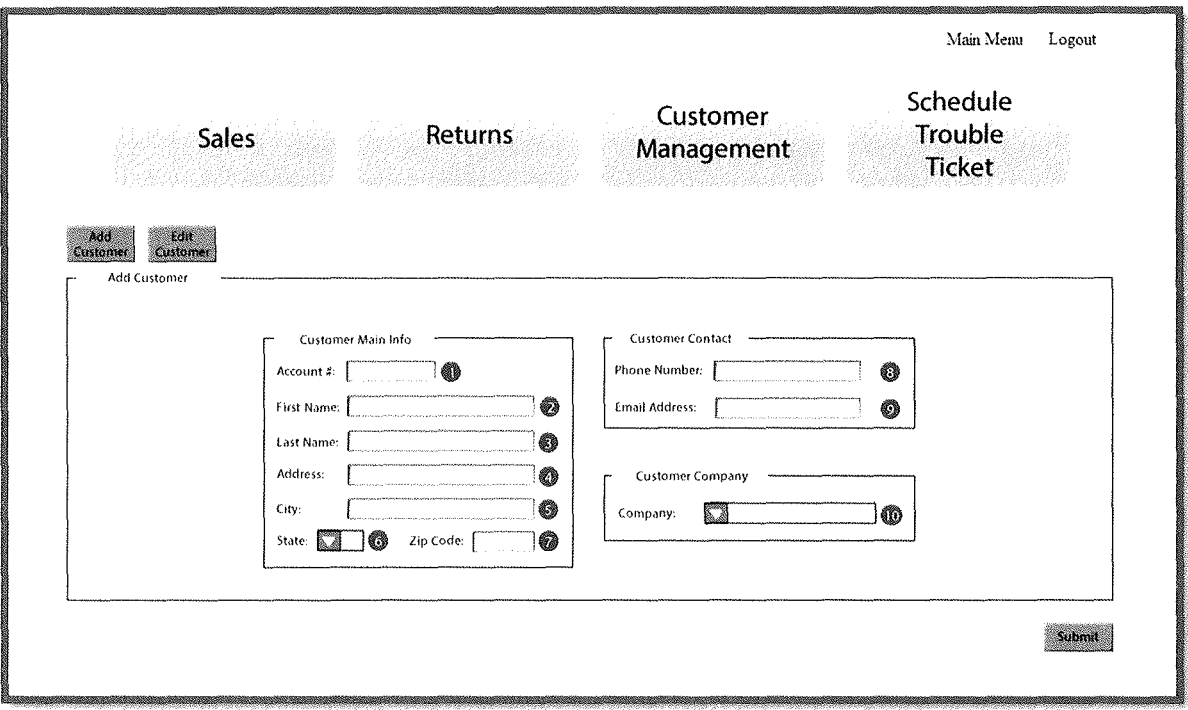

Figure 4-A- 30

| $\ _{\mathrm{ID}}$ | <b>Screen Field Name</b> | <b>Table Name</b> | <b>Field Name</b>            |
|--------------------|--------------------------|-------------------|------------------------------|
|                    | Account $#$              | Customer          | AccountNumber                |
| $\overline{2}$     | First Name               | Customer          | CustomerFirstName            |
| 3                  | Last Name                | Customer          | CustomerLastName             |
| 4                  | Address                  | Customer          | <b>CustomerStreetAddress</b> |
|                    | City                     | Zip Code          | City                         |
| 6                  | <b>State</b>             | Zip Code          | <b>State</b>                 |
|                    | Zip Code                 | Zip Code          | $\mathbf{Z}$ ip              |
| 8                  | Phone                    | Customer          | <b>CustomerPhone</b>         |
| I<br>-9            | <b>Email Address</b>     | Customer          | CustomerEmailAddress         |
| 10                 | Company                  | Customer          | CustomerCompanyName          |

Table 4-A-28

1

I

31. Customer Service – Edit Customer: The screen layout in (Figure 4-A-31) is the Edit Customer Screen that the user will be presented with after clicking on the Edit Customer button from the Add Customer Screen. (Table 4-A-29) provides a listing of database elements that are the data source for the screen input.

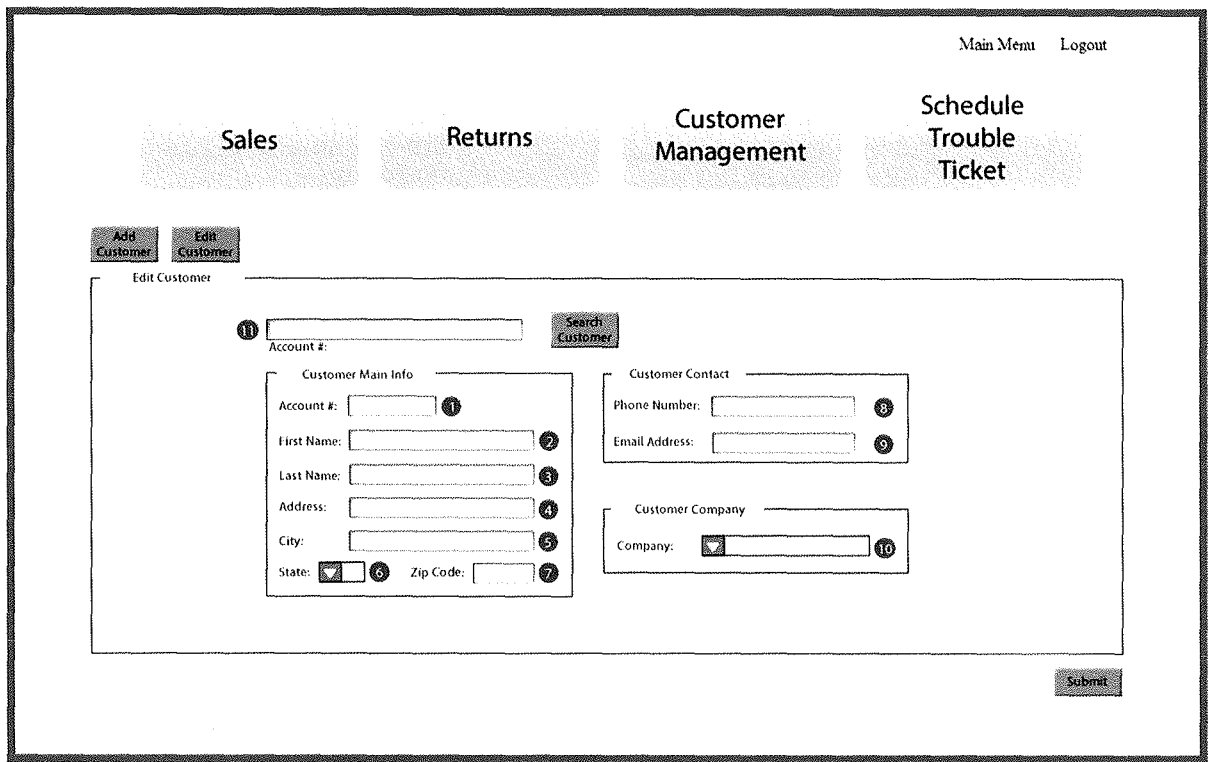

Figure 4-A-31

| IID                  | <b>Screen Field Name</b> | <b>Table Name</b> | <b>Field Name</b>            |
|----------------------|--------------------------|-------------------|------------------------------|
|                      | Account #                | Customer          | AccountNumber                |
| $\overline{2}$       | First Name               | Customer          | CustomerFirstName            |
| 3                    | Last Name                | Customer          | CustomerLastName             |
| $\overline{4}$       | Address                  | Customer          | <b>CustomerStreetAddress</b> |
|                      | City                     | Zip Code          | City                         |
| 6                    | <b>State</b>             | Zip Code          | <b>State</b>                 |
|                      | Zip Code                 | Zip Code          | Zip                          |
| 8                    | Phone                    | Customer          | <b>CustomerPhone</b>         |
| in 1999<br>9         | <b>Email Address</b>     | Customer          | CustomerEmailAddress         |
| <b>REALWAY</b><br>10 | Company                  | Customer          | CustomerCompanyName          |
| 11                   | Account #                | Customer          | CustomerAccountNumber        |

## V. Detailed System Report Diagrams and Descriptions

Detailed System Report Diagrams and Descriptions includes sample report formats and the source data elements for each.

**Durham, Dawson, Vailes and Lowe Business Software Solutions Inc®** 

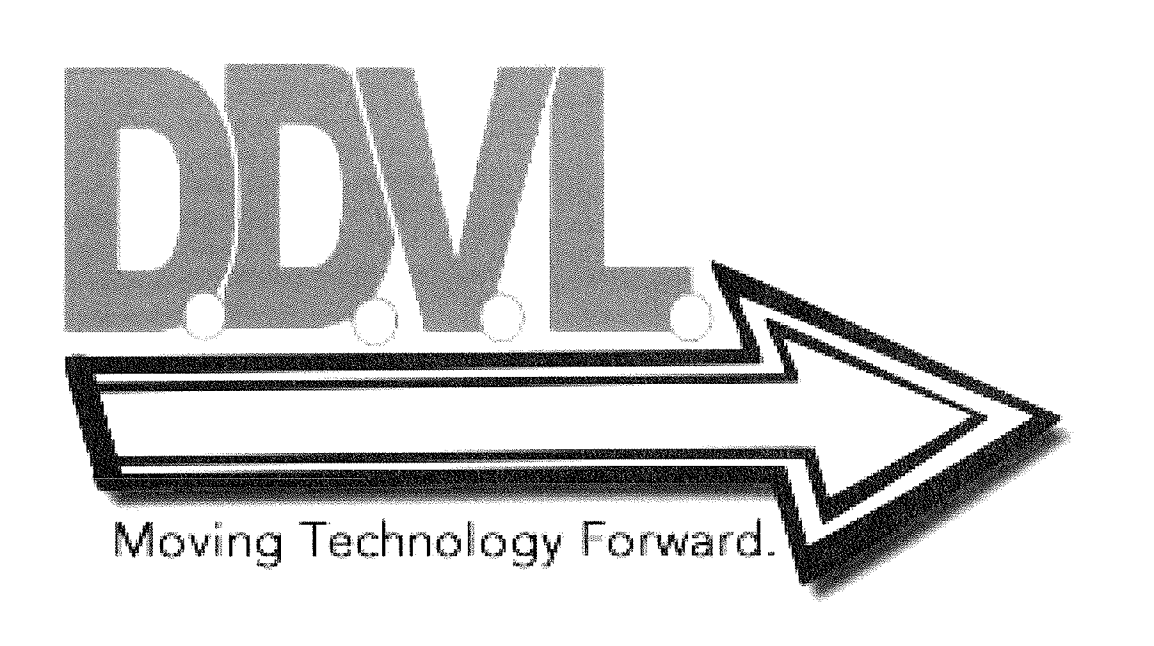

## D.D.V.L. Business Software Solutions<br>A. Report Descriptions and Data Element Sources: **A. Report Descriptions and Data Element Sources:**

**1. Systems Administrator – User Access Report:** The report layout in (Figure 5-A-1) is the basic report layout for the User Access Report that is available to the Systems Administrator. (Table 5-A-l) provides a listing of database elements that are the data sources for the User Access Report.

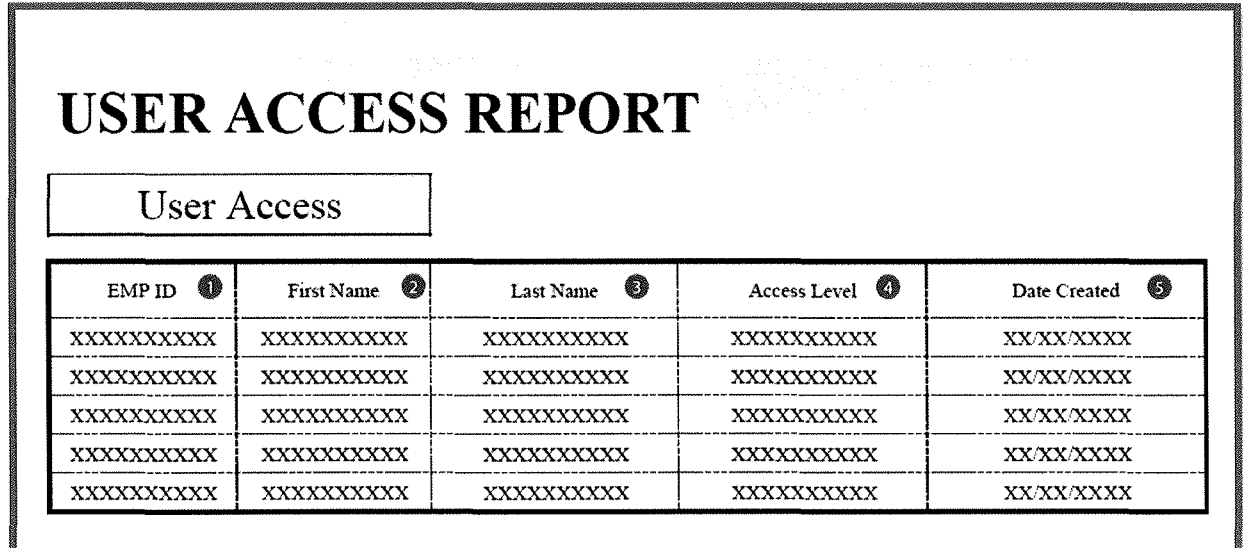

Figure 5-A-1

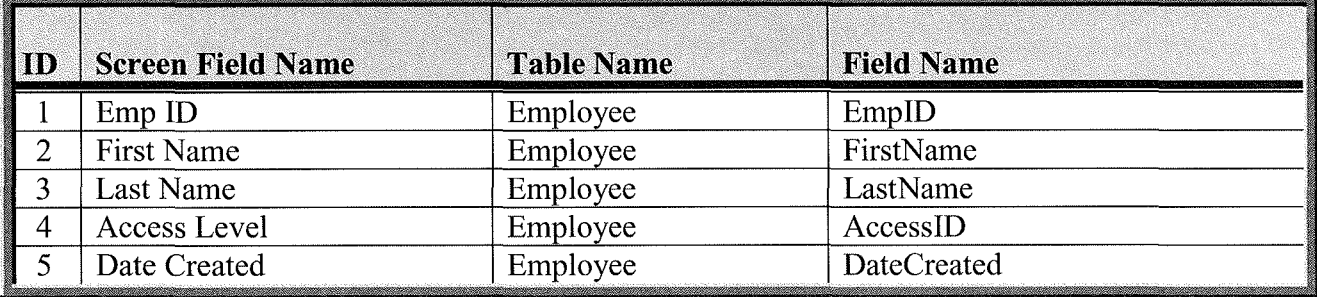

2. Systems Administrator – Job Position Report: The report layout in (Figure 5-A-2) is the basic report layout for the Job Position Report that is available to the Systems Administrator. (Table 5-A-2) provides a listing of database elements that are the data sources for the Job Position Report.

| <b>EMPLOYEE JOB POSITION REPORT</b> |                          |                 |              |                   |                   |                    |
|-------------------------------------|--------------------------|-----------------|--------------|-------------------|-------------------|--------------------|
|                                     | Job Position Report      |                 |              |                   |                   |                    |
| ENIPID                              | First Name 2             | 卷身<br>Last Name | Job Position | Employee Status ( | Store Location    | 發展<br>Date of Hire |
| XXXXXXXXXX                          | xxxxxxxxxx               | xxxxxxxxxx      | XXXXXXXXXX   | xxxxxxxxxx        | <b>VYNYNYNYNY</b> | XXXXXXXX           |
| XXXXXXXXXX                          | <i><b>YXXXXXXXXX</b></i> | XXXXXXXXXX      | XXXXXXXXXX   | xxxxxxxxxx        | xxxxxxxxxx        | XXXXXXXX           |
| XXXXXXXXXXX                         |                          | XXXXXXXXX       | XXXXXXXXXX   | XXXXXXXXXX        | XXXXXXXXXX        | XXXXXXXX           |
| XXXXXXXXXXX                         | <i>YXXXXXXXXX</i>        | xxxxxxxxxx      | xxxxxxxxxx   | XXXXXXXXXX        | xxxxxxxxx         | <b>YXAXAXXXX</b>   |
| XXXXXXXXXX                          | <i><b>XXXXXXXXXX</b></i> | XXXXXXXXXX      | XXXXXXXXX    | XXXXXXXXXX        | <i>KKKKKKKKK</i>  | XXXXXXXX           |

Figure 5-A-2

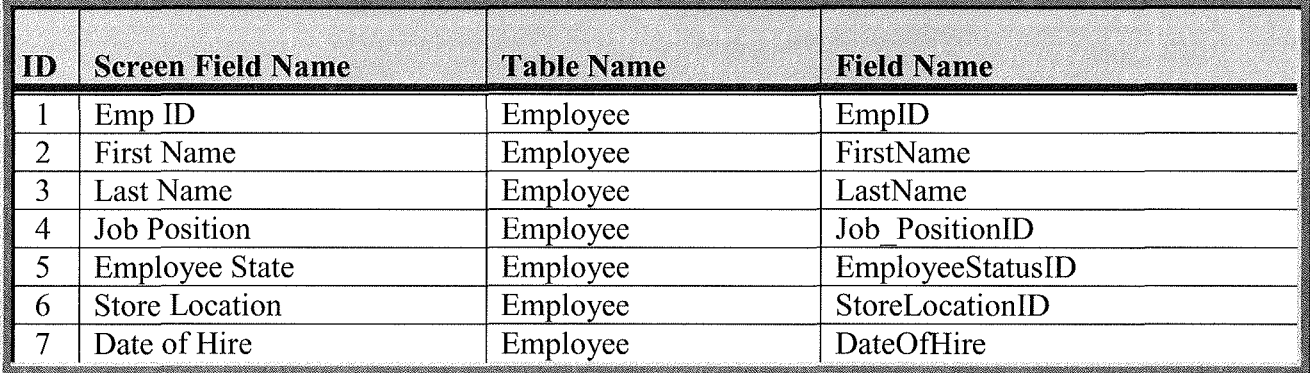

3. Systems Administrator – Supplier Report: The report layout in (Figure 5-A-3) is the basic report layout for the Supplier Report that is available to the Systems Administrator. (Table 5-A-3) provides a listing of database elements that are the data sources for the Supplier Report.

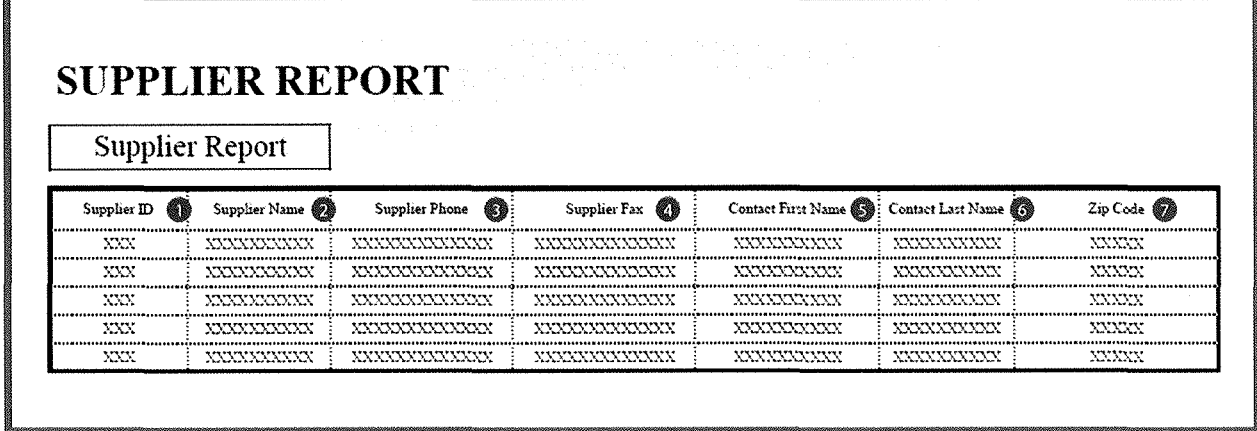

Figure 5-A-3

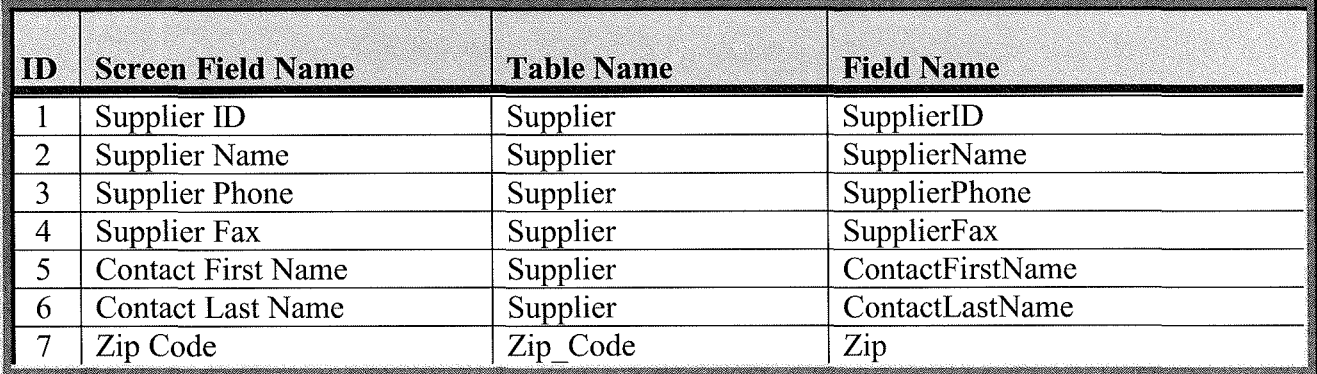

4. Reports Management/Inventory Reports Management - Inventory Report: The report layout in (Figure 5-A-4) is the basic report layout for the Inventory Report that is available to both the Store Manager and the Inventory Manager. (Table 5-A-4) provides a listing of database elements that are the data sources for the Inventory Report.

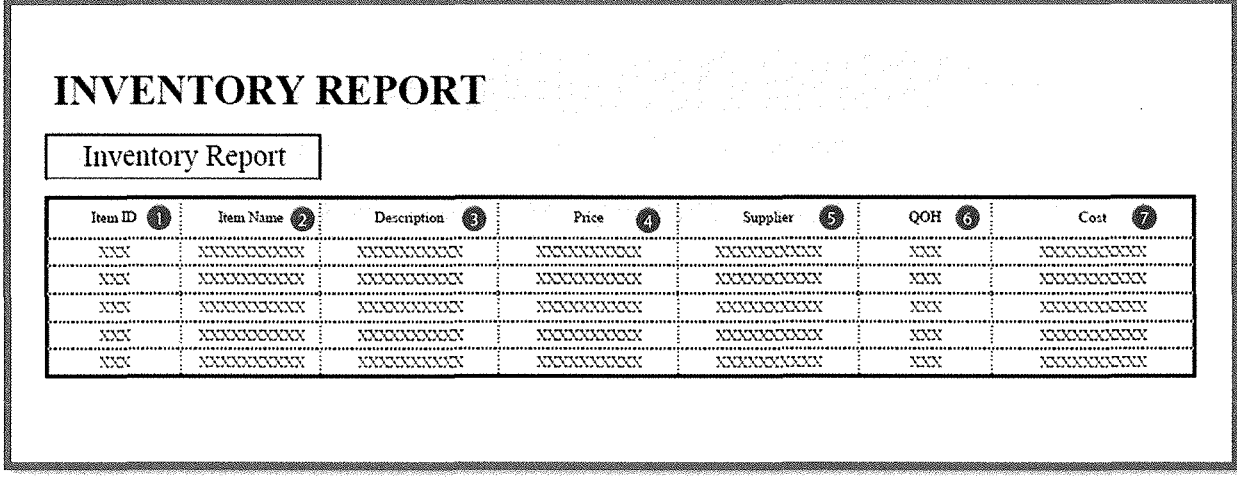

Figure 5-A-4

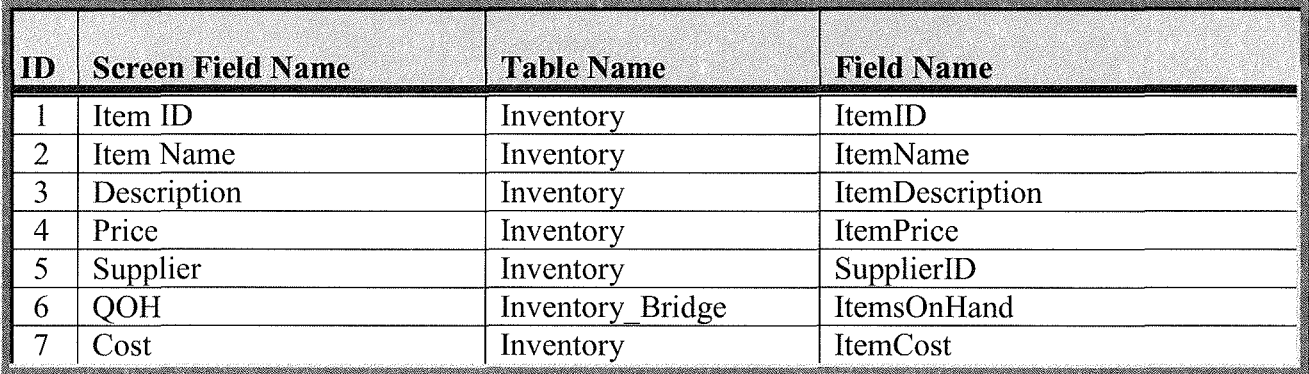

5. Reports Management/Inventory Reports Management - Low Inventory Report: The report layout in (Figure 5-A-5) is the basic report layout for the Low Inventory Report which is generated based on a trigger event that compares the current inventory level with the established reorder level. This report is available to both the Store Manager and the Inventory Manager. (Table 5-A-5) provides a listing of database elements that are the data sources for the Inventory Report.

## **LOW INVENTORY REPORT**

Low Inventory Report

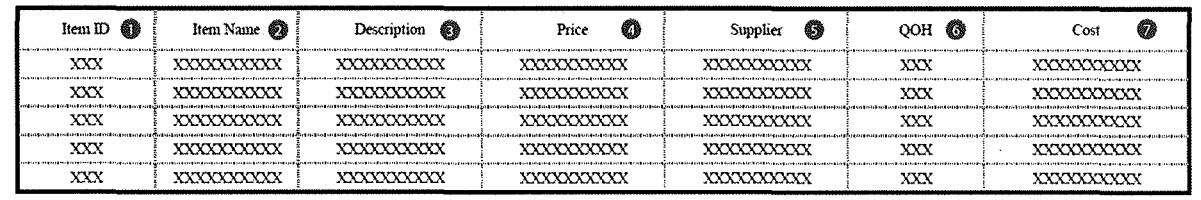

Figure 5-A-5

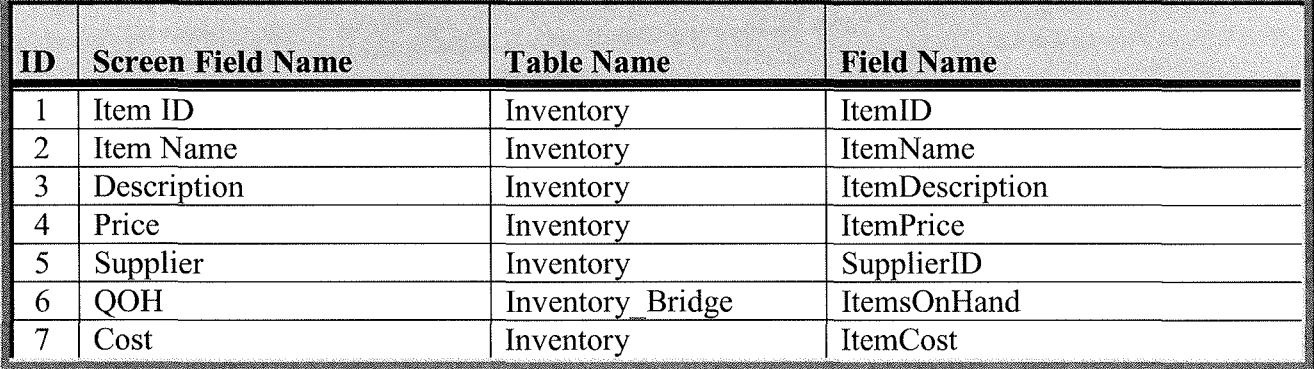

6. Reports Management - Annual Trouble Tickets Report: The report layout in (Figure 5-A-6) is the basic report layout for the Annual Trouble Ticket Report and is available to the Store Manager. (Table 5-A-6) provides a listing of database elements that are the data sources for the Annual Trouble Tickets Report.

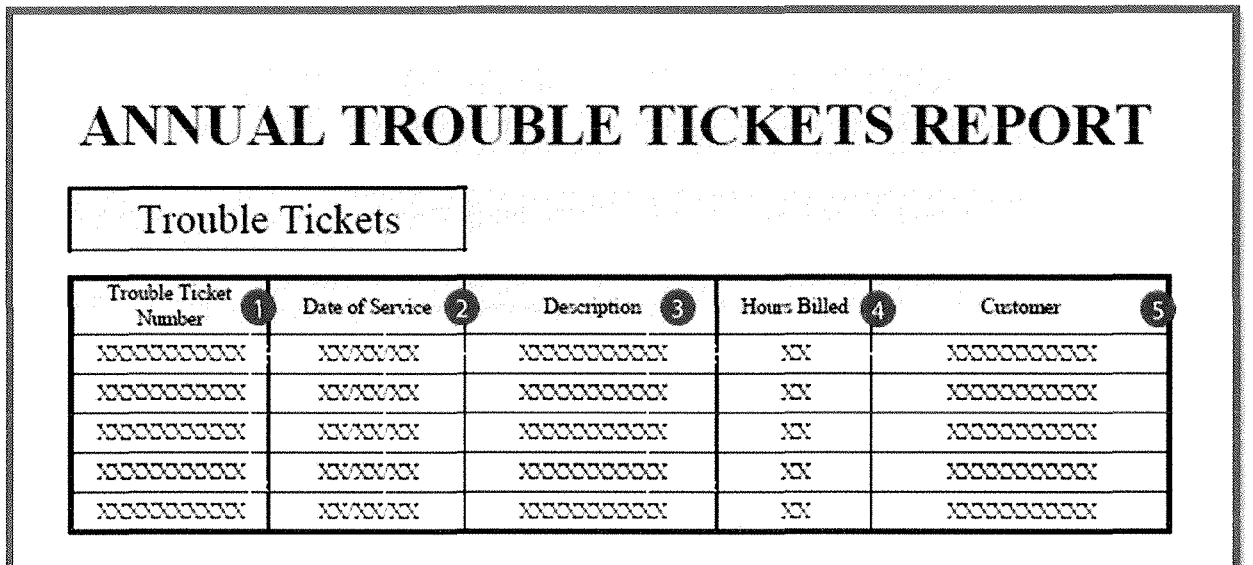

Figure 5-A-6

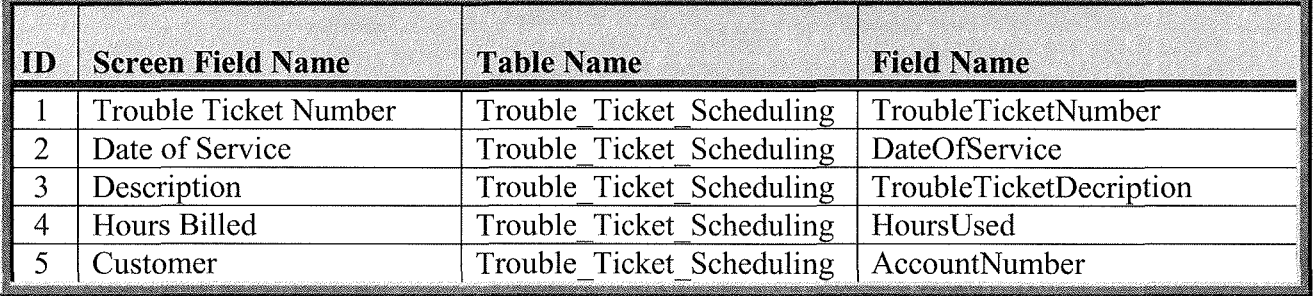

7. Reports Management – Monthly Trouble Tickets Report: The report layout in (Figure 5-A-7) is the basic report layout for the Monthly Trouble Ticket Report and is available to the Store Manager. (Table 5-A-7) provides a listing of database elements that are the data sources for the Monthly Trouble Tickets Report.

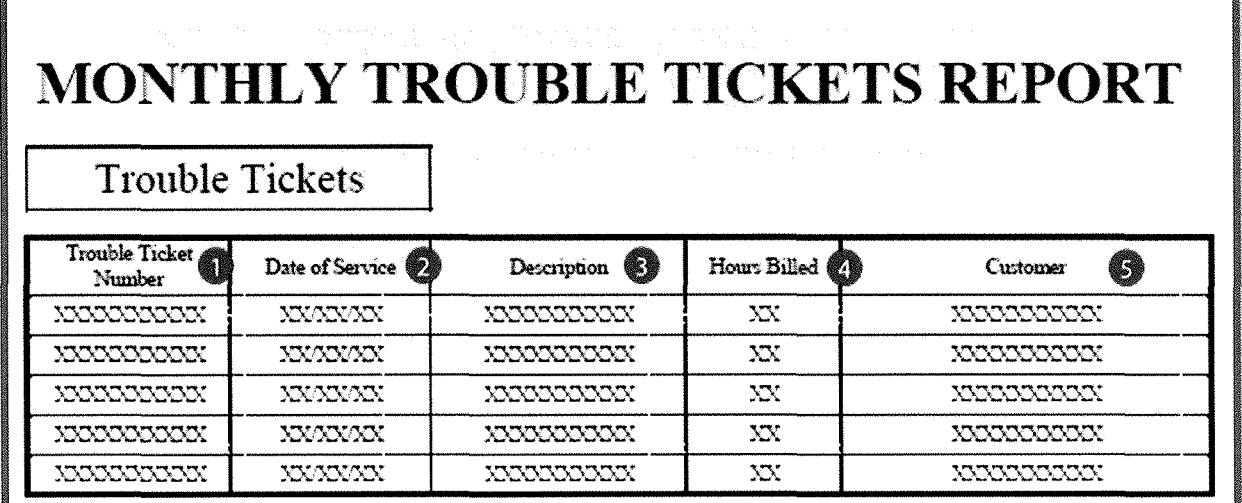

Figure 5-A-7

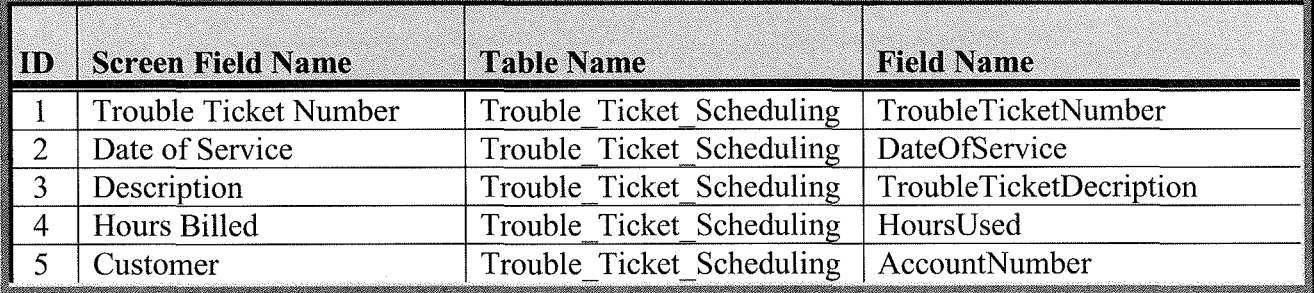

8. Reports Management – Weekly Trouble Tickets Report: The report layout in (Figure 5-A-8) is the basic report layout for the Weekly Trouble Ticket Report and is available to the Store Manager. (Table 5-A-8) provides a listing of database elements that are the data sources for the Weekly Trouble Tickets Report.

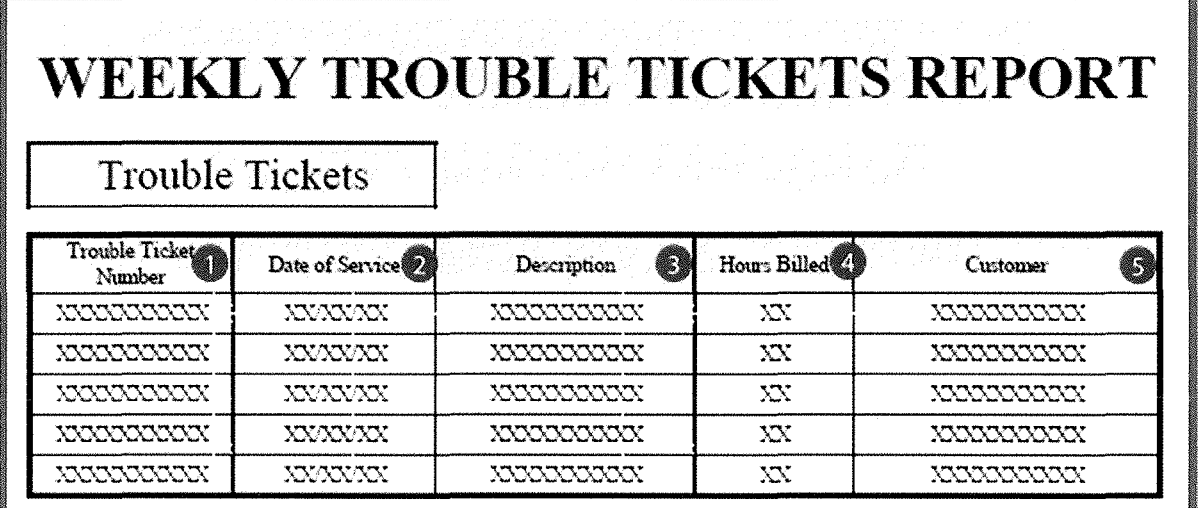

Figure 5-A-8

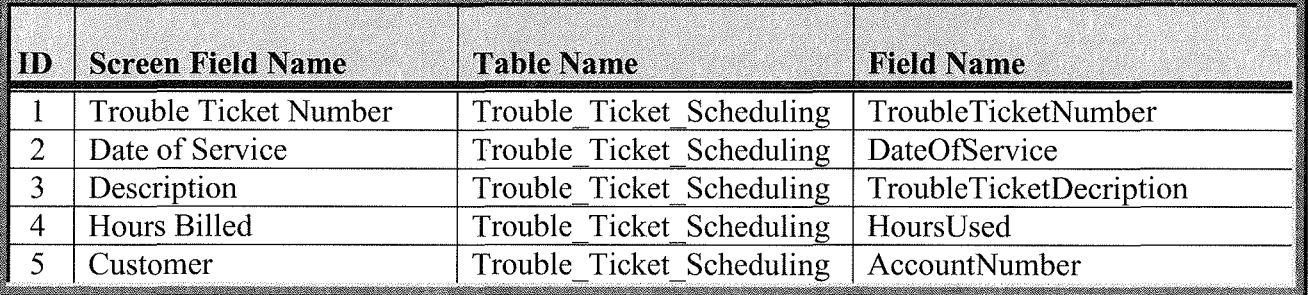

9. Reports Management - Daily Trouble Tickets Report: The report layout in (Figure 5-A-9) is the basic report layout for the Daily Trouble Ticket Report and is available to the Store Manager. (Table 5-A-9) provides a listing of database elements that are the data sources for the Daily Trouble Tickets Report.

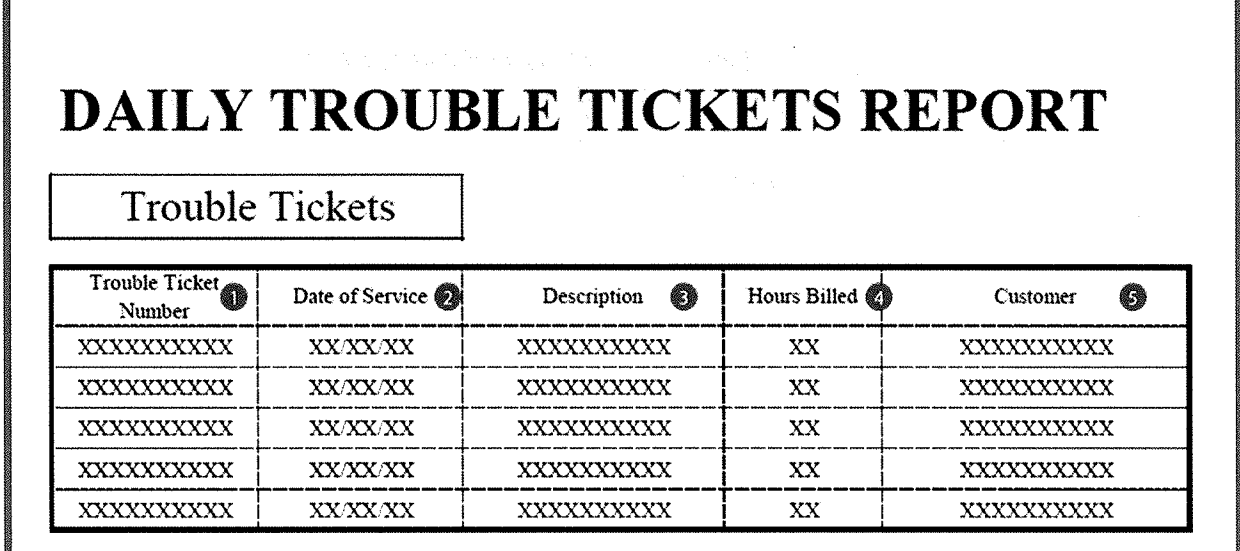

Figure 5-A-9

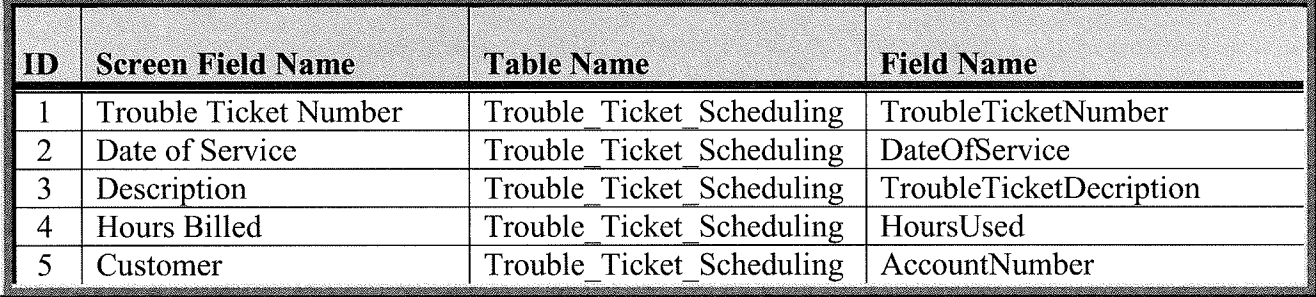

10. Reports Management - Annual Sales (All Items): The report layout in (Figure 5-A-10) is the basic report layout for the Annual Sales Report for all Items and is available to the Store Manager. (Table 5-A-10) provides a listing of database elements that are the data sources for the Annual Sales Report.

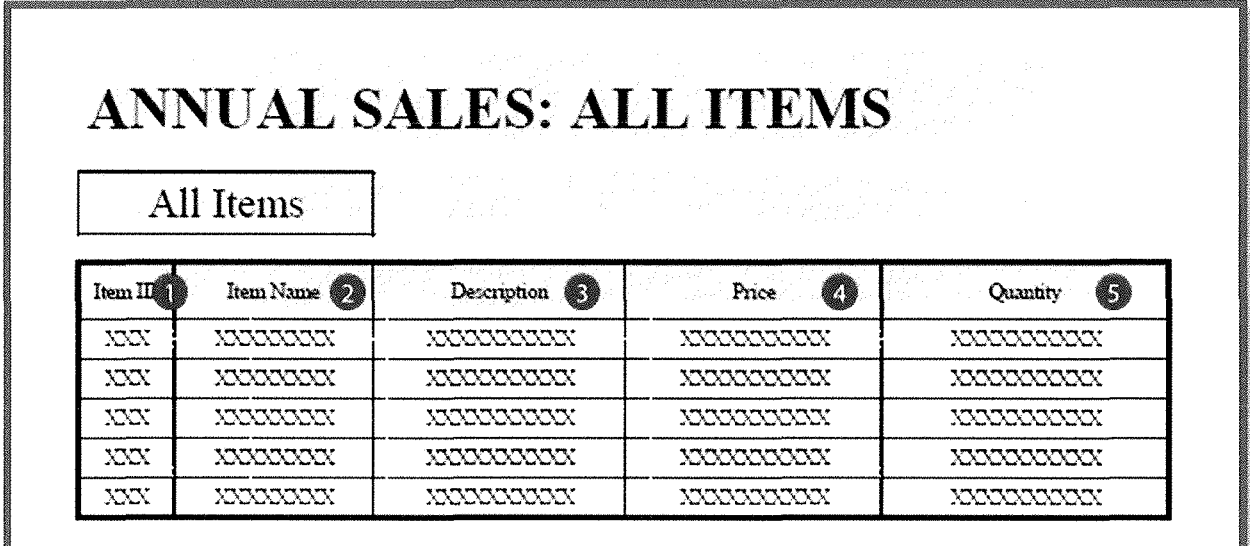

Figure 5-A-10

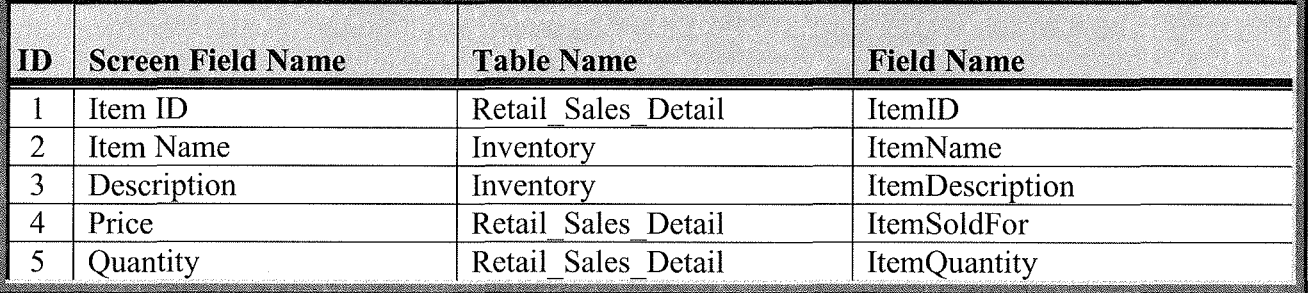

11. Reports Management – Monthly Sales (All Items): The report layout in (Figure 5-A-11) is the basic report layout for the Monthly Sales Report for all Items and is available to the Store Manager. (Table 5-A-11) provides a listing of database elements that are the data sources for the Monthly Sales Report.

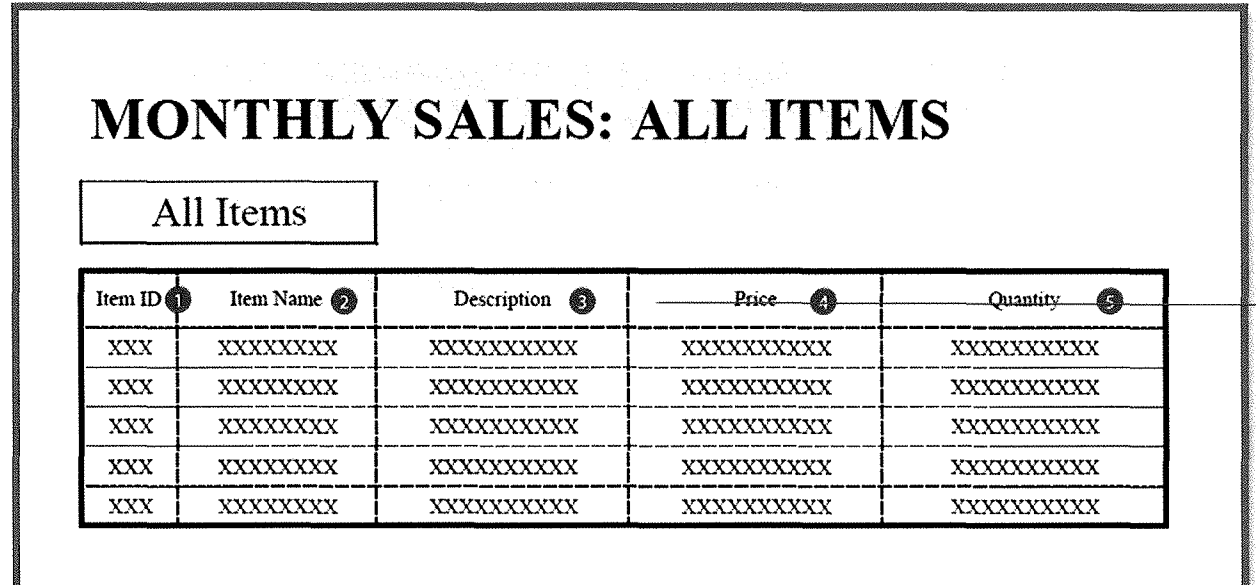

Figure 5-A-11

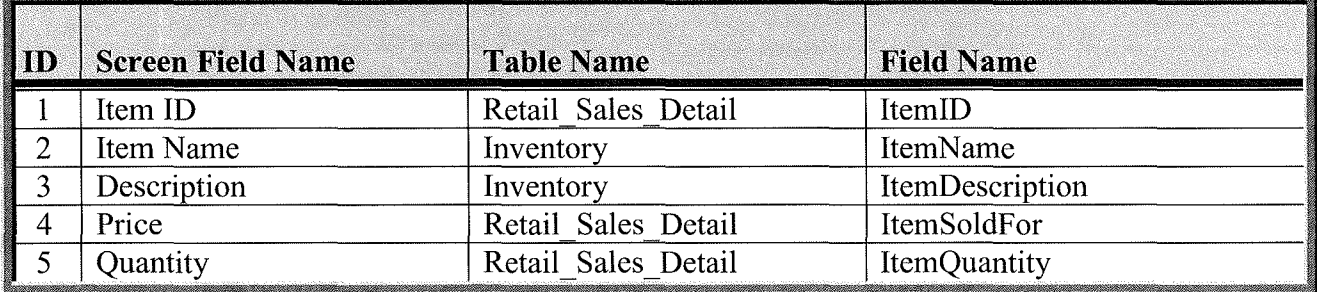

12. Reports Management – Weekly Sales (All Items): The report layout in (Figure 5-A-12) is the basic report layout for the Weekly Sales Report for all Items and is available to the Store Manager. (Table 5-A-12) provides a listing of database elements that are the data sources for the Weekly Sales Report.

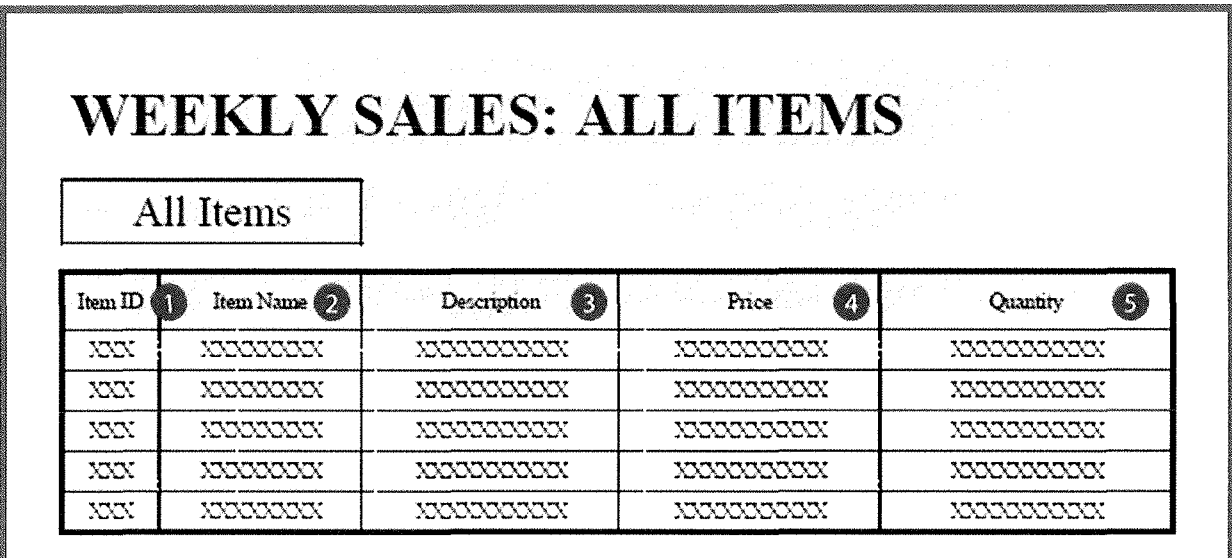

Figure 5-A-12

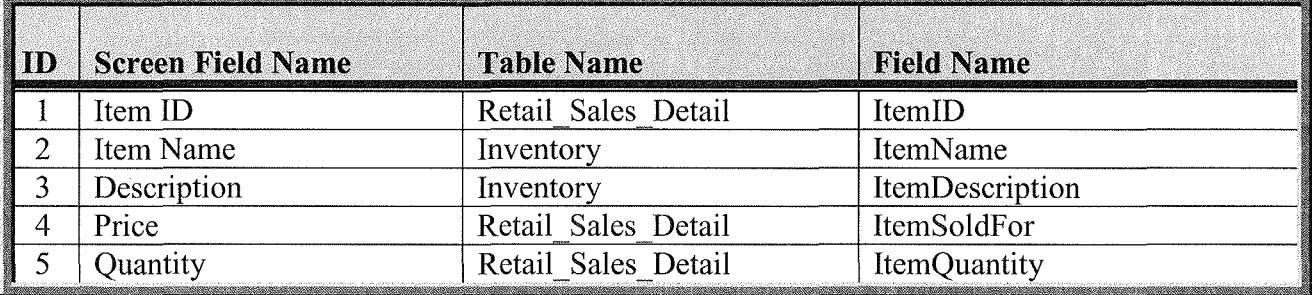

13. Reports Management – Daily Sales (All Items): The report layout in (Figure 5-A-13) is the basic report layout for the Daily Sales Report for all Items and is available to the Store Manager. (Table 5-A-13) provides a listing of database elements that are the data sources for the Daily Sales Report.

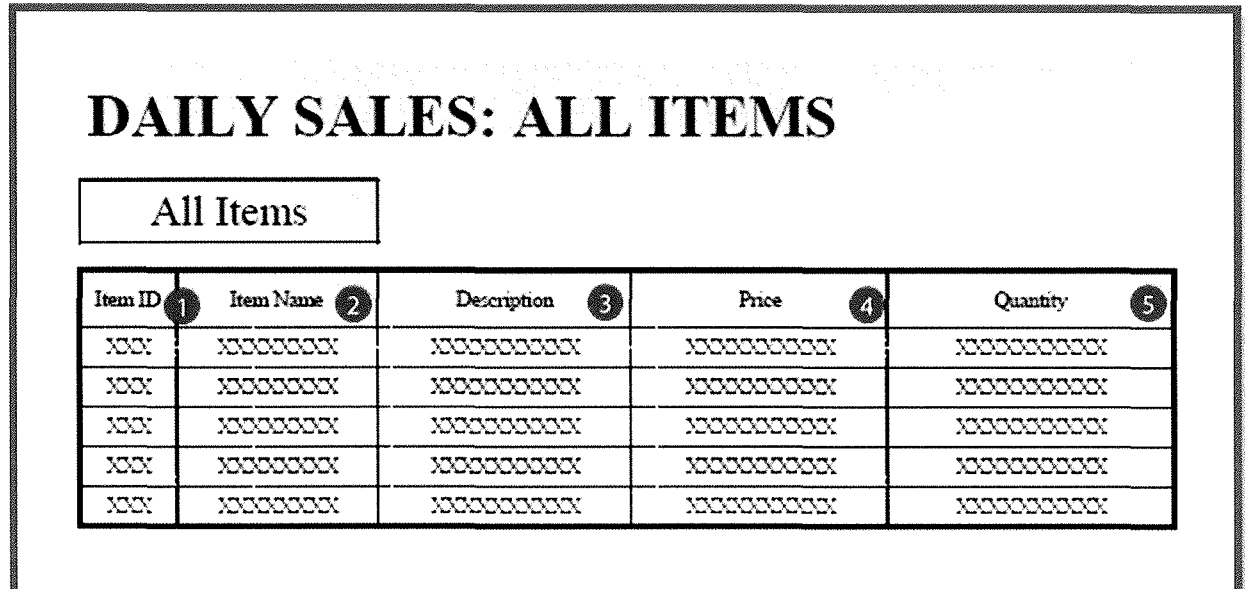

Figure 5-A-13

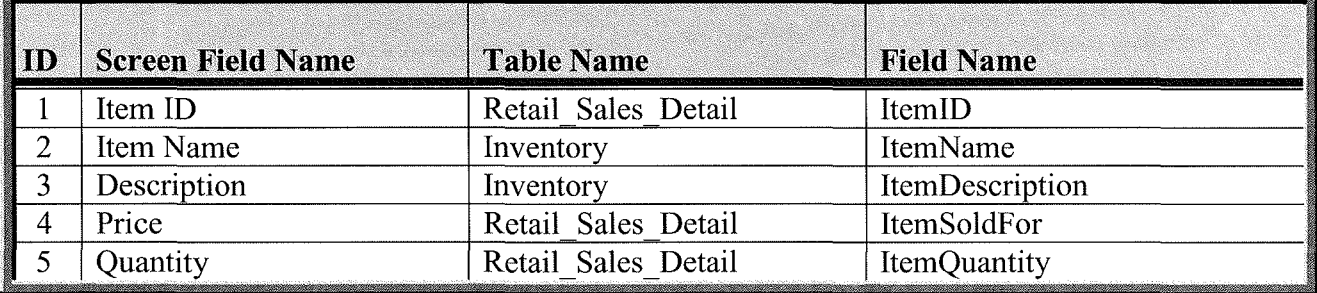

14. Reports Management – Annual Sales (Single Items): The report layout in (Figure 5-A-14) is the basic report layout for the Annual Sales Report for single Items and is available to the Store Manager. (Table 5-A-14) provides a listing of database elements that are the data sources for the Annual Sales Report.

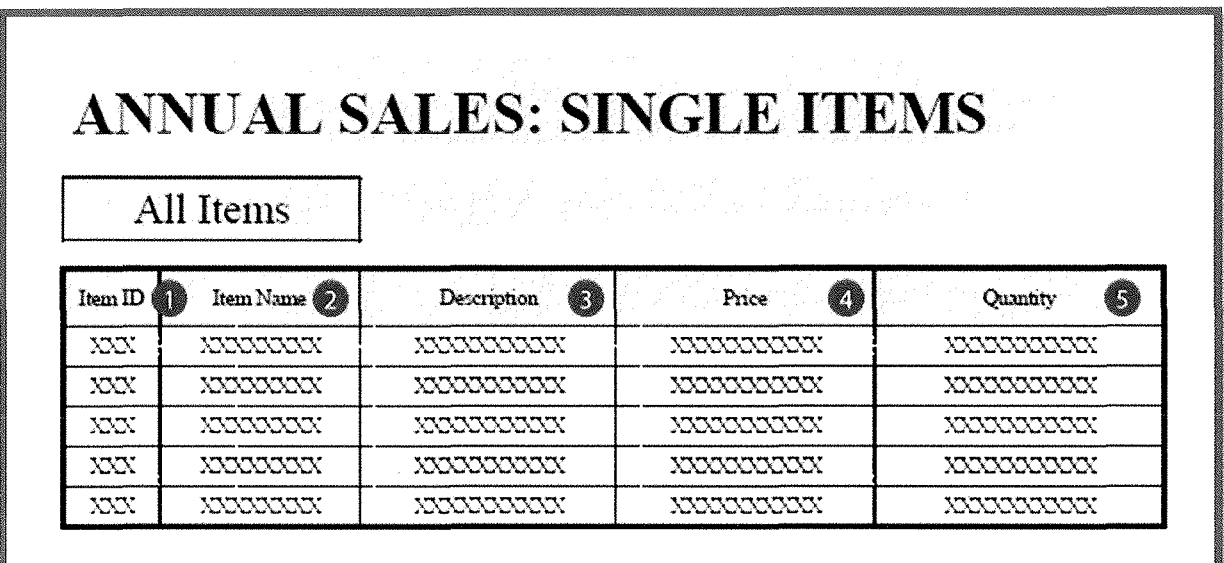

Figure 5-A-14

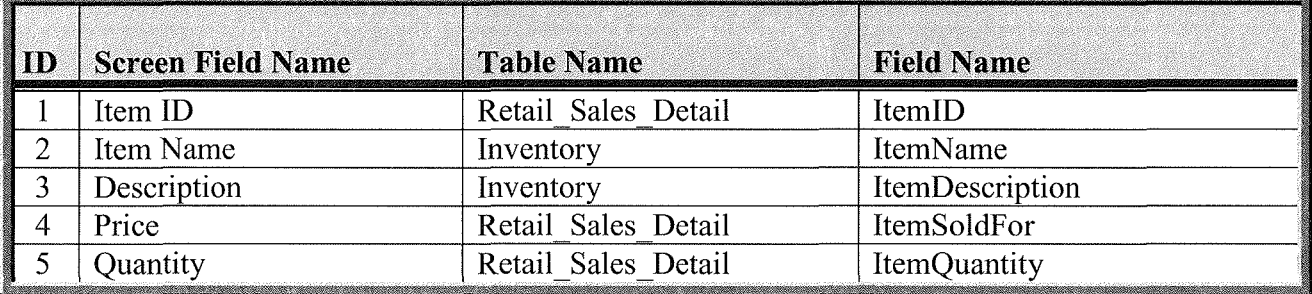

15. Reports Management – Monthly Sales (Single Items): The report layout in (Figure 5-A-15) is the basic report layout for the Monthly Sales Report for single Items and is available to the Store Manager. (Table 5-A-15) provides a listing of database elements that are the data sources for the Monthly Sales Report.

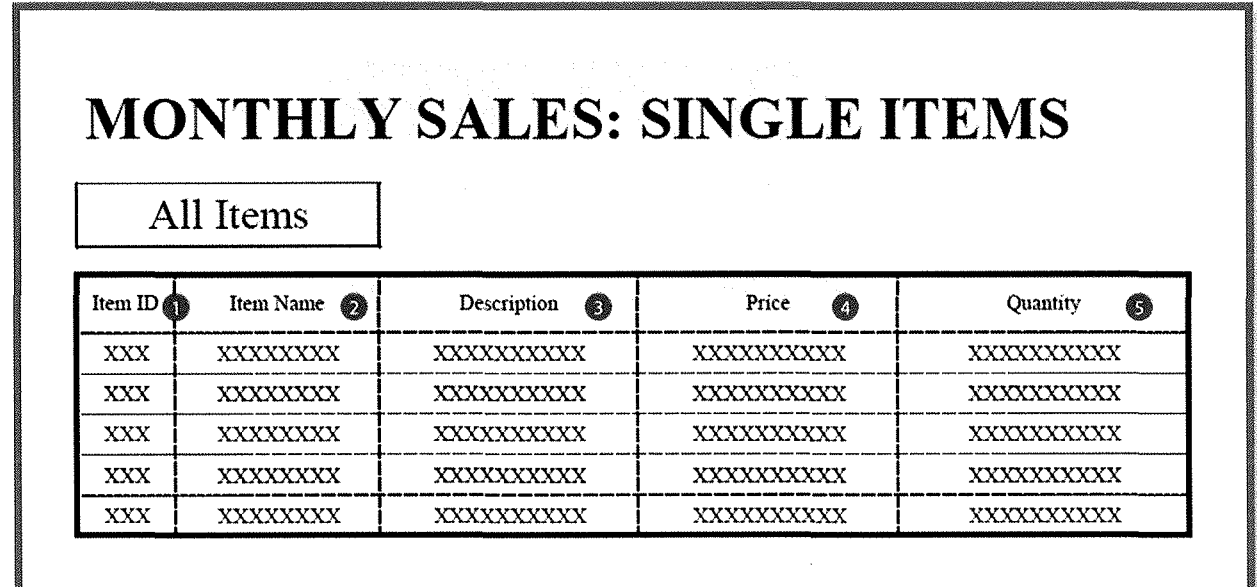

Figure 5-A-15

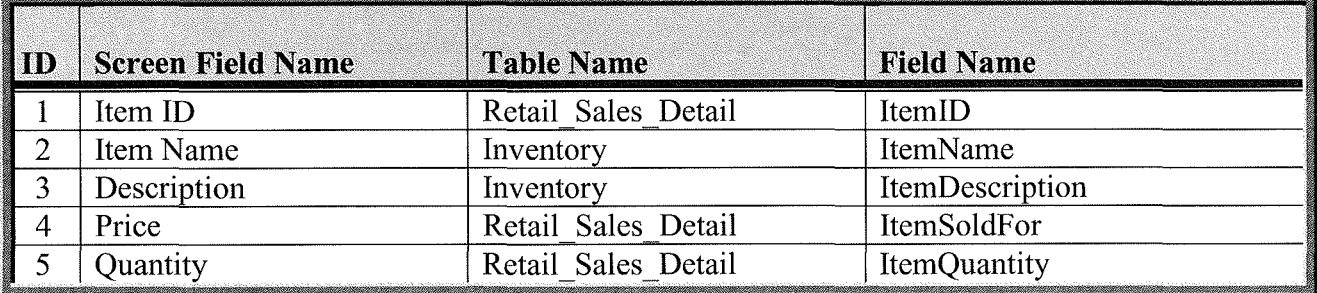

L.D.V.L. Business Software Solutions<br>
16 Departs Managament Weekly Sales (Single Items): The report layout in (Figure 5-A, 16. Reports Management – Weekly Sales (Single Items): The report layout in (Figure 5-A-16) is the basic report layout for the Weekly Sales Report for single Items and is available to the Store Manager. (Table 5-A-16) provides a listing of database elements that are the data sources for the Weekly Sales Report.

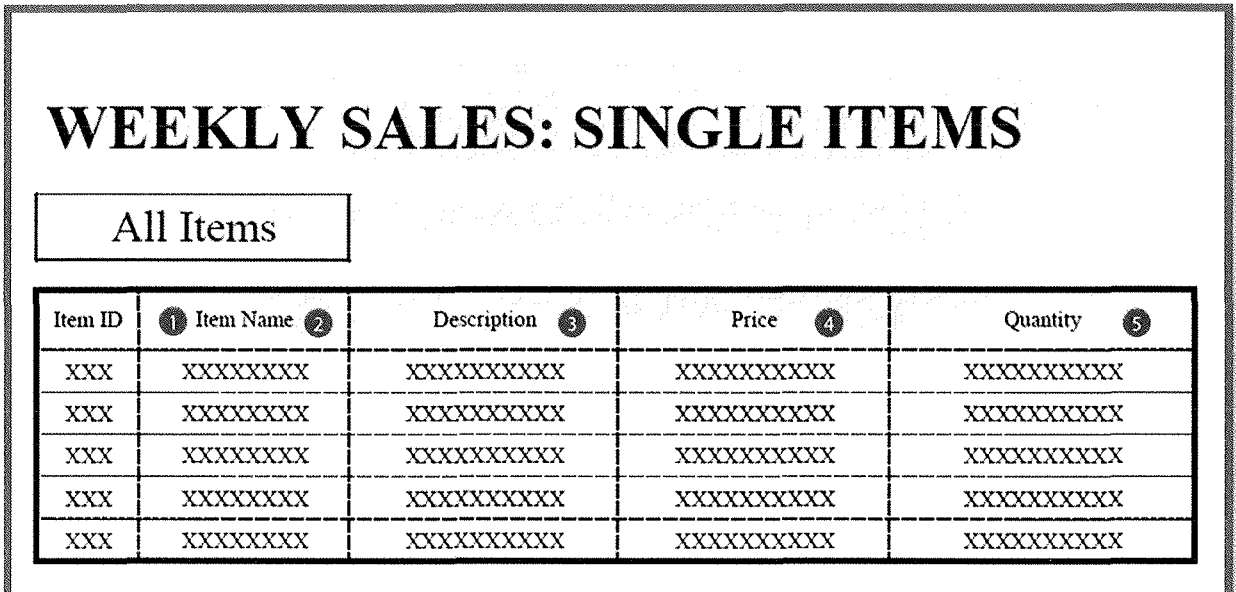

Figure 5-A-16

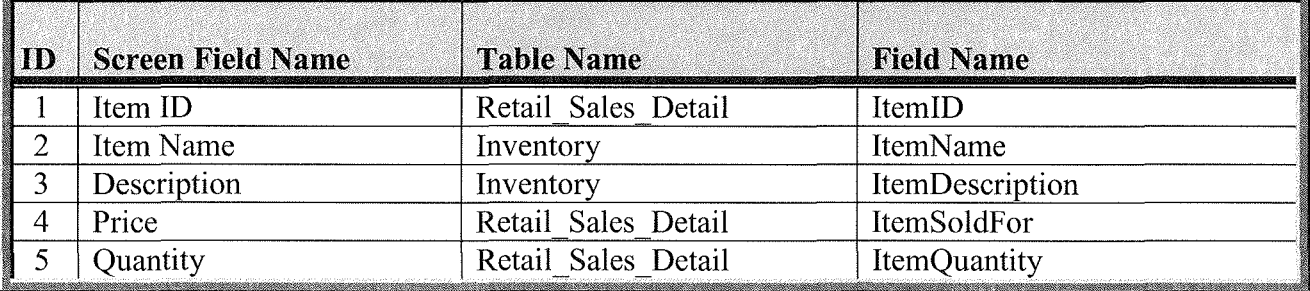

**17. Reports Management – Daily Sales (Single Items):** The report layout in (Figure 5-A-17) is the basic report layout for the Daily Sales Report for single Items and is available to the Store Manager. (Table 5-A-17) provides a listing of database elements that are the data sources for the Daily Sales Report.

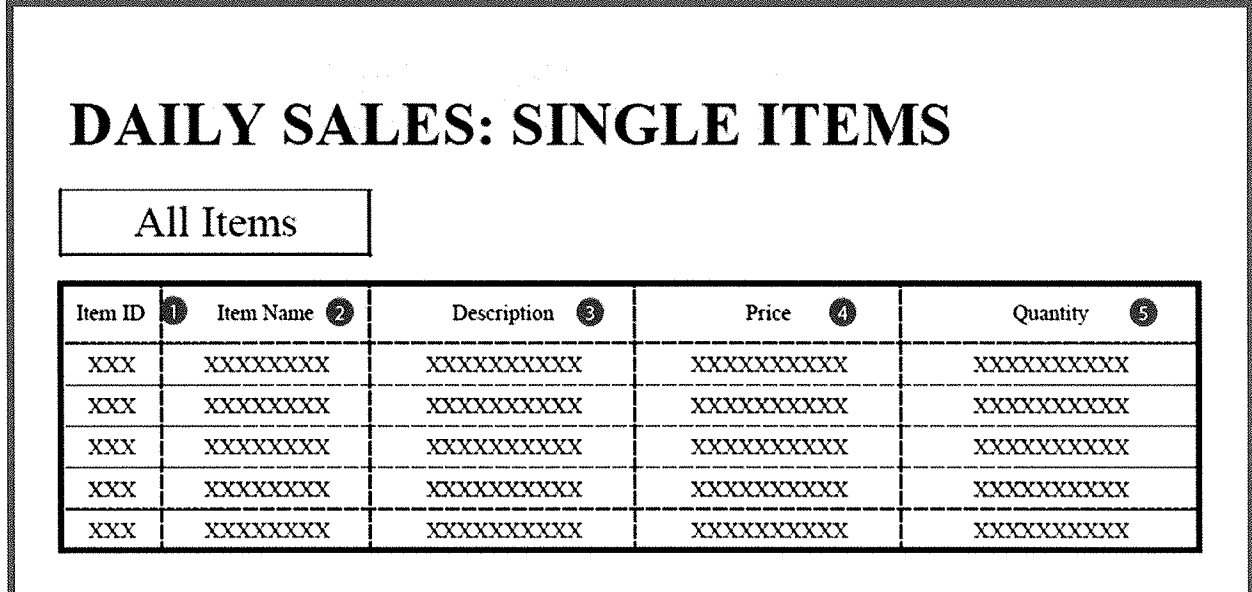

Figure 5-A- 17

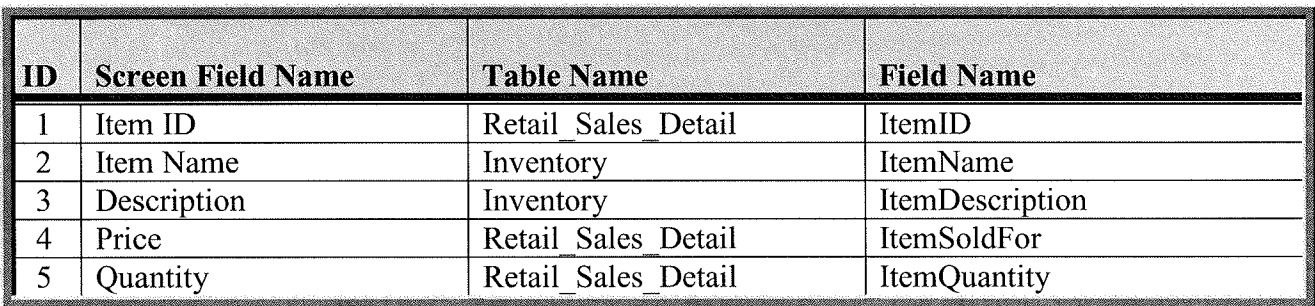

 $\mathcal{L}^{\text{max}}_{\text{max}}$ 

## **VI.** A Narrative Description of All Programs

This section contains a narrative description of each of the system processes.

Durham, Dawson, Vailes and Lowe **Business Software Solutions Inc.** 

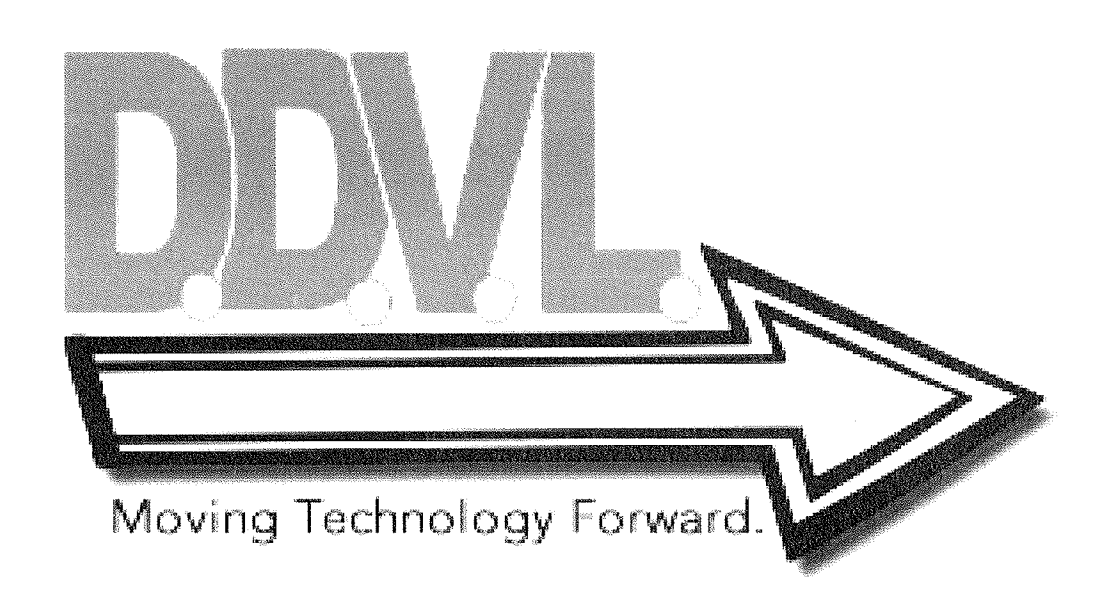
#### **A. A Narrative Description of the Common System Screens:**

**1. <u>Homepage</u>:** (Figure 6-A-1) is the initial screen that the user will be presented with once navigating to the web address of the system. This is basically just a welcome screen and allows the user to navigate to the login screen by clicking on the login hyperlink located in the upper right hand comer of the homepage.

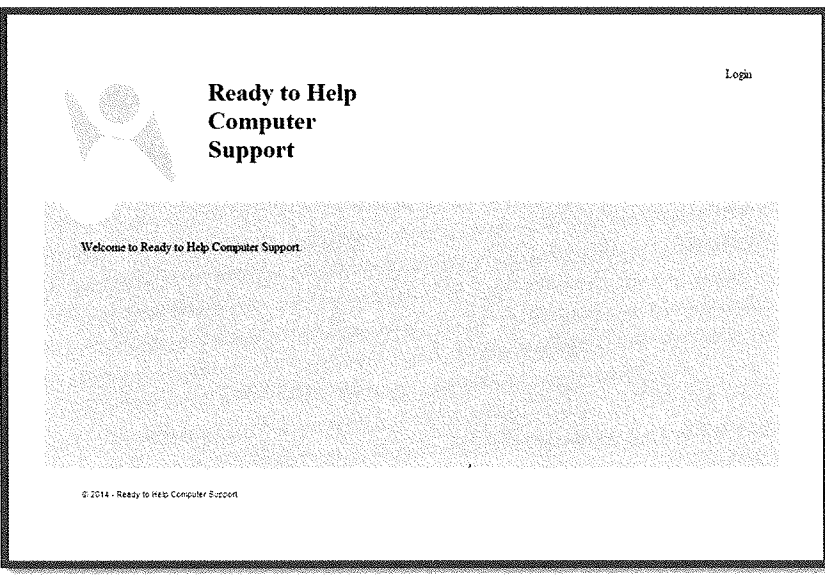

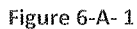

**2. Login Screen:** The system user will be required to login at this page (Figure 6-A-2) with their credentials in order to access the system. The user will enter their usemame and password, both of which will be provided to them by the systems administrator.

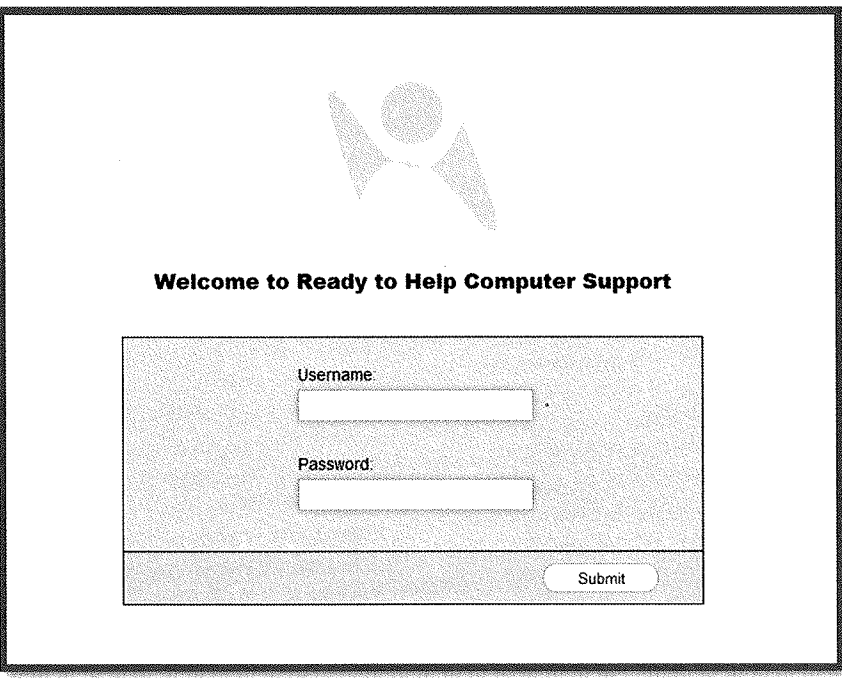

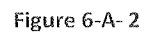

I

3. Main Menu: The main system menu (Figure 6-A-3) will be presented to the user after successfully logging into the system from the login screen. From this menu, the user will be able to, based on their access role assigned, access Customer Service, Scheduling, Inventory Management, Human Resources, Reports Management and Systems Administrator.

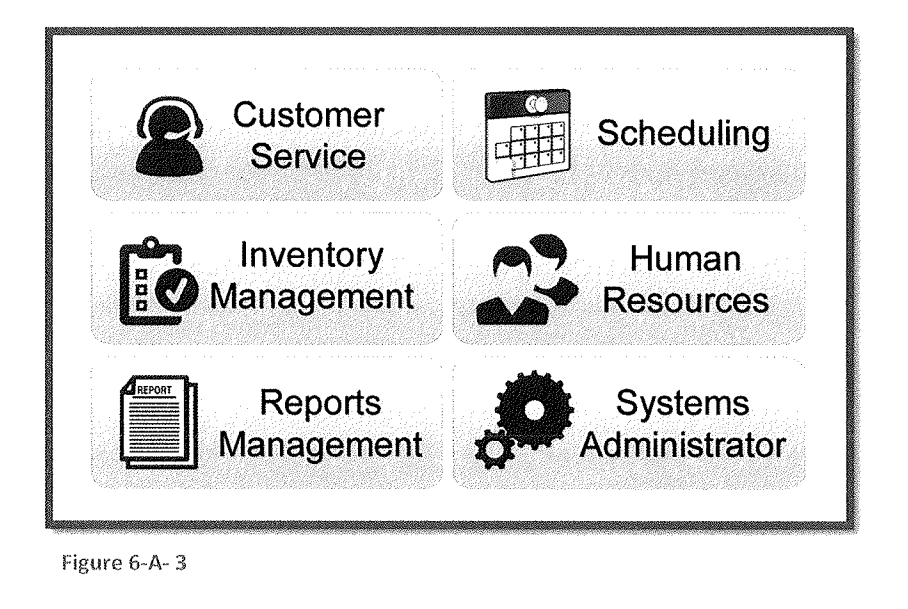

### B. A Narrative Description of the Systems Administrator Screens:

**1. Systems Administrator-Add New User Access Privileges:** This screen (Figure 6-B-1) will be presented to the user with the systems administrator role upon selecting the Systems Administrator button from the Main Menu. The user will be able to search for a new employee, provide them with a login name and password and determine their user role.

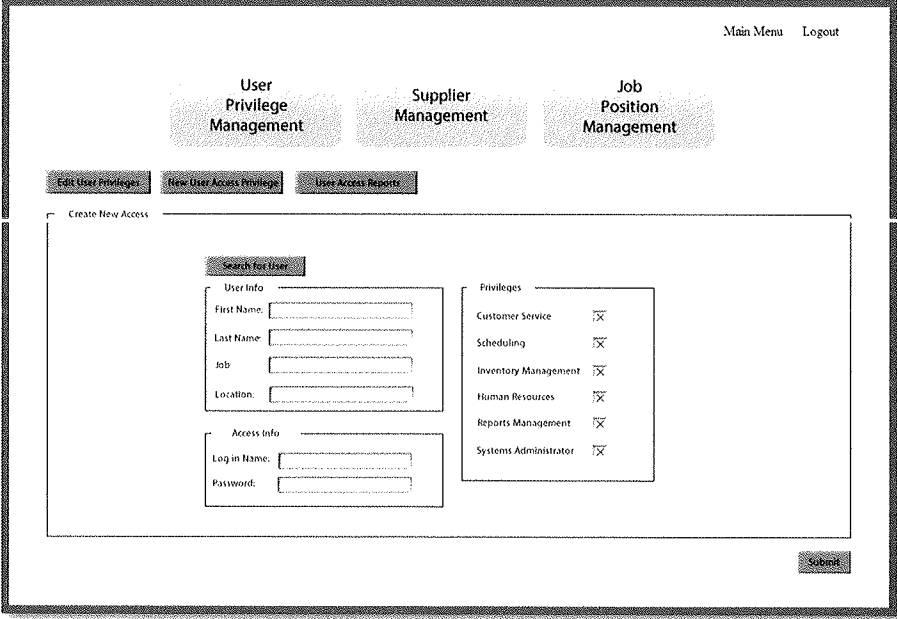

Figure 6-B- 1

2. Systems Administrator – Edit User Access Privileges: This screen (Figure 6-B-2) is presented to the user upon them selecting the Edit User Access button from the Add New User Access Privileges screen. The user can edit a specific employee's username, password and access role from this screen.

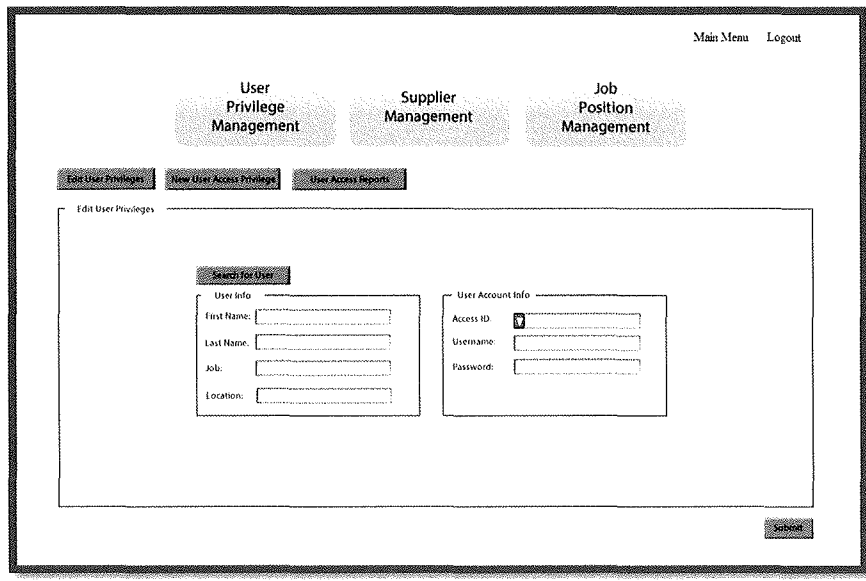

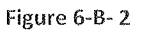

3. System Administrator – User Access Report: This screen (Figure 6-B-2) is displayed to the user upon them selecting the User Access Report button from either the Add New User Access Privileges Screen or Edit User Access Privileges screen. From here the user is able to run a report that will provide them with a current list of employee access levels and date access was created. This report can be filter using a drop down for privilege level or by date created. The default action for this report is to output initially to screen, however the user as the option to print a physical copy of the report.

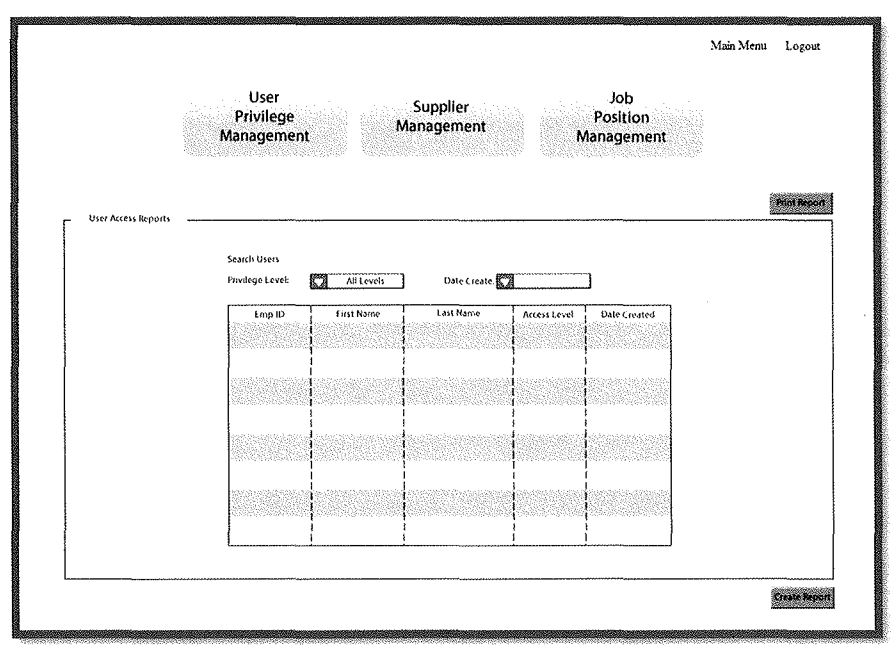

Figure 6-B-3

4. Systems Administrator - New Job Position: This screen (Figure 6-B-4) will be displayed to the user upon them selecting the Job Position Management button from any of the systems administrator screens. This screen will allow the user to create a new job position for the system.

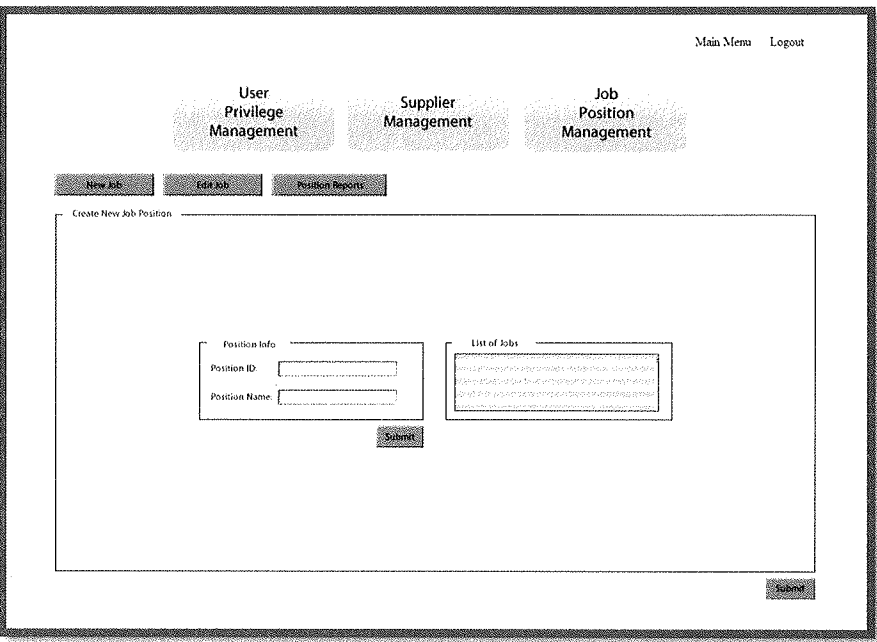

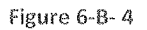

5. Systems Administrator - Edit Job Position: This screen (Figure 6-B-5) will be displayed to the user upon them selecting the Edit Job button from the New Job Position Screen. From here the user will be able to edit a current job position in the system.

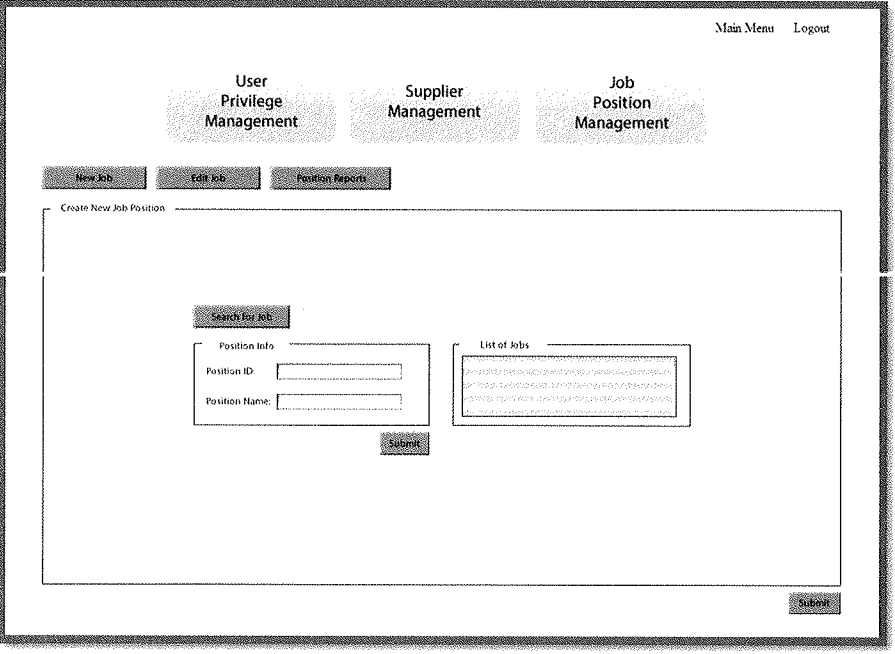

Figure 6-B-5

6. Systems Administrator  $-$  Job Position Report: This screen (Figure 6-B-6) will be displayed to the user upon them selecting the Position Report Button from either the New Job Position Screen or the Edit Job Position Screen. From here the user will be able to generate a report of all employees and their respective job positions. The default action is to display the report on the screen but the user has the option to print a physical copy of the report.

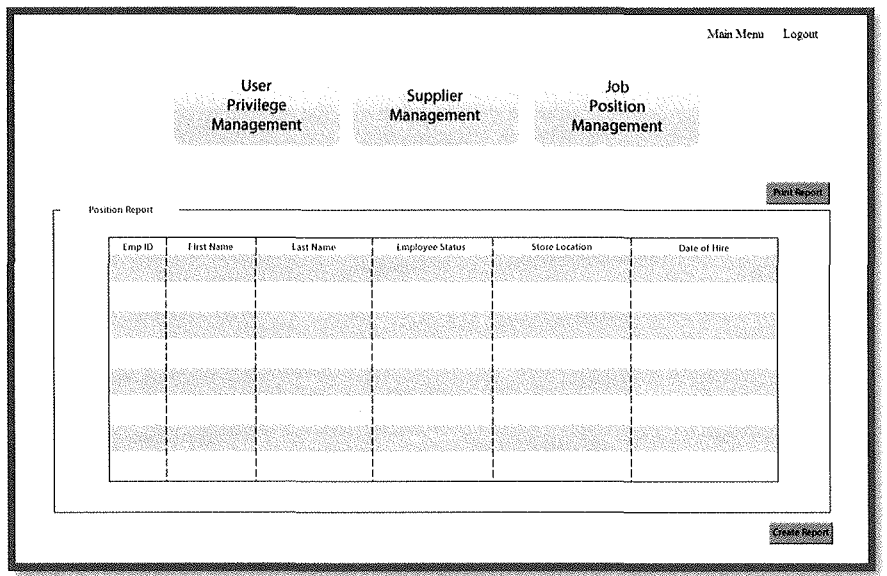

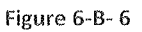

7. Systems Administrator – Add New Supplier: This screen (Figure 6-B-7) will be displayed to the user upon them selecting the Supplier Management Button from anyone of the systems administrator screens. From here the user will be able to add a new supplier to the system.

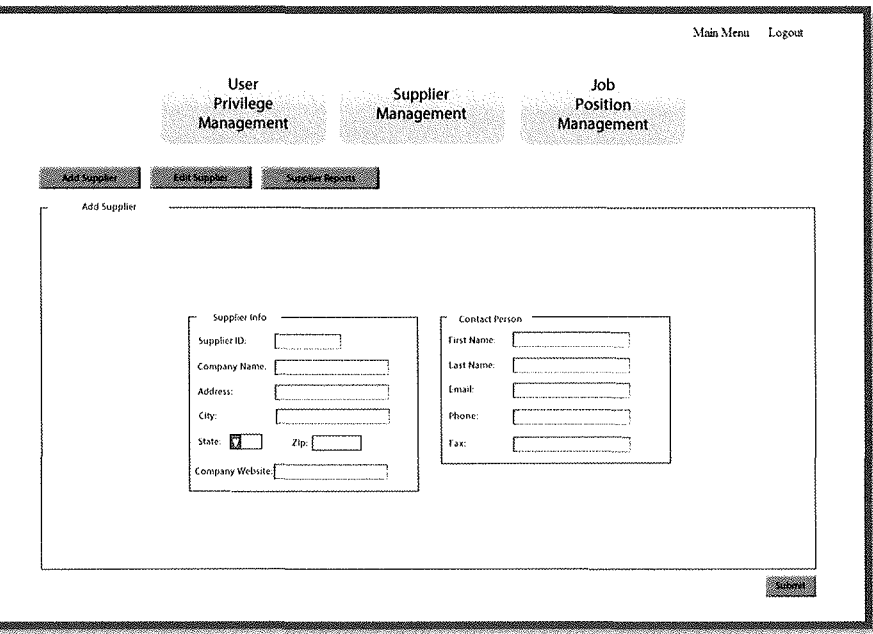

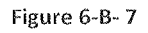

8. Systems Administrator – Edit Supplier: This screen (Figure 6-B-8) will be displayed to the user upon them selecting the Edit Supplier button from the Add New Supplier Screen. From here a current supplier's information can be edited.

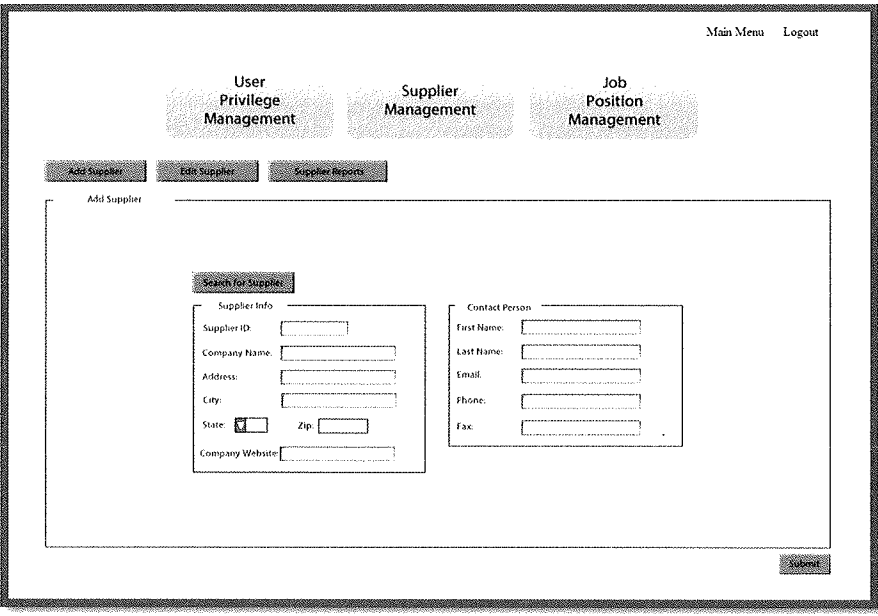

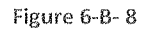

9. Systems Administrator – Supplier Reports: This screen (Figure 6-B-9) will be displayed to the user upon them selecting the Supplier Reports button from the either the Add New Supplier Screen or the Edit Supplier Screen. From here the user can generate a report of all suppliers in the system. The default action is the display to display the report on the screen but the user has the option to print a physical copy of the report.

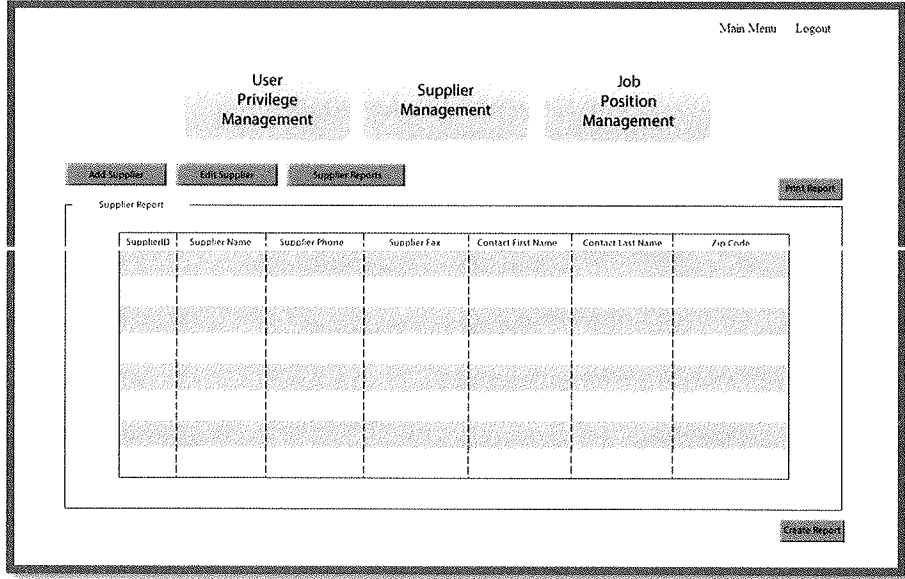

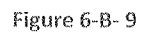

#### **C. A Narrative Description of the Reports Management Screens:**

1. Reports Management – All Items Sales Report: This screen (Figure 6-C-1) will be presented to the user with the store manager role upon selecting the Reports Management button from the Main Menu. The user will be able to generate a sales report on all item sold, filtered by a specific period and or by store location.

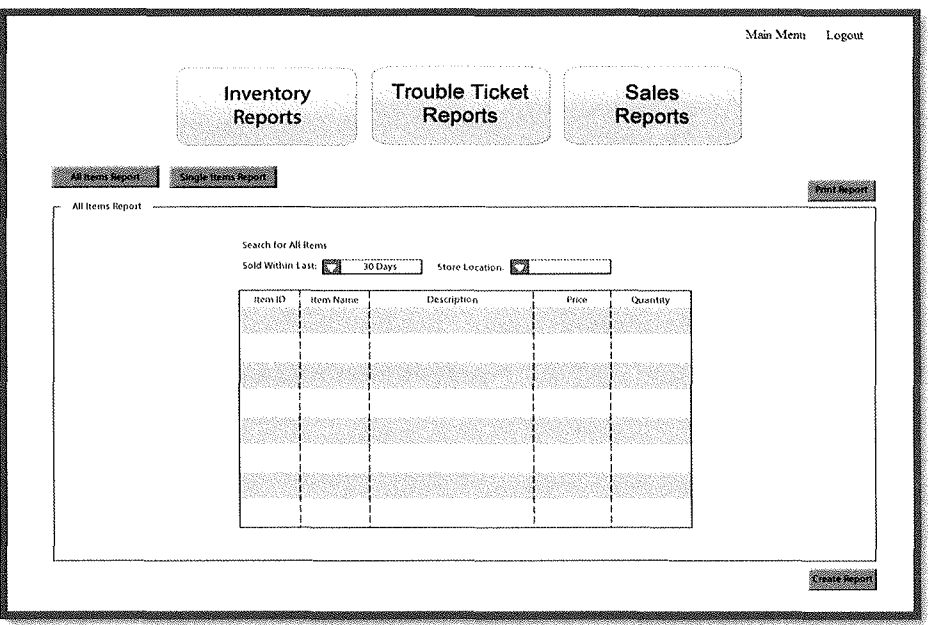

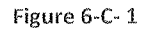

2. Reports Management – Single Item Sales Report: This screen (Figure 6-C-2) will be presented to the user upon them selecting the Single Items Report from the All Items Sales Report Screen. The user will be able to generate a sales report based on a single item sold, filtered by a specific period and or by store location.

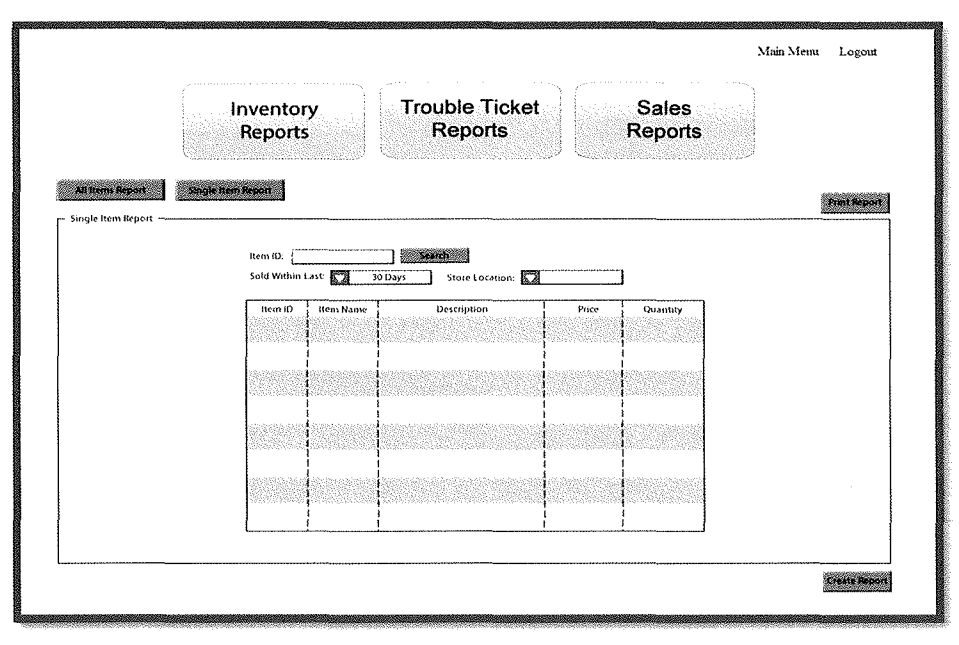

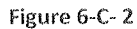

3. **Reports Management** - **Inventory Reports:** This screen (Figure 6-C-3) will be presented to the user upon them selecting the Inventory Reports button from anyone of the Reports Management Screens. The user will be able to generate a report of all inventory items, filtered on quantity, category, and store location.

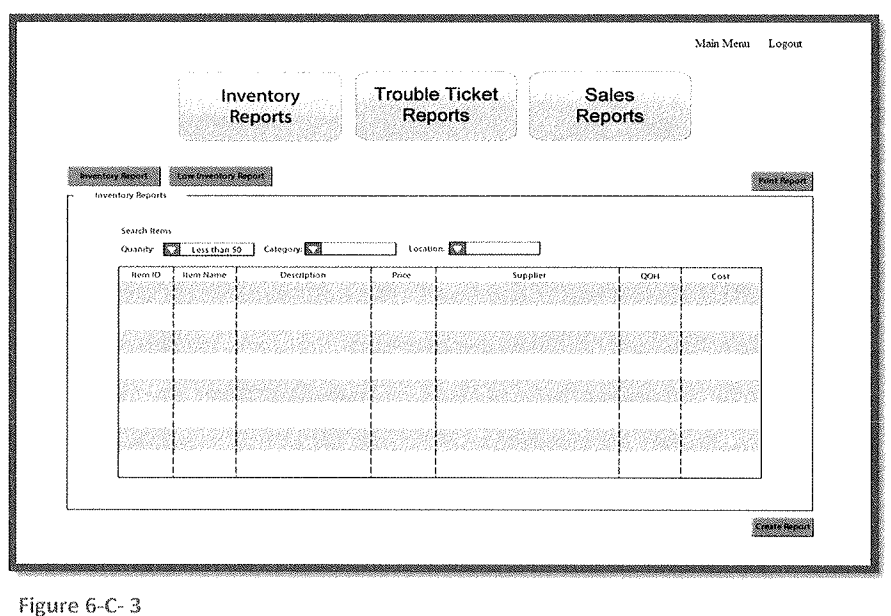

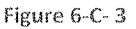

**4. Reports Management – Low Inventory Reports:** This screen (Figure 6-C-4) will be presented to the user upon them selecting the Low Inventory Reports button from the Inventory Reports Screen. The user will be able to generate a report of all low inventory items, filtered on quantity, category, and store location.

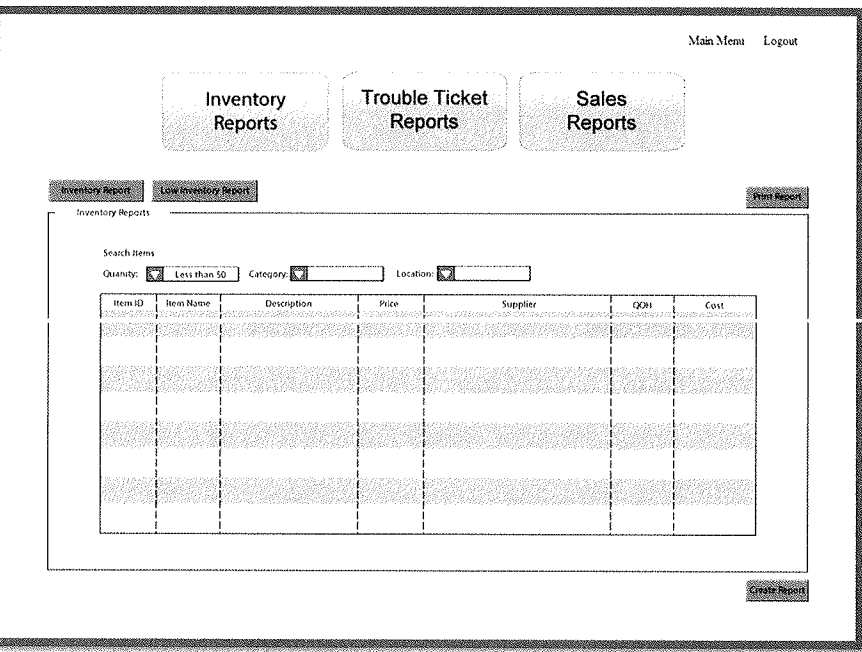

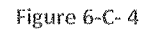

I

5. Reports Management – Trouble Ticket Reports: This screen (Figure 6-C-5) will be presented to the user upon them selecting the Trouble Ticket Report button from anyone of the Reports Management Screen. The user will be able to generate a report of all trouble tickets, filtered by the periodicity of the completion date and the technician.

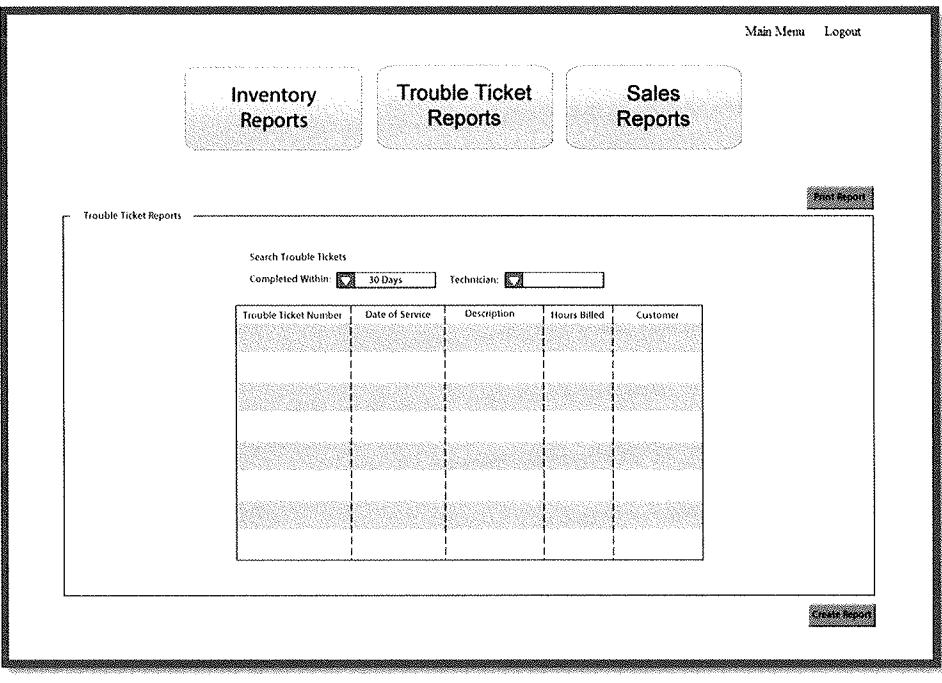

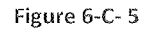

#### D. A Narrative Description of the Inventory Management Screens:

1. Inventory Management – Add Item: This screen (Figure 6-D-1) will be presented to the user with the inventory management role upon selecting the Inventory Management button from the Main Menu. From here the user will be able to add a new inventory item to the system.

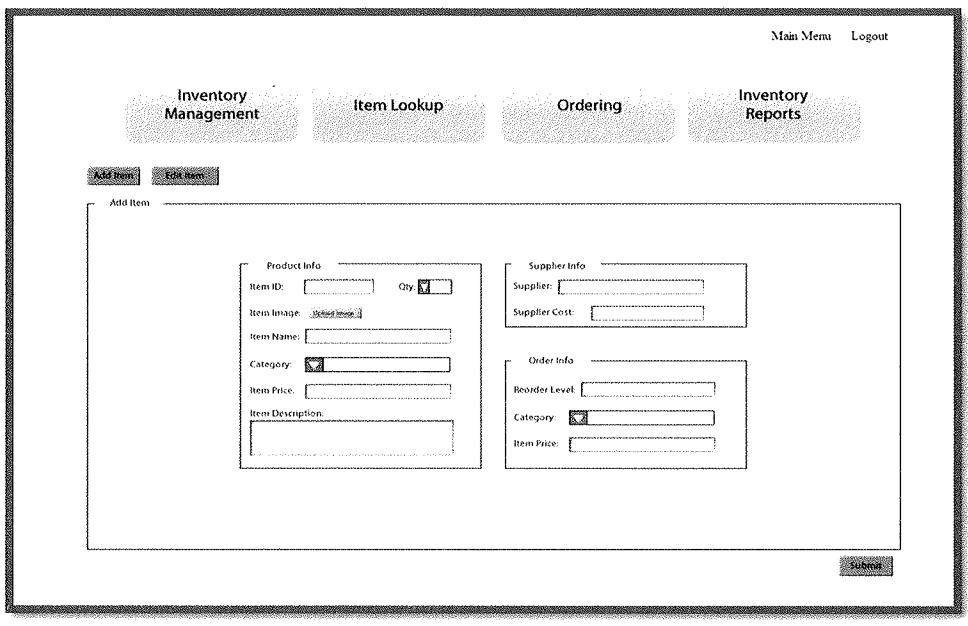

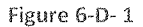

2. **Inventory Management – Edit Item:** This screen (Figure 6-D-2) will be presented to the user upon them selecting the Edit Item button from the Add Item Screen. From here the user will be able to edit an inventory item currently in the system.

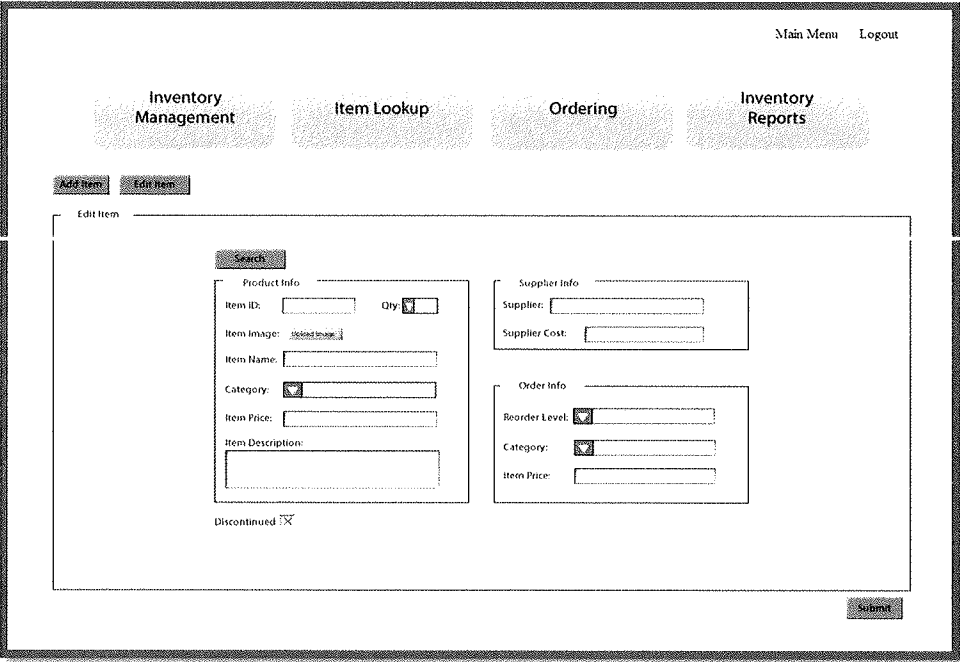

Figure 6-D-2

3. Inventory Management – Ordering: This screen (Figure  $6-D-3$ ) will be presented to the user upon them selecting the Ordering button from anyone of the Inventory Management Screens. From here the user will be able to place an order for a current or new inventory item.

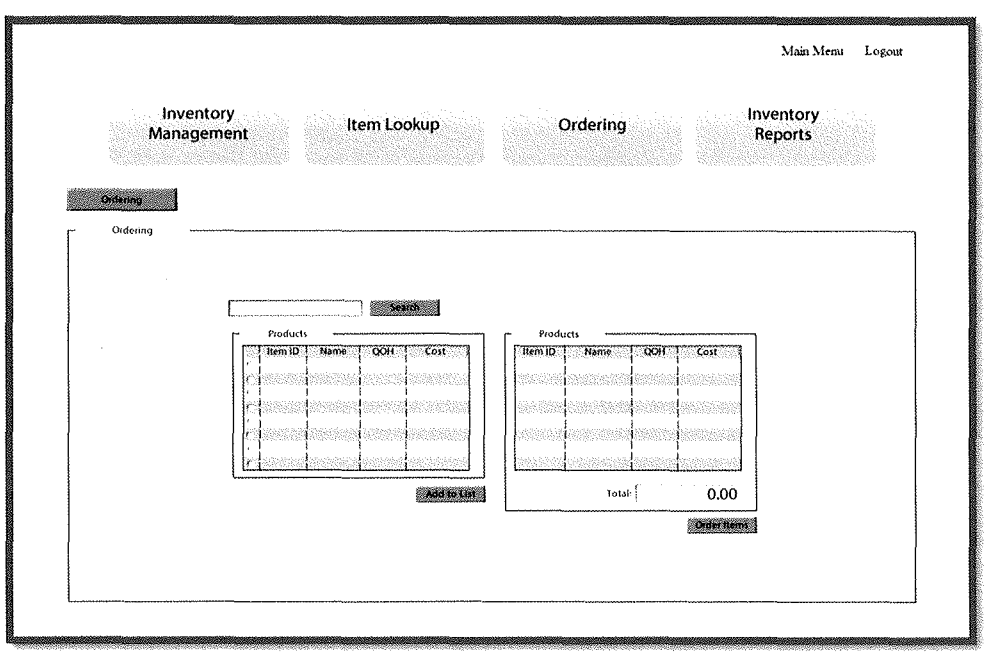

Figure 6-D-3

4. Inventory Management – Item Lookup: This screen (Figure 6-D-4) will be presented to the user upon them selecting the Item Lookup button from anyone of the Inventory Management Screens. From here the user will be able to query any particular item along with the description, price, image, supplier, cost, quantity on hand, and the number currently on order.

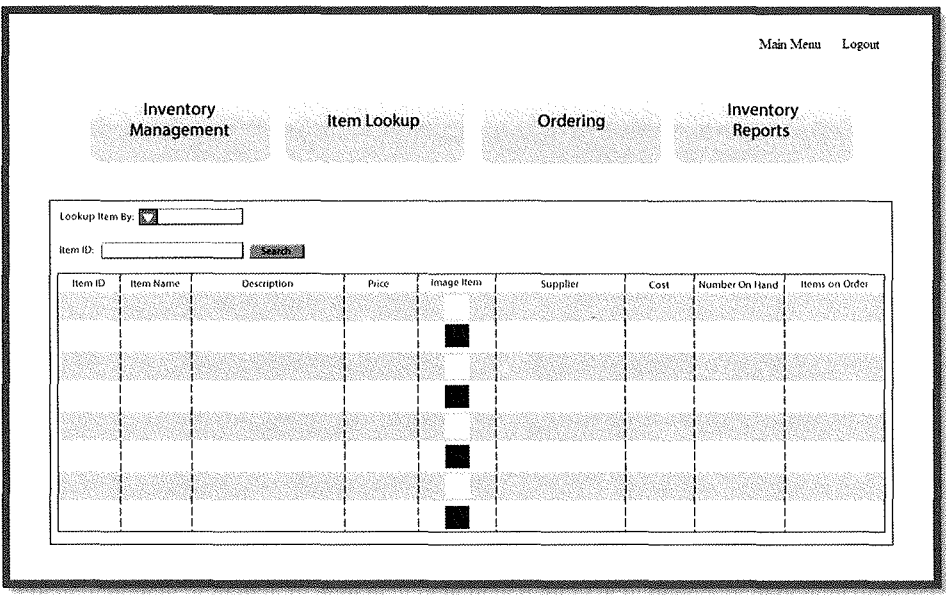

#### E. A Narrative Description of the Human Resource Management Screens:

1. Human Resource Management – Add Employee: This screen (Figure 6-E-1) will be presented to the user with the human resource management role upon selecting the Human Resources button from the Main Menu. From here the user will be able to add a new employee to the system.

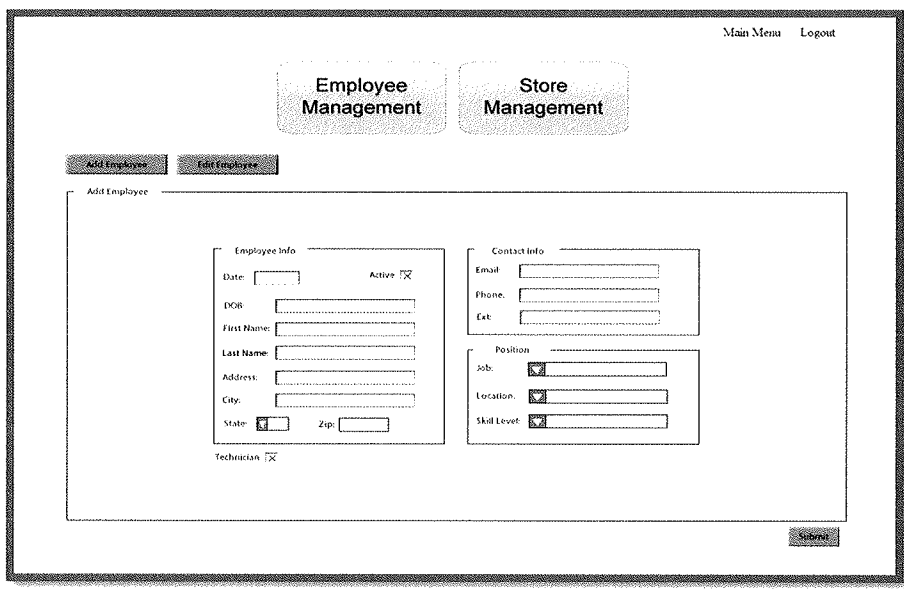

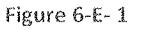

2. Human Resource Management – Edit Employee: This screen (Figure 6-E-2) will be presented to the user upon them selecting the Edit Employee button from the Add Employee Screen. From here the user will be able to edit the unique information in reference to a current employee in the system.

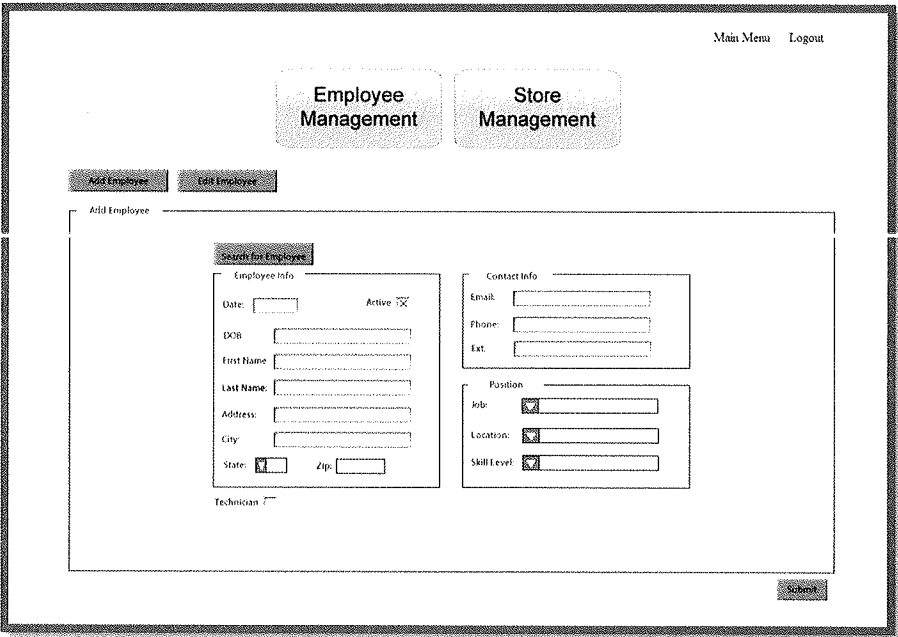

Figure 6-E-2

3. Human Resource Management – Add New Store: This screen (Figure 6-E-3) will be presented to the user upon them selecting the Store Management button from anyone of the Human Resource Management Screens. From here the user will be able to create a new store location for the company.

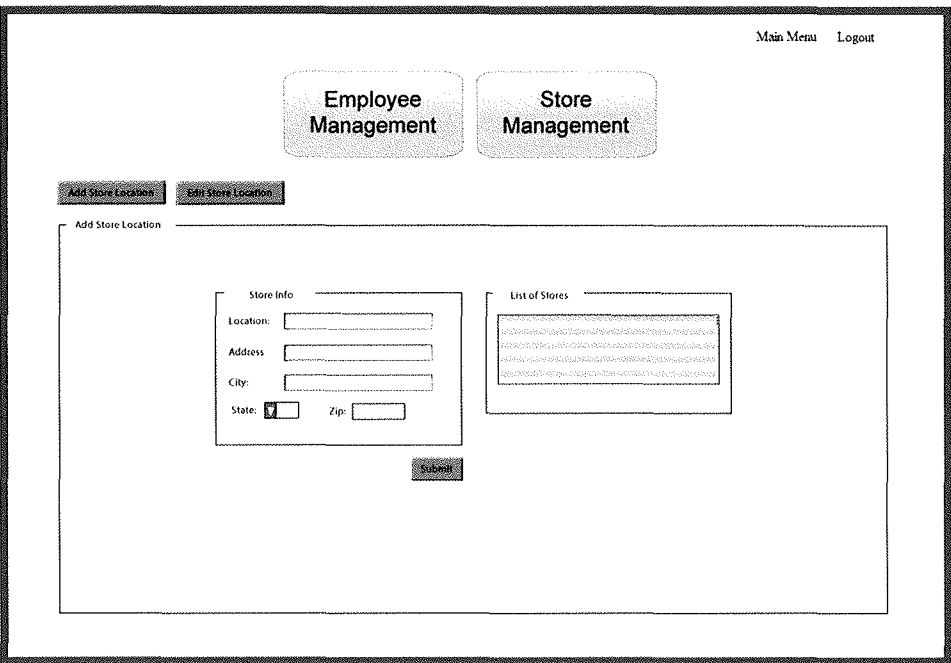

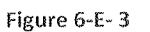

4. Human Resource Management – Edit Store Location: This screen (Figure 6-E-4) will be presented to the user upon them selecting the Edit Store Location button from the Add New Store Screen. From here the user will be able to edit a current stores information.

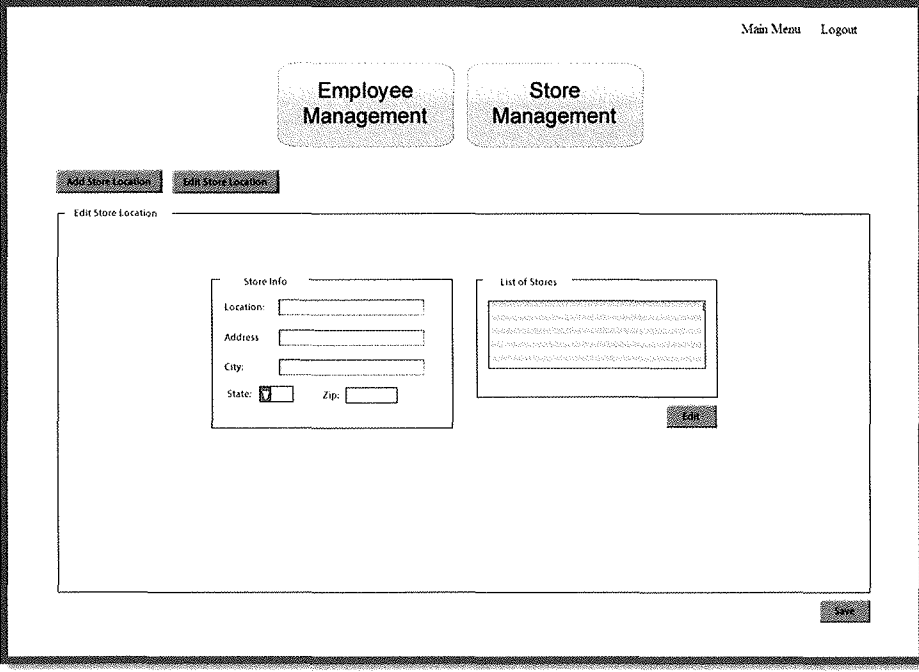

Figure 6-E-4

#### F. A Narrative Description of the Technician Screens:

1. Trouble Ticket Scheduling – Add New Trouble Ticket: This screen (Figure 6-F-1) will be presented to the user with the Technician or Customer Service role upon selecting the Scheduling button from the Main Menu. From here the user will be able to add a new trouble ticket and schedule a technician.

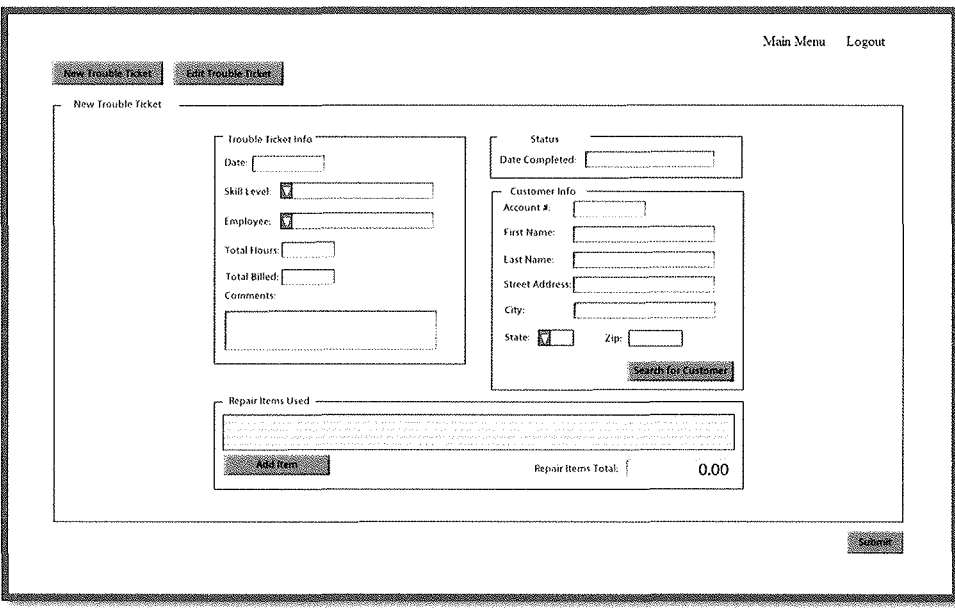

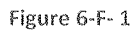

2. Trouble Ticket Scheduling - Edit Trouble Ticket: This screen (Figure 6-F-2) will be presented to the user upon selecting the Edit Trouble Ticket button from the Add New Trouble Ticket Screen. From here the user will be able to edit a current trouble ticket from updating the hours billed, to commenting on the trouble ticket, to updating the status.

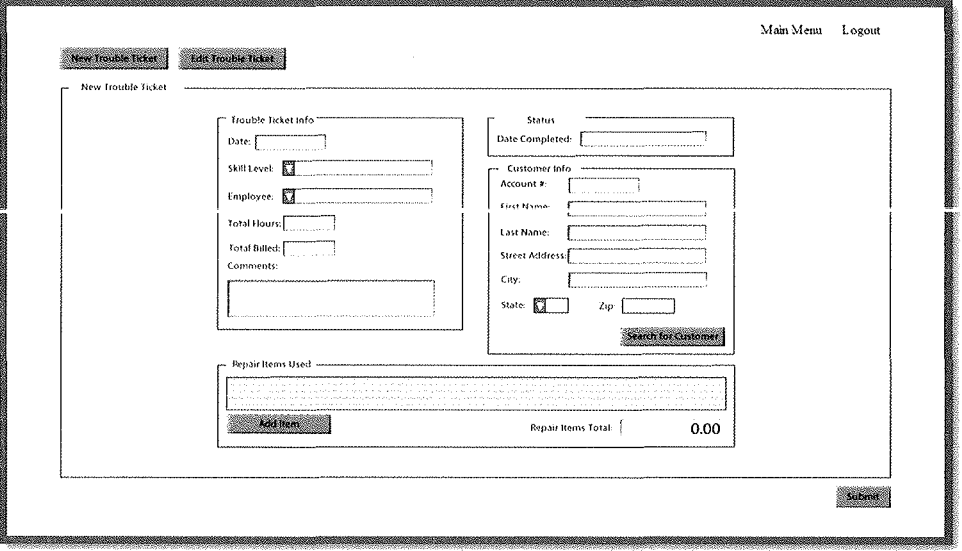

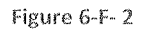

#### G. A Narrative Description of the Customer Service Screens:

1. Customer Service – Retail Sale: This screen (Figure 6-G-1) will be presented to the user with the Customer Service role upon selecting the Customer Service button from the Main Menu. From here the user will be able to add a retail sale of an inventory item to the system.

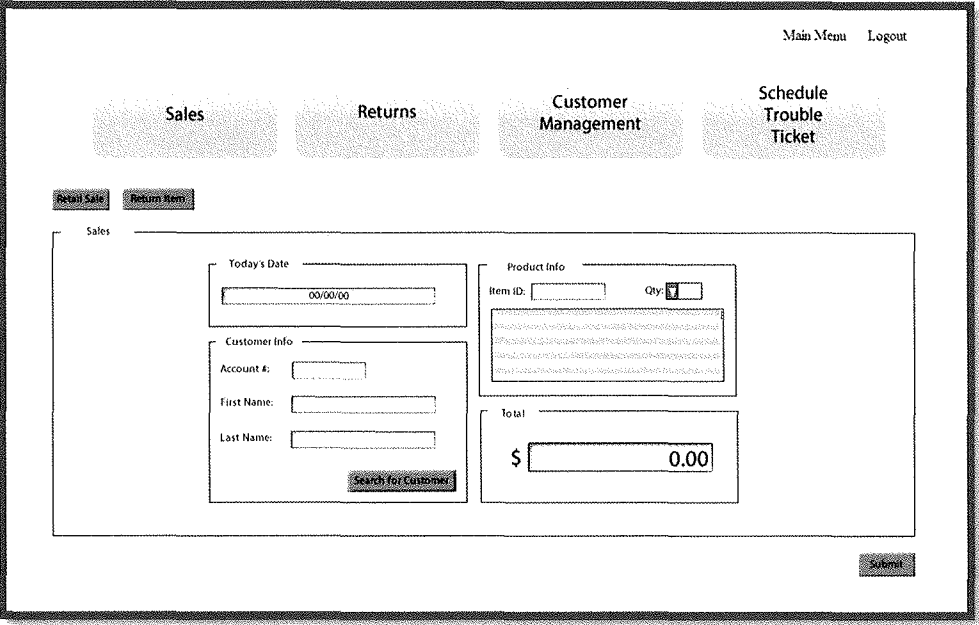

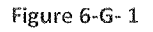

2. Customer Service – Return Item: This screen (Figure 6-G-2) will be presented to the user upon them selecting the Return Item from the Retail Sale Screen. From here the user will be able to register an item return from a customer.

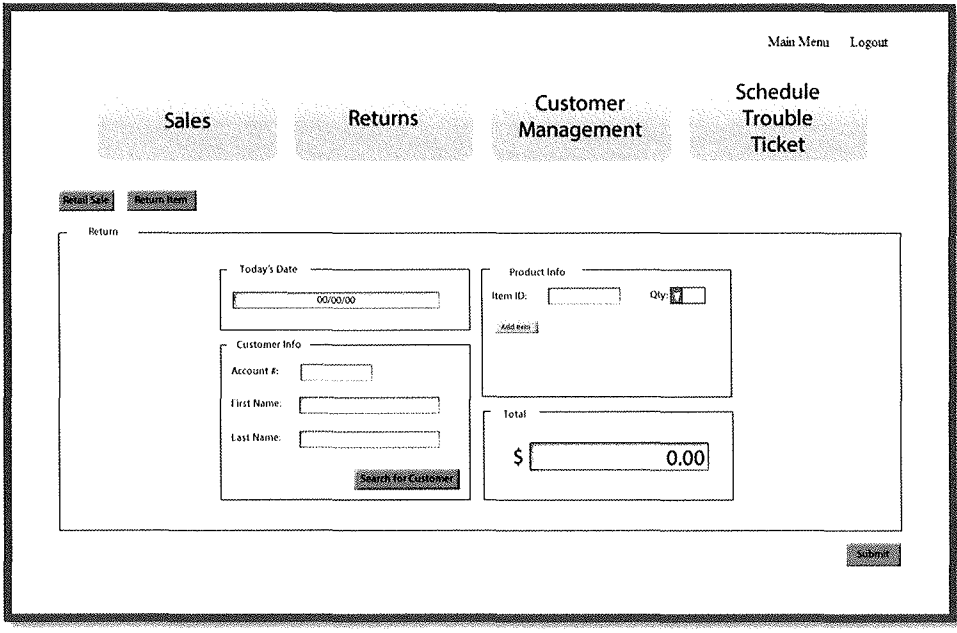

Figure 6-G-2

3. Customer Service - Add Customer: This screen (Figure 6-G-3) will be presented to the user upon them selecting the Customer Management button from anyone of the Customer Service Screens. From here the user will be able to add a new customer to the system.

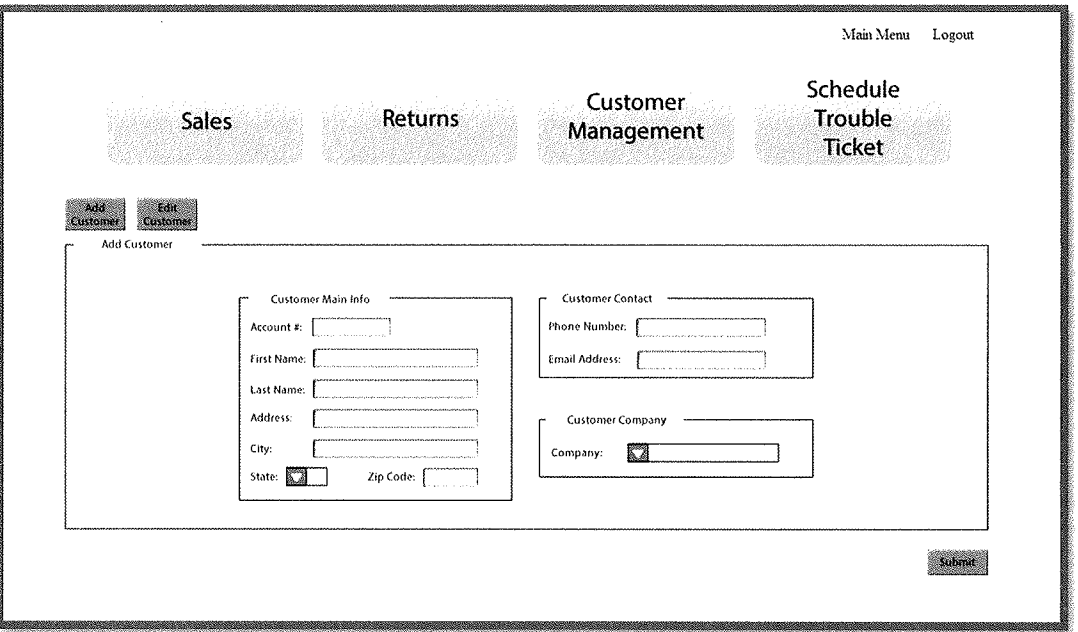

Figure 6-G-3

4. Customer Service – Edit Customer: This screen (Figure 6-G-4) will be presented to the user upon them selecting the Edit Customer button from the Add Customer Screen. From here the user will be able to edit the unique information for a current customer in the system.

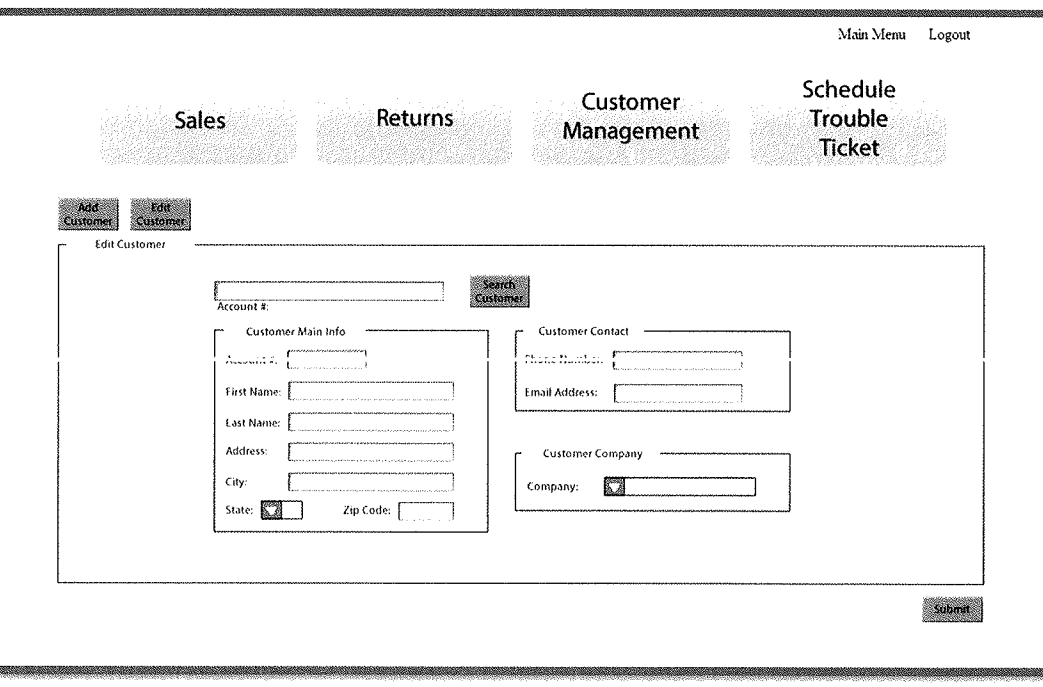

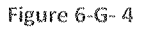

## **VI. Appendix**

**Contains the Information Technology Request, Initial Interview Questions with Company Contact and Meeting Minutes of the Analysis Team.** 

rham, Dawson, Vailes and **Business Software Solutions** 

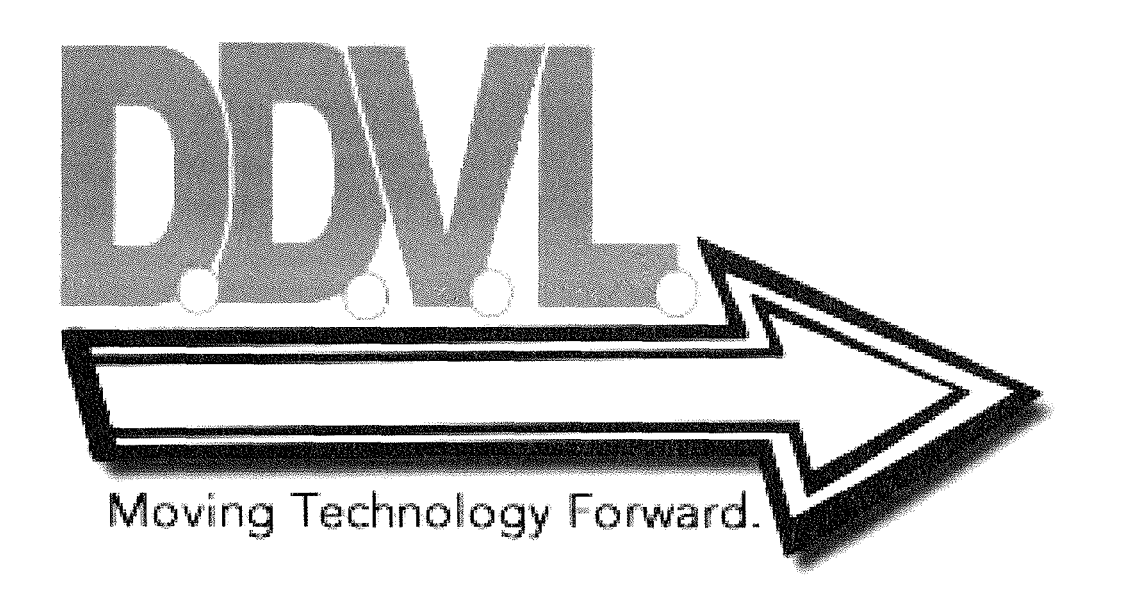

# Memorandum

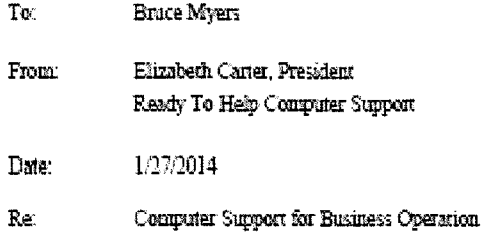

Our company performs computer hardware repair and setup as well as network installation and maintenance at each of our five locations. Our computerized support for record keeping, scheduling, and parts inventory is limited. We use some spreadsheets, a basic accounting software program, and lots of manual records to manage our business. We sell some hardware components at retail and also maintain an inventory of components for use in our own repair work. We have an inventory at each store and often want to check with all of stores to determine the availability of a needed component. We need better record keeping to regularly stock certain key items and we have no way of combining needs at our different stores and automatically placing orders when inventory is low for a particular component. We feel that there is an opportunity to greatly increase the sale of components with the proper computer support.

Finally, we need to be able to better account for the work of our technicians and to charge their work to the particular job that they work on. Technicians may work at one or more stores during a given day or week. They also may be sent on calls to work on equipment at the customer's location. Timely reports on the scheduling of technicians are badly needed. Technicians have various areas of expertise that are needed at different locations and we are not able to match the most skilled people to key jobs because of scheduling.

We can continue to work with our current accounting and payroll systems but we badly need support in the areas that I have mentioned above. Please schedule a meeting with a team of people from your company to evaluate our situation. and determine how we might better involve computer processing in our business.

Appendix A

#### **General**

- **1.** What problem is this business having that you hope to solve by developing this project?
- **2.** What is the business doing at present to alleviate or solve the issue? What has been tried in the past?
- **3.** Who are the clients? Are they Small businesses, average consumers, or both?
- **4.** What is the overall purpose of the product or project?
- **5.** What is the client's goal with this product or project?
- **6.** Is there any existing documentation or other introductory information for this project? (This could include users manuals, functional specifications, design specifications, or even memos and e-mails.)
- **7.** How much, if any, of this project is already complete or underway?
- **8.** What's the environment in which this product will be used?

#### **Process**

- **1.** What is the process of the day to day work?
- **2.** What kind of data/information do they collect? What do you do with that info? How is that information used?
- **3.** How do you currently do your records keeping? What sorts of applications are used for record keeping?
- **4.** How do you currently manage your employees' schedules?
- **5.** Do you have specific business policies?
- **6.** What are the state and Local Tax Laws?
- **7.** What are the current Throughput times?

#### **System**

- **1.** Who is managing the system after implementation? What are the post-development support needs?
- **2.** What inside resources (IT department, servers, and updating current server?) will this project be utilizing?
- **3.** Does the company currently have an IT department?
- **4.** What kind of documentation does the client expect you to create? (If developing software, this could range from simply using comments freely within the code to writing the user's manual.)
- **5.** How frequently is the current software updated?

Appendix B-1

I

- 6. What operating system is used? What browser software is used? What version?
- 7. Where are the servers located?
- 8. Do you do any retail from a virtual storefront?
- 9. Where is the company headquarters located?

#### **Users**

- 1. How many users will there be?
- 2. Who is the end user? What support will they have?
- 3. Who are the primary users of the product, and what is their technical level? Are they familiar with this technology already?
- **4.** What Privileges will the users need?

#### **Technicians / Employees**

- 1. How many technicians are currently employed? What is the anticipated growth of technicians?
- 2. What relationship is held between the expertise in technicians to key jobs? Example: What specific expertise are needed or called upon?
- 3. What are the categories needed or currently used for specialization of workers?

#### **Inventory**

- 1. How do you currently manage your inventory?
- 2. Which key items are needed to be kept in stock? What numbers are needed? Which locations are these needed at?
- 3. How is shipping handled? Who transports these items from store to store?
- 4. How are transactions with other businesses Handled?
- 5. Will integration be needed for Business to Business Commerce?
- 6. Is there a central warehouse that the stores replenish their inventory from?

I

Implementation Phase:

- **March 28, 2014:** Begin Implementation Phase. 欁
- **April 3, 2014:** Progress Report 1 due to Bruce Myers.
- **April 8, 2014:** Progress Report 2 due to Bruce Myers. ☀
- **April 15, 2014:** Progress Report 3 due to Bruce Myers. 药
- **April 22, 2014:** Progress Report 4 due to Bruce Myers. ☀
- **April 24, 2014:** Progress Report 5 due to Bruce Myers.
- **May 6, 2014:** Presentation of implemented system.

Appendix C

 $\mathcal{L}^{\text{max}}_{\text{max}}$  , where  $\mathcal{L}^{\text{max}}_{\text{max}}$ 

## Durham, Dawson, Vailes, Lowe<br>Project Name

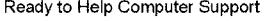

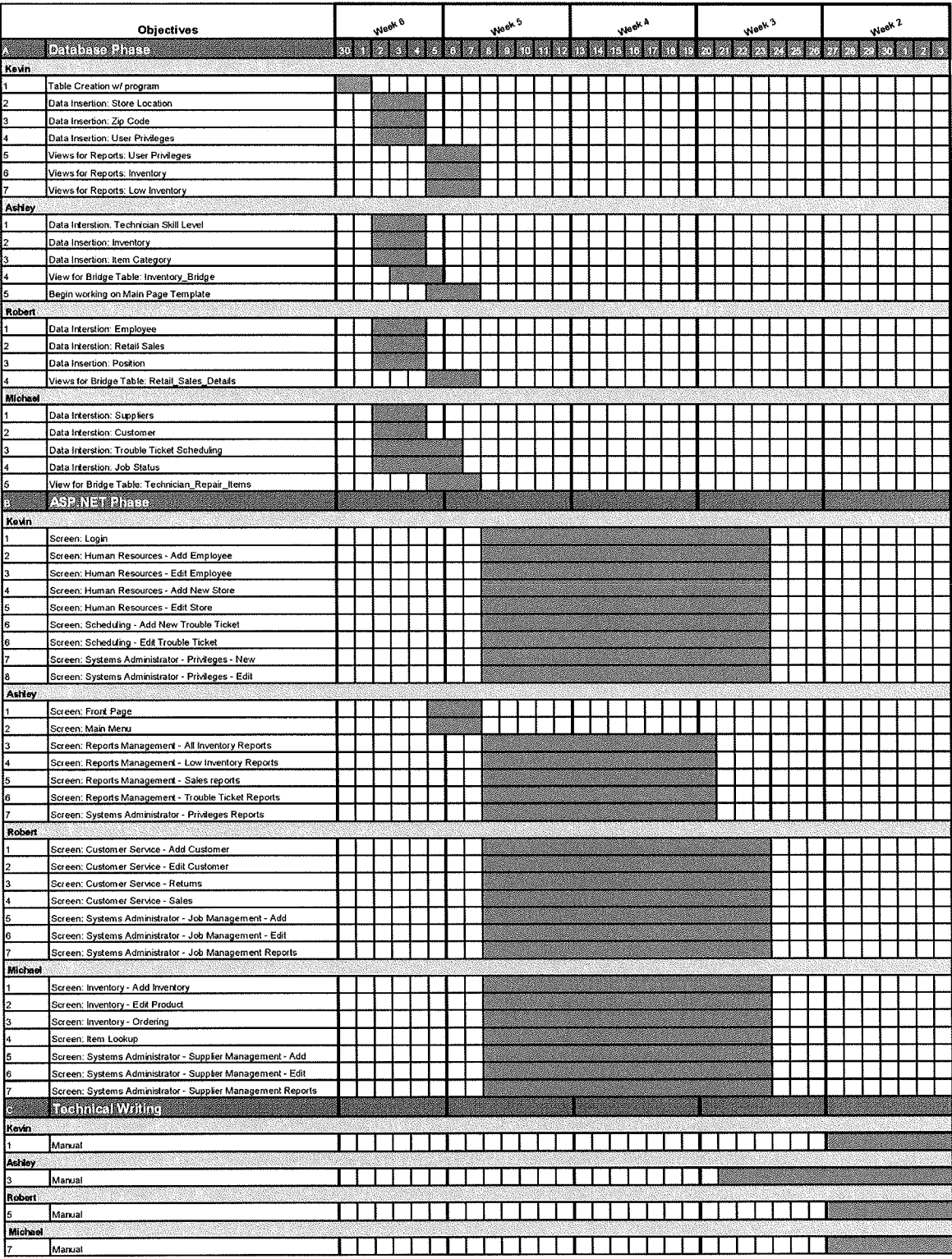

Must be Completed

## *D.D. V.L. Team 1 Meeting Minutes*

January 28, 2014

#### I. Call to order

Ashley Durham called to order the regular meeting of the systems analysis Team 1 at 1600 on February 28, 2014 at Austin Peay State University's Maynard Building.

#### II. Roll call

Robert Dawson conducted a roll call. The following persons were present: Ashley Durham, Robert Dawson, Michael Vailes, and Kevin Lowe.

#### III. Approval of Request to Study

Robert Dawson read the Memorandum from Ready to Help Computer Support. The request was approved and a schedule was devised.

#### IV. Open issues

- a) Schedule devised, regular meetings at 1600 on Tuesdays and Thursdays.
- b) Plan of action to evaluate Ready TO Help Computer Support's business process.

#### V. New business

- a) Study the business problem for Ready to Help Computer Support.
- b) Devise a list of questions to present at the initial meeting.

#### VI. Adjournment

Ashley Durham Adjourned the meeting at 1800.

Minutes submitted by: Robert Dawson

Minutes approved by: Ashley Durham, Project Manager

Appendix E-1

## *D.D. V.L. Team 1 Meeting Minutes*

January 30, 2014

I. Call to order

Ashley Durham called to order the meeting of the systems analysis Team 1 at 1245 on February 30, 2014 in the Bruce Myers Conference room at Austin Peay State University's Maynard Building.

II. Roll call

Robert Dawson conducted a roll call. The following persons were present: Ashley Durham, Robert Dawson, Michael Vailes, and Kevin Lowe.

III. Approval of minutes from last meeting

Robert Dawson read the minutes from the last meeting. The minutes were approved as read.

- IV. Open issues
	- a) Questions need to be revised for the initial contact meeting with Bruce Myers.
	- b) Approval of questions and initial meeting with Bruce Myers Scheduled for February 4, 2014 at 1600 in the Bruce Myers Conference room at Austin Peay State University's Maynard Building.
- V. New business
	- a) Send a copy of the questions regarding the problems that Ready to Help Computer Support is having with their information system, how the company currently operates, and what direction the company is currently seeking in order to resolve the current issues.

#### VI. Adjournment

Ashley Durham adjourned the meeting at 1400.

Minutes submitted by: Robert Dawson

Minutes approved by: Ashley Durham, Project Manager

Appendix E-2

 $\label{eq:2.1} \frac{1}{\sqrt{2\pi}}\int_{0}^{\infty}\frac{1}{\sqrt{2\pi}}\left(\frac{1}{\sqrt{2\pi}}\right)^{2\alpha} \frac{1}{\sqrt{2\pi}}\int_{0}^{\infty}\frac{1}{\sqrt{2\pi}}\left(\frac{1}{\sqrt{2\pi}}\right)^{\alpha} \frac{1}{\sqrt{2\pi}}\frac{1}{\sqrt{2\pi}}\int_{0}^{\infty}\frac{1}{\sqrt{2\pi}}\frac{1}{\sqrt{2\pi}}\frac{1}{\sqrt{2\pi}}\frac{1}{\sqrt{2\pi}}\frac{1}{\sqrt{2\pi}}\frac{1}{\sqrt{2\$  $\label{eq:2.1} \frac{1}{\sqrt{2}}\int_{\mathbb{R}^3}\frac{1}{\sqrt{2}}\left(\frac{1}{\sqrt{2}}\right)^2\frac{1}{\sqrt{2}}\left(\frac{1}{\sqrt{2}}\right)^2\frac{1}{\sqrt{2}}\left(\frac{1}{\sqrt{2}}\right)^2\frac{1}{\sqrt{2}}\left(\frac{1}{\sqrt{2}}\right)^2\frac{1}{\sqrt{2}}\left(\frac{1}{\sqrt{2}}\right)^2\frac{1}{\sqrt{2}}\frac{1}{\sqrt{2}}\frac{1}{\sqrt{2}}\frac{1}{\sqrt{2}}\frac{1}{\sqrt{2}}\frac{1}{\sqrt{2}}$ 

### *D.D. V.L. Team 1 Meeting Minutes*  February 4, 2014

I. Call to order

Ashley Durham called to order the meeting of the systems analysis Team 1 at 1600 on February 4, 2014 in the Bruce Myers Conference room at Austin Peay State University's Maynard Building.

II. Roll call

Robert Dawson conducted a roll call. The following persons were present: Ashley Durham, Robert Dawson, Michael Vailes, Kevin Lowe, and Bruce Myers, Ready to Help Computer Support contact person.

III. Approval of minutes from last meeting

Robert Dawson read the minutes from the last meeting. The minutes were approved as read.

#### IV. Open issues

- a) Questions reviewed and answered by Bruce Myers.
- V. New business
	- a) Research for methods to resolve or design a new centralized information system for Ready to Help Computer Support.
- VI. Adjournment

Ashley Durham adjourned the meeting at 1700.

Minutes submitted by: Robert Dawson

Minutes approved by: Ashley Durham, Project Manager

Appendix E-3

## *D.D. V.L. Team 1 Meeting Minutes*  February 11, 2014

#### I. Call to order

Ashley Durham called to order the meeting of the systems analysis Team 1 at 1600 on February 11, 2014 in the Computer Lab at Austin Peay State University's Maynard Building.

#### II. Roll call

Robert Dawson conducted a roll call. The following persons were present: Ashley Durham, Robert Dawson, Michael Vailes, and Kevin Lowe.

#### III. Approval of minutes from last meeting

Robert Dawson read the minutes from the last meeting. The minutes were approved as read.

#### IV. Open issues

a) Review of information gathered from the analysis of Ready to Help Computer Support's day-to-day process.

#### V. New business

a) Gather and begin the first draft of the study phase report. This encompasses organizing the data collected by our individual team members into a detailed outline of our proposal.

#### VI. Adjournment

Ashley Durham adjourned the meeting at 1800.

Minutes submitted by: Robert Dawson

Minutes approved by: Ashley Durham, Project Manager

Appendix E-4

 $\label{eq:2.1} \frac{1}{\sqrt{2}}\left(\frac{1}{\sqrt{2}}\right)^{2} \left(\frac{1}{\sqrt{2}}\right)^{2} \left(\frac{1}{\sqrt{2}}\right)^{2} \left(\frac{1}{\sqrt{2}}\right)^{2} \left(\frac{1}{\sqrt{2}}\right)^{2} \left(\frac{1}{\sqrt{2}}\right)^{2} \left(\frac{1}{\sqrt{2}}\right)^{2} \left(\frac{1}{\sqrt{2}}\right)^{2} \left(\frac{1}{\sqrt{2}}\right)^{2} \left(\frac{1}{\sqrt{2}}\right)^{2} \left(\frac{1}{\sqrt{2}}\right)^{2} \left(\$ 

 $\label{eq:2.1} \frac{1}{\sqrt{2}}\left(\frac{1}{\sqrt{2}}\right)^{2} \left(\frac{1}{\sqrt{2}}\right)^{2} \left(\frac{1}{\sqrt{2}}\right)^{2} \left(\frac{1}{\sqrt{2}}\right)^{2} \left(\frac{1}{\sqrt{2}}\right)^{2} \left(\frac{1}{\sqrt{2}}\right)^{2} \left(\frac{1}{\sqrt{2}}\right)^{2} \left(\frac{1}{\sqrt{2}}\right)^{2} \left(\frac{1}{\sqrt{2}}\right)^{2} \left(\frac{1}{\sqrt{2}}\right)^{2} \left(\frac{1}{\sqrt{2}}\right)^{2} \left(\$ 

## *D.D. V.L. Team 1 Meeting Minutes*

February 16, 2014

#### I. Call to order

Ashley Durham called to order the meeting of the systems analysis Team 1 at 1600 on February 16, 2014 in room 130 of Austin Peay State University's Maynard Building.

#### II. Roll call

Robert Dawson conducted a roll call. The following persons were present: Ashley Durham, Robert Dawson, Michael Vailes, and Kevin Lowe.

#### III. Approval of minutes from last meeting

Robert Dawson read the minutes from the last meeting. The minutes were approved as read.

#### IV. Open issues

a) Review and edit the first draft of the study phase report and discuss the format for the presentation due on February 25, 2014.

#### V. New business

- a) Continue to edit the Format on the study phase report.
- b) Prepare to finalize the study phase report for the projected due date of February 20, 2014.

#### VI. Adjournment

Ashley Durham adjourned the meeting at 1800.

Minutes submitted by: Robert Dawson

Minutes approved by: Ashley Durham, Project Manager

Appendix E-5

I
### *D.D. V.L. Team 1 Meeting Minutes*  February 17, 2014

I. Call to order

Ashley Durham called to order the meeting of the systems analysis Team 1 at 1600 on February 17, 2014 in room 130 of Austin Peay State University's Maynard Building.

II. Roll call

Robert Dawson conducted a roll call. The following persons were present: Ashley Durham, Robert Dawson, Michael Vailes, and Kevin Lowe.

III. Approval of minutes from last meeting

Robert Dawson read the minutes from the last meeting. The minutes were approved as read.

- IV. Open issues
	- a) Finalize the Format on the study phase report for the projected due date of February 20, 2014.
- V. New business
	- a) Perform Final edits to the report and have it ready to be submitted by February 20, 2014.
- VI. Adjournment

Ashley Durham adjourned the meeting at 1800.

Minutes submitted by: Robert Dawson

Minutes approved by: Ashley Durham, Project Manager

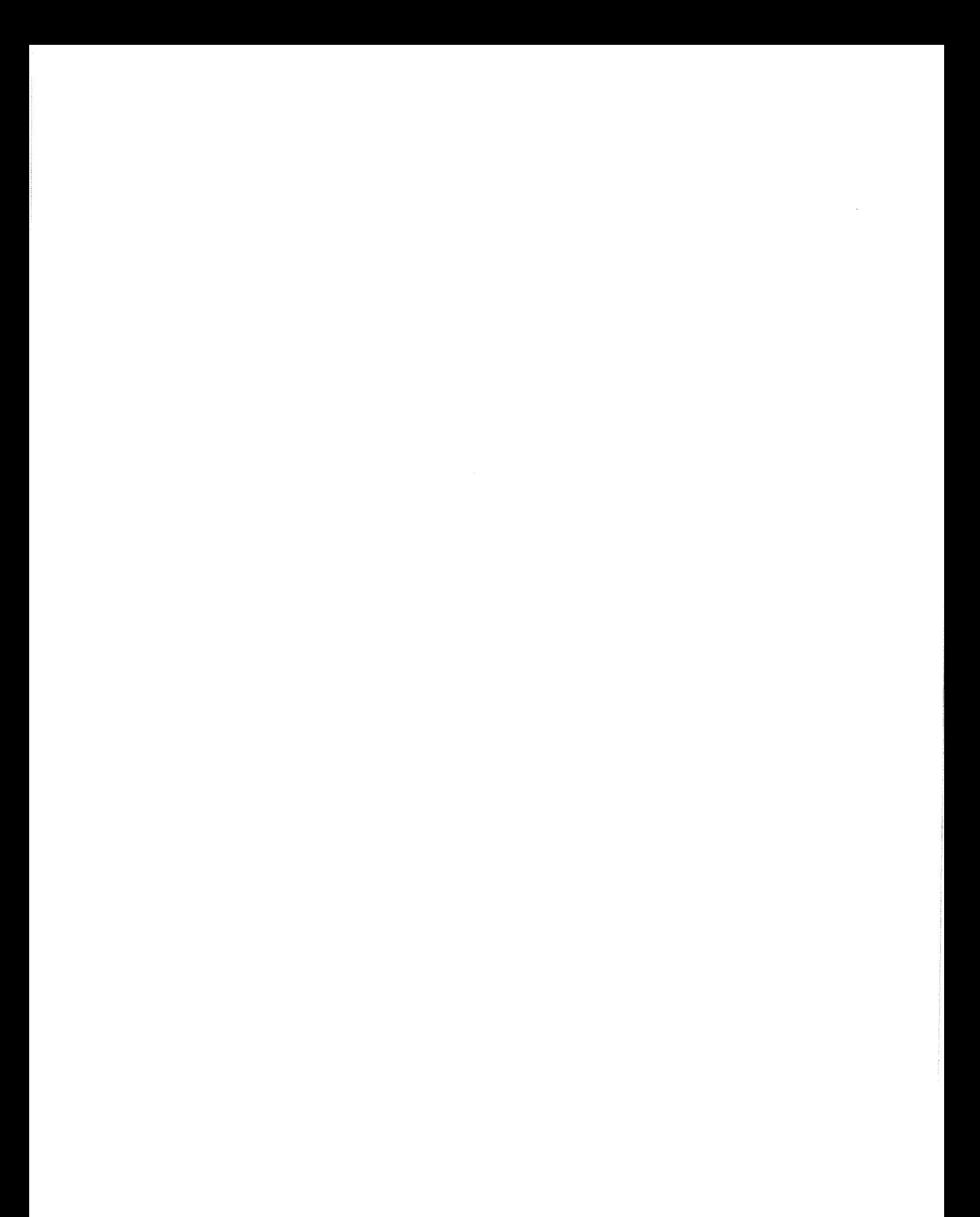

## *D.D. V.L. Team 1 Meeting Minutes*

February 18, 2014

I. Call to order

Ashley Durham called to order the meeting of the systems analysis Team 1 at 1600 on February 18, 2014 in computer lab of Austin Peay State University's Maynard Building.

II. Roll call

**--=l~** 

Robert Dawson conducted a roll call. The following persons were present: Ashley Durham, Robert Dawson, Michael Vailes, and Kevin Lowe.

III. Approval of minutes from last meeting

Robert Dawson read the minutes from the last meeting. The minutes were approved as read.

- IV. Open issues
	- a) Perform final edits on the study phase report for the projected due date of February 20, 2014.
- V. New business
	- a) Perform final review of the study phase report prior to delivery to the Ready to Help Computer Support contact person, Bruce Myers.
	- b) Begin designing the power point presentation for the projected due date of February 25, 2014.

#### VI. Adjournment

Ashley Durham adjourned the meeting at 1800.

Minutes submitted by: Robert Dawson

Minutes approved by: Ashley Durham, Project Manager

### *D.D. V.L. Team 1 Meeting Minutes*  February 19, 2014

#### I. Call to order

Ashley Durham called to order the meeting of the systems analysis Team 1 at 1600 on February 19, 2014 in computer lab of Austin Peay State University's Maynard Building.

#### II. Roll call

Robert Dawson conducted a roll call. The following persons were present: Ashley Durham, Robert Dawson, Michael Vailes, and Kevin Lowe.

#### III. Approval of minutes from last meeting

Robert Dawson read the minutes from the last meeting. The minutes were approved as read.

#### IV. Open issues

a) Final review of the study phase report prior to delivery to the Ready to Help Computer Support contact person, Bruce Myers.

#### V. New business

- a) Deliver the study phase report directly to Ready to Help Computer Support contact person, Bruce Myers.
- b) Continue designing the power point presentation for the projected due date of February 25, 2014.

#### VI. Adjournment

Ashley Durham adjourned the meeting at 1800.

Minutes submitted by: Robert Dawson

Minutes approved by: Ashley Durham, Project Manager

 $\frac{1}{2}$  ,  $\frac{1}{2}$ 

# *D.D. V.L. Team 1 Meeting Minutes*

February 27, 2014

#### I. Call to order

Ashley Durham called to order the meeting of the systems analysis Team 1 at 1600 on February 27, 2014 in computer lab of Austin Peay State University's Maynard Building.

#### II. Roll call

Robert Dawson conducted a roll call. The following persons were present: Ashley Durham, Robert Dawson, Michael Vailes, and Kevin Lowe.

#### III. Approval of minutes from last meeting

Robert Dawson read the minutes from the last meeting. The minutes were approved as read.

#### IV. Open issues

a) Discussed a tentative time line for the completion of the design phase.

#### V. New business

- a) Begin work on screen design.
- b) Finish working up the timeline and meeting schedule for the design phase.
- c) Start working on the Executive Summary of the Design Phase report.

#### VI. Adjournment

Ashley Durham adjourned the meeting at 1700.

Minutes submitted by: Michael Vailes

Minutes approved by: Ashley Durham, Project Manager

### *D.D. V.L. Team 1 Meeting Minutes*  March 8, 2014

#### I. Call to order

Ashley Durham called to order the meeting of the systems analysis Team l at 1600 on March 8, 2014 in computer lab of Austin Peay State University's Maynard Building.

#### II. Roll call

Robert Dawson conducted a roll call. The following persons were present: Ashley Durham, Robert Dawson, Michael Vailes, and Kevin Lowe.

#### III. Approval of minutes from last meeting

Robert Dawson read the minutes from the last meeting. The minutes were approved as read.

#### IV. Open issues

- a) Continue work on main screen design.
- b) Review timeline and meeting schedule for design phase.
- c) Continue work on design phase report.

#### V. New business

- a) Begin work on hierarchy charts.
- b) Continued working on the Executive Summary of the Design Phase report.

#### VI. Adjournment

Ashley Durham adjourned the meeting at 1900.

Minutes submitted by: Michael Vailes

Minutes approved by: Ashley Durham, Project Manager

Appendix E-10

### *D.D. V.L. Team 1 Meeting Minutes*  March 11, 2014

#### I. Call to order

Ashley Durham called to order the meeting of the systems analysis Team 1 at 1600 on March 11, 2014 in computer lab of Austin Peay State University's Maynard Building.

II. Roll call

Robert Dawson conducted a roll call. The following persons were present: Ashley Durham, Robert Dawson, Michael Vailes, and Kevin Lowe.

III. Approval of minutes from last meeting

Robert Dawson read the minutes from the last meeting. The minutes were approved as read.

#### IV. Open issues

- a) Continue work on hierarchy charts
- b) Finished main site screens and login screens for design phase
- c) Started updating Section 2, Detailed Table Descriptions section of the Design phase report.

#### V. New business

- a) Begin working on main menu screens.
- b) Hierarchy charts design

#### VI. Adjournment

Ashley Durham adjourned the meeting at 1900.

Minutes submitted by: Michael Vailes

Minutes approved by: Ashley Durham, Project Manager

 $\label{eq:2.1} \frac{1}{\sqrt{2}}\int_{0}^{\pi} \frac{1}{\sqrt{2\pi}}\left(\frac{1}{\sqrt{2\pi}}\right)^{2\pi} \frac{1}{\sqrt{2\pi}}\int_{0}^{\pi} \frac{1}{\sqrt{2\pi}}\left(\frac{1}{\sqrt{2\pi}}\right)^{2\pi} \frac{1}{\sqrt{2\pi}}\int_{0}^{\pi} \frac{1}{\sqrt{2\pi}}\frac{1}{\sqrt{2\pi}}\frac{1}{\sqrt{2\pi}}\frac{1}{\sqrt{2\pi}}\frac{1}{\sqrt{2\pi}}\int_{0}^{\pi} \frac{1}{\sqrt{2\pi}}\$ 

 $\label{eq:2.1} \frac{1}{\sqrt{2}}\int_{\mathbb{R}^3}\frac{1}{\sqrt{2}}\left(\frac{1}{\sqrt{2}}\right)^2\frac{1}{\sqrt{2}}\left(\frac{1}{\sqrt{2}}\right)^2\frac{1}{\sqrt{2}}\left(\frac{1}{\sqrt{2}}\right)^2.$ 

### *D.D. V.L. Team 1 Meeting Minutes*  March 13, 2014

#### I. Call to order

Ashley Durham called to order the meeting of the systems analysis Team 1 at 1600 on March 13, 2014 in computer lab of Austin Peay State University's Maynard Building.

#### II. Roll call

Robert Dawson conducted a roll call. The following persons were present: Ashley Durham, Robert Dawson, Michael Vailes, and Kevin Lowe.

#### III. Approval of minutes from last meeting

Robert Dawson read the minutes from the last meeting. The minutes were approved as read.

#### IV. Open issues

- a) Continued work on hierarchy charts and design
- b) Prototyped the database structure
- c) Continued work on the main menu screens

#### V. New business

- a) Start work on the ER Diagram.
- b) Start the Detailed Hierarchy chart.

#### VI. Adjournment

Ashley Durham adjourned the meeting at 2000.

Minutes submitted by: Michael Vailes

Minutes approved by: Ashley Durham, Project Manager

### *D.D. V.L. Team 1 Meeting Minutes*  March 15, 2014

#### I. Call to order

Ashley Durham called to order the meeting of the systems analysis Team 1 at 1600 on March 15, 2014 in computer lab of Austin Peay State University's Maynard Building.

#### II. Roll call

Robert Dawson conducted a roll call. The following persons were present: Ashley Durham, Robert Dawson, Michael Vailes, and Kevin Lowe.

#### III. Approval of minutes from last meeting

Robert Dawson read the minutes from the last meeting. The minutes were approved as read.

#### IV. Open issues

- a) Started the Detailed Hierarchy chart.
- b) Continued work on the main menu screens.
- c) Revised some of the Hierarchy charts.
- V. New business
	- a) Finish main screens
	- b) Continue revising hierarchy charts

#### VI. Adjournment

Ashley Durham adjourned the meeting at 1800.

Minutes submitted by: Michael Vailes

Minutes approved by: Ashley Durham, Project Manager

 $\label{eq:2.1} \frac{1}{\sqrt{2}}\int_{\mathbb{R}^3}\frac{1}{\sqrt{2}}\left(\frac{1}{\sqrt{2}}\right)^2\frac{1}{\sqrt{2}}\left(\frac{1}{\sqrt{2}}\right)^2\frac{1}{\sqrt{2}}\left(\frac{1}{\sqrt{2}}\right)^2.$ 

### *D.D. V.L. Team 1 Meeting Minutes*  March 16, 2014

#### I. Call to order

Ashley Durham called to order the meeting of the systems analysis Team 1 at 1600 on March 16, 2014 in computer lab of Austin Peay State University's Maynard Building.

#### II. Roll call

Robert Dawson conducted a roll call. The following persons were present: Ashley Durham, Robert Dawson, Michael Vailes, and Kevin Lowe.

#### III. Approval of minutes from last meeting

Robert Dawson read the minutes from the last meeting. The minutes were approved as read.

#### IV. Open issues

- a) Begin work on screen forms.
- b) Continued work on the main menu screens.
- c) Work on table relationship, table design, and hierarchy design

#### V. New business

- a) Learn the fireworks software program to work on screen forms.
- b) More on hierarchy revision.

#### VI. Adjournment

Ashley Durham adjourned the meeting at 1900.

Minutes submitted by: Michael Vailes

Minutes approved by: Ashley Durham, Project Manager

### *D.D. V.L. Team 1 Meeting Minutes*  March 17, 2014

#### I. Call to order

Ashley Durham called to order the meeting of the systems analysis Team 1 at 1600 on March 17, 2014 in computer lab of Austin Peay State University's Maynard Building.

#### II. Roll call

Robert Dawson conducted a roll call. The following persons were present: Ashley Durham, Robert Dawson, Michael Vailes, and Kevin Lowe.

#### III. Approval of minutes from last meeting

Robert Dawson read the minutes from the last meeting. The minutes were approved as read.

#### IV. Open issues

- a) Continued the Detailed Hierarchy chart.
- b) Continued work on the main menu screens.
- c) Continued work on the screen forms.

#### V. New business

- a) Finish main screens
- b) Continue revising hierarchy charts
- c) ER diagram design

#### VI. Adjournment

Ashley Durham adjourned the meeting at 1800.

Minutes submitted by: Michael Vailes

Minutes approved by: Ashley Durham, Project Manager

### *D.D. V.L. Team 1 Meeting Minutes*  March 18, 2014

#### I. Call to order

Ashley Durham called to order the meeting of the systems analysis Team 1 at 1600 on March 18, 2014 in computer lab of Austin Peay State University's Maynard Building.

#### II. Roll call

Robert Dawson conducted a roll call. The following persons were present: Ashley Durham, Robert Dawson, Michael Vailes, and Kevin Lowe.

#### III. Approval of minutes from last meeting

Robert Dawson read the minutes from the last meeting. The minutes were approved as read.

#### IV. Open issues

- a) Work on main screens
- a) Continued work on the main menu forms in fireworks.

#### V. New business

- b) Continue revising hierarchy charts
- c) Continue ER diagram design

#### VI. Adjournment

Ashley Durham adjourned the meeting at 1900.

Minutes submitted by: Michael Vailes

Minutes approved by: Ashley Durham, Project Manager

 $\mathcal{L}^{\text{max}}_{\text{max}}$  and  $\mathcal{L}^{\text{max}}_{\text{max}}$ 

### *D.D. V.L. Team 1 Meeting Minutes*  March 19, 2014

#### I. Call to order

Ashley Durham called to order the meeting of the systems analysis Team 1 at 1600 on March 19, 2014 in computer lab of Austin Peay State University's Maynard Building.

#### II. Roll call

Robert Dawson conducted a roll call. The following persons were present: Ashley Durham, Robert Dawson, Michael Vailes, and Kevin Lowe.

## III. Approval of minutes from last meeting

Robert Dawson read the minutes from the last meeting. The minutes were approved as read.

#### IV. Open issues

- a) Continue working on main screens
- b) Continued work on the main menu forms in fireworks.

#### V. New business

- a) Continue ER diagram design.
- b) Start getting report ready.

#### VI. Adjournment

Ashley Durham adjourned the meeting at 2000.

Minutes submitted by: Michael Vailes

Minutes approved by: Ashley Durham, Project Manager

 $\label{eq:2.1} \frac{1}{\sqrt{2\pi}}\int_{0}^{\infty}\frac{d\mu}{\sqrt{2\pi}}\left(\frac{d\mu}{\mu}\right)^2\frac{d\mu}{\sqrt{2\pi}}\frac{d\mu}{\sqrt{2\pi}}\frac{d\mu}{\sqrt{2\pi}}\frac{d\mu}{\sqrt{2\pi}}\frac{d\mu}{\sqrt{2\pi}}\frac{d\mu}{\sqrt{2\pi}}\frac{d\mu}{\sqrt{2\pi}}\frac{d\mu}{\sqrt{2\pi}}\frac{d\mu}{\sqrt{2\pi}}\frac{d\mu}{\sqrt{2\pi}}\frac{d\mu}{\sqrt{2\pi}}\frac{d\mu}{$ 

### *D.D. V.L. Team 1 Meeting Minutes*  March 20, 2014

#### I. Call to order

Ashley Durham called to order the meeting of the systems analysis Team 1 at 1600 on March 20, 2014 in computer lab of Austin Peay State University's Maynard Building.

#### II. Roll call

Robert Dawson conducted a roll call. The following persons were present: Ashley Durham, Robert Dawson, Michael Vailes, and Kevin Lowe.

#### III. Approval of minutes from last meeting

Robert Dawson read the minutes from the last meeting. The minutes were approved as read.

#### IV. Open issues

- a) Began designing screens, Technician Scheduling and System Administrator
- b) Continued work on the main menu forms in fireworks.

#### V. New business

- a) Continue ER diagram design.
- b) Continue putting report together.
- c) Continue table design.

#### VI. Adjournment

Ashley Durham adjourned the meeting at 1900.

Minutes submitted by: Michael Vailes

Minutes approved by: Ashley Durham, Project Manager

Appendix E-18

**International Contract Contract Contract Contract Contract Contract Contract Contract Contract Contract Contract Contract Contract Contract Contract Contract Contract Contract Contract Contract Contract Contract Contract** 

### *D.D. V.L. Team 1 Meeting Minutes*  March 21, 2014

#### I. Call to order

Ashley Durham called to order the meeting of the systems analysis Team 1 at 1600 on March 21, 2014 in computer lab of Austin Peay State University's Maynard Building.

#### II. Roll call

**Income Contracts** 

Robert Dawson conducted a roll call. The following persons were present: Ashley Durham, Robert Dawson, Michael Vailes, and Kevin Lowe.

#### III. Approval of minutes from last meeting

Robert Dawson read the minutes from the last meeting. The minutes were approved as read.

#### IV. Open issues

- a) Reviewed table info and approved.
- b) Continued work on table design and forms.

#### V. New business

- a) Start customer service screen forms.
- b) Continue putting report together.
- c) Continue table design.

#### VI. Adjournment

I

Ashley Durham adjourned the meeting at 1800.

Minutes submitted by: Michael Vailes

Minutes approved by: Ashley Durham, Project Manager

Appendix E-19

**1-·** 

### *D.D. V.L. Team 1 Meeting Minutes*  March 22, 2014

#### I. Call to order

Ashley Durham called to order the meeting of the systems analysis Team 1 at 1600 on March 22, 2014 in computer lab of Austin Peay State University's Maynard Building.

#### II. Roll call

Robert Dawson conducted a roll call. The following persons were present: Ashley Durham, Robert Dawson, Michael Vailes, and Kevin Lowe.

### III. Approval of minutes from last meeting

Robert Dawson read the minutes from the last meeting. The minutes were approved as read.

#### IV. Open issues

- a) Put more of the report together.
- b) Add number layering to screens for reports.

#### V. New business

- a) Make sure all the relationships work together.
- b) Make a flow chart.
- c) Get all new hierarchy charts finished.

#### VI. Adjournment

Ashley Durham adjourned the meeting at 2200.

Minutes submitted by: Michael Vailes

Minutes approved by: Ashley Durham, Project Manager

Appendix E-20

### *D.D. V.L. Team 1 Meeting Minutes*  March 23, 2014

#### I. Call to order

Ashley Durham called to order the meeting of the systems analysis Team 1 at 1600 on March 23, 2014 in computer lab of Austin Peay State University's Maynard Building.

#### II. Roll call

Robert Dawson conducted a roll call. The following persons were present: Ashley Durham, Robert Dawson, Michael Vailes, and Kevin Lowe.

#### III. Approval of minutes from last meeting

Robert Dawson read the minutes from the last meeting. The minutes were approved as read.

#### IV. Open issues

- a) Finished flow chart
- b) Finished hierarchy tables

#### V. New business

- a) Continue working on report.
- b) Update screen designs

#### VI. Adjournment

Ashley Durham adjourned the meeting at 2359.

Minutes submitted by: Michael Vailes

Minutes approved by: Ashley Durham, Project Manager

Appendix E-21

 $\mathcal{L}_{\text{max}}$ 

### *D.D. V.L. Team 1 Meeting Minutes*  March 24, 2014

#### I. Call to order

Ashley Durham called to order the meeting of the systems analysis Team 1 at 1600 on March 24, 2014 in computer lab of Austin Peay State University's Maynard Building.

#### II. Roll call

Robert Dawson conducted a roll call. The following persons were present: Ashley Durham, Robert Dawson, Michael Vailes, and Kevin Lowe.

#### III. Approval of minutes from last meeting

Robert Dawson read the minutes from the last meeting. The minutes were approved as read.

#### IV. Open issues

- a) Updated meeting minutes.
- b) Continue formatting the report.
- c) Continue working on the updated screens.
- V. New business
	- a) Continue working on report.
	- b) Continue getting report formatted and the screen designs updated.

#### VI. Adjournment

Ashley Durham adjourned the meeting at 2359.

Minutes submitted by: Michael Vailes

Minutes approved by: Ashley Durham, Project Manager

### *D.D. V.L. Team 1 Meeting Minutes*  March 25, 2014

#### I. Call to order

**\_\_ l~** 

> Ashley Durham called to order the meeting of the systems analysis Team 1 at 1600 on March 25, 2014 in computer lab of Austin Peay State University's Maynard Building.

#### II. Roll call

Robert Dawson conducted a roll call. The following persons were present: Ashley Durham, Robert Dawson, Michael Vailes, and Kevin Lowe.

#### III. Approval of minutes from last meeting

Robert Dawson read the minutes from the last meeting. The minutes were approved as read.

#### IV. Open issues

- a) Finalized Screens.
- b) Finalized Hierarchy.
- c) Finalized Reports (Screens and Printouts).

#### V. New business

- a) Finish working on report document.
- b) Start working PowerPoint presentation.
- c) Finish Narrative Description of Programs.

#### VI. Adjournment

Ashley Durham adjourned the meeting at 0020.

Minutes submitted by: Robert Dawson

Minutes approved by: Ashley Durham, Project Manager
# *D.D. V.L. Team 1 Meeting Minutes*  March 26, 2014

## I. Call to order

Ashley Durham called to order the meeting of the systems analysis Team 1 at 1600 on March 26, 2014 in computer lab of Austin Peay State University's Maynard Building.

## II. Roll call

Robert Dawson conducted a roll call. The following persons were present: Ashley Durham, Robert Dawson, Michael Vailes, and Kevin Lowe.

#### III. Approval of minutes from last meeting

Robert Dawson read the minutes from the last meeting. The minutes were approved as read.

## IV. Open issues

- a) Finish Narrative Description of Programs.
- b) Finish report document.
- c) Continue work on PowerPoint Presentation.

#### V. New business

- a) Delivery of finished Design Phase Report.
- b) Continue working PowerPoint presentation.

### VI. Adjournment

Ashley Durham adjourned the meeting at 2200.

Minutes submitted by: Robert Dawson

Minutes approved by: Ashley Durham, Project Manager

Appendix E-24